# **Tektronix®**

**MDO3000 Series Mixed Domain Oscilloscopes** 

**User Manual**

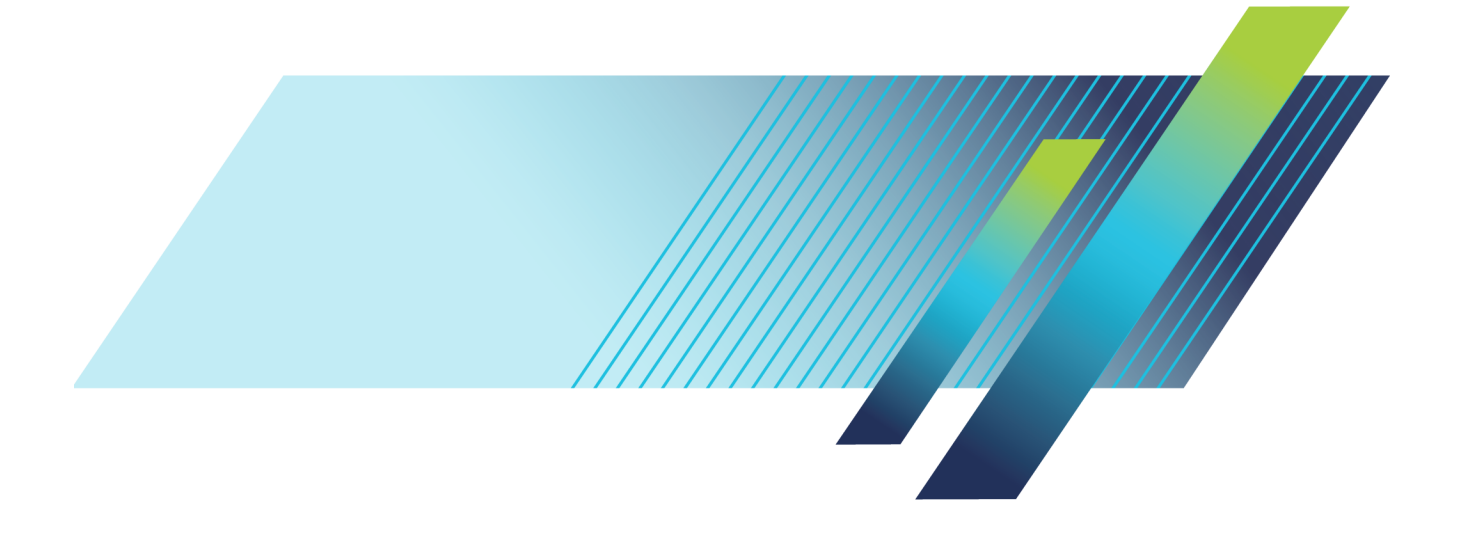

# **Tektronix®**

**MDO3000 Series Mixed Domain Oscilloscopes User Manual**

**www.tek.com 077-0968-02**

Copyright © Tektronix. All rights reserved. Licensed software products are owned by Tektronix or its subsidiaries or suppliers, and are protected by national copyright laws and international treaty provisions.

Tektronix products are covered by U.S. and foreign patents, issued and pending. Information in this publication supersedes that in all previously published material. Specifications and price change privileges reserved.

TEKTRONIX and TEK are registered trademarks of Tektronix, Inc.

e\*Scope, iView, OpenChoice, and TekSecure, and TekVPI are registered trademarks of Tektronix, Inc.

MagniVu and Wave Inspector are trademarks of Tektronix, Inc.

PictBridge is a registered trademark of the Standard of Camera & Imaging Products Association CIPA DC-001-2003 Digital Photo Solutions for Imaging Devices.

#### **Contacting Tektronix**

Tektronix, Inc. 14150 SW Karl Braun Drive P.O. Box 500 Beaverton, OR 97077 USA

For product information, sales, service, and technical support:

- In North America, call 1-800-833-9200.  $\mathcal{L}_{\mathcal{A}}$
- $\equiv$ Worldwide, visit [www.tek.com](http://www.tek.com/contact) to find contacts in your area.

#### MDO3000 Series Oscilloscopes

#### **Warranty**

Tektronix warrants that the product will be free from defects in materials and workmanship for a period of three (3) years from the date of original purchase from an authorized Tektronix distributor. If the product proves defective during this warranty period, Tektronix, at its option, either will repair the defective product without charge for parts and labor, or will provide a replacement in exchange for the defective product. Batteries are excluded from this warranty. Parts, modules and replacement products used by Tektronix for warranty work may be new or reconditioned to like new performance. All replaced parts, modules and products become the property of Tektronix.

In order to obtain service under this warranty, Customer must notify Tektronix of the defect before the expiration of the warranty period and make suitable arrangements for the performance of service. Customer shall be responsible for packaging and shipping the defective product to the service center designated by Tektronix, shipping charges prepaid, and with a copy of customer proof of purchase. Tektronix shall pay for the return of the product to Customer if the shipment is to a location within the country in which the Tektronix service center is located. Customer shall be responsible for paying all shipping charges, duties, taxes, and any other charges for products returned to any other locations.

This warranty shall not apply to any defect, failure or damage caused by improper use or improper or inadequate maintenance and care. Tektronix shall not be obligated to furnish service under this warranty a) to repair damage resulting from attempts by personnel other than Tektronix representatives to install, repair or service the product; b) to repair damage resulting from improper use or connection to incompatible equipment; c) to repair any damage or malfunction caused by the use of non-Tektronix supplies; or d) to service a product that has been modified or integrated with other products when the effect of such modification or integration increases the time or difficulty of servicing the product.

THIS WARRANTY IS GIVEN BY TEKTRONIX WITH RESPECT TO THE PRODUCT IN LIEU OF ANY OTHER WARRANTIES, EXPRESS OR IMPLIED. TEKTRONIX AND ITS VENDORS DISCLAIM ANY IMPLIED WARRANTIES OF MERCHANTABILITY OR FITNESS FOR A PARTICULAR PURPOSE. TEKTRONIX' RESPONSIBILITY TO REPAIR OR REPLACE DEFECTIVE PRODUCTS IS THE SOLE AND EXCLUSIVE REMEDY PROVIDED TO THE CUSTOMER FOR BREACH OF THIS WARRANTY. TEKTRONIX AND ITS VENDORS WILL NOT BE LIABLE FOR ANY INDIRECT, SPECIAL, INCIDENTAL, OR CONSEQUENTIAL DAMAGES IRRESPECTIVE OF WHETHER TEKTRONIX OR THE VENDOR HAS ADVANCE NOTICE OF THE POSSIBILITY OF SUCH DAMAGES.

[W16 – 15AUG04]

#### P6316, TPP0250, TPP0500B, and TPP1000 Probes

#### **Warranty**

Tektronix warrants that the product will be free from defects in materials and workmanship for a period of one (1) year from the date of original purchase from an authorized Tektronix distributor. If the product proves defective during this warranty period, Tektronix, at its option, either will repair the defective product without charge for parts and labor, or will provide a replacement in exchange for the defective product. Batteries are excluded from this warranty. Parts, modules and replacement products used by Tektronix for warranty work may be new or reconditioned to like new performance. All replaced parts, modules and products become the property of Tektronix.

In order to obtain service under this warranty, Customer must notify Tektronix of the defect before the expiration of the warranty period and make suitable arrangements for the performance of service. Customer shall be responsible for packaging and shipping the defective product to the service center designated by Tektronix, shipping charges prepaid, and with a copy of customer proof of purchase. Tektronix shall pay for the return of the product to Customer if the shipment is to a location within the country in which the Tektronix service center is located. Customer shall be responsible for paying all shipping charges, duties, taxes, and any other charges for products returned to any other locations.

This warranty shall not apply to any defect, failure or damage caused by improper use or improper or inadequate maintenance and care. Tektronix shall not be obligated to furnish service under this warranty a) to repair damage resulting from attempts by personnel other than Tektronix representatives to install, repair or service the product; b) to repair damage resulting from improper use or connection to incompatible equipment; c) to repair any damage or malfunction caused by the use of non-Tektronix supplies; or d) to service a product that has been modified or integrated with other products when the effect of such modification or integration increases the time or difficulty of servicing the product.

THIS WARRANTY IS GIVEN BY TEKTRONIX WITH RESPECT TO THE PRODUCT IN LIEU OF ANY OTHER WARRANTIES, EXPRESS OR IMPLIED. TEKTRONIX AND ITS VENDORS DISCLAIM ANY IMPLIED WARRANTIES OF MERCHANTABILITY OR FITNESS FOR A PARTICULAR PURPOSE. TEKTRONIX' RESPONSIBILITY TO REPAIR OR REPLACE DEFECTIVE PRODUCTS IS THE SOLE AND EXCLUSIVE REMEDY PROVIDED TO THE CUSTOMER FOR BREACH OF THIS WARRANTY. TEKTRONIX AND ITS VENDORS WILL NOT BE LIABLE FOR ANY INDIRECT, SPECIAL, INCIDENTAL, OR CONSEQUENTIAL DAMAGES IRRESPECTIVE OF WHETHER TEKTRONIX OR THE VENDOR HAS ADVANCE NOTICE OF THE POSSIBILITY OF SUCH DAMAGES.

[W15 – 15AUG04]

# **Table of Contents**

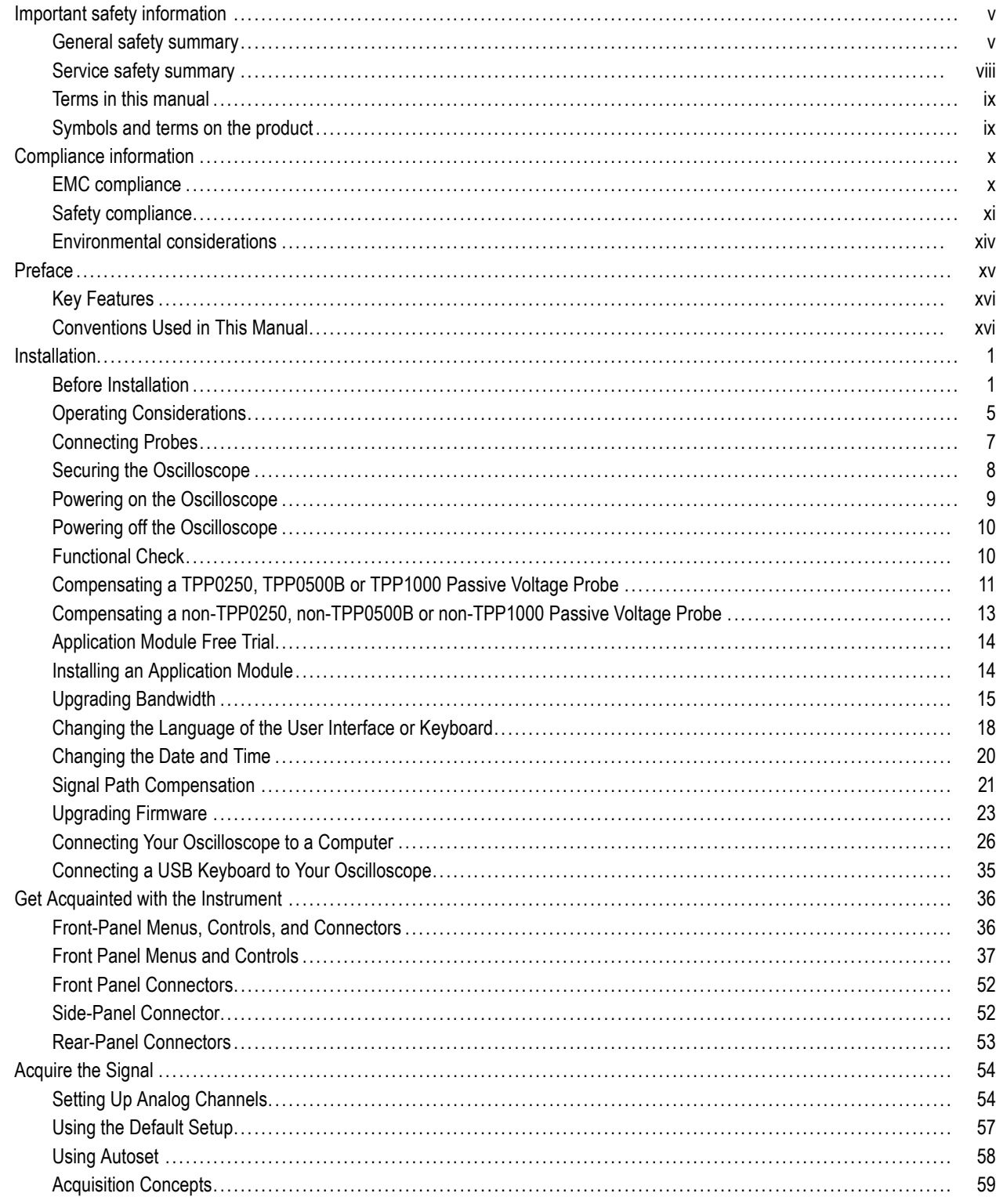

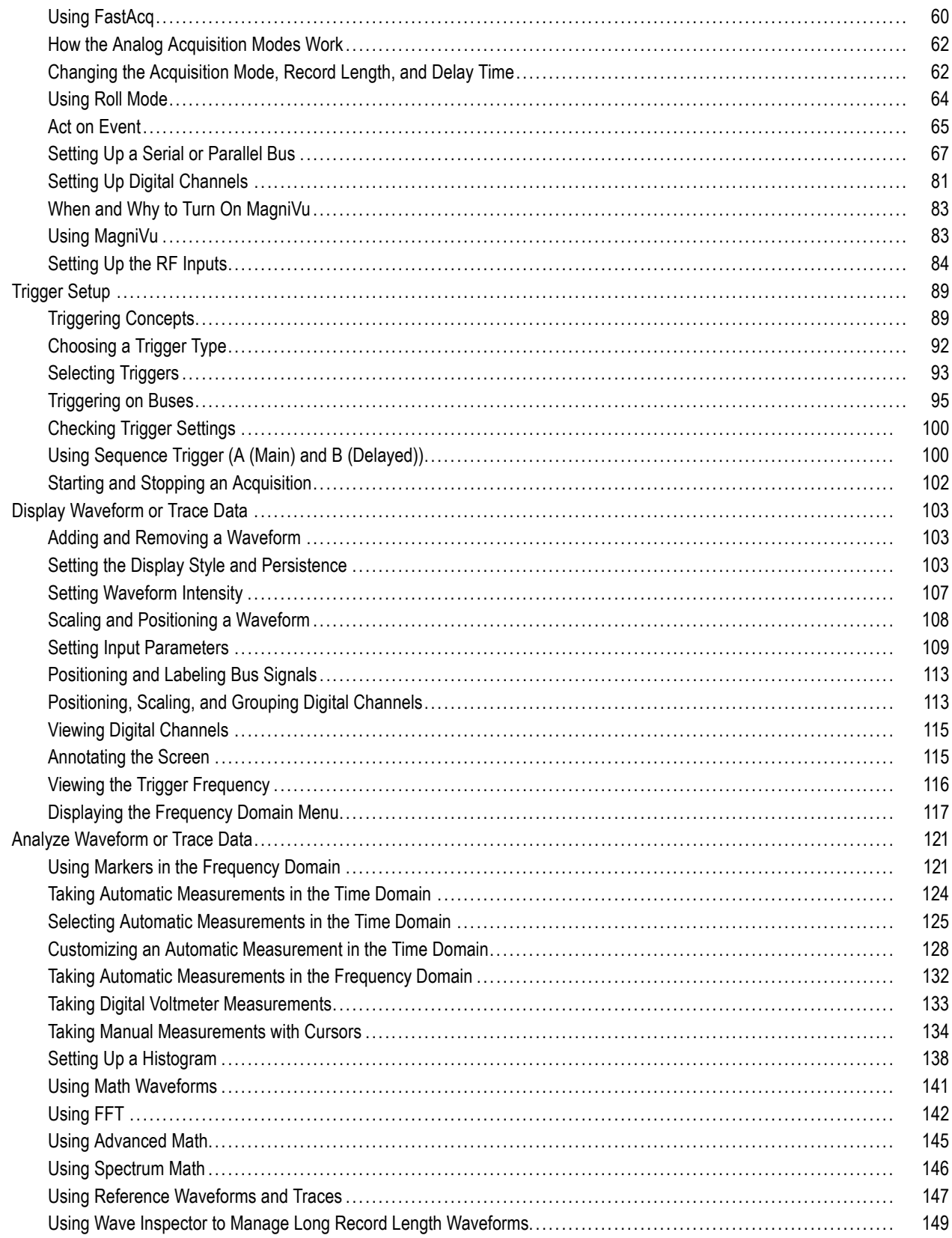

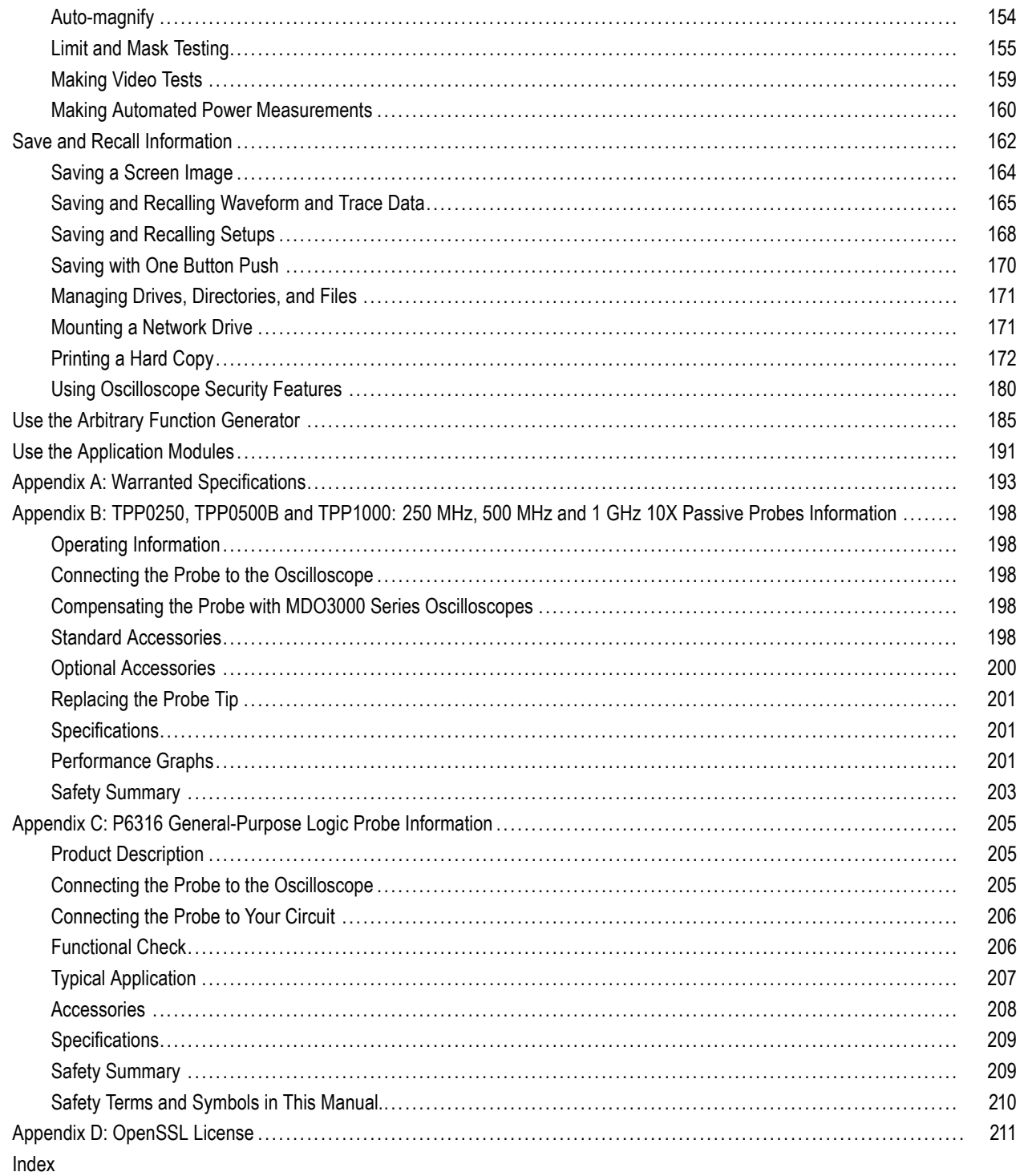

## <span id="page-10-0"></span>**Important safety information**

This manual contains information and warnings that must be followed by the user for safe operation and to keep the product in a safe condition.

To safely perform service on this product, additional information is provided at the end of this section[.\(See page viii,](#page-13-0) *[Service safety summary](#page-13-0)*.)

## **General safety summary**

Use the product only as specified. Review the following safety precautions to avoid injury and prevent damage to this product or any products connected to it. Carefully read all instructions. Retain these instructions for future reference.

Comply with local and national safety codes.

For correct and safe operation of the product, it is essential that you follow generally accepted safety procedures in addition to the safety precautions specified in this manual.

The product is designed to be used by trained personnel only.

Only qualified personnel who are aware of the hazards involved should remove the cover for repair, maintenance, or adjustment.

Before use, always check the product with a known source to be sure it is operating correctly.

This product is not intended for detection of hazardous voltages.

Use personal protective equipment to prevent shock and arc blast injury where hazardous live conductors are exposed.

While using this product, you may need to access other parts of a larger system. Read the safety sections of the other component manuals for warnings and cautions related to operating the system.

When incorporating this equipment into a system, the safety of that system is the responsibility of the assembler of the system.

#### **To avoid fire or personal injury**

**Use proper power cord.** Use only the power cord specified for this product and certified for the country of use.

Do not use the provided power cord for other products.

**Ground the product.** This product is grounded through the grounding conductor of the power cord. To avoid electric shock, the grounding conductor must be connected to earth ground. Before making connections to the input or output terminals of the product, make sure that the product is properly grounded.

Do not disable the power cord grounding connection.

**Power disconnect.** The power cord disconnects the product from the power source. See instructions for the location. Do not position the equipment so that it is difficult to operate the power cord; it must remain accessible to the user at all times to allow for quick disconnection if needed.

**Connect and disconnect properly.** Do not connect or disconnect probes or test leads while they are connected to a voltage source.

Use only insulated voltage probes, test leads, and adapters supplied with the product, or indicated by Tektronix to be suitable for the product.

**Observe all terminal ratings.** To avoid fire or shock hazard, observe all ratings and markings on the product. Consult the product manual for further ratings information before making connections to the product. Do not exceed the Measurement Category (CAT) rating and voltage or current rating of the lowest rated individual component of a product, probe, or accessory. Use caution when using 1:1 test leads because the probe tip voltage is directly transmitted to the product.

Do not apply a potential to any terminal, including the common terminal, that exceeds the maximum rating of that terminal.

Do not float the common terminal above the rated voltage for that terminal.

**Do not operate without covers.** Do not operate this product with covers or panels removed, or with the case open. Hazardous voltage exposure is possible.

**Avoid exposed circuitry.** Do not touch exposed connections and components when power is present.

**Do not operate with suspected failures.** If you suspect that there is damage to this product, have it inspected by qualified service personnel.

Disable the product if it is damaged. Do not use the product if it is damaged or operates incorrectly. If in doubt about safety of the product, turn it off and disconnect the power cord. Clearly mark the product to prevent its further operation.

Before use, inspect voltage probes, test leads, and accessories for mechanical damage and replace when damaged. Do not use probes or test leads if they are damaged, if there is exposed metal, or if a wear indicator shows.

Examine the exterior of the product before you use it. Look for cracks or missing pieces.

Use only specified replacement parts.

**Use proper fuse.** Use only the fuse type and rating specified for this product.

**Do not operate in wet/damp conditions.** Be aware that condensation may occur if a unit is moved from a cold to a warm environment.

**Do not operate in an explosive atmosphere.**

**Keep product surfaces clean and dry.** Remove the input signals before you clean the product.

**Provide proper ventilation.** Refer to the installation instructions in the manual for details on installing the product so it has proper ventilation.

Slots and openings are provided for ventilation and should never be covered or otherwise obstructed. Do not push objects into any of the openings.

**Provide a safe working environment.** Always place the product in a location convenient for viewing the display and indicators.

Avoid improper or prolonged use of keyboards, pointers, and button pads. Improper or prolonged keyboard or pointer use may result in serious injury.

Be sure your work area meets applicable ergonomic standards. Consult with an ergonomics professional to avoid stress injuries.

Use only the Tektronix rackmount hardware specified for this product.

#### **Probes and test leads**

Before connecting probes or test leads, connect the power cord from the power connector to a properly grounded power outlet.

Keep fingers behind the finger guards on the probes.

Remove all probes, test leads and accessories that are not in use.

Use only correct Measurement Category (CAT), voltage, temperature, altitude, and amperage rated probes, test leads, and adapters for any measurement.

**Beware of high voltages.** Understand the voltage ratings for the probe you are using and do not exceed those ratings. Two ratings are important to know and understand:

- The maximum measurement voltage from the probe tip to the probe reference lead.
- The maximum floating voltage from the probe reference lead to earth ground

These two voltage ratings depend on the probe and your application. Refer to the Specifications section of the manual for more information.

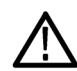

*WARNING. To prevent electrical shock, do not exceed the maximum measurement or maximum floating voltage for the oscilloscope input BNC connector, probe tip, or probe reference lead.*

**Connect and disconnect properly.** Connect the probe output to the measurement product before connecting the probe to the circuit under test. Connect the probe reference lead to the circuit under test before connecting the probe input. Disconnect the probe input and the probe reference lead from the circuit under test before disconnecting the probe from the measurement product.

**Connect and disconnect properly.** De-energize the circuit under test before connecting or disconnecting the current probe.

Connect the probe reference lead to earth ground only.

Do not connect a current probe to any wire that carries voltages above the current probe voltage rating.

**Inspect the probe and accessories.** Before each use, inspect probe and accessories for damage (cuts, tears, or defects in the probe body, accessories, or cable jacket). Do not use if damaged.

**Ground-referenced oscilloscope use.** Do not float the reference lead of this probe when using with ground-referenced oscilloscopes. The reference lead must be connected to earth potential (0 V).

### <span id="page-13-0"></span>**Service safety summary**

The *Service safety summary* section contains additional information required to safely perform service on the product. Only qualified personnel should perform service procedures. Read this *Service safety summary* and the *General safety summary* before performing any service procedures.

**To avoid electric shock.** Do not touch exposed connections.

**Do not service alone.** Do not perform internal service or adjustments of this product unless another person capable of rendering first aid and resuscitation is present.

**Disconnect power.** To avoid electric shock, switch off the product power and disconnect the power cord from the mains power before removing any covers or panels, or opening the case for servicing.

**Use care when servicing with power on.** Dangerous voltages or currents may exist in this product. Disconnect power, remove battery (if applicable), and disconnect test leads before removing protective panels, soldering, or replacing components.

**Verify safety after repair.** Always recheck ground continuity and mains dielectric strength after performing a repair.

## <span id="page-14-0"></span>**Terms in this manual**

These terms may appear in this manual:

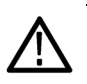

*WARNING. Warning statements identify conditions or practices that could result in injury or loss of life.*

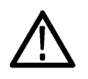

*CAUTION. Caution statements identify conditions or practices that could result in damage to this product or other property.*

## **Symbols and terms on the product**

These terms may appear on the product:

- $\mathcal{L}_{\mathcal{A}}$ DANGER indicates an injury hazard immediately accessible as you read the marking.
- WARNING indicates an injury hazard not immediately accessible as you read the marking.  $\mathcal{L}_{\mathcal{A}}$
- CAUTION indicates a hazard to property including the product.

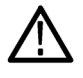

When this symbol is marked on the product, be sure to consult the manual to find out the nature of the potential hazards and any actions which have to be taken to avoid them. (This symbol may also be used to refer the user to ratings in the manual.)

The following symbol(s) may appear on the product:

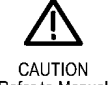

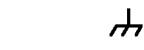

Refer to Manual

Protective Ground Chassis Ground (Earth) Terminal

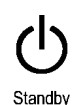

## <span id="page-15-0"></span>**Compliance information**

This section lists the EMC (electromagnetic compliance), safety, and environmental standards with which the instrument complies.

## **EMC compliance**

#### **EU EMC Directive**

Meets intent of Directive 2014/30/EU for Electromagnetic Compatibility. Compliance was demonstrated to the following specifications as listed in the Official Journal of the European Communities:

**EN 61326-1:2006, EN 61326-2-1:2006.** EMC requirements for electrical equipment for measurement, control, and laboratory use. <sup>1</sup> <sup>2</sup> <sup>3</sup>

- CISPR 11:2003. Radiated and conducted emissions, Group 1, Class A
- H IEC 61000-4-2:2001. Electrostatic discharge immunity
- T. IEC 61000-4-3:2002. RF electromagnetic field immunity **<sup>4</sup>**
- $\overline{\phantom{a}}$ IEC 61000-4-4:2004. Electrical fast transient/burst immunity
- П IEC 61000-4-5:2001. Power line surge immunity
- H IEC 61000-4-6:2003. Conducted RF immunity **<sup>5</sup>**
- П IEC 61000-4-11:2004. Voltage dips and interruptions immunity **<sup>6</sup>**

**EN 61000-3-2:2006.** AC power line harmonic emissions

**EN 61000-3-3:1995.** Voltage changes, fluctuations, and flicker

**European contact.** Tektronix UK, Ltd. Western Peninsula Western Road Bracknell, RG12 1RF United Kingdom

- **1 This product is intended for use in nonresidential areas only. Use in residential areas may cause electromagnetic interference.**
- **2 Emissions which exceed the levels required by this standard may occur when this equipment is connected to a test object.**
- **3 For compliance with the EMC standards listed here, high quality shielded interface cables should be used.**
- **4 Oscilloscope: ≤ 3.0 division waveform displacement and ≤ 6.0 division increase in peak-to-peak noise. RF: Residual spurious signals in the RF section can typically increase to –50 dBm when the instrument is subjected to electromagnetic interference per the IEC 61000-4-3 test for frequencies up to 1 GHz, and to –35 dBm for frequencies above 1 GHz.**
- **5 Oscilloscope: ≤ 1.0 division waveform displacement and ≤ 2.0 division increase in peak-to-peak noise. RF: Residual spurious signals in the RF section can typically increase to –85 dBm when the instrument is subjected to electromagnetic interference per the IEC 61000-4-6 test.**
- **6 Performance Criterion C applied at the 70%/25 cycle Voltage-Dip and the 0%/250 cycle Voltage-Interruption test levels (IEC 61000-4-11).**

#### <span id="page-16-0"></span>**Australia / New Zealand Declaration of Conformity – EMC**

Complies with the EMC provision of the Radiocommunications Act per the following standard, in accordance with ACMA:

■ CISPR 11:2003. Radiated and Conducted Emissions, Group 1, Class A, in accordance with EN 61326-1:2006 and EN 61326-2-1:2006.

**Australia / New Zealand contact.**

Baker & McKenzie Level 27, AMP Centre 50 Bridge Street Sydney NSW 2000, Australia

#### **Russian Federation**

This product is approved by the Russian government to carry the GOST mark.

## **Safety compliance**

This section lists the safety standards with which the product complies and other safety compliance information.

#### **EU declaration of conformity – low voltage**

Compliance was demonstrated to the following specification as listed in the Official Journal of the European Union:

Low Voltage Directive 2014/35/EU.

- EN 61010-1. Safety Requirements for Electrical Equipment for Measurement, Control, and Laboratory Use Part 1: General Requirements.
- EN 61010-2-030. Safety Requirements for Electrical Equipment for Measurement, Control, and Laboratory Use Part 2-030: Particular requirements for testing and measuring circuits.

#### **U.S. nationally recognized testing laboratory listing**

- UL 61010-1. Safety Requirements for Electrical Equipment for Measurement, Control, and Laboratory Use Part 1: General Requirements.
- UL 61010-2-030. Safety Requirements for Electrical Equipment for Measurement, Control, and Laboratory Use Part 2-030: Particular requirements for testing and measuring circuits.

#### **Canadian certification**

- CAN/CSA-C22.2 No. 61010-1. Safety Requirements for Electrical Equipment for Measurement, Control, and Laboratory Use – Part 1: General Requirements.
- CAN/CSA-C22.2 No. 61010-2-030. Safety Requirements for Electrical Equipment for Measurement, Control, and Laboratory Use – Part 2-030: Particular requirements for testing and measuring circuits.

#### **Additional compliances**

- IEC 61010-1. Safety Requirements for Electrical Equipment for Measurement, Control, and Laboratory Use Part 1: General Requirements.
- IEC 61010-2-030. Safety Requirements for Electrical Equipment for Measurement, Control, and Laboratory Use Part 2-030: Particular requirements for testing and measuring circuits.

#### **Equipment type**

Test and measuring equipment.

#### **Safety class**

Class 1 – grounded product.

#### **Pollution degree descriptions**

A measure of the contaminants that could occur in the environment around and within a product. Typically the internal environment inside a product is considered to be the same as the external. Products should be used only in the environment for which they are rated.

- Pollution degree 1. No pollution or only dry, nonconductive pollution occurs. Products in this category are generally encapsulated, hermetically sealed, or located in clean rooms.
- **Pollution degree 2.** Normally only dry, nonconductive pollution occurs. Occasionally a temporary conductivity that is caused by condensation must be expected. This location is a typical office/home environment. Temporary condensation occurs only when the product is out of service.
- Pollution degree 3. Conductive pollution, or dry, nonconductive pollution that becomes conductive due to condensation. These are sheltered locations where neither temperature nor humidity is controlled. The area is protected from direct sunshine, rain, or direct wind.
- Pollution degree 4. Pollution that generates persistent conductivity through conductive dust, rain, or snow. Typical outdoor locations.

#### **Pollution degree rating**

Pollution degree 2 (as defined in IEC 61010-1). Rated for indoor, dry location use only.

#### **IP rating**

IP20 (as defined in IEC 60529).

#### **Measurement and overvoltage category descriptions**

Measurement terminals on this product may be rated for measuring mains voltages from one or more of the following categories (see specific ratings marked on the product and in the manual).

- Category II. Circuits directly connected to the building wiring at utilization points (socket outlets and similar points).
- Category III. In the building wiring and distribution system.
- Category IV. At the source of the electrical supply to the building.

*NOTE. Only mains power supply circuits have an overvoltage category rating. Only measurement circuits have a measurement category rating. Other circuits within the product do not have either rating.*

#### **Mains overvoltage category rating**

Overvoltage category II (as defined in IEC 61010-1).

## <span id="page-19-0"></span>**Environmental considerations**

This section provides information about the environmental impact of the product.

#### **Product end-of-life handling**

Observe the following guidelines when recycling an instrument or component:

**Equipment recycling.** Production of this equipment required the extraction and use of natural resources. The equipment may contain substances that could be harmful to the environment or human health if improperly handled at the product's end of life. To avoid release of such substances into the environment and to reduce the use of natural resources, we encourage you to recycle this product in an appropriate system that will ensure that most of the materials are reused or recycled appropriately.

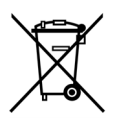

This symbol indicates that this product complies with the applicable European Union requirements according to Directives 2002/96/EC and 2006/66/EC on waste electrical and electronic equipment (WEEE) and batteries. For information about recycling options, check the Support/Service section of the Tektronix Web site (www.tektronix.com).

**Perchlorate materials.** This product contains one or more type CR lithium batteries. According to the state of California, CR lithium batteries are classified as perchlorate materials and require special handling. See [www.dtsc.ca.gov/hazardouswaste/perchlorate](http://www.dtsc.ca.gov/hazardouswaste/perchlorate) for additional information.

#### **Restriction of hazardous substances**

This product is classified as an industrial monitoring and control instrument, and is not required to comply with the substance restrictions of the recast RoHS Directive 2011/65/EU until July 22, 2017.

# <span id="page-20-0"></span>**Preface**

This manual describes the installation and operation of the following oscilloscopes:

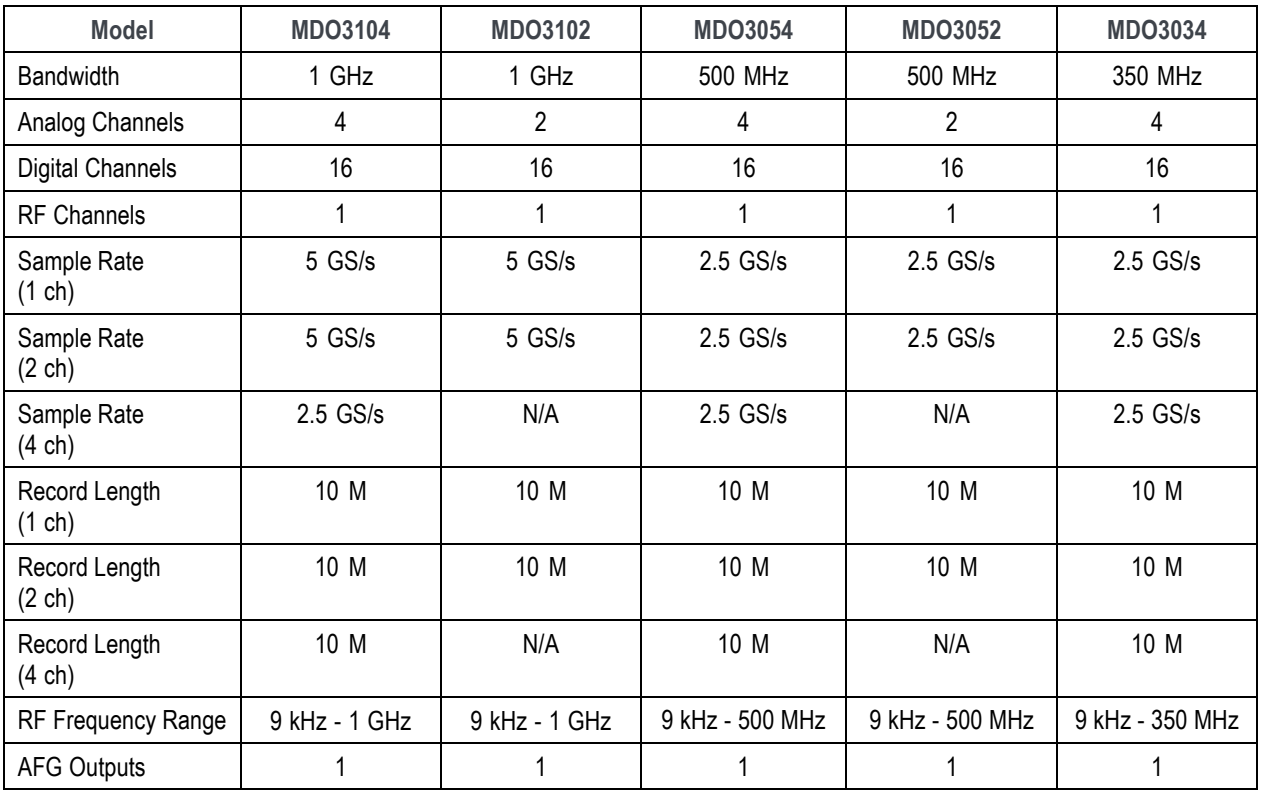

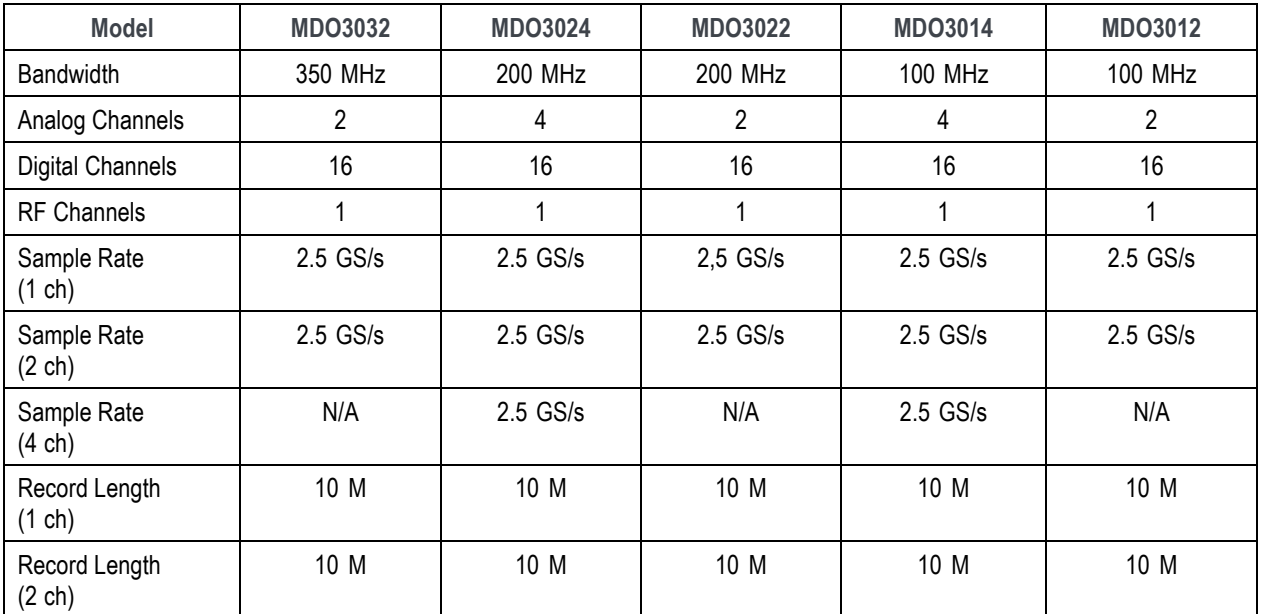

<span id="page-21-0"></span>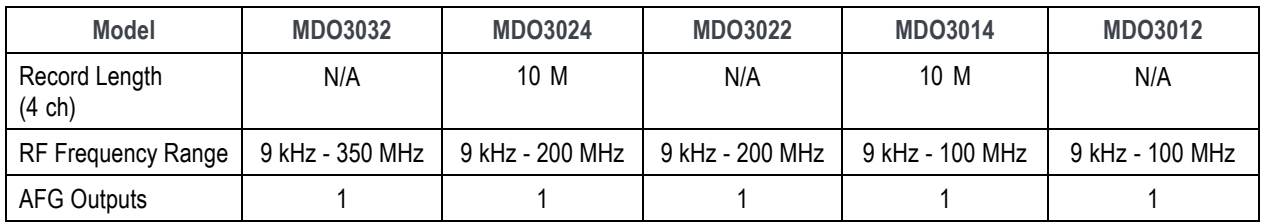

## **Key Features**

MDO3000 Mixed Domain Oscilloscopes are 6-in-1 integrated oscilloscopes, offering a built-in spectrum analyzer, arbitrary function generator, logic analyzer, protocol analyzer, digital voltmeter and frequency counter. Key features include:

- ш A dedicated RF input channel for frequency domain measurements
- П Four or two analog channels for time domain measurements
- Models are available with bandwidths from 100 MHz to 1 GHz H
- Sample rates of 2.5 GS/s on all analog channels (5 GS/s on 1 or 2 channels for the MDO3104 or MDO3102) H
- $\mathcal{L}_{\mathcal{A}}$ 10 M points record length on all channels
- Maximum waveform capture rate: >280,000 waveforms/second with FastAcq. >50,000 waveforms/second with п normal operation.
- Advanced triggering and analysis: ARINC429, I<sup>2</sup>C, SPI, USB 2.0, CAN, CAN FD, LIN, FlexRay, RS-232, RS-422, RS-485, UART, I2S, Left Justified (LJ), Right Justified (RJ), TDM, MIL-STD-1553 (with the appropriate application module), and Parallel
- $\overline{\phantom{a}}$ Power analysis, and limit and mask testing application modules (optional)
- H Arbitrary function generator and 16 digital channels (optional)
- $\mathcal{L}_{\mathcal{A}}$ Digital voltmeter free with product registration

## **Conventions Used in This Manual**

The following icons are used throughout this manual.

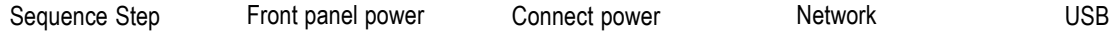

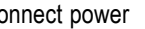

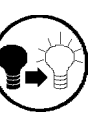

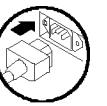

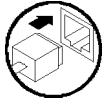

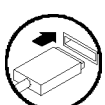

# <span id="page-22-0"></span>**Installation**

## **Before Installation**

Unpack the oscilloscope and check that you received all items listed as standard accessories. The following pages list recommended accessories and probes, instrument options, and upgrades. Check the Tektronix Web site (www.tektronix.com) for the most current information.

#### **Standard accessories**

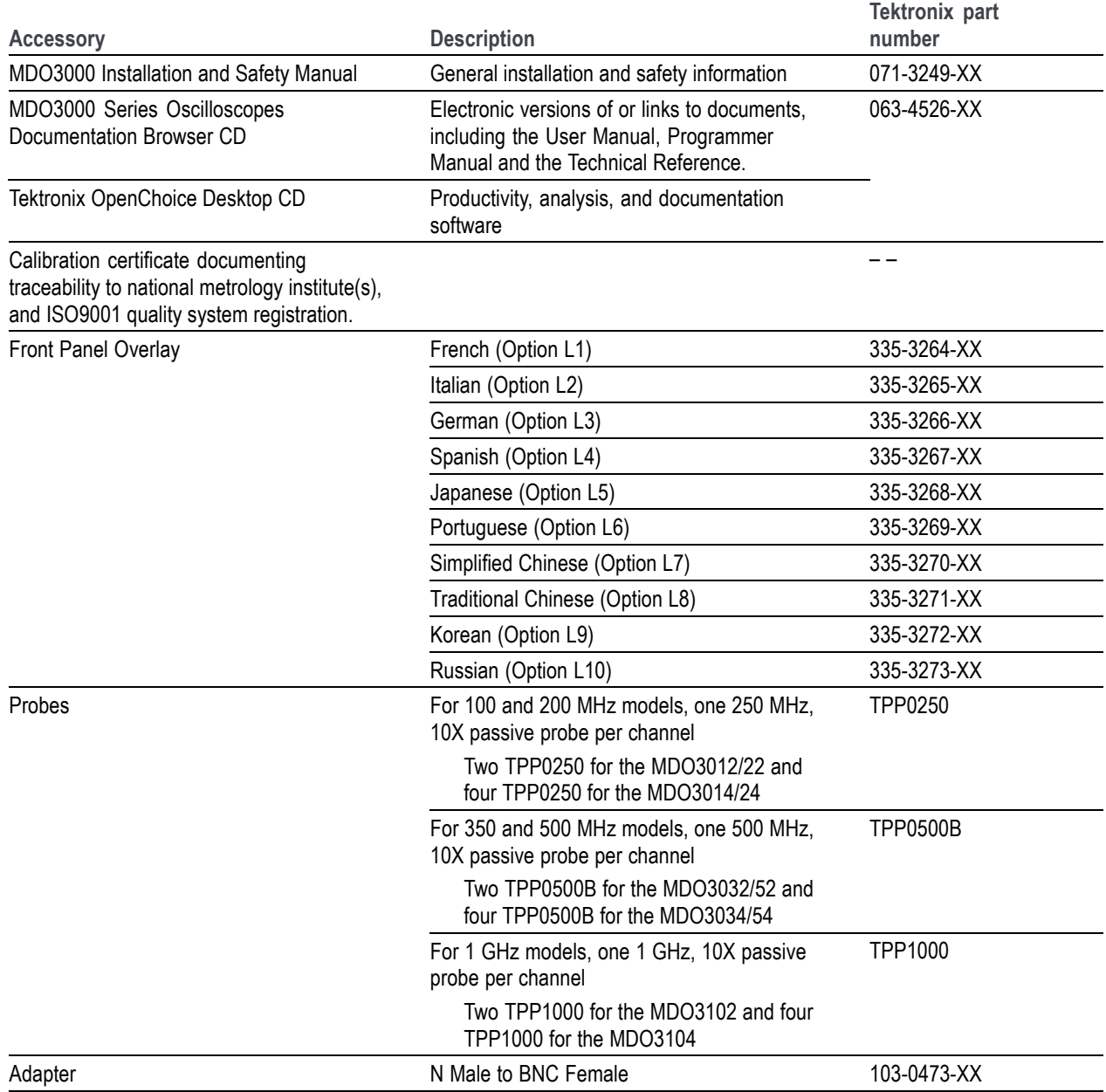

#### **Standard accessories (cont.)**

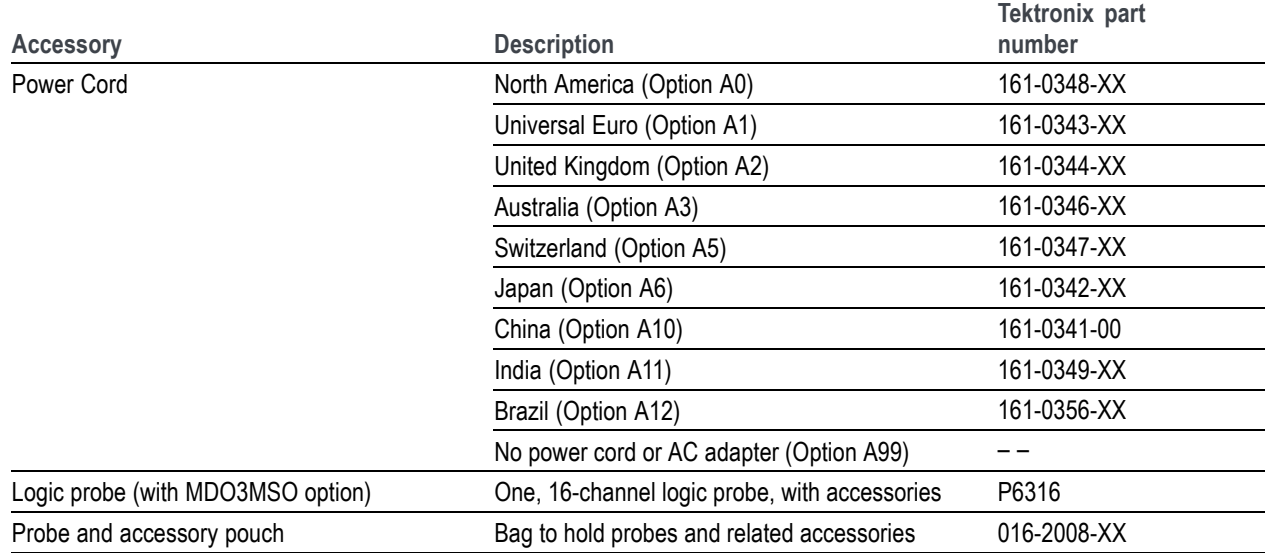

### **Optional application modules**

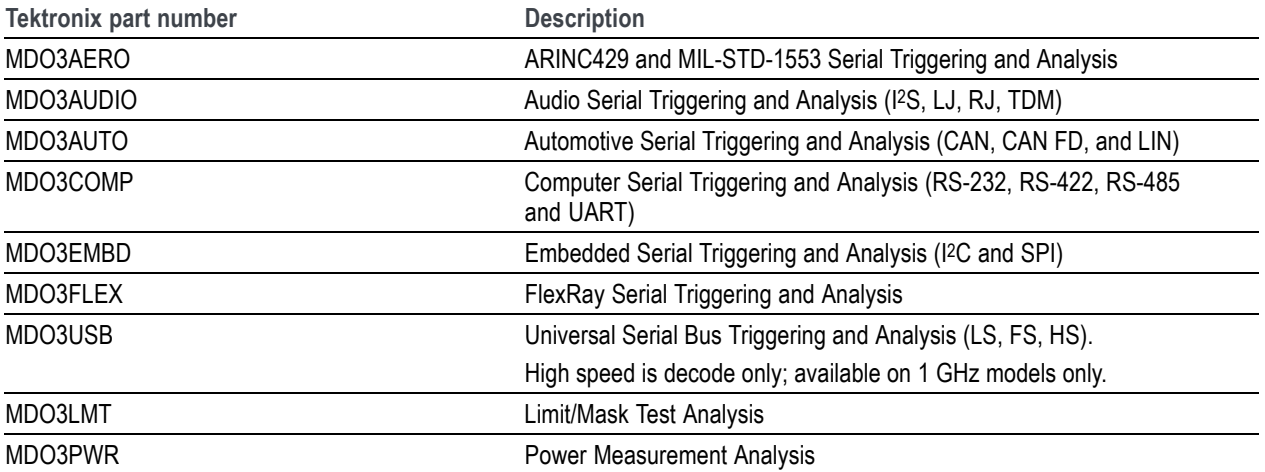

#### **Optional instrument upgrades**

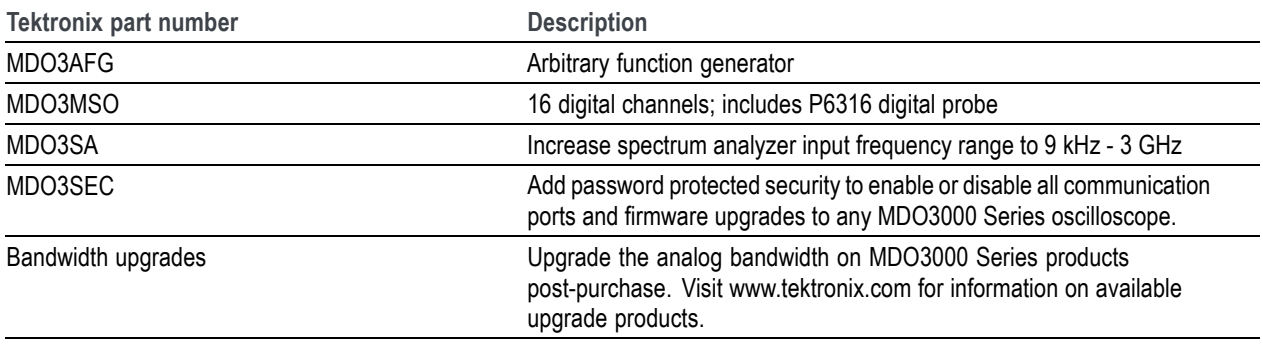

#### **Optional accessories**

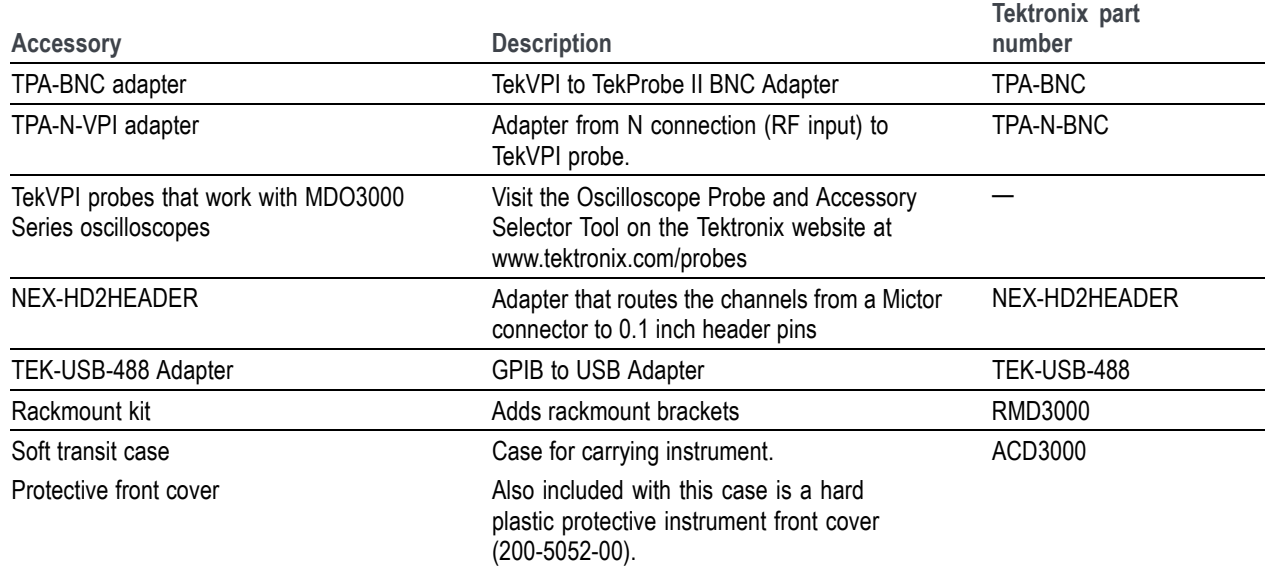

#### **Optional accessories (cont.)**

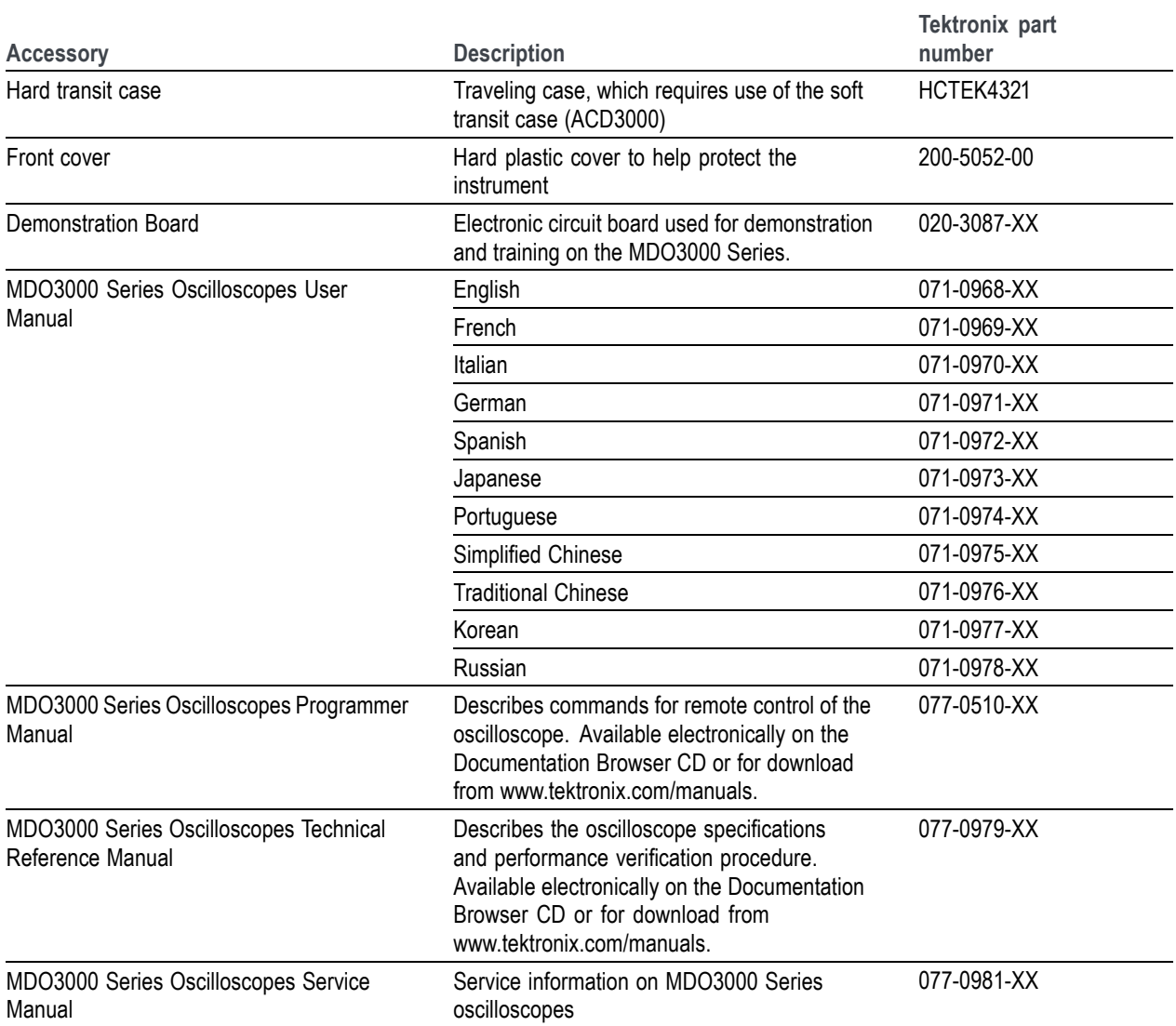

#### <span id="page-26-0"></span>**Optional accessories (cont.)**

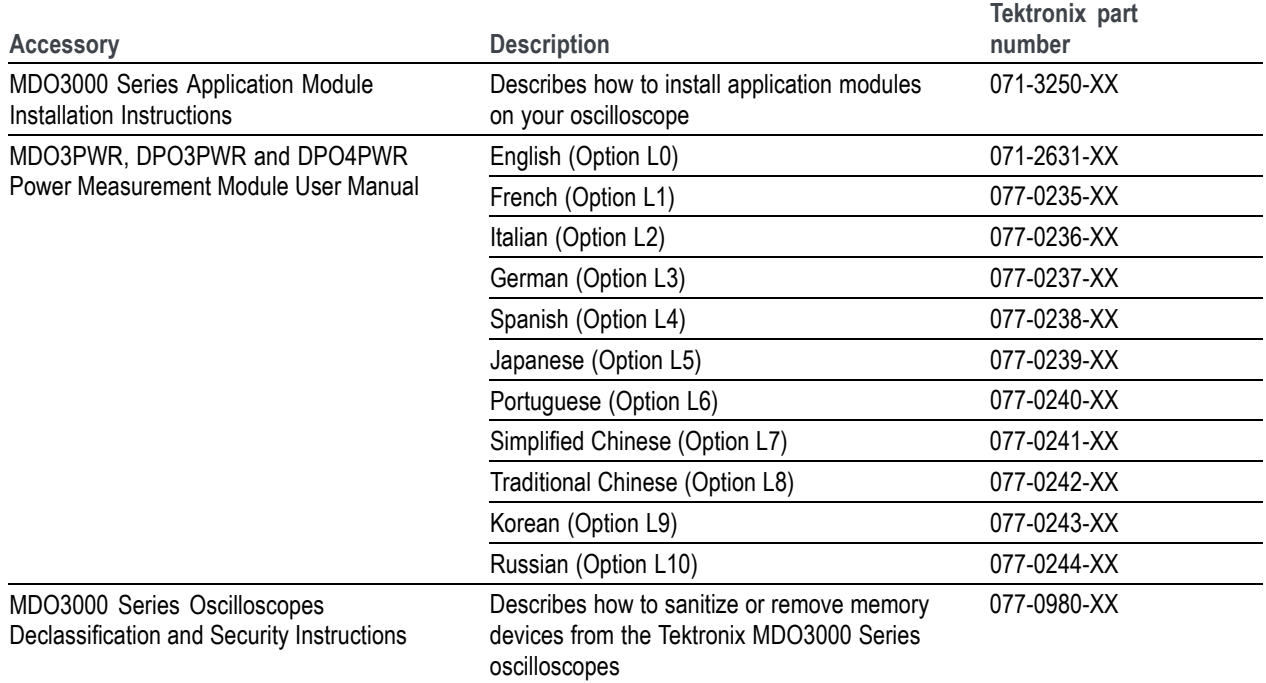

The MDO3000 Series oscilloscopes support a multitude of optional probes. [\(See page 7,](#page-28-0) *[Connecting Probes](#page-28-0)*.) Visit the Oscilloscope Probe and Accessory Selector Tool on the Tektronix Web site (www.tektronix.com/probes) for the most up to date information.

## **Operating Considerations**

#### **MDO3000 Series Oscilloscopes**

Mains Input Voltage: 100 V to 240 V ±10% Mains Input Power Frequency: 50/60 Hz at 100 V to 240 V

400 Hz ± 10% at 100 to 132 V Weight: 4.2 kg (9.2 lbs), standalone instrument Height, including feet but not handle: 203.2 mm (8 in) Width, 416.6 mm (16.4 in) Depth, 147.4 mm (5.8 in) Clearance: 51 mm (2 in)

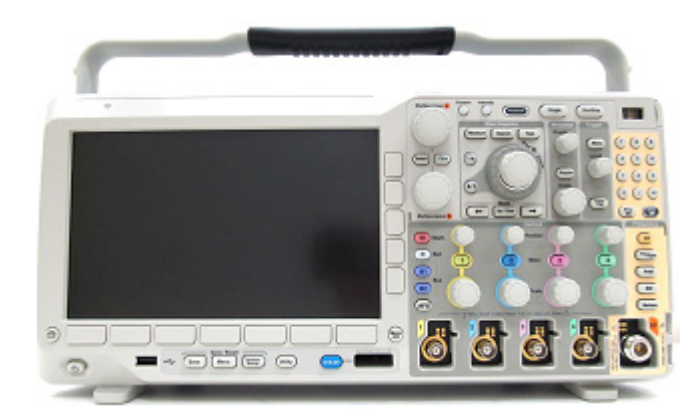

MDO3000 Series

Temperature: Operating: –10 °C to +55 °C (+14 °F to +131 °F) Nonoperating: –40 °C to +71 °C (–40 °F to +159 °F) Humidity: Operating: 5% to 90% relative humidity (% RH) at up to +40°C, 5% to 60% RH above +40 C up to +55°C, non-condensing Non-Operating: 5% to 90% RH (Relative Humidity) at up to +40 C, 5% to 60% RH above +40°C up to +55°C, 5% to 40% RH above +55 °C up to +71 °C non-condensing Altitude: Operating: 3,000 m (about 9,843 ft) Non-operating: 12,000 m (39,370 ft) Acquisition System: 1 MΩ The maximum input voltage: At the BNC, 300  $V_{RMS}$ , Installation Category II. De-rate at 20 dB/decade between 4.5 MHz and 45 MHz, De-rate 14 db between 45 MHz and 450 MHz. Above 450 MHz, 5  $V_{RMS}$ . Acquisition System: 50 Ω and 75 Ω The maximum input voltage: 5 V<sub>RMS</sub> with a peak at  $\pm 20$  V. (DF  $\leq 6.25\%$ ). Dedicated RF Input: The maximum operating input level: Average Continuous Power: +20 dBm (0.1 W) DC maximum before damage:  $\pm 40$  V<sub>DC</sub> Max "No damage" +33 dBm (2 W) CW Peak Pulse Power: +45 dBm (32 W) Peak Pulse Power defined as <10 µs pulse width, <1% duty cycle, and reference level of ≥ +10 dBm

*CAUTION. To ensure proper cooling, keep the sides and rear of the instrument clear of obstructions. Ventilation clearance should be at least 51 mm (2 in) on the left side, when looking at the front of the instrument, and on the rear of the instrument*

#### **MDO3000 Series Oscilloscope with a P6316 Digital Probe**

Threshold Accuracy:  $\pm(100 \text{ mV} + 3\% \text{ of threshold setting after calibration})$ 

Threshold Range: +25 V to –15 V.

Maximum nondestructive input signal to probe: +30 V to -20 V

Minimum signal swing:  $500 \text{ mV}_{\text{peak-to-peak}}$ 

Input resistance: 101 KΩ

Input capacitance: 8.0 pF typical

Pollution Degree: 2, Indoor use only

<span id="page-28-0"></span>Humidity: 5% to 95% relative humidity

#### **Cleaning**

Inspect the oscilloscope and probes as often as operating conditions require. To clean the exterior surface, perform the following steps:

- **1.** Remove loose dust on the outside of the oscilloscope and probes with a lint-free cloth. Use care to avoid scratching the display.
- **2.** Use a soft cloth dampened with water to clean the oscilloscope. Use an aqueous solution of 75% isopropyl alcohol for more efficient cleaning.

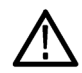

*CAUTION. Avoid getting moisture inside the unit during external cleaning. Use only enough cleaning solution to dampen the cloth or swab.*

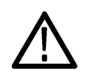

*CAUTION. To avoid damage to the surface of the oscilloscope or probes, do not use any abrasive or chemical cleaning agents.*

## **Connecting Probes**

The oscilloscope supports probes with the following:

**1.** Tektronix Versatile Probe Interface (TekVPI)

These probes support two-way communication with the oscilloscope through on-screen menus and remotely through programmable support. The remote control is useful in applications like ATE where you want the system to preset probe parameters.

**2.** Tektronix Versatile Probe Interface (TekVPI) for Passive Probes

These probes build upon the functionality of the TekVPI interface. Each probe is matched with its corresponding oscilloscope channel, allowing the oscilloscope to optimize the signal input path. This provides AC compensation across the frequency band.

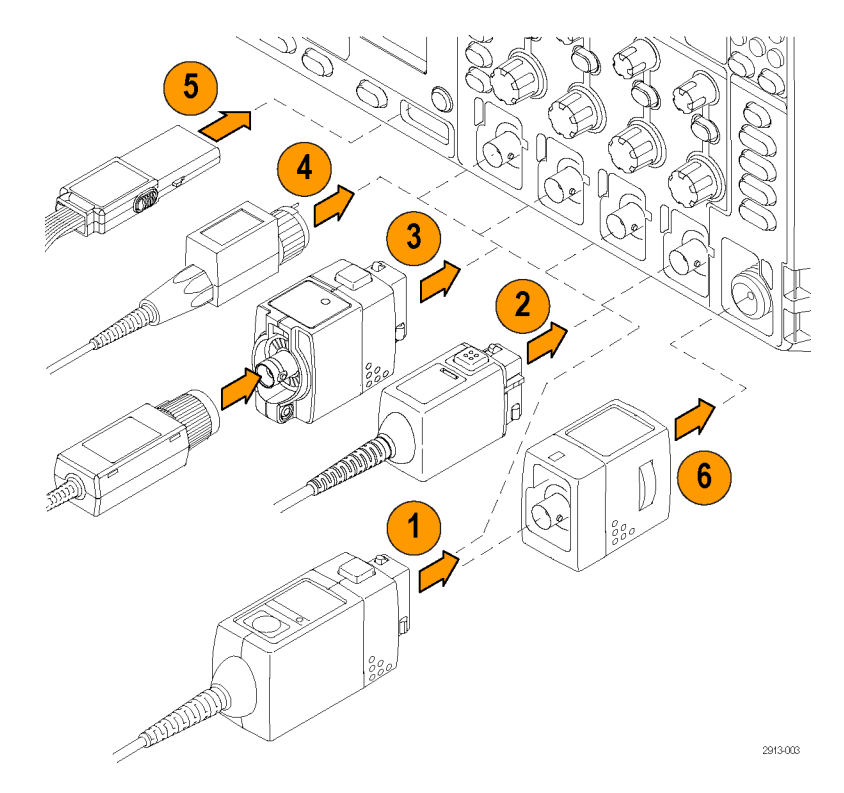

<span id="page-29-0"></span>**3.** TPA-BNC Adapter

The TPA-BNC Adapter allows you to use TEKPROBE II probe capabilities, such as providing probe power, and passing scaling and unit information to the oscilloscope.

**4.** BNC Interfaces

Some of these use TEKPROBE capabilities to pass the waveform signal and scaling to the oscilloscope. Some only pass the signal and there is no other communication.

- **5.** Logic Probe Interface The P6316 probe provides 16 channels of digital (on or off state) information.
- **6.** The TPA-N-VPI Adapter allows you to use TekVPI probes in the RF input.

For more information on the many probes available for use with MDO3000 Series oscilloscopes, visit the Oscilloscope Probe and Accessory Selector Tool on the Tektronix website at www.tektronix.com.

## **Securing the Oscilloscope**

**1.** Use a standard laptop computer style security lock to secure your oscilloscope to your location.

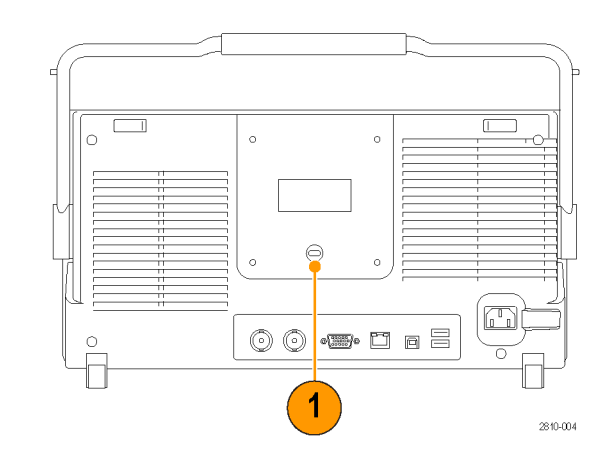

## <span id="page-30-0"></span>**Powering on the Oscilloscope**

#### **Ground the Oscilloscope and Yourself**

To power on the instrument, connect the power cord that was provided with the instrument to the power connector on the rear panel. Connect the power cord to a properly grounded electrical outlet. To power off the instrument, remove the power cord from the instrument.

Grounding the oscilloscope is necessary for safety and to take accurate measurements. The oscilloscope needs to share the same ground as any circuits that you are testing.

If you are working with static sensitive components, ground yourself. Static electricity that builds up on your body can damage static-sensitive components. Wearing a grounding strap safely sends static charges on your body to earth ground.

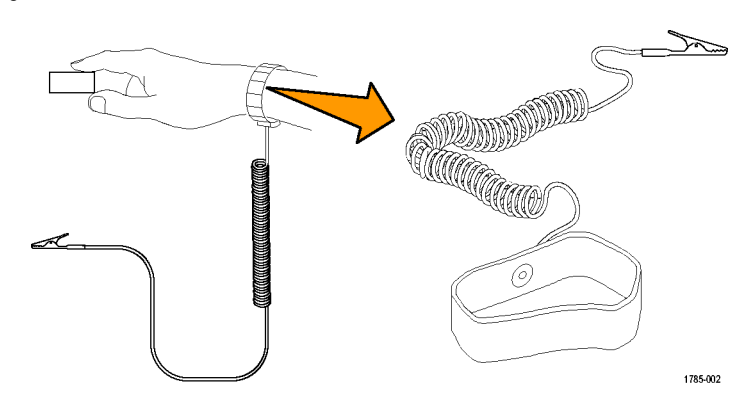

To connect the power cord and power on the oscilloscope:

- **1.** Connect the supplied power cord to the rear-panel power connector.
- **2.** Push the power button on the instrument front-panel and the instrument will turn on.

*NOTE. The Standby button on the front-panel does not disconnect mains power. Only the power cord at the rear of the product can disconnect mains power.*

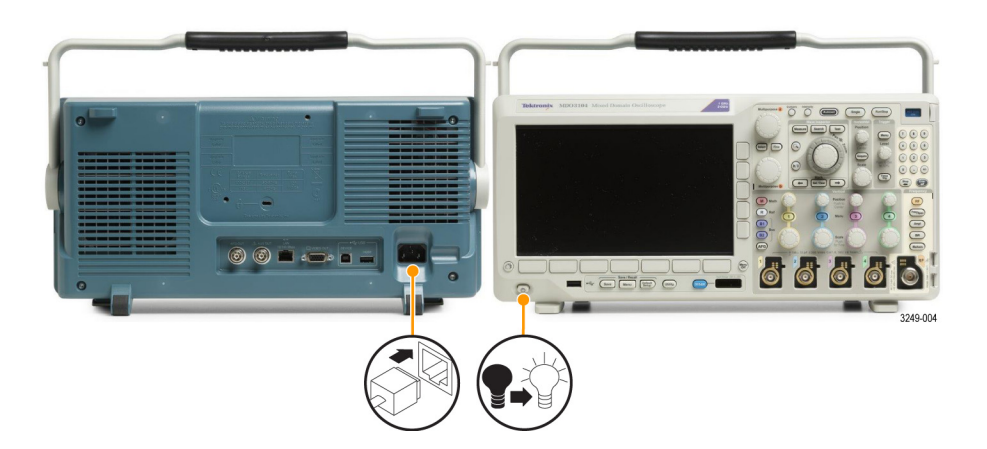

## <span id="page-31-0"></span>**Powering off the Oscilloscope**

To power off the oscilloscope and remove the power cord:

- **1.** Push the power button on the instrument front-panel to turn the instrument off.
- **2.** If you want to remove power completely, disconnect the power cord from the rear-panel of the instrument.

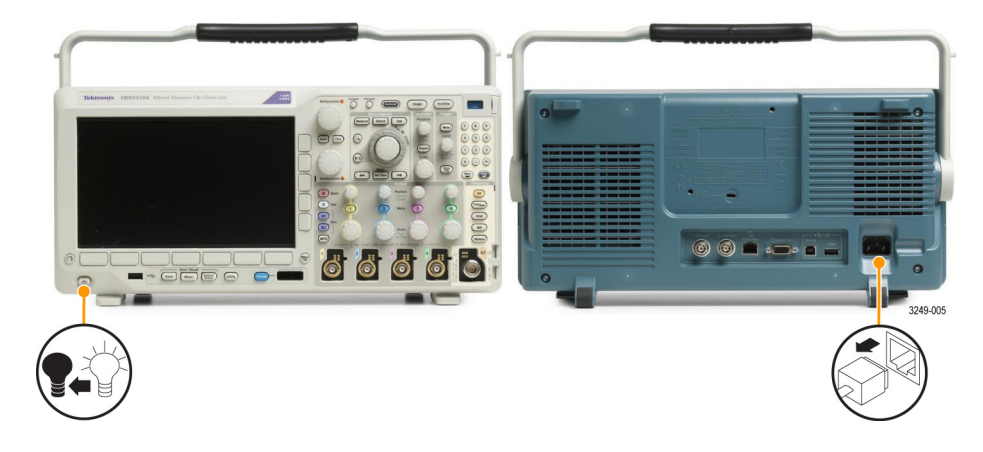

## **Functional Check**

Perform this quick functional check to verify that your oscilloscope is operating correctly.

- **1.** Connect the oscilloscope power cable as described in *Powering On the Oscilloscope*. [\(See page 9.\)](#page-30-0)
- **2.** Power on the oscilloscope.

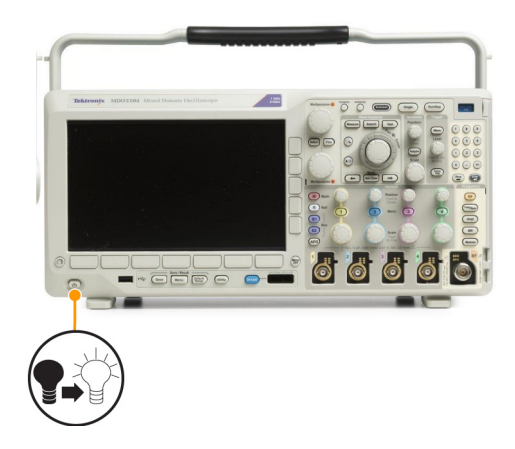

<span id="page-32-0"></span>**3.** Connect the probe connector to oscilloscope channel 1 and the probe tip and reference lead to the **PROBE COMP** terminals on the oscilloscope front panel.

**4.** Push **Default Setup**.

- $\Box$ 0968-002
- 3249-008
- **5.** Push **Autoset**. The screen should now display a square wave, approximately 2.5 V at 1 kHz.

If the signal appears but is misshapen, perform the procedures for compensating the probe.

If no signal appears, rerun the procedure. If this does not remedy the situation, have the instrument serviced by qualified service personnel.

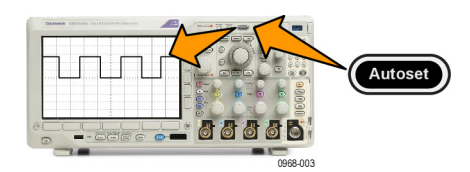

## **Compensating a TPP0250, TPP0500B or TPP1000 Passive Voltage Probe**

The MDO3000 Series oscilloscopes can automatically compensate TPP0250, TPP0500B and TPP1000 probes. This eliminates the need for manual probe compensation, as is typically performed with other probes.

Each compensation generates values for a specific probe and channel combination. If you want to use the probe on another channel and desire to compensate the new probe-channel pair, you must run a new set of compensation steps for that new combination.

- **1.** Connect the oscilloscope power cable. [\(See](#page-30-0) [page](#page-30-0) [9,](#page-30-0) *[Powering on the Oscilloscope](#page-30-0)*.)
- **2.** Power on the oscilloscope.

**3.** Connect the probe connector to the oscilloscope channel, and the probe tip and reference lead to the **PROBE COMP** terminals on the oscilloscope front panel.

*NOTE. Connect only one probe at a time to the probe comp terminals.*

- **4.** Push a front panel button for an input channel connected to the probe you wish to compensate. (**1**, **2**, **3**, or **4**)
- **5.** Notice on the lower menu that the oscilloscope has automatically set the probe termination value
- **6.** Push **More** repeatedly to select **Probe** Setup from the resulting pop-up menu.

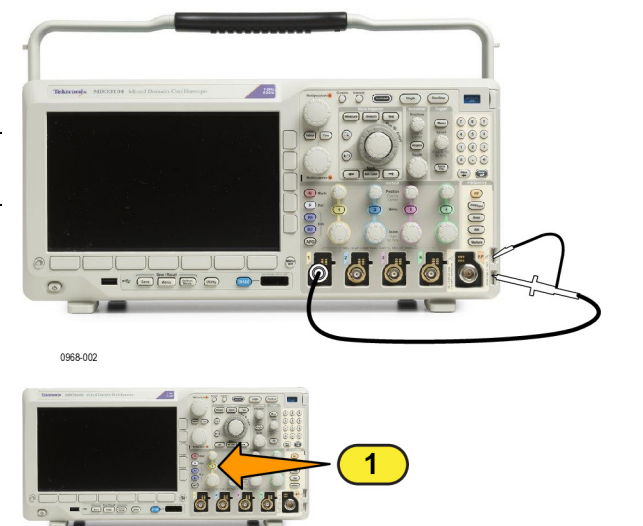

1968.004

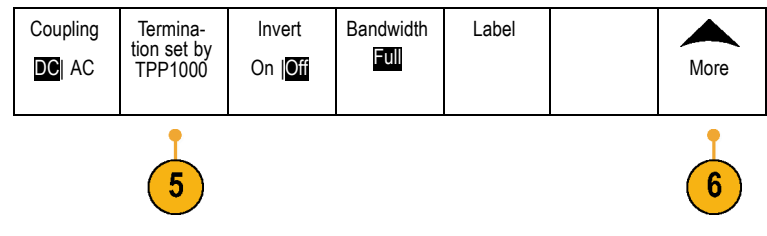

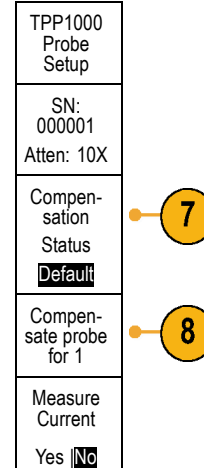

<span id="page-34-0"></span>**7.** Notice that the compensation status starts

**8.** Push **Compensate probe** and follow the instructions that appear on the display.

as **Default**.

When compensating TPP0250/TPP0500B/TPP1000 probes on the MDO3000 Series oscilloscopes:

- Each compensation generates values for a specific probe and channel combination. If you want to use the probe on another channel and desire to compensate the new probe-channel pair, you must run a new set of compensation steps.
- Each channel can store compensation values for 10 individual probes. If you try to compensate an 11th probe on a channel, the oscilloscope will delete the values for the least recently used probe and add the values for the new probe.
- The oscilloscope will assign default compensation values to a TPP0250, TPP0500B or TPP1000 probe connected to the **Aux In** channel.

*NOTE. A factory calibration will delete all stored compensation values*

*NOTE. A probe compensation failure is most likely due to intermittent connection of the probe tip or ground connection during the probe compensation operation. If a failure occurs, the oscilloscope will re-use the old probe compensation values, if they existed prior to the failed probe compensation operation.*

## **Compensating a non-TPP0250, non-TPP0500B or non-TPP1000 Passive Voltage Probe**

Whenever you attach a passive voltage probe for the first time to any input channel, compensate the probe to match it to the corresponding oscilloscope input channel.

If you are interested in using the automatic probe compensation procedure described above for the TPP0250, TPP0500 and TPP1000 probes [\(See page 11](#page-32-0), *[Compensating a TPP0250, TPP0500B or TPP1000 Passive Voltage Probe](#page-32-0)*.). On a non-TPP0250/TPP0500B/TPP1000 Tektronix passive probe, check the instruction manual for your probe to see if it qualifies. Otherwise, to properly compensate your passive probe:

**1.** Follow the steps for the functional check. [\(See page 10](#page-31-0), *[Functional](#page-31-0) [Check](#page-31-0)*.)

<span id="page-35-0"></span>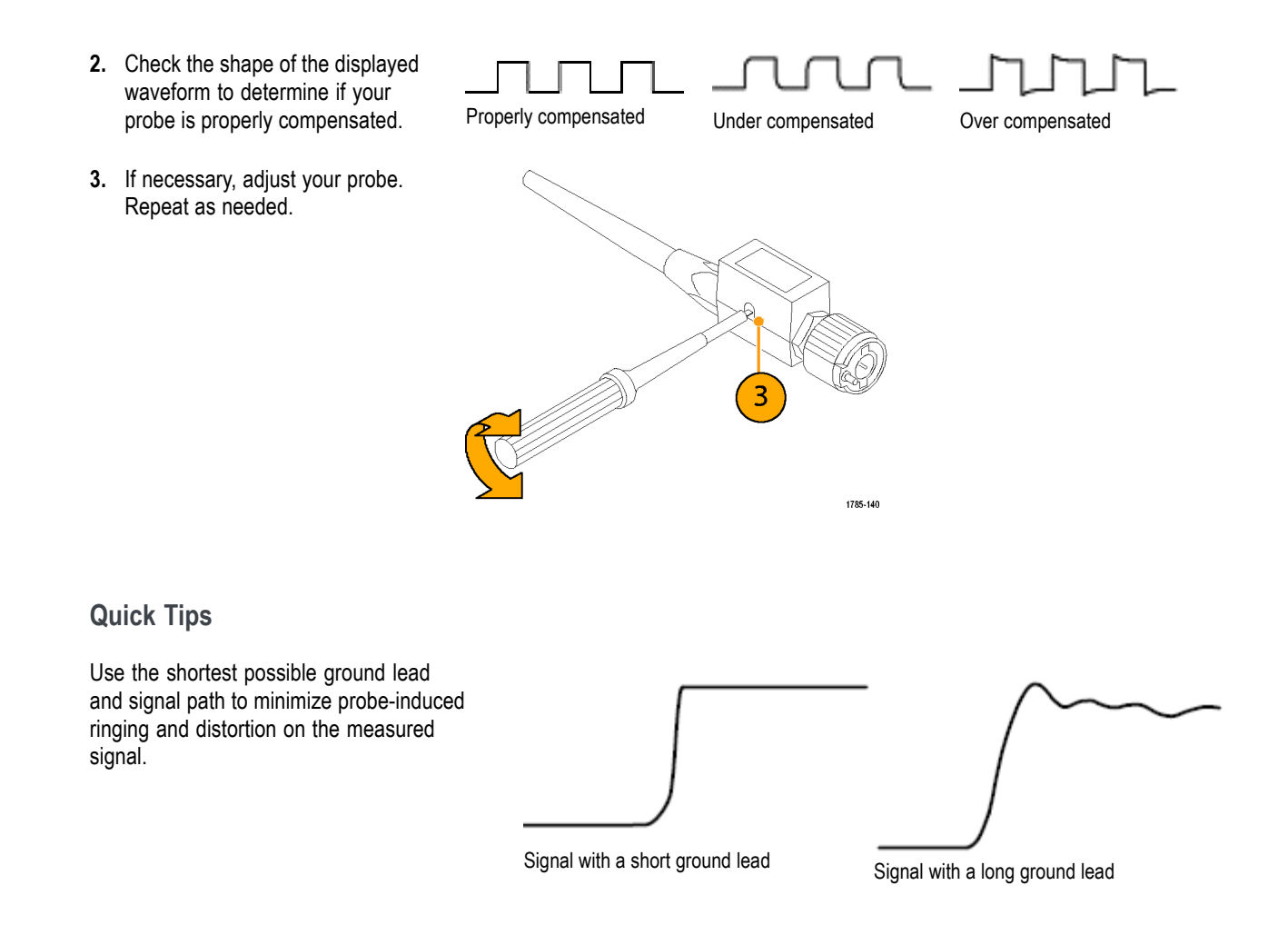

## **Application Module Free Trial**

A 30-day free trial is available for all application module licenses not installed in your oscilloscope. The trial period begins when you power on the oscilloscope for the first time.

After 30 days, you must purchase the module if you want to continue using the application. To see the date when your free trial period expires, push **Utility** on the front panel, push **Utility Page** on the lower menu, turn the **Multipurpose a** knob to select **Config**, and push **About** on the lower menu.

## **Installing an Application Module**

*CAUTION. To avoid damage to the oscilloscope or application module, observe ESD (electrostatic discharge) precautions. [\(See page 9, Powering on the Oscilloscope.\)](#page-30-0)*

*Turn off the oscilloscope power while removing or adding an application module.*

*[\(See page 10, Powering off the Oscilloscope.\)](#page-31-0)*
Optional application module packages extend the capability of your oscilloscope.

You can physically install up to two application modules at one time. Application modules can go into the slots with a window in the upper right corner of the front panel. One additional slot is directly behind the one that you can see. To use the hidden slot, install the module with the label facing away from you.

Some of the modules have licenses that allow you to transfer the license between your application modules and the oscilloscope. You can keep each license in the module, which will allow you to move the module from one instrument to another. Alternatively, you can move the license from the module to the oscilloscope. This approach will allow you to store the module separately from the oscilloscope for safe keeping. This approach will also allow you to use more than two applications on your oscilloscope simultaneously. To transfer a license from a module to your oscilloscope or from your oscilloscope to a module:

- **1.** Turn off the power to the oscilloscope. Insert the application modules into the oscilloscope. Turn on the power.
- **2.** Push **Utility** on the front panel. If needed, push **Utility Page** on the lower menu and turn the **Multipurpose a** knob to select **Config**. Push **Manage Modules and Options** on the lower menu, and then push **License Type** on the side menu until "Modules" is selected. The licenses contained in the oscilloscope will be listed in the side menu. Push the button next to the appropriate license to transfer. You may transfer up to two licenses at one time.
- **3.** After you turn off the power to the oscilloscope, you can remove the physical application module from the oscilloscope.

Refer to the *MDO3000 Series Oscilloscopes Application Module Installation Manual* that came with your application module for instructions on installing and testing an application module.

*NOTE. If you transfer a license from a module to an oscilloscope, the module will not work on another oscilloscope until you transfer the license back from the oscilloscope to the module. Consider putting the physical module in an envelope or other storage with a label recording the date, module name, model and serial number of the oscilloscope which holds the license. This will help prevent confusion later if someone finds the module, installs it in some other oscilloscope, and wonders why it does not work.*

### **Upgrading Bandwidth**

You may increase the bandwidth of an instrument when your project requirements demand higher performance. Do this by purchasing an upgrade.

1 GHz upgrades require Tek Service installation and option IFC (calibration).

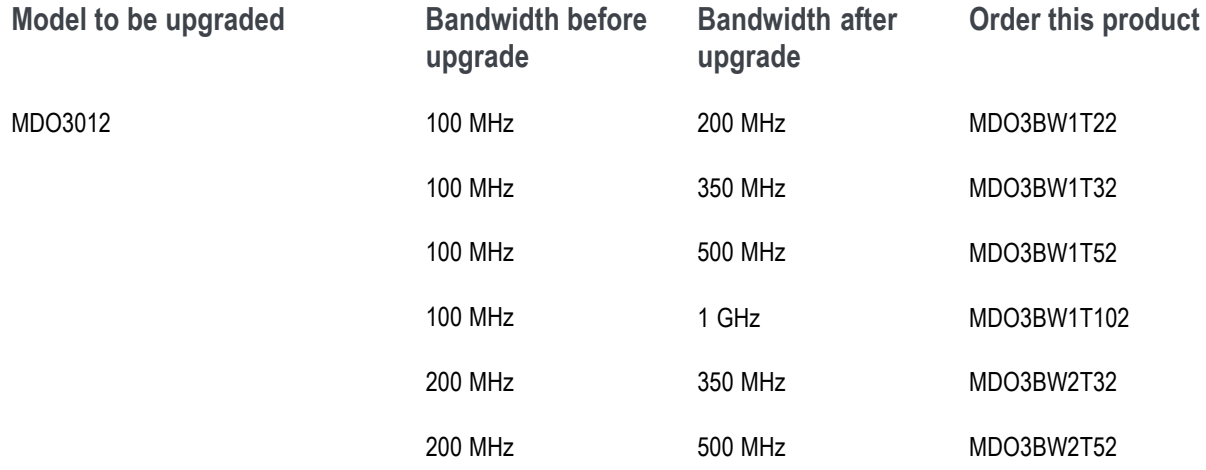

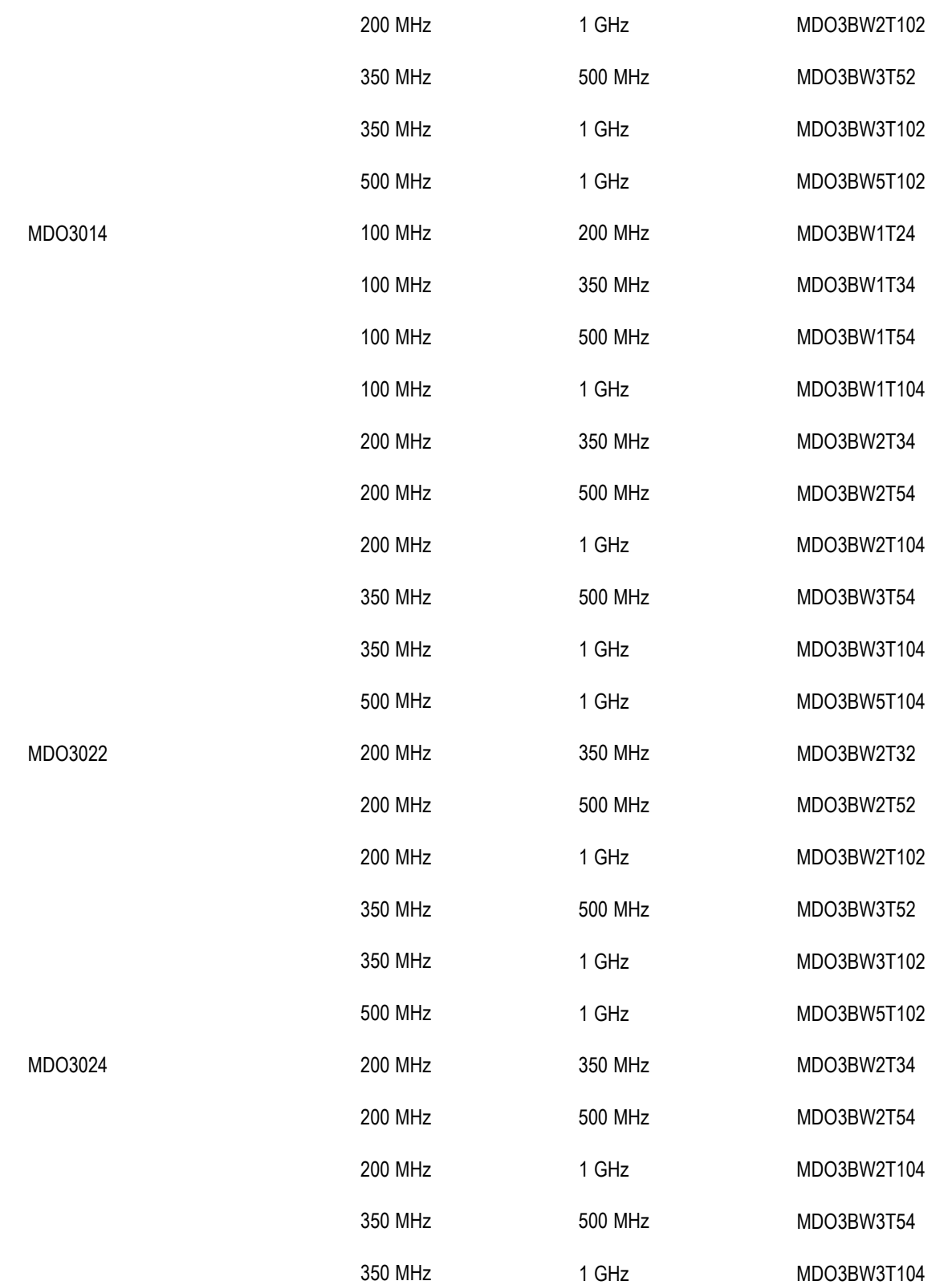

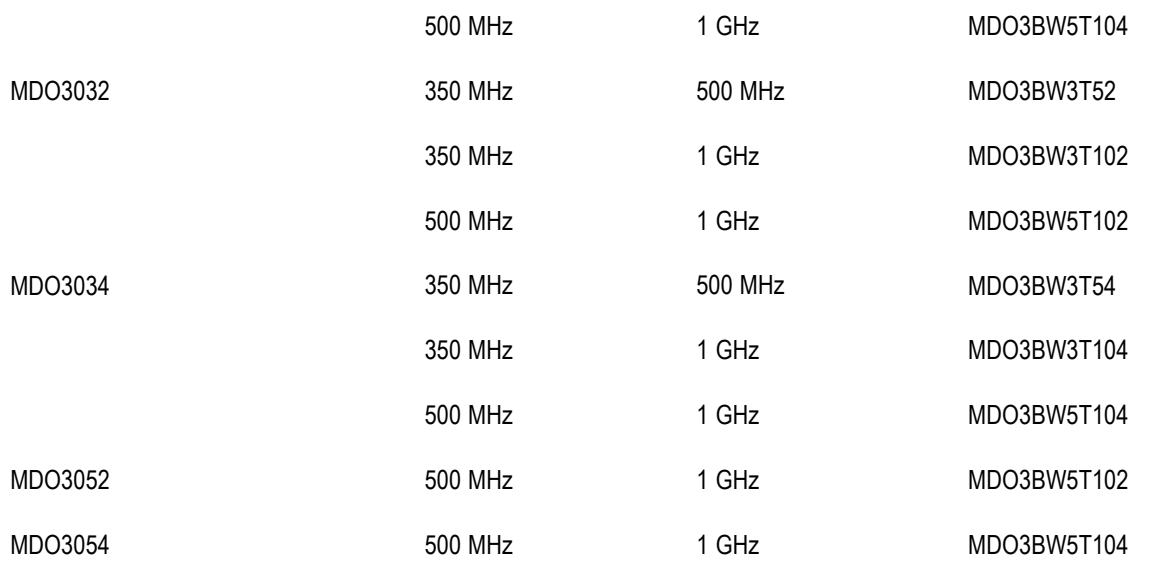

To enable the upgrade, you will need to order a bandwidth upgrade product. 1 GHz upgrades require you to send your instrument to a Tektronix Service Center. All others can be performed in the field by the customer.

You will need to supply the model number and serial number when placing your order. To determine the serial number of your instrument, push **Utility**, and then push **About**. The serial number is located on the resulting screen.

To upgrade bandwidth by installing an option key on your instrument,

- **1.** Once you have placed an order for the appropriate bandwidth upgrade product, you should receive an **Option Key Certificate.** with the option key number.
- **2.** Push **Utility**.
- **3.** On the lower menu, push **Utility Page** and select **Config**.
- **4.** Push **Manage Modules & Options**. | Manage

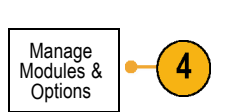

3

**Cutility** 

add a 2410-017

Utility Page **Config** 

#### Installation

- **5.** On the side menu, push **License Type** until **Options** is highlighted.
- **6.** Push **Install Option**. **I** Install
- **7.** Enter the Option Key number by turning **Multipurpose a** and pushing **Enter Character** on the lower menu. Alternatively, you may use a USB keyboard.
- **8.** Push **OK Accept** on the side menu. Following a successful installation of the option key, a message will be displayed indicating that you must power cycle the oscilloscope to enable the new features.
- **9.** Power cycle the oscilloscope.
- **10.** To verify that the bandwidth has been upgraded, push **Utility**, and then push **About** on the lower menu. The bandwidth information should be towards the top of this screen.

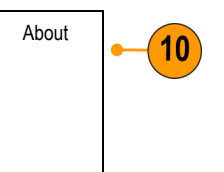

License Type Modules **Options** 

5

6

8

Option

Enter **Character** 

> OK Accept

### **Changing the Language of the User Interface or Keyboard**

To change the language of the oscilloscope user interface or keyboard, and to change the front panel button labels through the use of an overlay:

**1.** Push **Utility**.

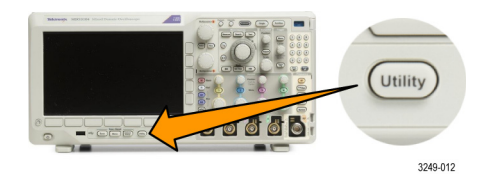

**2.** Push Utility Page.

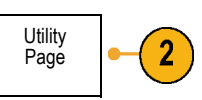

- **3.** Turn **Multipurpose a** and select **Config.** | Config
- **4.** Push **Language** from the resulting lower menu.

Utility Page Language Set Date & About Manage Modules & Options Config 3

- **5.** Push **Menus** from the resulting side menu and turn **Multipurpose a** to select the desired language for the user interface.
- **6.** Push **USB Keyboard** from the resulting side menu and turn **Multipurpose a** to select the desired language version of keyboard to use.
- **7.** If you choose to use an English user interface, be sure that the plastic front panel overlay is removed.

If you choose a language other than English, place the plastic overlay for the language that you desire over the front panel to display labels in that language.

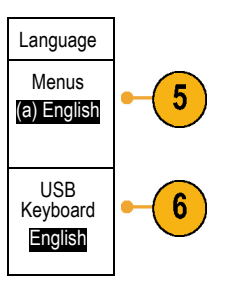

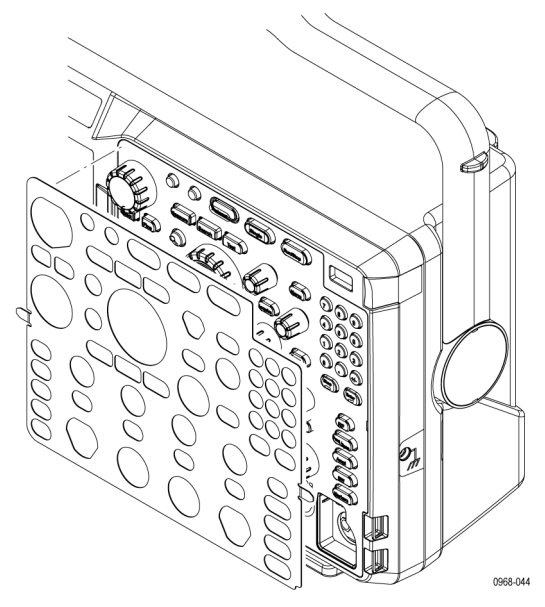

# **Changing the Date and Time**

To set the internal clock with the current date and time:

**1.** Push **Utility**.

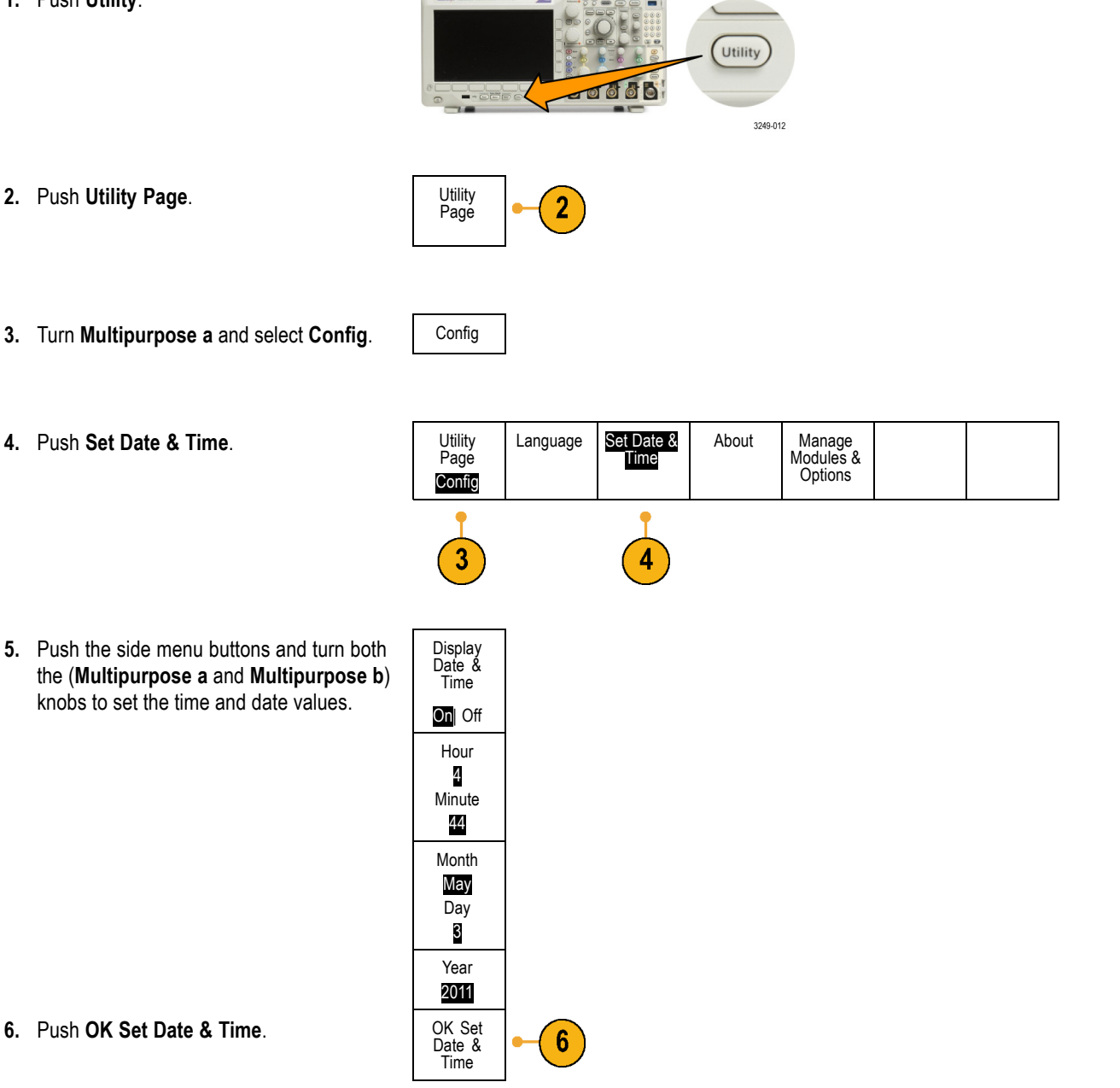

### **Signal Path Compensation**

Signal Path Compensation (SPC) corrects for DC inaccuracies caused by temperature variations and/or long-term drift. Run the compensation whenever the ambient temperature has changed by more than 10 °C (18 °F) or once a week if you use vertical settings of 5 mV/division or less. Failure to do so may result in the instrument not meeting warranted performance levels at those volts/div settings.

### **Signal Path Compensation for Time and Frequency Domains**

To compensate the signal path:

**1.** Warm up the oscilloscope for at least 20 minutes. Remove all input signals (probes and cables) from channel inputs. Input signals with AC components adversely affect SPC.

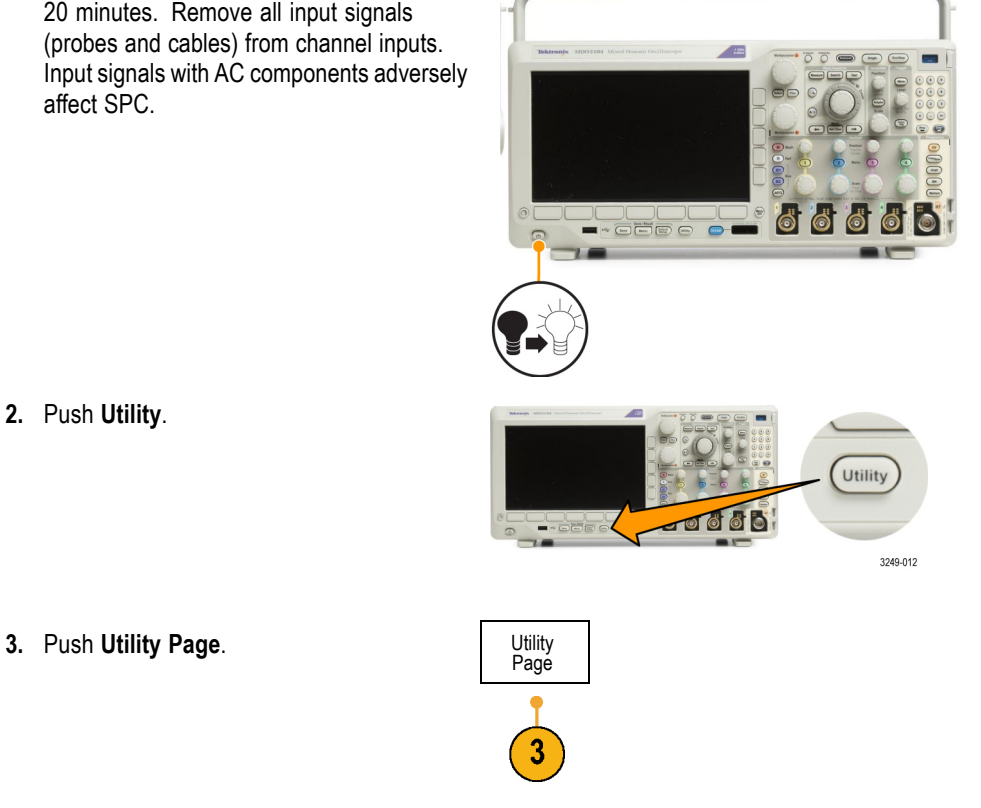

Calibration

**2.** Push **Utility**.

**4.** Turn **Multipurpose a** and select

**Calibration**.

**5.** Push **Signal Path** on the lower menu.

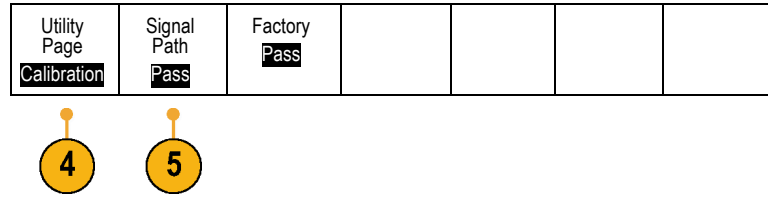

**6.** Push **OK Compensate Signal Paths** on the resulting side menu.

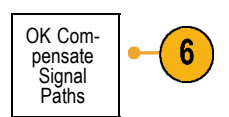

The calibration will take approximately 10 minutes to complete.

**7.** After calibration, verify that the status indicator on the lower menu displays **Pass**.

If it does not, then recalibrate the instrument or have the instrument serviced by qualified service personnel.

Service personnel use the factory calibration functions to calibrate the internal voltage references of the oscilloscope using external sources. Contact your Tektronix field office or representative for assistance with factory calibration.

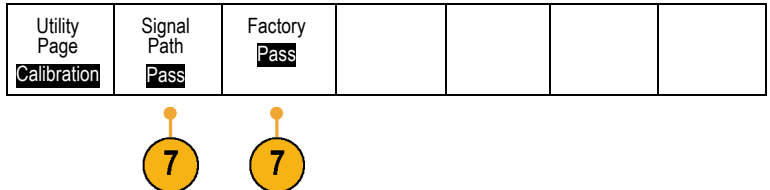

*NOTE. Signal Path Compensation does not include calibration to the probe tip. [\(See page 13, Compensating a](#page-34-0) [non-TPP0250, non-TPP0500B or non-TPP1000 Passive Voltage Probe.\)](#page-34-0)*

### **Signal Path Compensation for Frequency Domain Only**

The signal path compensation (SPC) described above runs on both the time and the frequency domain inputs. If you only want to compensate the RF input, you can save time by running SPC only on the RF input and skipping the time domain part. You can do this as follows:

- **1.** As with the time and frequency calibration, warm up the oscilloscope for at least 20 minutes. Remove all input signals (probes and cables) from the RF input.
- **2.** Push **RF** to bring up the Frequency Domain menu.
- **3.** Push **More** to select **Compensate Signal Path**.
- **4.** On the resulting side menu, push **OK. Compensate RF Signal Path**.

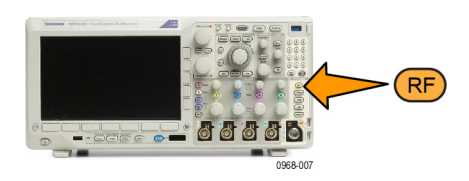

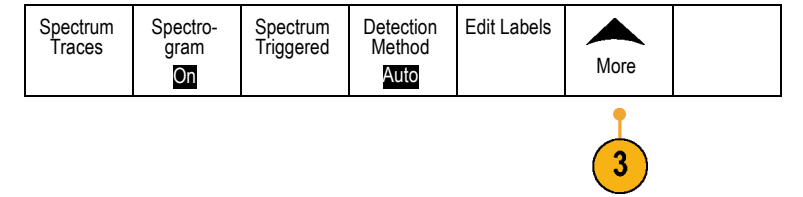

# **Upgrading Firmware**

To upgrade the firmware of the oscilloscope:

**1.** Open up a Web browser and go to www.tektronix.com/software/downloads. Proceed to the software finder. Download the latest firmware for your oscilloscope on your PC.

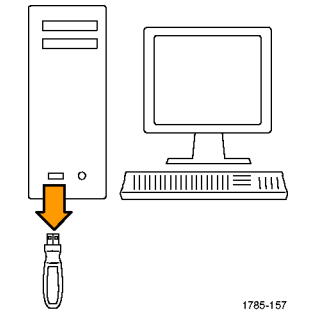

Unzip the files and copy the firmware.img file into the root folder of a USB flash drive or USB hard drive.

**2.** Power off your oscilloscope.

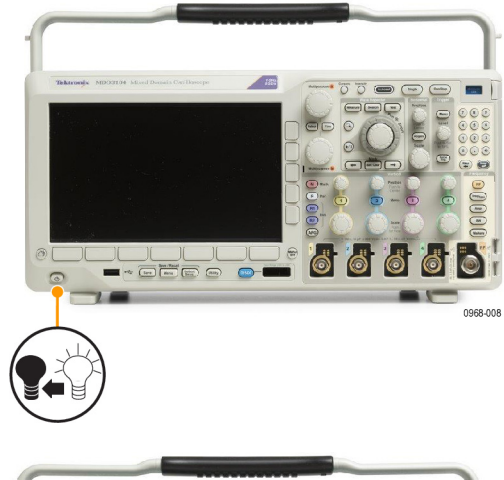

**3.** Insert the USB flash or hard drive into the USB port on the front panel of your oscilloscope.

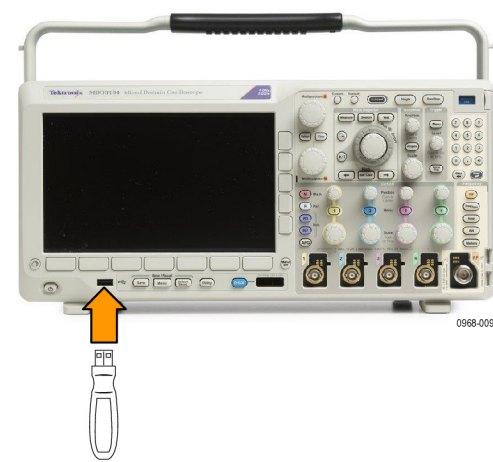

**4.** Power on the oscilloscope. The instrument automatically recognizes the replacement firmware and installs it.

If the instrument does not install the firmware, rerun the procedure. If the problem continues, try a different model of USB flash or hard drive. Finally, if needed, contact qualified service personnel.

*NOTE. Do not power off the oscilloscope or remove the USB drive until the oscilloscope finishes installing the firmware.*

**5.** Power off the oscilloscope and remove the USB flash or hard drive.

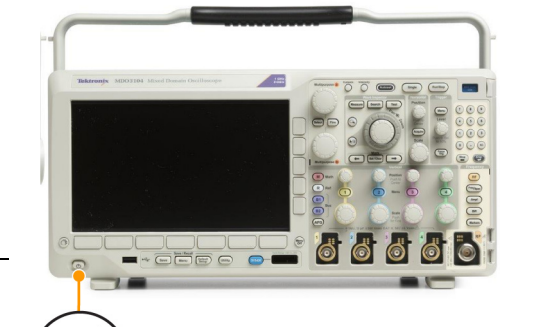

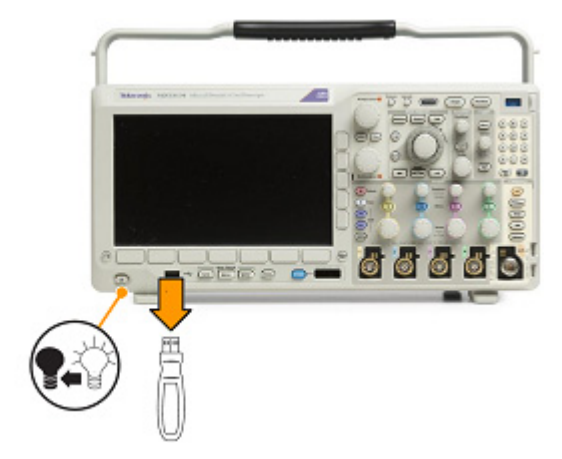

**6.** Power on the oscilloscope.

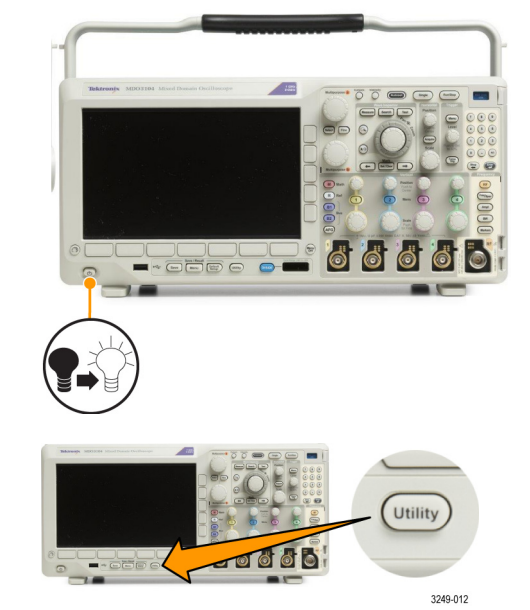

**7.** Push **Utility**.

- Utility<br>Page  $\overline{\mathbf{r}}$  $\left\lceil 8 \right\rceil$
- **9.** Turn **Multipurpose a** and select **Config.** | Config

8. Push Utility Page.

**10.** Push **About**. The oscilloscope displays the firmware version number.

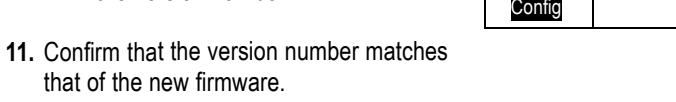

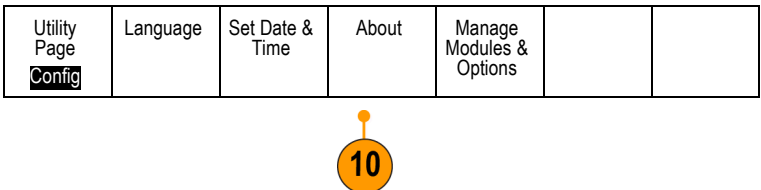

### **Connecting Your Oscilloscope to a Computer**

Connect your oscilloscope directly to a computer to let the PC analyze your data, collect screen images, or to control your oscilloscope. [\(See page 164,](#page-185-0) *[Saving a Screen Image](#page-185-0)*.) [\(See page 165](#page-186-0), *[Saving and Recalling Waveform and Trace Data](#page-186-0)*.)

Three ways to connect your oscilloscope to a computer are through the VISA drivers, the e\*Scope Web-enabled tools, and a socket server. Use VISA to communicate with your oscilloscope from your computer through a software application, such as Tektronix OpenChoice Desktop®. Use e\*Scope to communicate with your oscilloscope through a Web browser, such as Microsoft Internet Explorer. For best results, use a browser that supports html 5.

### **Using VISA**

VISA lets you use your MS-Windows computer to acquire data from your oscilloscope for use in an analysis package that runs on your PC, such as Microsoft Excel, National Instruments LabVIEW, Tektronix OpenChoice Desktop software, or a program of your own creation. You can use a common communications connection, such as USB, Ethernet, or GPIB, to connect the computer to the oscilloscope.

For VISA, load the VISA drivers on your computer. Also, load your application, such as OpenChoice Desktop. You will find the drivers and OpenChoice Desktop software on the appropriate CD that comes with your oscilloscope or at the Tektronix software finder Web page (www.tektronix.com).

#### **Using e\*Scope**

With e\*Scope, you can access and control any Internet-connected MDO3000 Series oscilloscope from a web browser on your computer.

Connect the oscilloscope to your network using the LAN port. The built-in LXI web interface (Core 2011, Version 1.4) provides network configuration information, which you can edit and customize. It also provides remote instrument control through the e\*Scope user interface. There you can control instrument settings, save screen images, save instrument data or setups, and much more. Do all this through a password-protectable web-interface.

To set up VISA communications between your oscilloscope and a computer:

**1.** Load the VISA drivers on your computer. Also, load your application, such as OpenChoice Desktop.

You will find the drivers and OpenChoice Desktop software on the appropriate CD that comes with your oscilloscope or at the Tektronix software finder Web page (www.tektronix.com).

**2.** Connect the oscilloscope to your computer with the appropriate USB or Ethernet cable. **THE 8888** 3249-010 To communicate between the oscilloscope and a GPIB system, connect the oscilloscope to the TEK-USB-488 GPIB-to-USB Adapter with a USB cable. Then connect the adapter to your GPIB system with a GPIB cable. Cycle the power on the oscilloscope.  $\frac{1}{249-01}$ **3.** Push **Utility**. Utility **10000** 3249-012 **4.** Push Utility Page. **Example 20 Utility Page.** Page 4 **5.** Turn **Multipurpose a** and select **I/O**.  $\vert$  **I/O** USB **6.** If you are using USB, the system sets itself Network Utility Page Ethernet & LXI Socket GPIB<br>Server **n** Configura-tion up automatically for you, if USB is enabled. **Computer** 1 I/O Automatic Check **USB** on the lower menu to be sure

 $6\phantom{1}6$ 

7

8

the side menu.

that USB is enabled. If it is not enabled, push **USB**. Then push **Connect to Computer** on

**7.** To use Ethernet, push **Ethernet & LXI** on the lower menu.

Use the side menu buttons to adjust your network settings, as needed. For more information, see the e\*Scope setup information below.

- **8.** If you want to change socket server parameters, push **Socket Server** and enter new values through the resulting side menu.
- **9.** If you are using GPIB, push **GPIB**. Enter the GPIB address on the side menu, by turning the **Multipurpose a** knob.

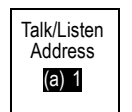

This will set the GPIB address on an attached TEK-USB-488 Adapter.

**10.** Run your application software on your computer.

#### **Quick Tips**

- Your oscilloscope shipped with a CD that contains a variety of Windows-based software tools for efficient connectivity between your oscilloscope and your computer. These include tool bars that speed connectivity with Microsoft Excel and Word. There is also a standalone acquisition program called Tektronix OpenChoice Desktop.
- The rear-panel USB 2.0 device port is the correct USB port for computer connectivity. Use the rear and front panel USB 2.0 host port to connect your oscilloscope to USB flash drives. Use the USB Device port to connect your oscilloscope to a PC or a PictBridge printer.

USB Host port

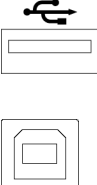

USB Device port

### **Using the LXI Web Page and e\*Scope**

With e\*Scope, you can access any Internet-connected MDO3000 Series oscilloscope from a web browser on your computer or tablet.

To set up e\*Scope communications between your oscilloscope and a Web browser running on a remote computer:

**1.** Connect the oscilloscope to your computer network with an appropriate Ethernet cable.

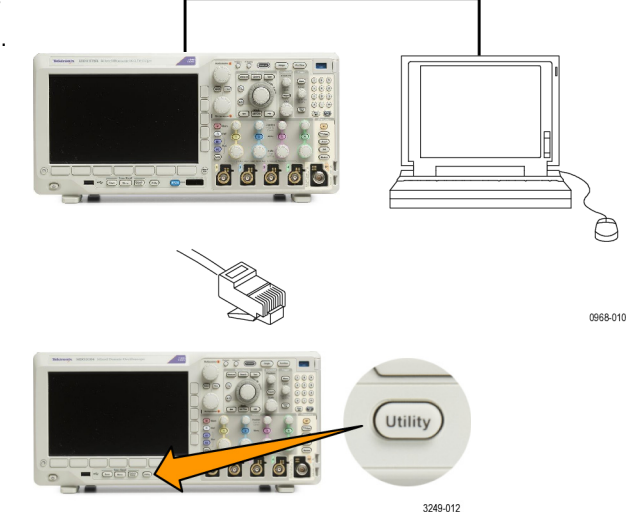

**2.** Push **Utility**.

**3.** Push Utility Page.

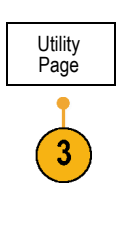

- **4.** Turn **Multipurpose a** and select **I/O**.  $|$  **I/O**
- **5.** Push **Ethernet & LXI**.

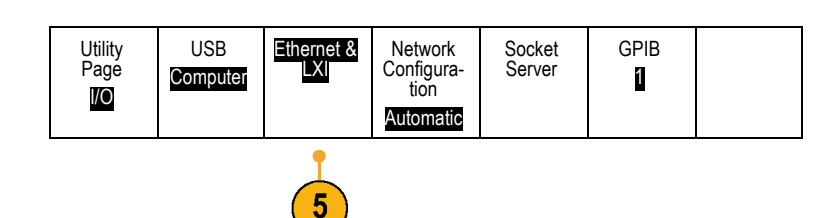

- **6.** View the top item on the side menu to determine the condition of the LAN. An indicator turns green for good status and red if the device detects a fault.
- **7.** Push **LAN Settings** to display the network parameters configured on your oscilloscope.
- **8.** Push **LAN Reset** to restore the LAN defaults to your oscilloscope.
- **9.** Push **Test Connection** to check if your oscilloscope can find an attached network.
- **10.** Push **more** to see another page of side menu items.

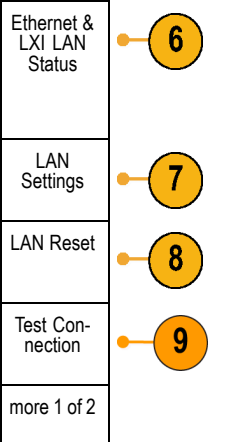

- **11.** Push **Change Names** to change the name of the oscilloscope, the network domain, or the service name.
- **12.** Push **Change Ethernet & LXI Password** to change the name of the password.
- **13.** Push **Change e\*Scope Password** to use the LXI password to also protect your oscilloscope from changes made to LAN settings from a Web browser.
- **14.** Start your browser on your remote computer. In the browser address line, enter the host name, a dot, and the domain name together. Alternatively, just enter the IP address of the instrument. Either way, you should then see the LXI Welcome page on your Web browser on your computer screen.
- **15.** Click "Network Configuration" to view and edit the network configuration settings. If you are using a password and changing your settings, you need to know that the default user name is "lxiuser".

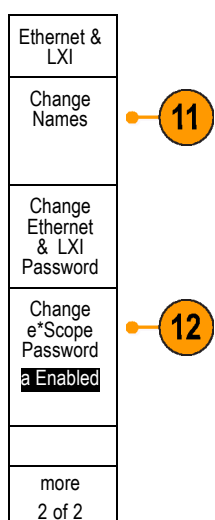

**16.** For e\*Scope, click the Instrument Control (e\*Scope) link on the left side of the LXI Welcome page. You should then see a new tab (or window) open in your browser with e\*Scope running.

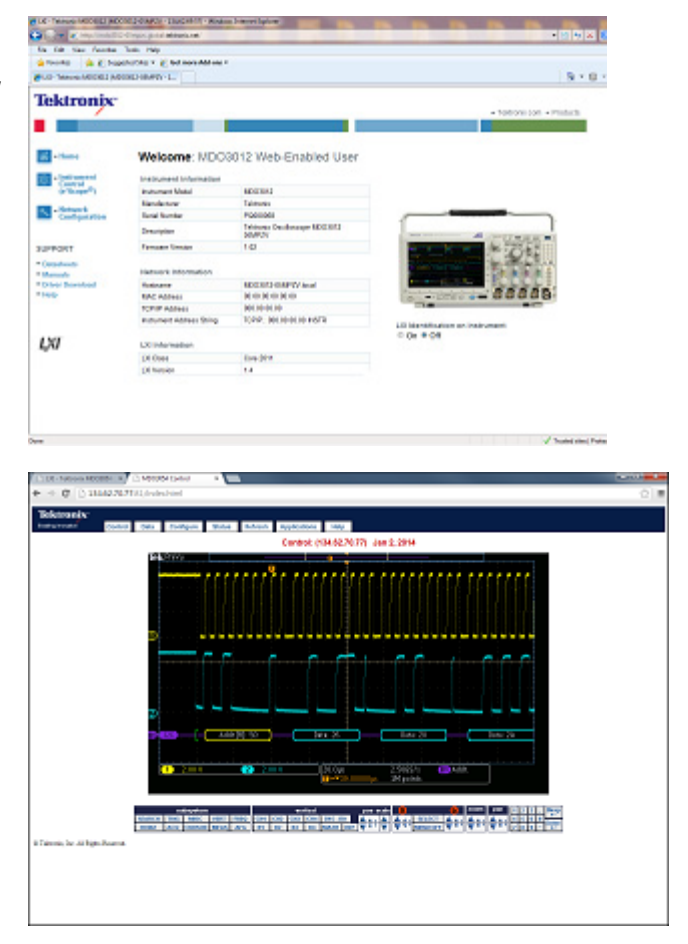

#### **Using a Socket Server**

A socket server provides two-way communication over an Internet Protocol-based computer network. You can use your oscilloscope's socket server feature to let your oscilloscope communicate with a remote-terminal device or computer.

To set up and use a socket server between your oscilloscope and a remote terminal or computer:

**1.** Connect the oscilloscope to your computer network using an appropriate Ethernet cable. **THE PLANE COOP** 0968-010 **2.** Push **Utility**.

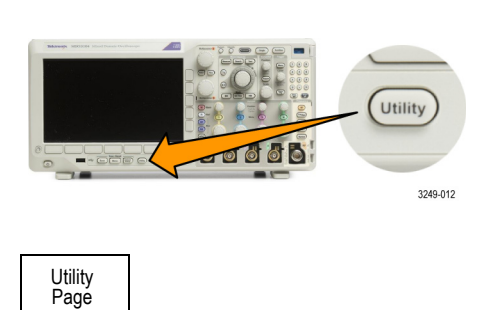

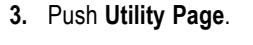

- **4.** Turn **Multipurpose a** and select I/O.  $\vert$  I/O
- **5.** Push Socket Server.

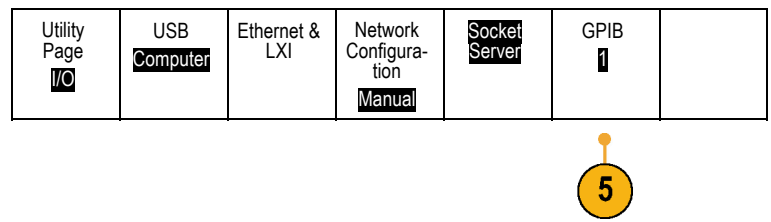

- **6.** On the resulting Socket Server side menu, push the top entry to highlight **Enabled**.
- **7.** Choose whether the protocol should be **None** or **Terminal**.

A communication session run by a human at a keyboard typically uses a terminal protocol. An automated session might handle its own communications without such protocol from the oscilloscope.

- **8.** If required, change the port number by turning **Multipurpose a**.
- **9.** If required, press **OK** to set the new port number.

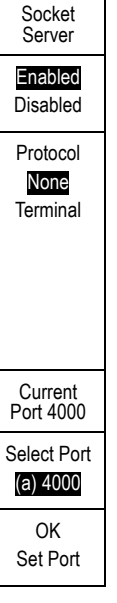

3

**10.** After you have set up the socket server parameters, the computer is now ready to communicate with the oscilloscope. If you are running an MS Windows PC, you could run its default client Telnet, which has a command interface. One way to do this is by typing "Telnet" in the Run window. The Telnet window will open on the PC.

*NOTE. On MS Windows 7, you must first enable Telnet in order for Telnet to work.*

**11.** Start a terminal session between your computer and your oscilloscope by typing in an open command with the oscilloscope's LAN address and port #.

You can obtain the LAN address by pushing the **Ethernet & LXI** lower menu button and the resulting **LAN Settings** side menu button to view the resulting Ethernet and LXI Settings screen. You can obtain the port # by pushing **Socket Server** on the lower menu and viewing **Current Port** on the side menu.

For example, if the oscilloscope IP address was 123.45.67.89 and the post # was the default of 4000, you could open a session by writing into the MS Windows Telnet screen: o 123.45.67.89 4000.

The oscilloscope will send a help screen to the computer when it has finished connecting.

C:\WINDOWS\system32\telnet.exe **Welcone to Microsoft Telnet Client** Escape Character is 'CIRL+]' Microsoft Telnet> \_

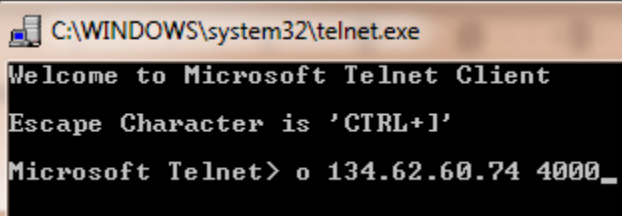

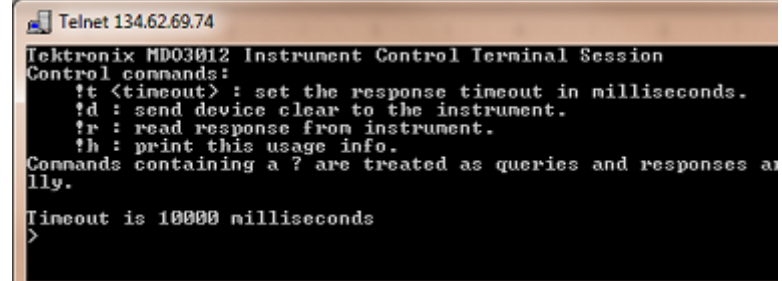

**12.** You can now type in a standard query, such **Example 12.** as, \*idn?.

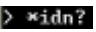

The Telnet session window will respond by displaying a character string describing your instrument.

You can type in more queries and view more results using this Telnet session window. You can find the syntax for relevant commands, queries and related status codes in the MDO3000 Series Programmer Manual.

*NOTE. Do not use the computer's backspace key during an MS Windows Telnet session with the oscilloscope.*

# **Connecting a USB Keyboard to Your Oscilloscope**

You can connect a USB keyboard to a USB Host port on the rear or front panel of the oscilloscope. The oscilloscope will detect the keyboard, even if it is plugged in while the oscilloscope is powered on.

You can use the keyboard to quickly create names or labels. You can bring up the **Label** button on the lower menu by pushing a Channel or Bus button. Use the arrow keys on the keyboard to move the insertion point, and then type in a name or label. Labeling channels and buses makes the information on the screen easier to identify.

To choose whether to use a keyboard with a United States (US) key layout or one with an alternative layout:

**1.** Push **Utility**.

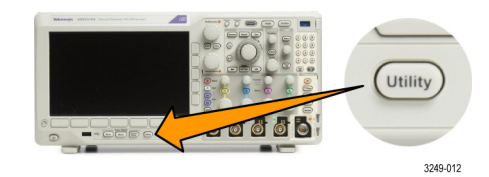

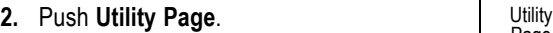

- **3.** Turn **Multipurpose a** and select **Config**.
- **4.** Push **Language** on the lower menu.
- **5.** Push **USB Keyboard** on the side menu.
- **6.** Turn **Multipurpose a** and select the desired keyboard layout style from the resulting menu.

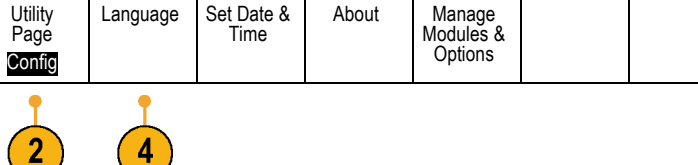

# **Get Acquainted with the Instrument**

# **Front-Panel Menus, Controls, and Connectors**

#### **Overview**

The front panel has buttons and controls for the functions that you use most often. Use the menu buttons to access more specialized functions.

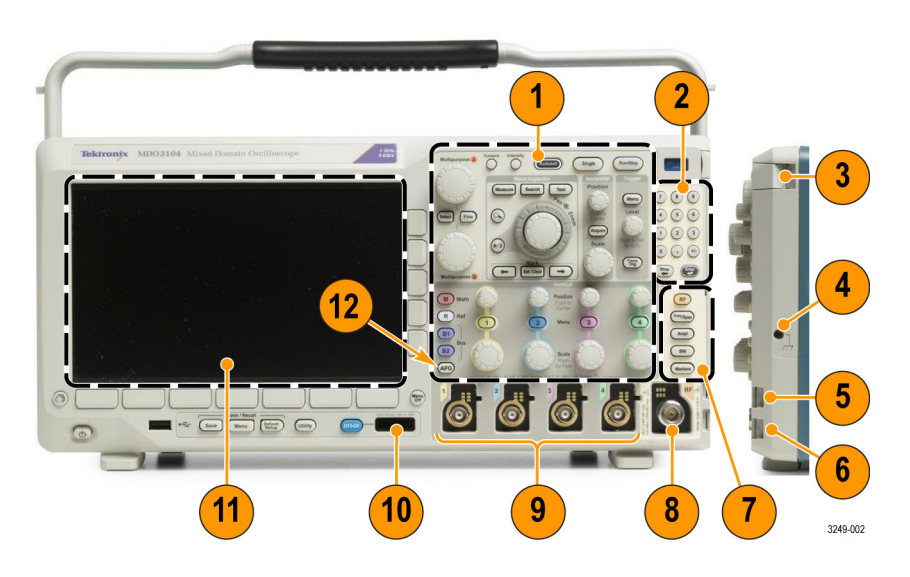

- **1.** Traditional oscilloscope front panel controls
- **2.** 10-digit keypad
- **3.** Application module slots
- **4.** Ground strap connector
- **5.** Ground
- **6.** PROBE COMP
- **7.** Dedicated spectral analysis controls
- **8.** Dedicated RF input with N-connector
- **9.** Analog channel (1, 2, (3, 4)) inputs with TekVPI versatile probe interface
- **10.** Digital channel input
- **11.** Display: shows frequency or time domain
- **12.** Arbitrary function generator (AFG) enable button

# **Front Panel Menus and Controls**

The front panel has buttons and controls for the functions that you use most often. Use the menu buttons to access more specialized functions.

### **Using the Menu System**

To use the menu system:

**1.** Push a front panel menu button to display the menu that you want to use.

*NOTE. The B1 and B2 buttons support up to two different serial or parallel buses.*

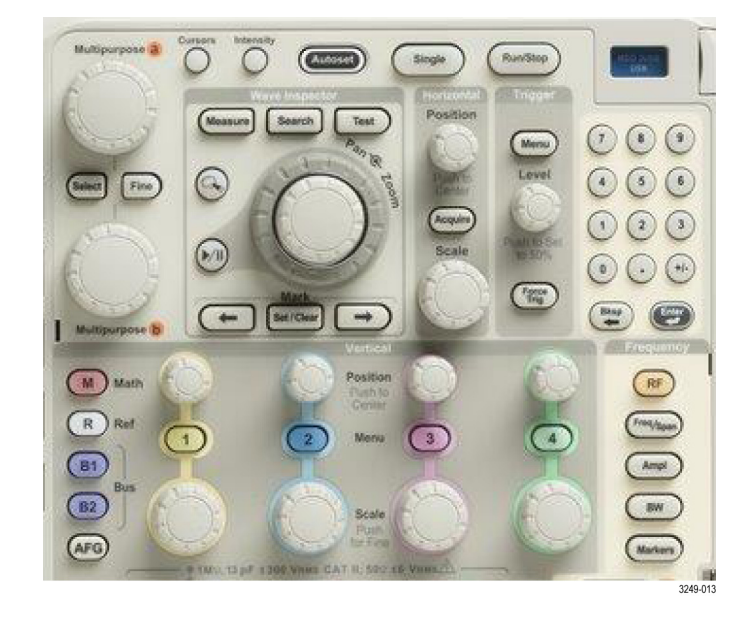

- **2.** Push a lower menu button. If a pop-out menu appears, turn **Multipurpose a** to select the desired choice. If a pop-up menu appears, push the button again to select the desired choice.
- **3.** Push a side menu button.

If the menu item contains more than one choice, push the side button repeatedly to cycle through the choices.

If a pop-out menu appears, turn **Multipurpose a** to select the desired choice.

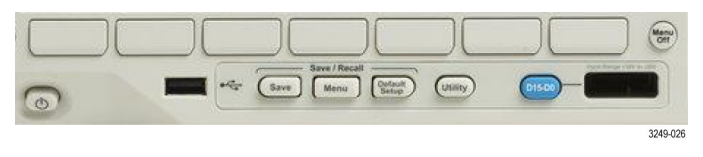

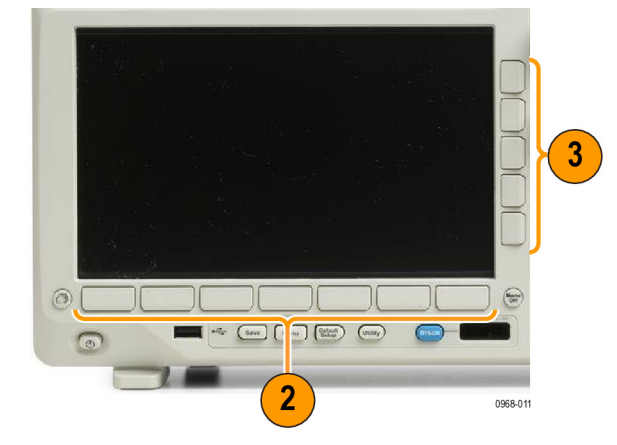

**4.** To remove a side menu, push the lower button again or push **Menu Off**.

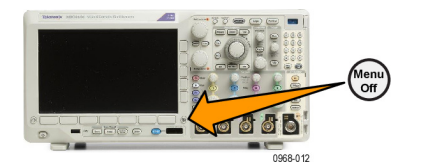

- **5.** Certain menu choices require you to set a numeric value to complete the setup. You can use the upper and lower multipurpose knobs **a** and **b** to adjust values. You can also set many numerical values with the 10-digit keypad on the front panel.
- **6.** Push **Fine** to turn off or on the ability to make smaller adjustments.

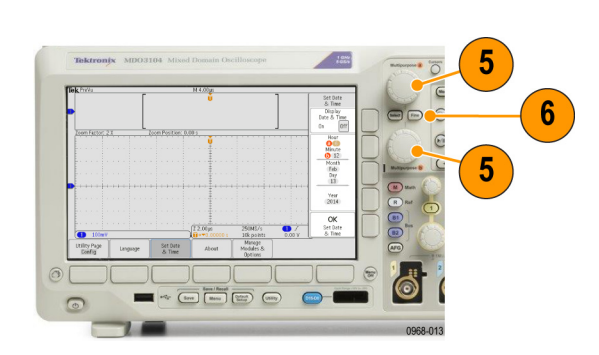

### **Using the Menu Buttons**

Use the menu buttons to perform many functions in the oscilloscope.

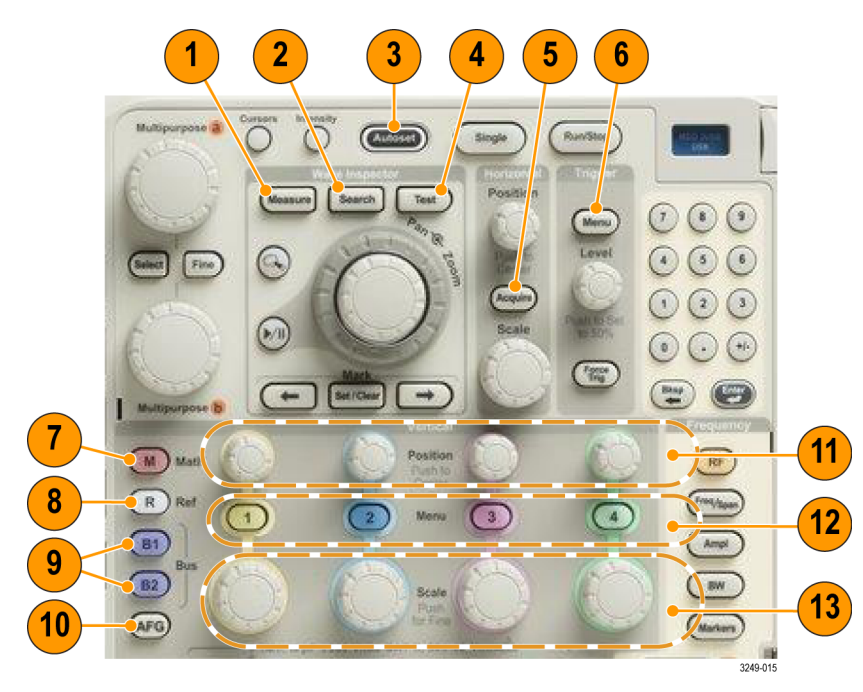

- **1. Measure**. Push to perform automated measurements on waveforms and to access the digital voltmeter (DVM) and waveform histogram functions.
- **2. Search**. Push to perform an automated search through an acquisition for user-defined events/criteria.
- **3. Autoset**. Push to perform an automatic setup of oscilloscope settings.
- **4. Test**. Push to activate advanced or application-specific testing features.
- **5. Acquire**. Push to set the acquisition mode and adjust the record length.
- **6. Trigger Menu**. Push to specify trigger settings.
- **7. M**. Push to manage the math waveform, including the display or removal of the math waveform from the display.
- **8. R**. Push to manage reference waveforms, including the display or removal of each reference waveform from the display.
- **9. B1** or **B2**. Push to define and display a serial bus if you have the appropriate application modules. Parallel bus support is available on MDO3000 products with the MDO3MSO option installed. Also, push the **B1** or **B2** button to display or remove the corresponding bus from the display.
- **10. AFG**. Push to enable the arbitrary function generator output and access the AFG menu.
- **11. Vertical Position**. Turn to adjust the vertical position of the corresponding waveform. Push to center the waveform baseline indicator.
- **12.** Channel **1**, **2**, **3**, or **4 Menu**. Push to set vertical parameters for input waveforms and to display or remove the corresponding waveform from the display.
- **13. Vertical Scale**. Turn to adjust the vertical scale factor of the corresponding waveform (volts/division). Push the front-panel **Fine** button to make smaller adjustments.

#### **Below the display buttons**

Use the buttons below the display to perform many functions in the oscilloscope.

- **1. Save / Recall Menu**. Push to define the **Save** button to save and recall setups, waveforms, or screen images to internal memory, a USB flash drive, or a mounted network drive.
- **2. Default Setup**. Push to perform an immediate restore of the oscilloscope to the default settings.
- **3. Utility**. Push to activate the system utility functions, such as selecting a language or setting the date/time.

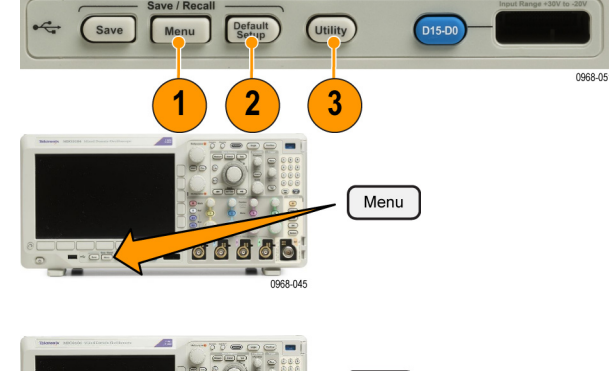

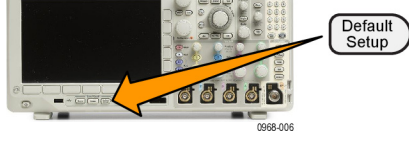

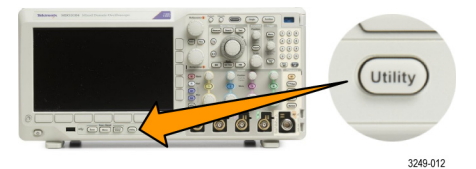

- **4. B1** or **B2**. Push to define and display a bus if you have the appropriate module application keys.
	- **MDO3AERO supports ARINC429** and MIL-STD-1553 buses.
	- **MDO3AUDIO** supports I<sup>2</sup>S, Left Justified (LJ), Right Justified (RJ), and TDM buses.
	- **MDO3AUTO supports CAN, CAN** FD, and LIN buses.
	- **MDO3EMBD supports I2C and SPI** buses.
	- **MDO3COMP** supports RS-232, RS-422, RS-485, and UART buses.
	- **MDO3FLEX supports FlexRay buses.**
	- **MDO3USB supports USB 2.0 buses.**

Also, push the **B1** or **B2** button to display or remove the corresponding bus from the display.

- **5. R**. Push to manage reference waveforms and traces, including the display or removal of each reference waveform or trace from the display.
- **6. M**. Push to manage the math waveform or trace, including the display or removal of the math waveform or trace from the display.

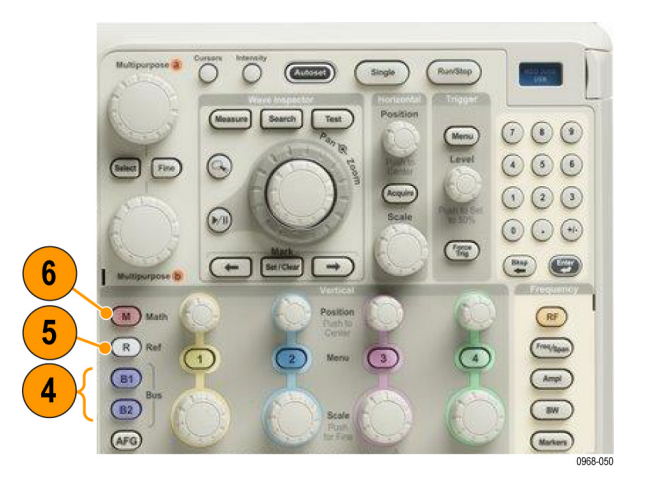

### **Using Spectral Analysis Controls**

These buttons configure the acquisition and display of the RF input.

- **1. RF**. Push to bring up the frequency domain display and menu. The RF menu provides access to the Spectrogram display.
- **2. Freq/Span**. Push to specify the portion of the spectrum to view on the display. Set the center frequency and the span – or set the start and stop frequency.
- **3. Ampl**. Push to set the reference level.
- **4. BW**. Push to define the resolution bandwidth.
- **5. Markers**. Push to set automatic or manual markers.

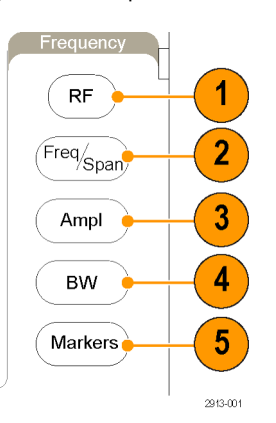

#### **Using Other Controls**

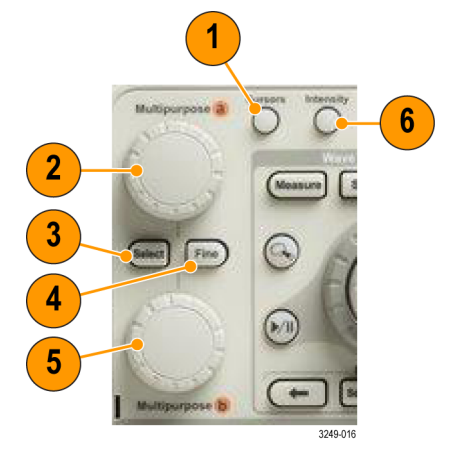

**1. Cursors**. Push once to activate the two vertical cursors. Push again to turn off all cursors. Push and hold to bring up the cursor menu. Use the menu to select the cursor features, such as type, source, orientation, linked status, and units.

When the cursors are on, you can turn the multipurpose knobs to control their position.

**2.** Turn the upper multipurpose knob **a**, when activated, to move a cursor, to set a numerical parameter value for a menu item, or to select from a pop-out list of choices. Push the **Fine** button to toggle between coarse and fine adjustment.

Screen icons tell you when **a** or **b** are active.

**3. Select**. Push to activate special functions.

For example, when using the two vertical cursors (and no horizontal ones are visible), you can push this button to link or unlink the cursors. When the two vertical and two horizontal cursors are both visible, you can push this button to make either the vertical cursors or the horizontal cursors active.

- **4. Fine**. Push to toggle between making coarse and fine adjustments with the many operations of multipurpose knobs **a** and **b**
- **5.** Turn the lower **Multipurpose b** knob, when activated, to move a cursor or set a numerical parameter value for a menu item. Push **Fine** to make adjustments more slowly.
- **6. Intensity**. Push to enable **Multipurpose a** to control waveform display intensity and knob **b** to control graticule intensity.

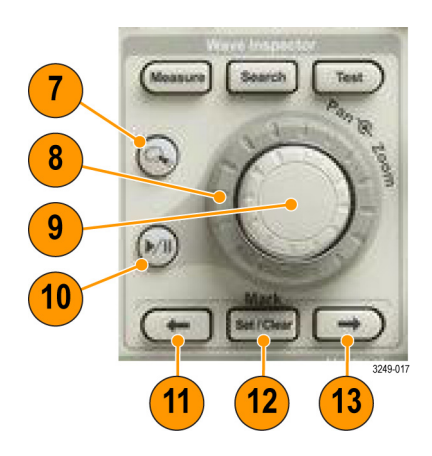

- **7. Zoom** button. Push to activate zoom mode.
- **8. Pan** (outer knob). Turn to scroll the zoom window through the acquired waveform.
- **9. Zoom-scale** (inner knob). Turn to control the zoom factor. Turning it clockwise zooms in further. Turning it counterclockwise zooms out.
- **10. Play-pause** button. Push to start or stop the automatic panning of a waveform. Control the speed and direction with the pan knob.
- **11. ← Prev**. Push to jump to the previous waveform mark.
- **12. Set/Clear Mark**. Push to establish or delete a waveform mark.
- **13.**  $\rightarrow$  **Next**. Push to jump to the next waveform mark.

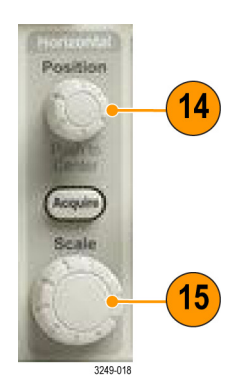

- **14. Horizontal Position**. Turn to adjust the trigger point location relative to the acquired waveforms. Push to center when delay is on. Push to set to 10% when delay is off.
- **15. Horizontal Scale**. Turn to adjust the horizontal scale (time/division).

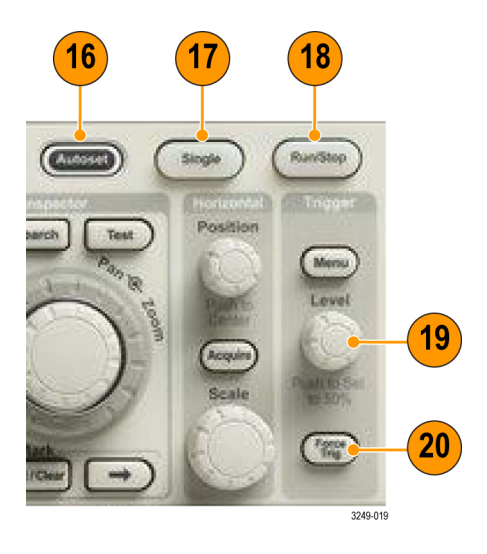

- **16. Autoset**. Push to automatically set the vertical, horizontal, and trigger controls for a usable, stable display.
- **17. Single**. Push to make a single sequence acquisition.
- **18. Run/Stop**. Push to start or stop acquisitions.
- **19. Trigger Level**. Turn to adjust the trigger level.

Push Level to Set 50%. Push the Trigger level knob to set the trigger level to the midpoint of the waveform.

**20. Force Trig**. Push to force an immediate trigger event.

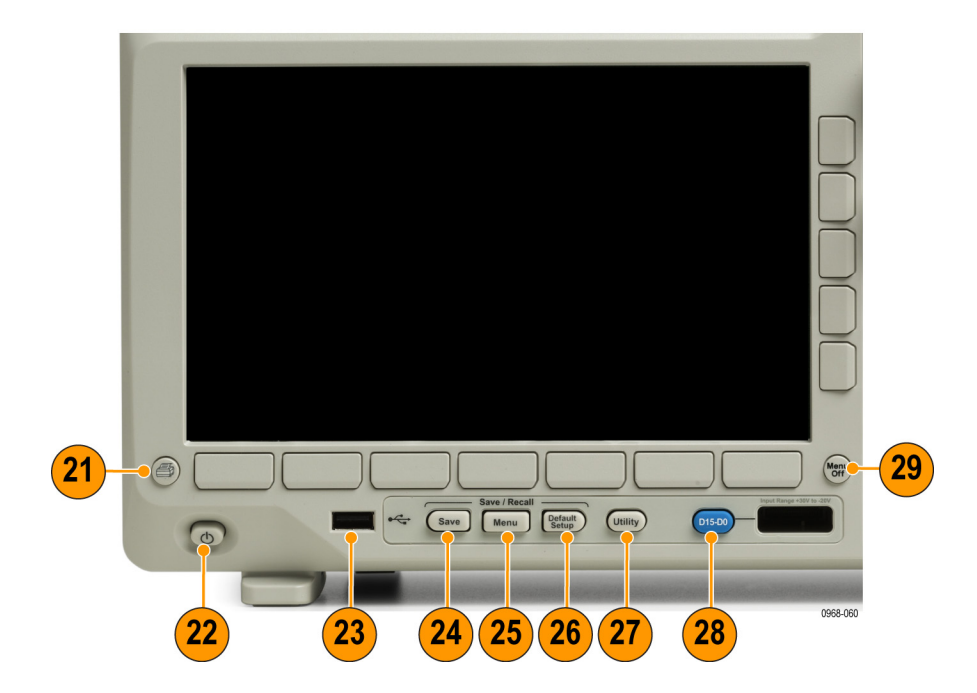

- **21. Print**. Push to print to the selected printer.
- **22. Power** switch. Push to power on or off the oscilloscope.
- **23. USB 2.0 Host port**. Insert a USB peripheral to the oscilloscope, such as a keyboard or a flash drive.
- **24. Save**. Push to perform an immediate save operation. The save operation uses the current save parameters, as defined in the Save / Recall menu.
- **25. Save / Recall Menu**. Push to save and recall setups, waveforms, and screen images to internal memory, or a USB flash drive.
- **26. Default Setup**. Push to perform an immediate restore of the oscilloscope to the default settings.
- **27. Utility**. Push to activate the system utility functions, such as selecting a language or setting the date/time.
- **28. D15 D0**. Push to display or remove the digital channels from the display, and to access the digital channel setup menu (with option MDO3MSO only).
- **29. Menu Off**. Push to clear a displayed menu from the screen.

#### **Identifying Items in the Time Domain Display**

The items shown in the graphic below may appear in the display. Not all of these items are visible at any given time. Some readouts move outside the graticule area when menus are turned off.

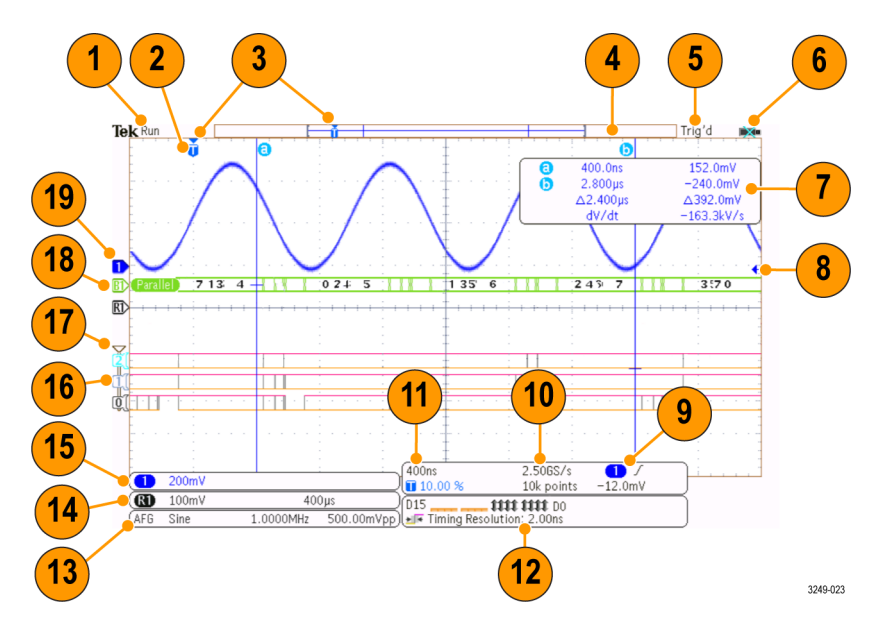

- **1.** The acquisition readout shows when an acquisition is running, stopped, or when acquisition preview is in effect. Run = acquisitions enabled. Stop = Acquisitions not enabled. Roll = roll mode (40 ms/div or slower). PreVu = The oscilloscope is stopped or between triggers. You can change the horizontal or vertical position or scale to see approximately what the next acquisition will look like. A/B = When using the average acquisition mode, B shows the total number of acquisitions to be averaged (set this using the Acquisition Mode side menu), and A shows the current progress towards this total number.
- **2.** The trigger position icon shows the trigger position in the acquisition.

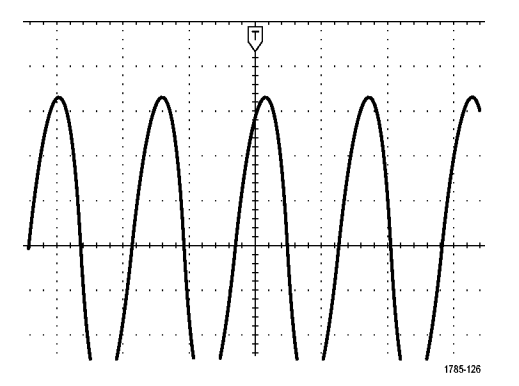

**3.** The expansion point icon (an orange triangle) shows the point that the horizontal scale expands and compresses around. To make the expansion point the same as the trigger point, push **Acquire** and set the lower menu **Delay** item to **Off**.

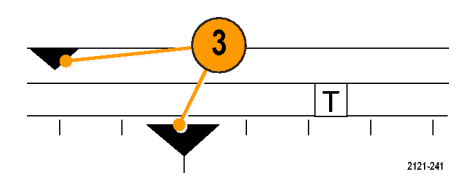

**4.** The waveform record view shows the trigger location relative to the waveform record. The line color corresponds to the selected waveform color. The brackets show the part of the record currently displayed on the screen.

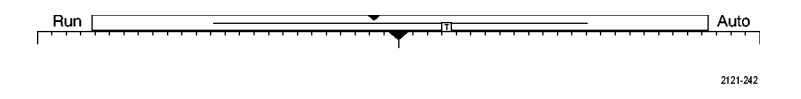

- **5.** The trigger status readout shows trigger status. Status conditions are: PrTrig: Acquiring pretrigger data. Trig? = Waiting for trigger. Trig'd: Triggered. Auto: Acquiring untriggered data.
- **6.** The security icon indicates when the I/O ports are disabled.
- **7.** The cursor readout shows time, amplitude, and delta (Δ) values for each cursor. For FFT measurements, it shows frequency and magnitude. For serial and parallel buses, the readout shows the decoded values.

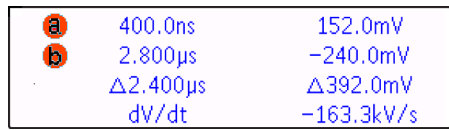

**8.** The trigger level icon shows the trigger level on the waveform. The icon color corresponds to the trigger source color.

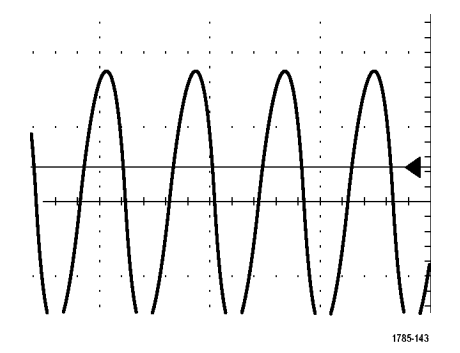

**9.** The trigger readout shows the trigger source, slope, and level. The trigger readouts for other trigger types show other parameters.

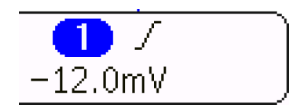

**10.** The top line of the record length/sampling rate readout shows the sampling rate. You can adjust it with the **Horizontal Scale** knob. The bottom line shows the record length. You can adjust it by pushing **Acquire** and **Record Length** on the lower menu.

 $2.506S/s$ 10k points

**11.** The horizontal position/scale readout shows on the top line the horizontal scale (adjust with the **Horizontal Scale** knob). With **Delay Mode** on, the bottom line shows the time from the T symbol to the expansion point icon (adjust with the **Horizontal Position** knob). Use horizontal position to insert added delay between when the trigger occurs and when you actually capture the data. Insert a negative time to capture more pretrigger information. With **Delay Mode** off, the bottom line shows the time location of the trigger within the acquisition, as a percentage.

400ns  $\blacksquare$  10.00  $\%$ 

**12.** The Timing Resolution readout shows the timing resolution of the digital channels. Timing resolution is the time between samples. It is the reciprocal of the digital sample rate. When the MagniVu control is on, "MagniVu" appears in the readout.

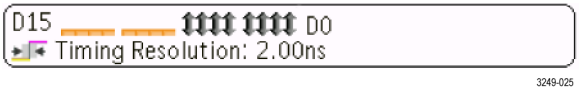

**13.** Measurement readouts show the selected measurements. You can select up to four measurements to display at one time. A  $\triangle$  symbol appears instead of the expected numerical measurement if a vertical clipping condition exists. Part of the waveform is above or below the display. To obtain a proper numerical measurement, turn the vertical scale and position knobs to make all of the waveform appear in the display.

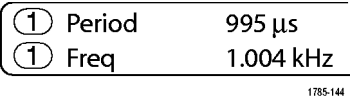

**14.** The auxiliary waveform readouts show the vertical and horizontal scale factors of the math and reference waveforms.

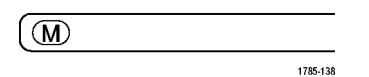

**15.** The channel readout shows the channel scale factor (per division), coupling, invert, and bandwidth status. Adjust with the **Vertical Scale** knob and in the channel **1**, **2**, **3**, or **4** menus.

 $(1)$  20.0mV  $\Omega$ <sup>B</sup>w 2121-243

**16.** For digital channels, the baseline indicators point to the high and low levels. The indicator colors follow the color code used on resistors. The D0 indicator is black, the D1 indicator is brown, the D2 indicator is red, and so on.

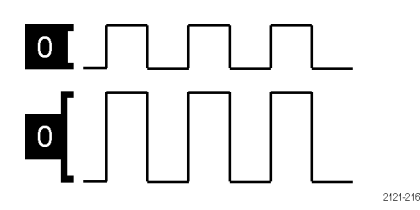

**17.** The group icon indicates when digital channels are grouped.

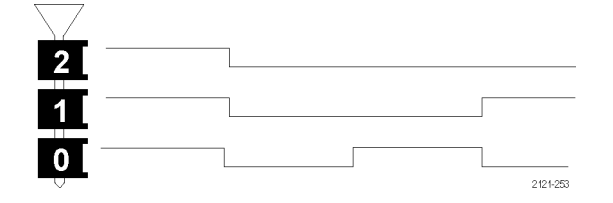

- **18.** The bus display shows decoded packet level information for serial buses or for parallel buses. The bus indicator shows the bus number and bus type.
- **19.** For analog channels, the waveform baseline indicator shows the zero-volt level of a waveform, assuming you have not used any offset. The icon colors correspond to the waveform colors.

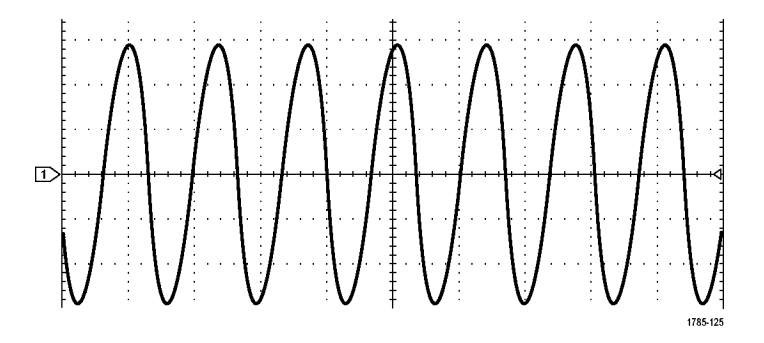

**Identifying Items in the Frequency Domain Display**

Activate the frequency domain display by pressing the front panel **RF** button.

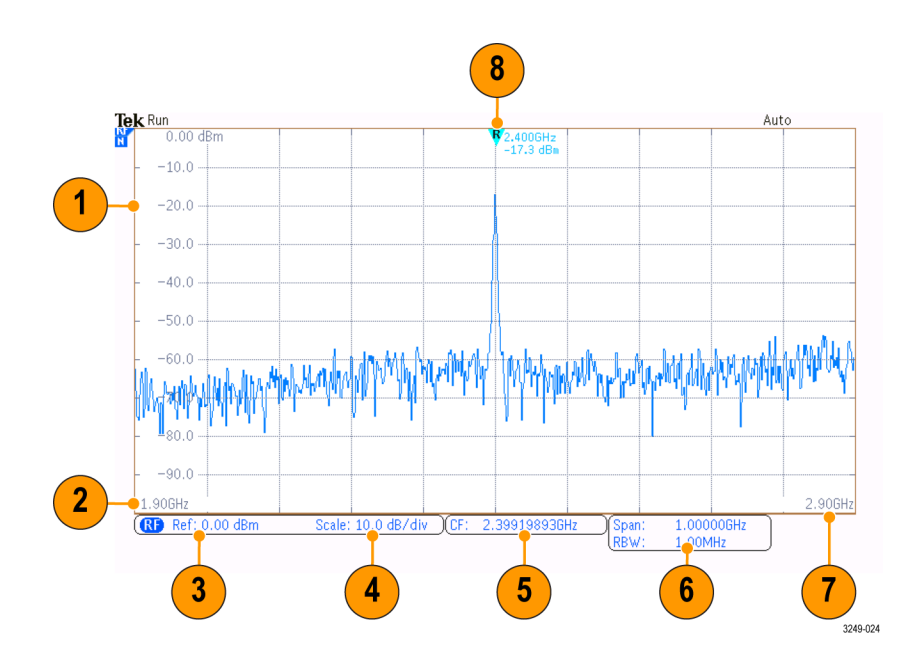

- **1.** Vertical graticule labels
- **2.** Start frequency
- **3.** Reference level
- **4.** Vertical scale
- **5.** Center frequency
- **6.** Span and resolution bandwidth
- **7.** Stop frequency
- **8.** Reference marker

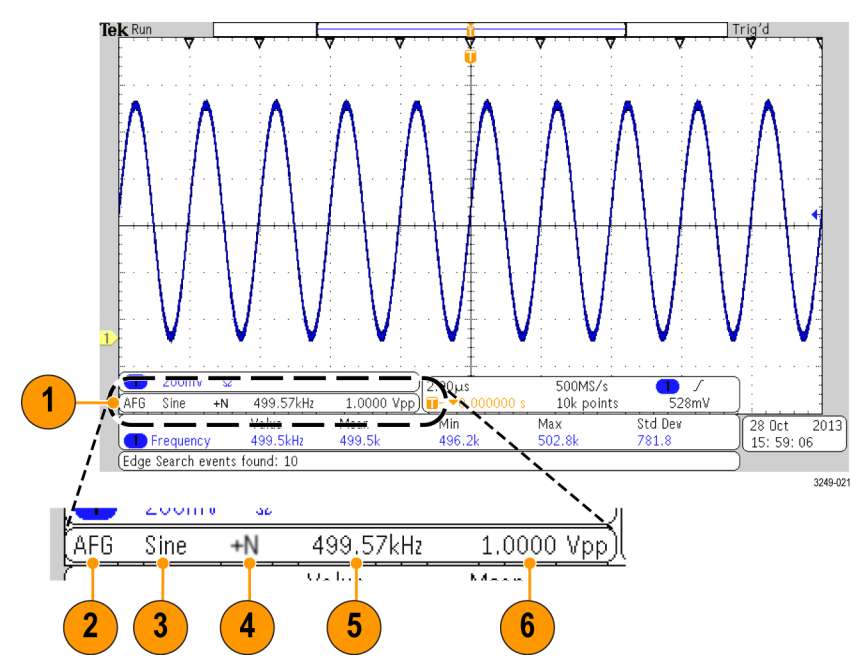

### **Identifying Items in the Arbitrary Function Generator Display**

- **1.** If visible, the output is on
- **2.** AFG label
- **3.** Waveform type, e.g. "Sine"
- **4.** Additive Noise icon
- **5.** Frequency
- **6.** Amplitude

[\(See page 185](#page-206-0), *[Use the Arbitrary Function Generator](#page-206-0)*.)
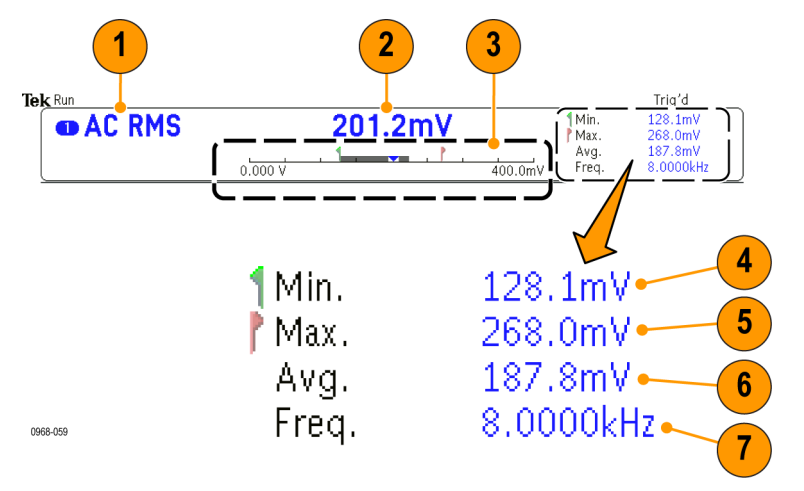

**Identifying Items in the Digital Voltmeter Display**

- **1.** Measurement type (AC+DC RMS, DC, AC RMS, or Frequency)
- **2.** Numerical value of the current measurement
- **3.** Graphic (min, max, value, five-second rolling range)

The number on the left side of the graphic's linear scale is the minimum value of the range (e.g. 0.000 V).

The number on the right side of the graphic's linear scale is the maximum value of the range (e.g. 400.0 mV).

The gray bar shows the five second rolling average of measurements.

The inverted triangle shows the location on the scale of the current measurement value.

- **4.** Minimum measurement value recorded since you powered on the instrument or since you last pushed the **Reset DVM Statistics** menu item.
- **5.** Maximum measurement value recorded since you powered on the instrument or since you last pushed the **Reset DVM Statistics** menu item.
- **6.** Average of all measurement values recorded since you powered on the instrument or since you last pushed the **Reset DVM Statistics** menu item.
- **7.** Frequency

*NOTE. An "Over bandwidth" message appears for voltage measurements ≥ 10 kHz. An "Under bandwidth" message appears for voltage measurements ≤ 10 Hz. A "?" message appears next to min or max measurements that have gone out of bounds. Push Reset DVM Statistics to remove the "?" from the display.*

[\(See page 133,](#page-154-0) *[Taking Digital Voltmeter Measurements](#page-154-0)*.).

# **Front Panel Connectors**

- **1.** Logic Probe Connector
- **2.** Channel **1**, **2**, **3**, **4**. Channel inputs with TekVPI Versatile Probe Interface.
- **3.** RF input connector.
- **4. PROBE COMP**. Square wave signal source to compensate or calibrate probes. Output voltage: 0 – 2.5 V, amplitude  $± 1%$  behind 1 kΩ  $±2%$ . Frequency: 1 kHz.
- **5.** Ground.
- **6.** Application Module Slots.

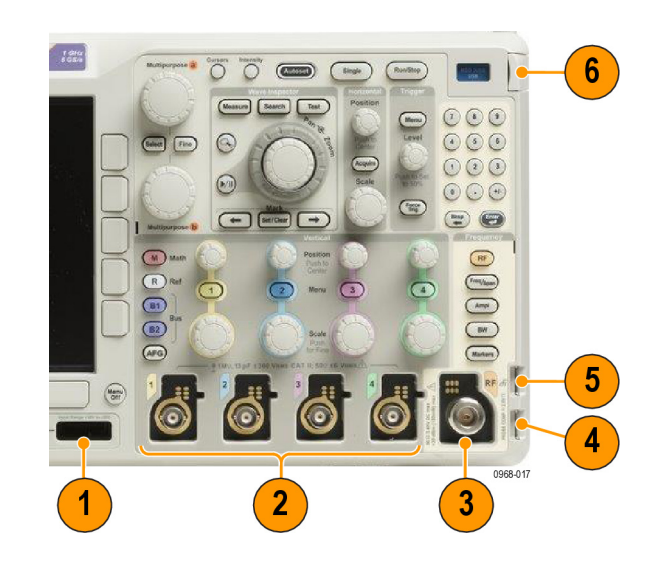

# **Side-Panel Connector**

**1.** Ground strap connector. This is a receptacle for a grounding strap.

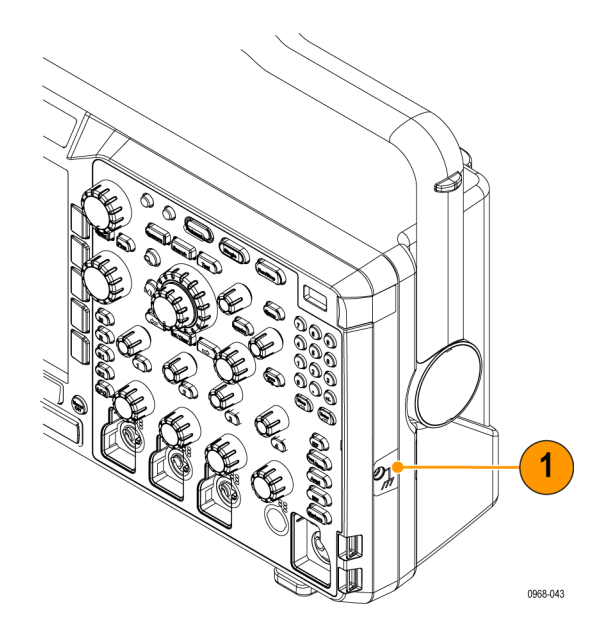

### **Rear-Panel Connectors**

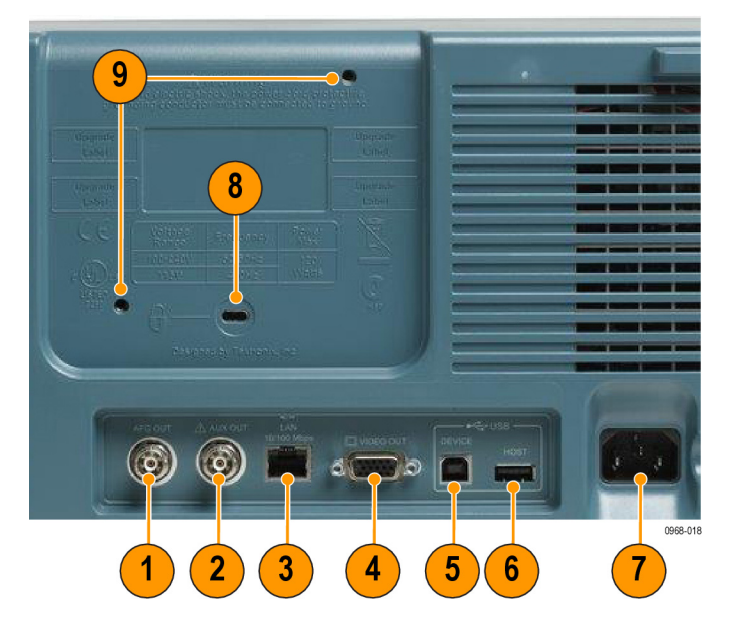

- **1. AFG OUT**. Use the AFG OUT port to transmit signals from the arbitrary function generator.
- **2. AUX OUT**
- **3. LAN**. Use the LAN (Ethernet) port (RJ-45 connector) to connect the oscilloscope to a 10/100 Base-T local area network.
- **4. Video Out**. Use the Video Out port (DB-15 female connector) to show the oscilloscope display on an external monitor or projector.
- **5. USB 2.0 Device port**. Use the USB 2.0 High Speed Device port to connect a PictBridge compatible printer, or for direct PC control of the oscilloscope using USBTMC protocol.

*NOTE. The cable connected from the USB 2.0 Device port to the host computer must meet the USB2.0 specification for high speed operation when connected to a high speed host controller.*

- **6. USB 2.0 Host port**. Use the USB 2.0 High Speed Host port to connect a USB memory device or USB keyboard.
- **7. Power** input. Attach to an AC power line with integral safety ground.
- **8. Lock**. Use to secure the oscilloscope.
- **9. VESA mount**. 75 mm.

# <span id="page-75-0"></span>**Acquire the Signal**

This section describes concepts of and procedures for setting up the oscilloscope to acquire the signal as you want it to.

# **Setting Up Analog Channels**

Use front panel buttons and knobs to set up your instrument to acquire signals using the analog channels.

**1.** Connect the TPP0250/TPP0500B/TPP1000 or VPI probe to the input signal source.

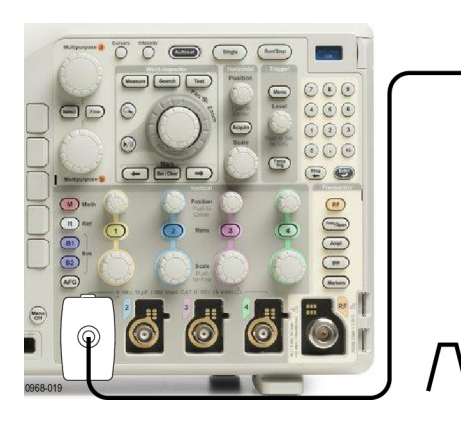

**2.** Select the input channel by pushing the front panel buttons.

*NOTE. If you are using a probe that does not supply probe encoding, set the attenuation (probe factor) in the oscilloscope vertical menu for the channel to match the probe.*

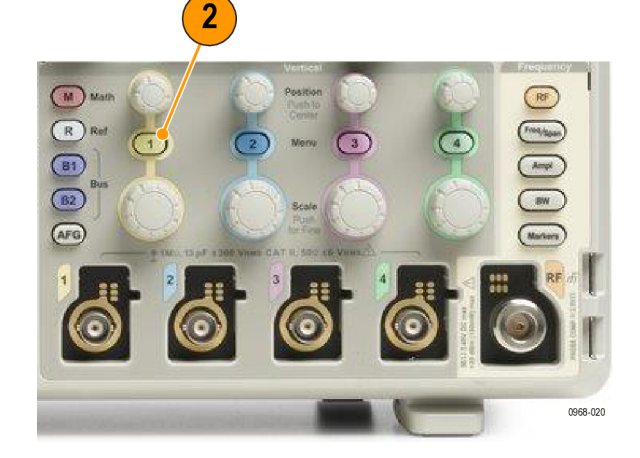

**3.** Push **Default Setup**.

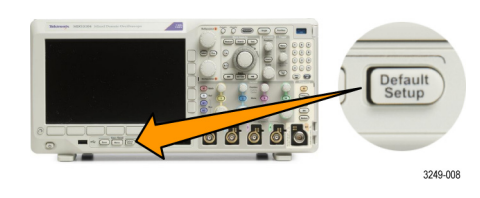

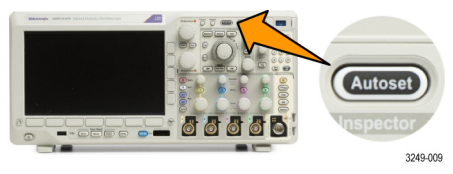

**4.** Push **Autoset**.

1

<span id="page-76-0"></span>**5.** Push the desired channel button. Then adjust the vertical position and scale.

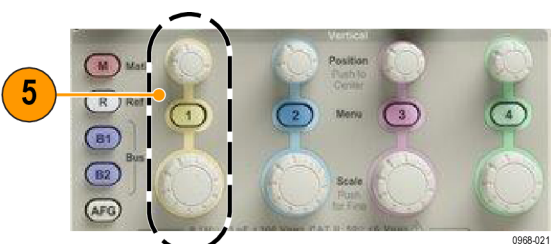

**6.** Adjust the horizontal position and scale. The horizontal position determines the number of pretrigger and posttrigger samples.

The horizontal scale determines the size of the acquisition window relative to the waveform. You can scale the window to contain a waveform edge, a cycle, several cycles, or thousands of cycles.

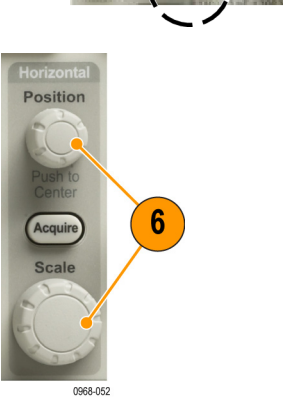

### **Quick Tip**

Use the zoom feature to see multiple cycles of your signal in the upper part, and a single cycle in the lower part of the display. [\(See page 149](#page-170-0), *[Using Wave Inspector to Manage Long Record Length Waveforms](#page-170-0)*.)

#### **Labeling Channels and Buses**

You can add a label to the channels and buses shown on the display for easy identification. The label is placed on the waveform baseline indicator in the left side of the screen. The label can have up to 32 characters.

To label a channel, push a channel input button for an analog channel.

**1.** Push a front panel button for an input channel or a bus.

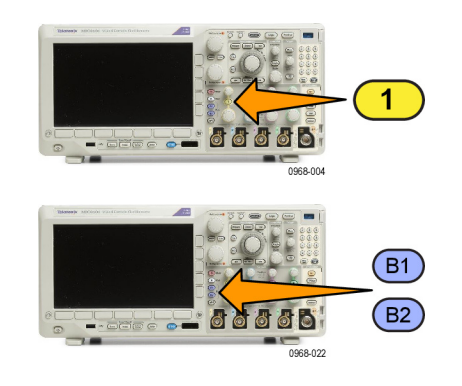

- **2.** Push a lower menu button to create a label, such as for channel 1 or B1.
- **3.** Push **Choose Preset Label** to view a list of labels.
- **4.** Turn **Multipurpose b** to scroll through the list to find a suitable label. You can edit the label after you insert it if necessary.
- **5.** Push **Insert Preset Label** to add the label. Insert

If you are using a USB keyboard, use the arrow keys to position the insertion point and edit the inserted label, or type in a new label. [\(See page 35,](#page-56-0) *[Connecting a USB](#page-56-0) [Keyboard to Your Oscilloscope](#page-56-0)*.)

**6.** If you do not have a USB keyboard connected, push the side and lower menu arrow keys to position the insertion point.

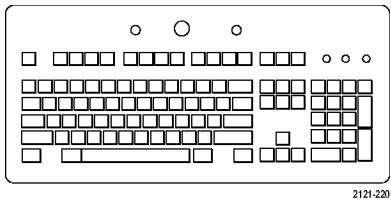

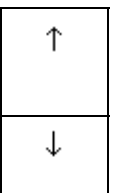

Label

Choose Preset Label

3

Preset Label

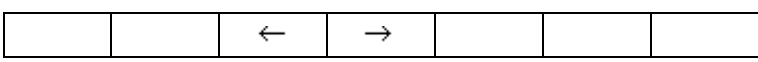

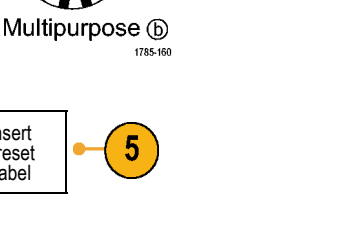

**7.** Turn **Multipurpose a** to scroll through the list of letters, numbers, and other characters to find the character in the name that you want to enter.

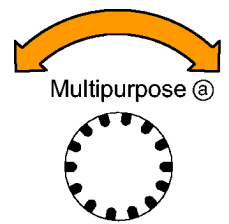

ABCDEFGHIJKLMNOPQRSTUVWXYZ abcdefghijklmnopqrstuvwxyz 0123456789\_=+-!@#\$%^&\*()[]{}<>/~'"\|:,.?

....

 $\leftarrow$ 

 $0<sup>o</sup>$ 

1785-03

Back Space

Select

 $\rightarrow$ 

Delete Clear

**8.** Push **Select** or **Enter Character** to let the oscilloscope know that you have picked the proper character to use.

You can use the lower menu buttons to edit the label as needed.

**9.** Continue scrolling and pushing **Select** until you have entered all the desired characters.

For another label, push the side and lower menu arrow keys to reposition the insertion point.

**10.** Push **Display Labels** and select **On** to see the label.

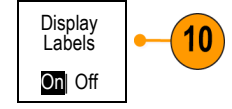

Enter **Character** 

# **Using the Default Setup**

To return the oscil

**1.** Push **Default Setup**.

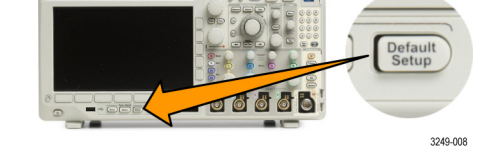

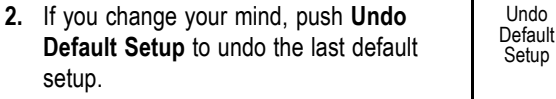

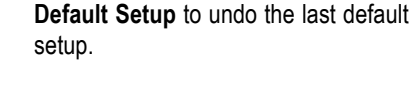

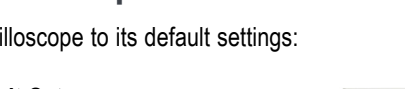

# **Using Autoset**

Autoset adjusts the instrument (acquisition, horizontal, trigger, and vertical controls) such that it displays four or five waveform cycles for analog channels with the trigger near the midlevel, and ten cycles for digital channels.

Autoset works with both the analog and digital channels.

**1.** To autoset an analog channel, connect the analog probe, and then select the input channel. [\(See page 54](#page-75-0), *[Setting Up Analog](#page-75-0) [Channels](#page-75-0)*.)

To autoset a digital channel, connect the logic probe and select the input channel. [\(See page 81](#page-102-0), *[Setting Up Digital](#page-102-0) [Channels](#page-102-0)*.)

- **2.** Push **Autoset** to execute an Autoset.
- **3.** If desired, push **Undo Autoset** to undo the last Autoset.

You can also disable the Autoset function. To disable or enable the Autoset function:

Autoset

**1.** Push and hold **Autoset**.

**2.** Push and hold **Menu Off**.

Autos **id IDO OF** 3249-009

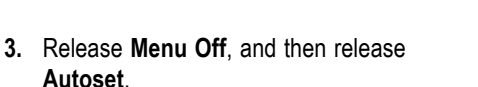

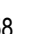

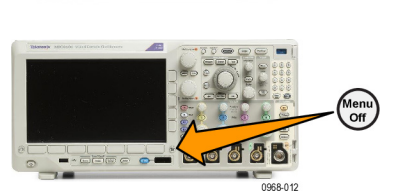

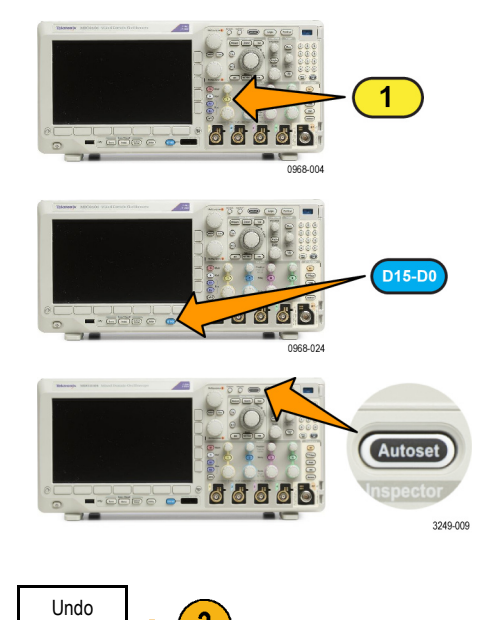

**4.** Select the desired setting using the side menu.

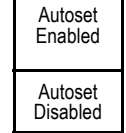

#### **Quick Tips**

- To position the waveform appropriately, Autoset may change the vertical position. Autoset always sets vertical offset to 0 V.
- If you use Autoset when no channels are displayed, the instrument turns on channel 1 and scales it.
- If you use Autoset and the oscilloscope detects a video signal, the oscilloscope automatically sets the trigger type to video and makes other adjustments to display a stable video signal.

### **Acquisition Concepts**

Before a signal can be displayed, it must pass through the input channel where it is scaled and digitized. Each channel has a dedicated input amplifier and digitizer. Each channel produces a stream of digital data from which the instrument extracts waveform records.

#### **Sampling Process**

Acquisition is the process of sampling an analog signal, converting it into digital data, and assembling it into a waveform record, which is then stored in acquisition memory. The contract of the contract of the points of the signal sampled points of the Sampled points

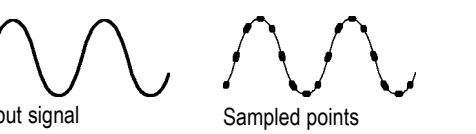

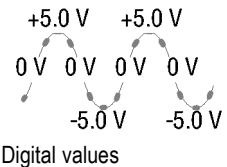

#### **Real-Time Sampling**

MDO3000 Series oscilloscopes use Record points real-time sampling. In real-time sampling, the instrument digitizes all of the points it acquires using a single trigger event.

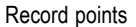

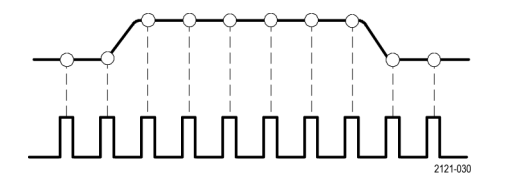

Sampling rate

### **Waveform Record**

The instrument builds the waveform record through use of the following parameters:

- Sample interval: The time between recorded sample points. Adjust this by turning the **Horizontal Scale** knob or pushing **Acquire** and changing the record length in the Acquire menu.
- Record length: The number of samples required to fill a waveform record. Set this by pushing the **Acquire** button and using the lower and side menus.
- **Trigger point: The zero time reference in** a waveform record. It is shown on the screen by an orange T.
- **Horizontal position: When Delay Mode** is on, this is the time from the trigger point to the expansion point. Adjust this by turning the **Horizontal Position** knob. Use a positive time to acquire the record after the trigger point. Use a negative time to acquire it before the trigger point.
- $\blacksquare$  Expansion point: The point that the horizontal scale expands and contracts around. It is shown by an orange triangle.

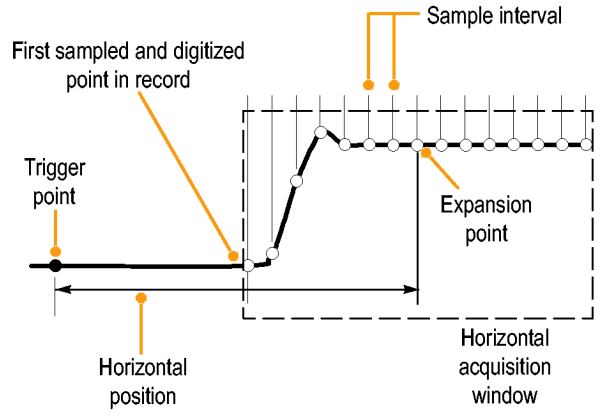

1785-109

# **Using FastAcq**

FastAcq™ provides high-speed waveform capture. It is helpful in finding elusive signal anomalies. Fast acquisition mode reduces the dead time between waveform acquisitions, enabling the capture and display of transient events such as glitches and runt pulses. Fast acquisition mode can also display waveform phenomena at an intensity that reflects their rate of occurrence.

To use FastAcq:

**1.** Push **Acquire**.

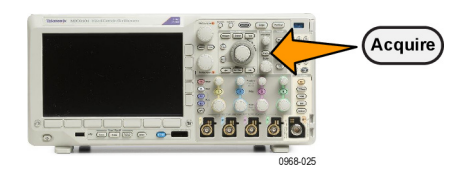

select **On**.

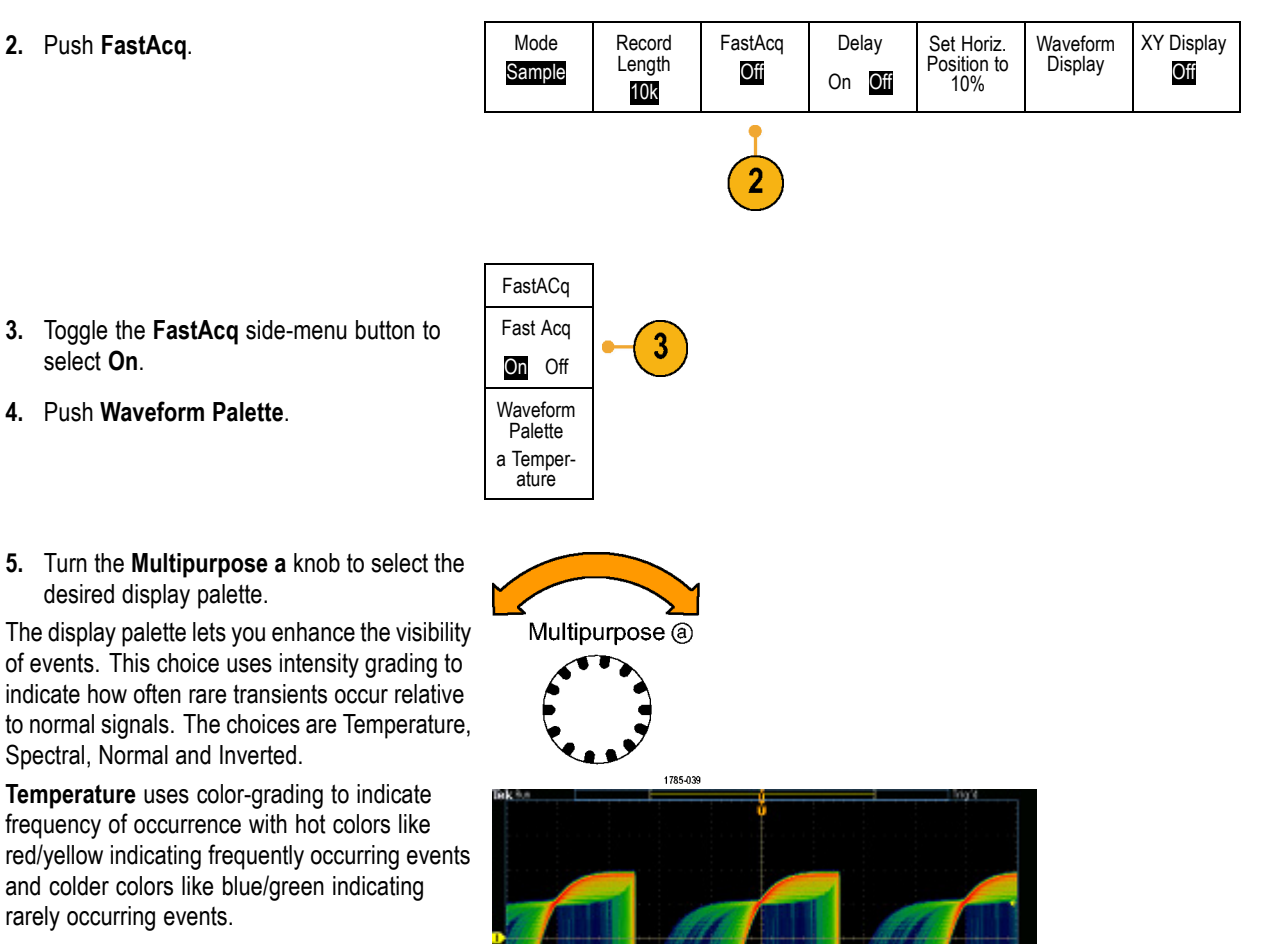

**5.** Turn the **Multipurpose a** knob to select the

desired display palette.

The display palette lets you enhance the visibility of events. This choice uses intensity grading to indicate how often rare transients occur relative to normal signals. The choices are Temperature, Spectral, Normal and Inverted.

**Temperature** uses color-grading to indicate frequency of occurrence with hot colors like red/yellow indicating frequently occurring events and colder colors like blue/green indicating rarely occurring events.

**Spectral** uses color-grading to indicate frequency of occurrence with colder colors like blue indicating frequently occurring events and hot colors like red indicating rarely occurring events.

**Normal** uses the default channel color (like yellow for channel one) along with gray-scale to indicate frequency of occurrence where frequently occurring events are bright.

**Inverted** uses the default channel color along with gray scale to indicate frequency of occurrence where rarely occurring events are bright.

These color palettes help highlight the events that over time occur more often or, in the case of infrequent anomalies, occur less often.

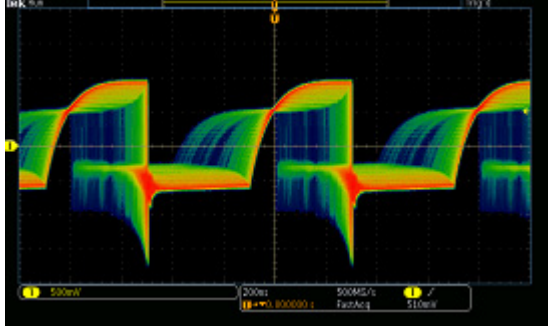

# **How the Analog Acquisition Modes Work**

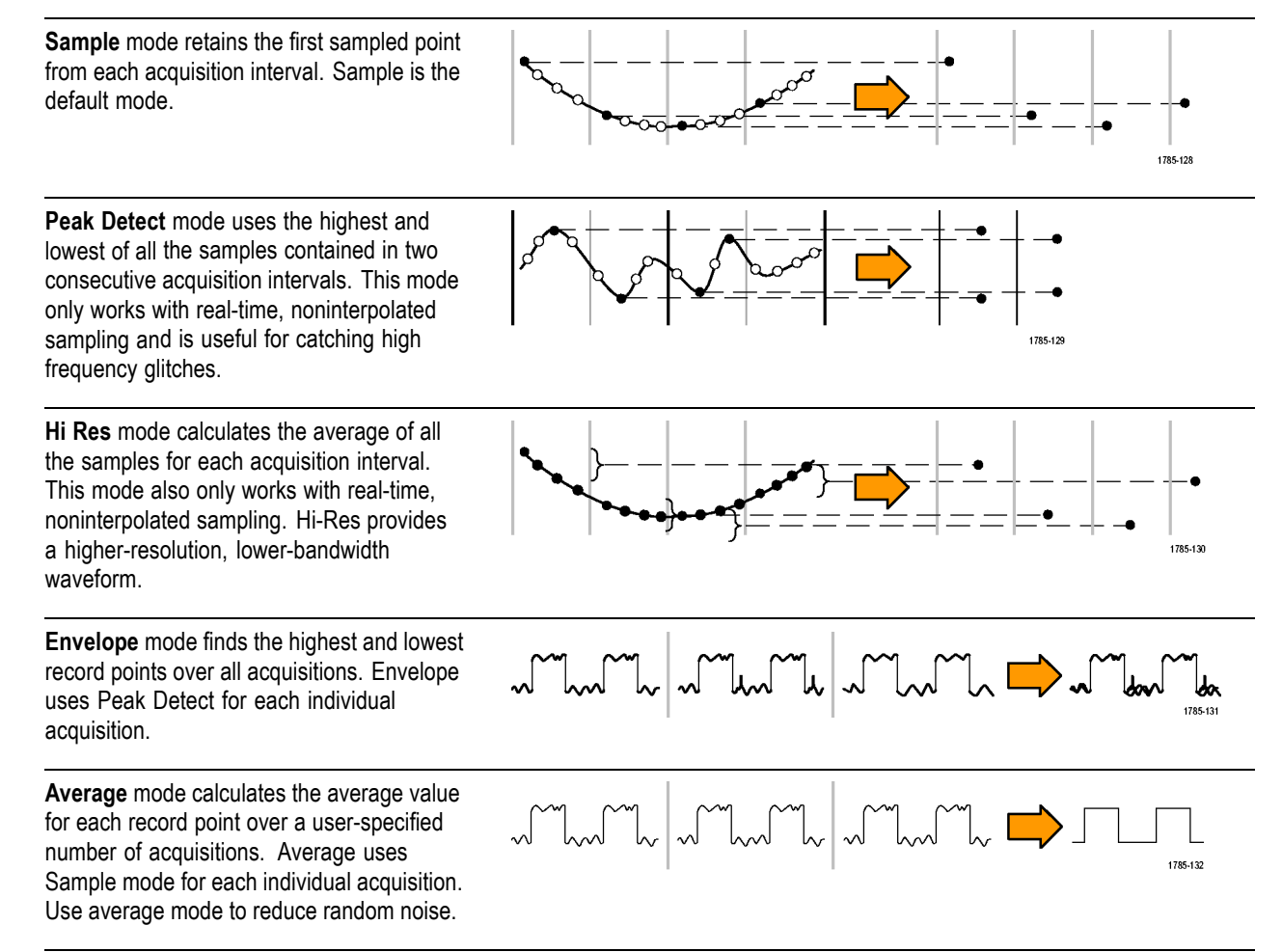

# **Changing the Acquisition Mode, Record Length, and Delay Time**

Use this procedure to change the acquisition mode.

**1.** Push **Acquire**.

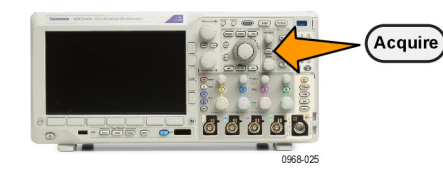

**2.** Push **Mode**. Mode

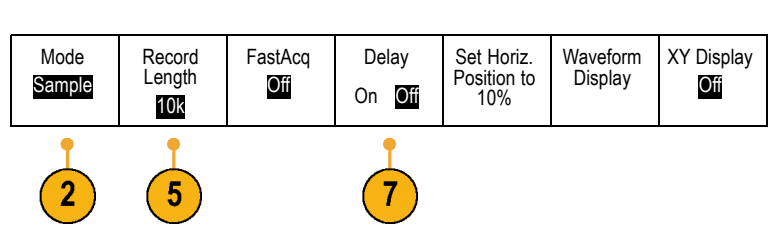

**3.** Then choose the acquisition mode from the side menu. You can chose from: Sample, Peak Detect, Hi Res, Envelope, or Average.

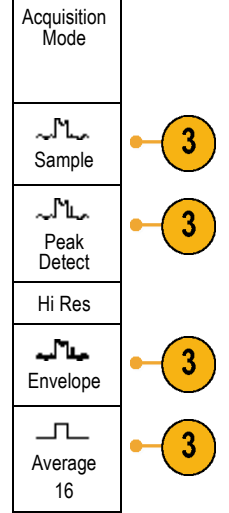

*NOTE. Peak Detect and Hi Res modes take advantage of sample points that the oscilloscope would have discarded at lower sweep speeds. Therefore, these modes only work when the current sample rate is less than the maximum possible sample rate. As soon as the oscilloscope starts to acquire at the maximum sample rate, then the Peak Detect, Hi Res and Sample modes all look the same. You can control the sample rate by setting the Horizontal scale and the Record Length.*

**4.** If you chose **Average**, turn **Multipurpose a** to set the number of waveforms to average over.

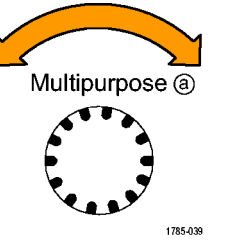

- **5.** Push **Record Length**.
- **6.** Scroll through the available choices. Choose among 1000, 10 k, 100 k, 1 M, 5 M, and 10 M points.

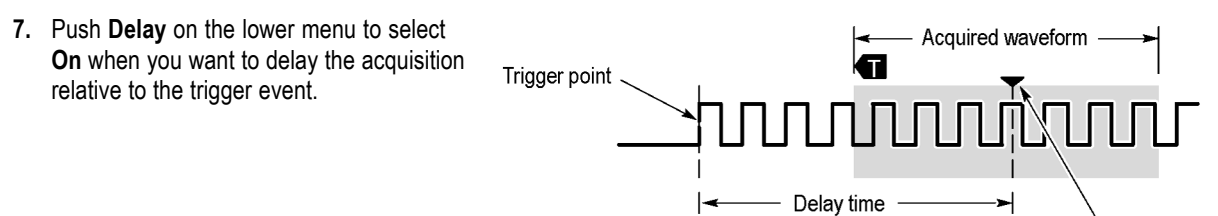

**Expansion point** 

With **Delay** set to **On**, turn the **Horizontal Position** knob counterclockwise to increase the delay. The trigger point will move to the left and ultimately outside of the acquired waveform. Then you can adjust the **Horizontal Scale** knob to acquire more detail around the area of interest at the center of the screen.

When this delay is on, the trigger point separates from the horizontal expansion point. The horizontal expansion point stays at the center of the screen. The trigger point can move off the screen. When this happens, the trigger marker turns to point in the direction of the trigger point.

Use the delay feature when you want to acquire waveform detail that is separated from the trigger event by a significant interval of time. For example, you can trigger on a sync pulse that occurs once every 10 ms and then look at high-speed signal characteristics that occur 6 ms after the sync pulse.

When the delay feature is set to **Off**, the expansion point is tied to the trigger point so that scale changes are centered around the trigger point.

# **Using Roll Mode**

Roll mode gives a display similar to a strip chart recorder for low-frequency signals. Roll mode lets you see acquired data points without waiting for the acquisition of a complete waveform record.

Roll mode is enabled when the trigger mode is auto and the horizontal scale is set to 40 ms/div or slower.

#### **Quick Tips**

- Switching to Envelope or Average acquisition mode, using digital channels, using math waveforms, turning on a bus, or switching to Normal trigger will disable Roll mode.
- $\blacksquare$  Roll mode is disabled when you set the horizontal scale to 40 ms per division or faster.
- Push **Run/Stop** to halt Roll mode.

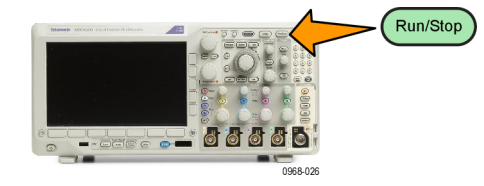

## **Act on Event**

Tell the oscilloscope to perform a defined action after a defined event has occurred. The event can be a trigger or a certain number of acquisitions. The action can be to:

- Stop acquisitions
- Save a waveform or a screen image to a file
- **Print**
- Send a pulse out the AUX OUT port
- $\Box$  . Generate a remote interface SRQ
- Send an e-mail notification **The State**
- Display a message on the oscilloscope display
- **1.** Push **Test**.

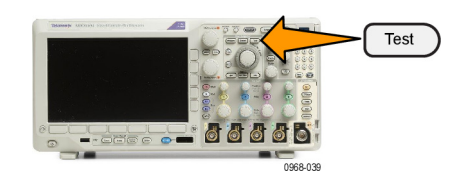

Action Repeat

Off

9

Event Acquisition

- **2.** Push **Application** on the lower-menu. Application
- **3.** Turn **Multipurpose a** to select **Act on Event**

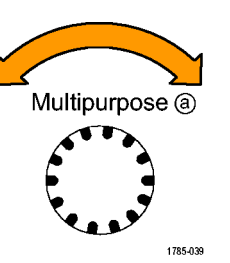

Act on Even

**4.** Push **Event** on the lower menu. This brings up the event type side menu.

Select the desired event type.

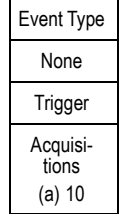

- **5.** Push **Actions** on the lower menu. This brings up the Actions side menu. Use the menu to select an action to occur on the event.
- **6.** Select the action type from the resulting pop-out menu.
- **7.** Select whether or not to enable the action.  $\parallel$  Enable
- **8.** If you selected **E-mail Notification** from the list of actions above, you can now select **Configure E-mail** from the side menu to define the parameters of the e-mail.

*NOTE. There is a single set of SMTP server settings saved for both Act on Event e-mail notification and for the e-mail printer (set through the Utility > Print Setup > Select Printer > Add E-mail Printer menus). If you modify the SMTP settings in one of these two locations, they will be similarly modified in the other location.*

**9.** Push **Repeat**. from the lower menu. This lets you set how many times to repeat the selected event and resulting action.

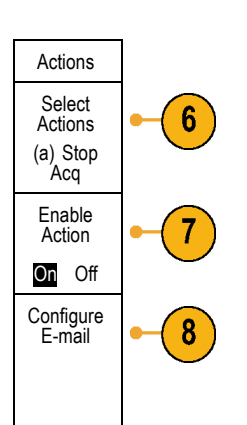

# **Setting Up a Serial or Parallel Bus**

Your oscilloscope can decode and trigger on signal events or conditions that occur on:

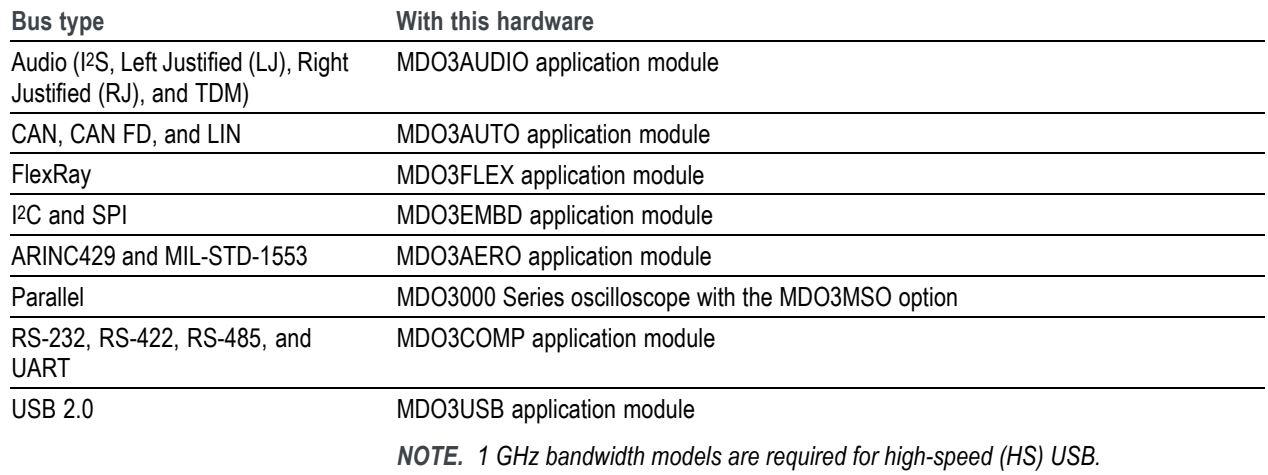

[\(See page 14](#page-35-0), *[Application Module Free Trial](#page-35-0)*.)

### **Using Buses in Two Steps**

To quickly use serial bus triggering:

**1.** Push **B1** or **B2** and enter parameters of the bus on which to trigger.

You can separately assign a different bus to each of the **B1** and **B2** buttons.

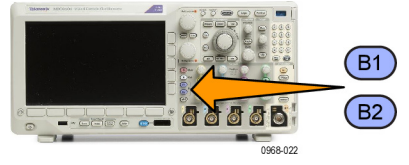

<span id="page-89-0"></span>**2.** Push Trigger **Menu** and enter trigger parameters. [\(See page 92](#page-113-0), *[Choosing a](#page-113-0) [Trigger Type](#page-113-0)*.)

You can display bus information without triggering on the bus signal.

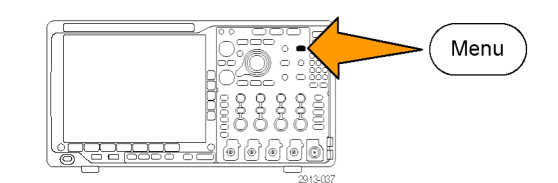

### **Setting Up Bus Parameters**

*NOTE. For most bus sources, you may use any combination of channels 1 through 4, and D15 through D0. With some buses, you may also use Ref 1 through 4 and Math as sources for protocol decode.*

To trigger on serial or parallel bus conditions, refer to Triggering on Buses. [\(See page 95,](#page-116-0) *[Triggering on Buses](#page-116-0)*.)

To set up bus parameters:

- **1.** Push **B1** or **B2** to bring up the lower bus menu.
- **2.** Push **Bus**. Turn **Multipurpose a** to scroll through the list of bus types and select the desired bus: Parallel, ARINC429, I2C, SPI RS-232, CAN, LIN, FlexRay, Audio, USB, MIL-STD-1553.

The actual menu items shown will depend on your model oscilloscope and the application modules installed.

**3.** Push **Define Inputs**. The choices depend on the selected bus.

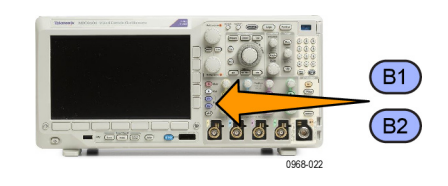

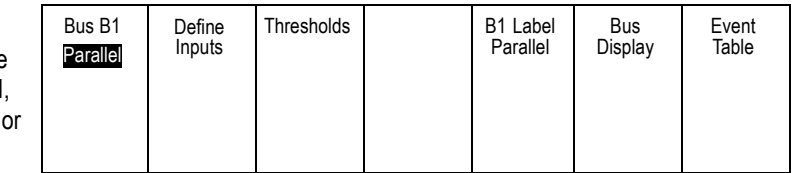

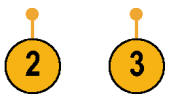

Use the side menu buttons to define parameters for the inputs, such as specific signals to an analog or digital channel.

If you select **Parallel**, push the side menu button to enable or disable **Clocked Data**.

Push the side menu button to select the **Clock Edge** on which to clock data: rising edge, falling edge, or both edges.

Turn **Multipurpose a** to select the **Number of Data Bits** in the parallel bus.

Turn **Multipurpose a** to select the desired bit to define.

Turn **Multipurpose b** to select the desired analog or digital channel as the source for the bit.

#### **4.** Push Thresholds.

You can set the threshold for all channels in the parallel or serial bus from a list of preset values. The preset values vary, depending on the bus type.

Alternatively, you can set the threshold to a specific value for the signals that make up the parallel or serial bus. To do so, push **Select** on the side menu and turn **Multipurpose a** to select a Bit or a Channel number (Signal name).

Then, turn **Multipurpose b** to define the voltage level above which the oscilloscope treats the signal as a logic high and below which as a logic low.

*NOTE. Some buses use two thresholds per channel.*

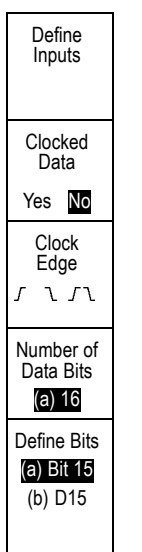

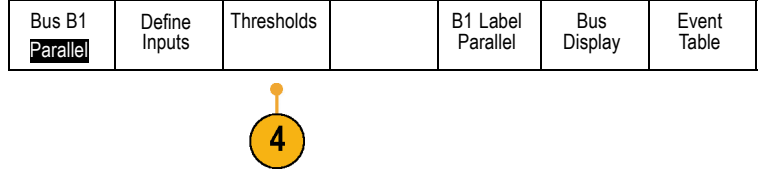

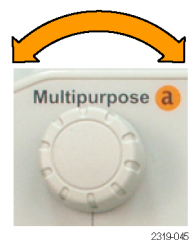

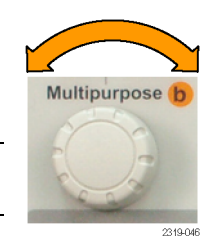

**5.** Optionally, push **B1 Label** to edit the label for the bus. [\(See page 55](#page-76-0), *[Labeling Channels](#page-76-0) [and Buses](#page-76-0)*.)

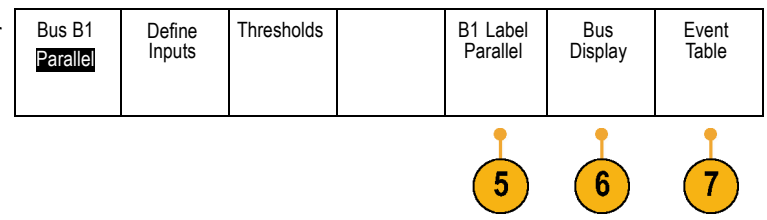

**6.** Push **Bus Display** and use the side menu to define how to display the parallel or serial bus.

Depending on the bus, use the side menu or the knobs to set the number format.

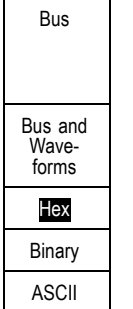

**7.** Push **Event Table** and select **On** to display a list of bus packets with timestamps.

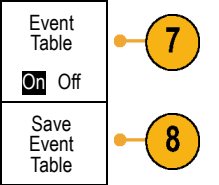

For a clocked parallel bus, the table lists the value of the bus at each clock edge. For an unclocked parallel bus, the table lists the value of the bus whenever any one of its bits changes.

The Event Table lists bytes, words, or packets, depending on the bus type.

[\(See page 80](#page-101-0), *[Event Table](#page-101-0)* .)

**8.** Push **Save Event Table** to save the event table data in a .csv (spreadsheet) format on the currently selected storage device.

This example of an Event Table is from an RS-232 bus.

RS-232 event tables display one line for each 7- or 8-bit byte when Packets are set to Off. RS-232 event tables display one line for each packet when Packets are set to On.

Other buses display one word, frame, or packet per row, depending on the bus type.

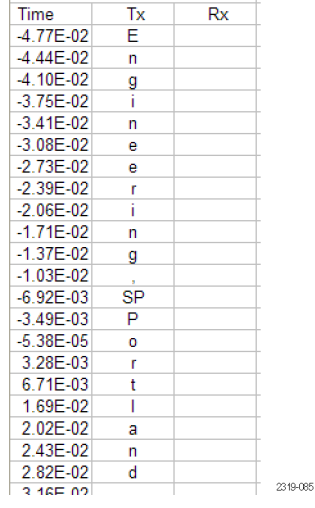

version v1.26

Tektronix

Bus Definition: RS232

**9.** Push **B1** or **B2** and turn **Multipurpose a** to move the bus display up or down on the screen.

[\(See page 80](#page-101-0), *[Event Table](#page-101-0)* .)

#### **ARINC429 Bus**

To acquire data from an ARINC429 bus, you need to setup these items:

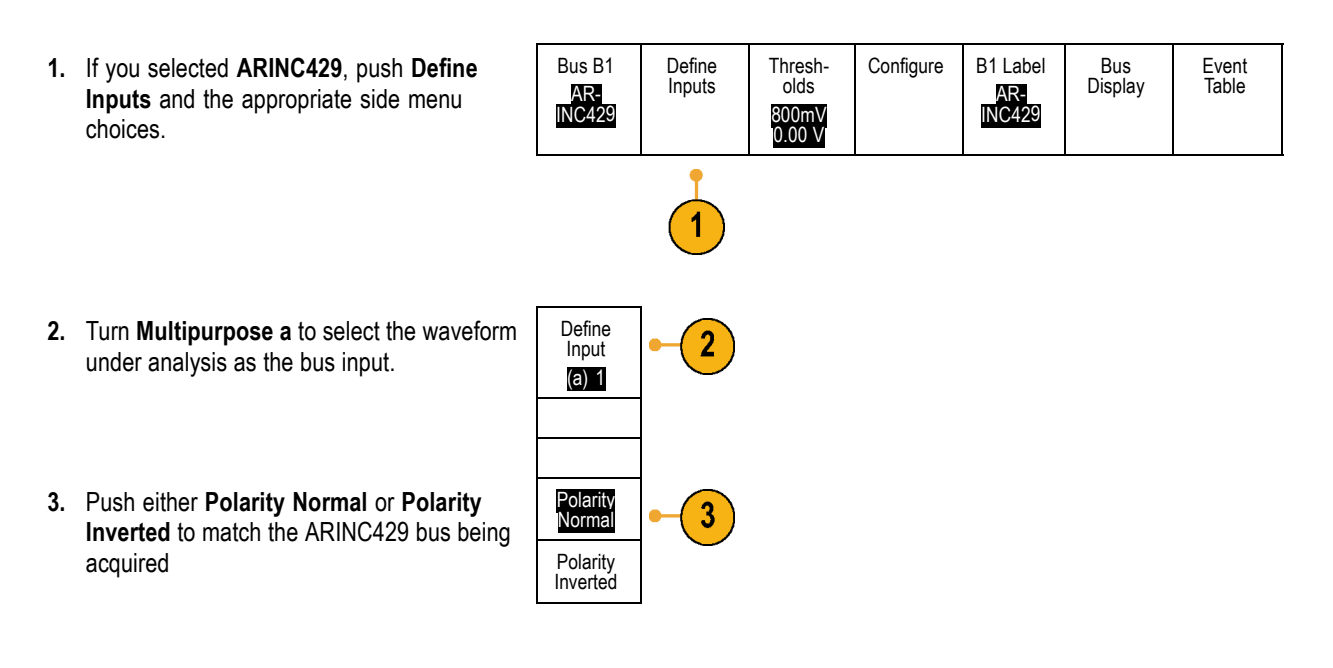

- **4.** Push **Thresholds** to configure the high and low thresholds for the ARINC429 bus being acquired or select from available presets.
- **5.** Push **Configure** and select the appropriate side menu choices.
- **6.** Push **Bit Rate**, and turn **Multipurpose a** to select from the list of predefined bit rates. Alternatively, you can set the bit rate to a specific value. To do so, select Custom, and then turn **Multipurpose b** to set the bit rate from 10 kbps to 1 Mbps

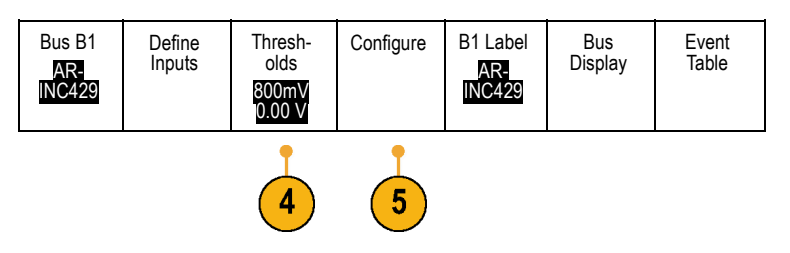

**7.** Push **DATA format**, and turn **Multipurpose a** to select from the size of the data field for packets being decoded on the ARINC429 bus.

Bit Rate 100 kbps

DATA Format DATA

Bus B1 I2C

Define<br>Inputs

1

6

Thresholds | Include

R/W in Address No

B1 Label I2C

Bus Display Event Table

#### **I2C Bus**

To acquire data from an I2C bus, you need to also set up these items:

**1.** If you select **I2C**, push **Define Inputs** and the appropriate side menu choices.

You can assign the predefined **SCLK Input** or **SDA Input** to the channel connected to the signal.

**2.** Push **Include R/W in Address** and then push the desired side button.

This control determines how the oscilloscope shows the I2C addresses in bus decode traces, cursor readouts, Event Table listings, and trigger settings.

If you select **Yes**, the oscilloscope displays 7-bit addresses as eight bits, where the eighth bit (LSB) is the R/W bit. It displays 10-bit addresses as 11 bits where the third bit is the R/W bit.

If you select **No**, the oscilloscope displays 7-bit addresses as seven bits, and 10-bit addresses as ten bits.

In the physical layer of the I2C protocol, 10 bit I2C addresses are preceded by the five bit code, 11110. The oscilloscope does not include these five bits in address readouts.

### **SPI Bus**

To acquire data from an SPI bus, you need to also set up these items:

Bus B1 Define<br>Inputs Thresholds Configure B1 Label **1.** If you selected **SPI**, push **Define Inputs** and Bus Event **Display** Table SPI SPI the appropriate side menu choices. You can set the **Framing** to SS (Slave Select) or to Idle Time. You can assign the predefined **SCLK**, **SS**, **MOSI**, or **MISO** signals to any channel. **2.** Push **Configure** and the desired side menu choices. SCLK **3.** Push **SCLK** to set the edge of the signal to 3 match the SPI bus being acquired. **4.** Set the level of the SS, MOSI, and MISO SS signals to match the SPI bus. Active High Active Low Active High means that a signal is considered MOSI active when the signal is greater than the Active High threshold value. Active Low MISO Active Low means that the signal is considered active when the signal is lower Active High than the threshold value. Active Low -more-1 0f 2 Word Size **5.** Use **Multipurpose a** to set the number of (a) 8 bits bits of the SPI Word Size. **6.** Push either side menu button to set the bit Bit Order MS First 6 order of the SPI bus. Bit Order LS First

#### **RS-232 Bus**

To acquire data from a RS-232 bus, you need to also set up these items:

**1.** If you selected **RS-232**, push **Configure** and the desired side menu choices.

Use the side menu to configure the bus. Use Normal polarity for RS-232 signals and Inverted polarity for RS-422, RS-485, and UART buses.

- **2.** Push **Bit Rate**, and turn **Multipurpose a** to select the appropriate bit rate.
- **3.** Push **Data Bits** and select the number to match the bus.
- **4.** Push **Parity** and turn **Multipurpose a** to match the polarity used by the bus as None, Odd, or Even.
- **5.** Push **Packets** and select On or Off. Packets
- **6.** Turn **Multipurpose a** to select an end-of-packet character.

RS-232 decoding displays a stream of bytes. You can organize the stream into packets with an end-of-packet character

If you defined an end-of-packet character to use for RS-232 decoding, the stream of bytes will be displayed as packets.

When decoding an RS-232 bus in ASCII mode, a large dot indicates that the value represents a character outside the printable ASCII range.

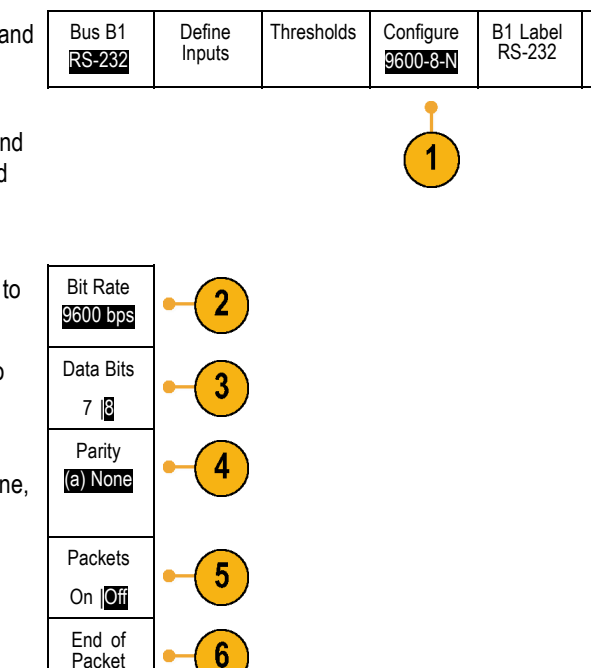

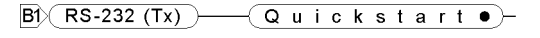

0A (Linefeed)

2121-233

Bus Display Event Table

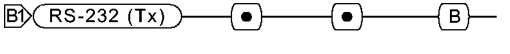

2121-232

Event Table

### **CAN, CAN FD BUS**

To acquire data from a CAN or CAN FD bus, you need to set up these items:

- **1.** If you selected **CAN**, push **Define Inputs** and the appropriate side menu choices.
- **2.** Turn **Multipurpose a** to select the channel connected to the CAN bus source.
- **3.** Turn **Multipurpose a** to select the type of CAN signal: CAN\_H, CAN\_L, Rx, Tx, or Differential.
- **4.** Turn **Multipurpose a** to set the **Sample Point** to a percentage of the position within the bit period or the unit interval.

For a CAN 2.0 bus the allowable sample point range is 5% to 95%.

For a CAN FD bus the allowable sample point range is 15% to 95%.

*NOTE. CAN FD requires an accurately specified sample point for correct decode and triggering..*

*NOTE. CAN FD uses the same sample point percentage for bits transmitted at SD bit rates and FD bit rates. For optimal performance, set the sample point to the value used for SD bits (the "Arbitration Phase" sample point).*

**5.** Push **Configure** and select the appropriate side menu choices..

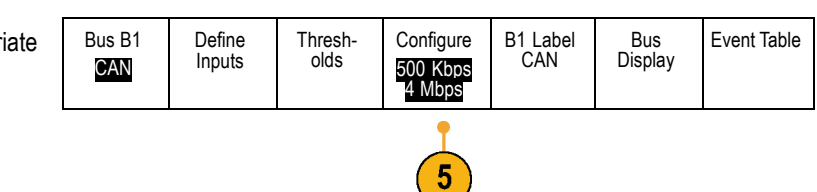

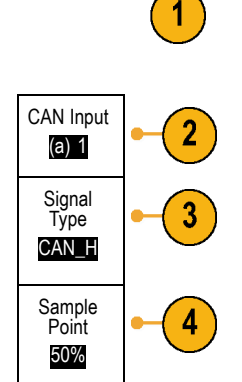

Bus B1 CAN

Define<br>Inputs

Thresholds

Configure 500 Kbps

B1 Label CAN

Bus Display **6.** Push **Standard** to select between CAN 2.0 and CAN FD decode/trigger standards. While CAN FD is backwards compatible with CAN 2.0 packets, CAN 2.0 should be selected for best performance with non CAN FD bus configurations.

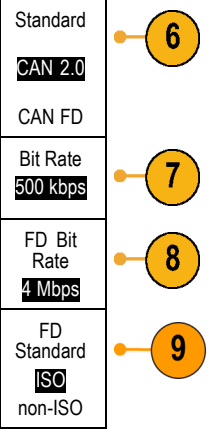

**7.** Push **Bit Rate**, and turn **Multipurpose a** to select from the list of predefined bit rates.

Alternatively, you can set the bit rate to a specific value. To do so, select Custom, and then turn **Multipurpose b** to set the bit rate from 10 kbps to 1 Mbps.

When Standard is set to CAN FD, this will be the SD bit rate.

- **8.** If Standard is set to CAN FD, push **FD Bit Rate**, and turn **Multipurpose a** to select from the list of predefined bit rates. Alternatively, you can set the bit rate to a specific value. To do so, select Custom, and then turn **Multipurpose b** to set the bit rate from 500 kbps to 7 Mbps for the MDO3000.
- **9.** If Standard is set to CAN FD, push **FD Standard** to select between ISO (11898-1:2015) and non-ISO (Bosch:2012) protocol standards.

Event Table

### **LIN Bus**

To acquire data from a LIN bus, you need to also set up these items:

- **1.** If you selected **LIN**, push **Define Inputs** and the appropriate side menu choices.
- **2.** Turn **Multipurpose a** to select the channel connected to the LIN bus source.
- **3.** Turn **Multipurpose a** to set the **Sample Point** from 5% to 95% of the position within the bit period or the unit interval.
- **4.** Select the **Polarity** to match the LIN bus being acquired.

- **5.** Push **Configure** and the appropriate side menu choices.
- **6.** Push **Bit Rate**, and turn **Multipurpose a** to select from the list of predefined bit rates. Alternatively, you can set the bit rate to a specific value. To do so, select **Custom**, and then turn **Multipurpose b** to set the bit rate from 800 bps to 100,000 bps.
- **7.** Push **LIN Standard**, and turn **Multipurpose a** to select the appropriate standard.
- **8.** Push **Include Parity Bits with Id** to select whether or not to include parity bits.

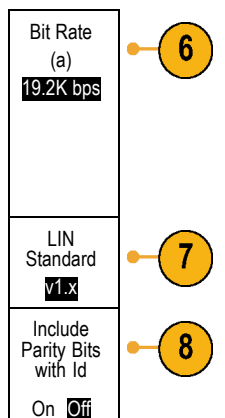

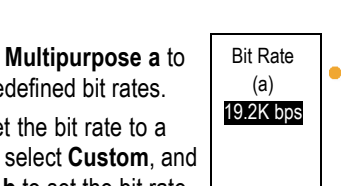

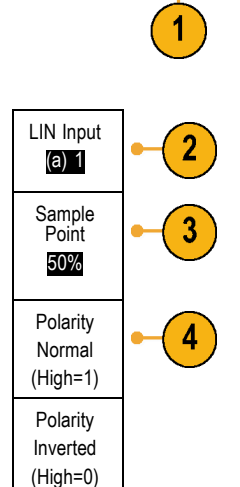

Bus B1 LIN

Define<br>Inputs

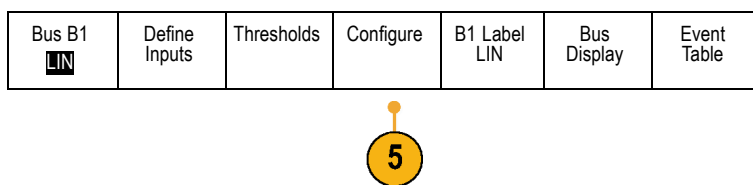

Thresholds Configure B1 Label

LIN

Bus **Display** 

### **FlexRay Bus**

To acquire data from a FlexRay bus, you need to also set up these items:

- **1.** If you selected **FlexRay** , push **Define Inputs** and the desired side menu choices.
- **2.** As appropriate, push the Threshold, Bit Rate, Label, Bus Display and Event Table buttons and set their corresponding parameter values.

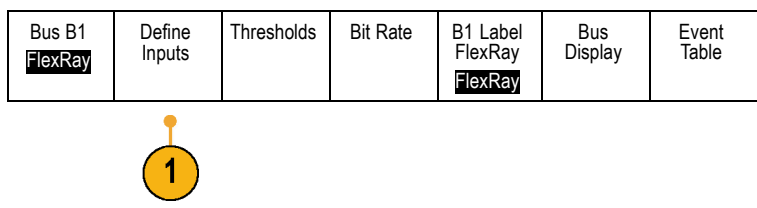

Thresholds Configure B1 Label

RS-232

Bus Display Event Table

### **Audio Bus**

To acquire data from an Audio bus, you need to also set up these items:

**1.** If you selected **Audio**, push **Define Inputs** and the desired side menu choices.

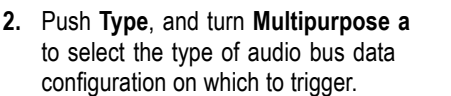

- **3.** Select **I2S** to trigger on the standard Inter-IC Sound, or Integrated Interchip Sound, electrical serial bus interface standard stereo format.
- **4.** Select **Left Justified** to trigger on an I2S stream where there is no bit clock delay and the data starts right on the edge of the word select clock.
- **5.** Select **Right Justified** to trigger on an I2S stream where the data lines up with the right edge of the word select clock.
- **6.** Select **TDM** to trigger on time-division multiplexing.
- **7.** Push **Configure**, and the appropriate buttons on the side menu to further set up I2S triggering.

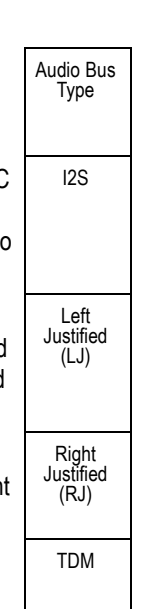

Bus B1 Audio

Define<br>Inputs

### **USB Bus**

To acquire data from a USB bus, you need to also set up these items:

**1.** If you selected **USB**, push **Define Inputs** to set the USB bus speed and probe type.

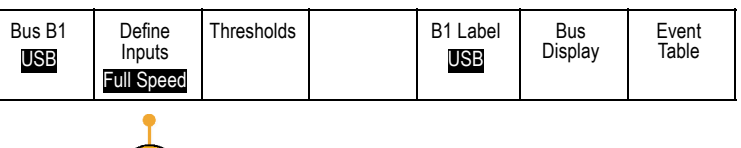

**2.** The Thresholds, Label, Bus Display, and Event Table menus operate similarly to the other serial buses.

*NOTE. 1 GHz bandwidth models are required for high-speed (HS) USB.*

### **MIL-STD 1553**

To acquire data from a MIL-STD 1553 bus, you need to also set up these items:

Bus B1 MIL – 1553 Define<br>Inputs

 $\vert$  1

**Thresholds** 800 mV 0.00 V

 $\overline{2}$ 

RT 12.0μS 4.00μS

 $\overline{3}$ 

B1 Label 1553

 $\boxed{2}$ 

Bus **Display** 

 $\overline{2}$ 

Event Table

- **1.** Push **Define Inputs** and turn **Multipurpose a** to select the desired side menu choices. Select the polarity desired to match the MIL-STD-1553 bus being acquired.
- **2.** The **Thresholds**, **Label**, **Bus Display**, and **Event Table** menu items operate similarly to how they work on other serial bus menus.
- **3.** Push **RT** if you wish to change the Response Time (RT) maximum and minimum default values.

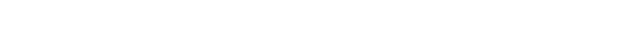

#### <span id="page-101-0"></span>**Physical Layer Bus Activity**

Oscilloscope waveform traces from analog channels 1 to 4, digital channels D15 to D0, Math waveforms, and the traces you see when you choose to display a bus always show the physical layer bus activity. In the physical layer display, bits that were transmitted earlier are to the left, and bits that were transmitted later are to the right.

- $\blacksquare$  I<sup>2</sup>C, and CAN and CAN FD buses transmit the MSB (most significant bit) first
- SPI buses do not specify a bit order П
- п RS-232 and LIN buses transmit the LSB (least significant bit) first

*NOTE. The oscilloscope displays the decode traces and event tables for all buses with the MSB on the left and LSB on the right.*

For example, an RS-232 signal (after the start bit) might be high, high, high, low, high, low, low, and high. Since the RS-232 protocol uses high for zero and low for one, this value would be 0001 0110.

Since the decode displays the MSB first, the oscilloscope reverses the order of the bits and displays 0110 1000. If the bus display is set to hex, the value displays as 68. If the bus display is set to ASCII, the value displays as h.

#### **Event Table**

In addition to seeing decoded packet data on the bus waveform itself, you can view all captured packets in a tabular view much like you would see in a software listing. Packets are time stamped and listed consecutively with columns for each component (Address, Data, etc.). You can save the event table data in .CSV format for detailed offline analysis. Using the Event Table, you can:

 $\blacksquare$  Scroll the event table to update the view point in the waveform.

Each row in the event table represents a time-stamped byte, packet, or word, depending on the bus type. As you scroll the event table using the multipurpose knob, the view point in the oscilloscope display updates to show the position in the waveform corresponding to the event in the Event Table.

■ Save the event table. [\(See page 68,](#page-89-0) [Setting Up Bus Parameters](#page-89-0).)

Saving an event table may save more data than can be presented on the oscilloscope. Use these saved files for in-depth offline analysis.

# <span id="page-102-0"></span>**Setting Up Digital Channels**

Use front panel buttons and knobs to set up your instrument to acquire signals using the digital channels.

**1.** Connect the P6316 16-channel logic probe to the input signal source.

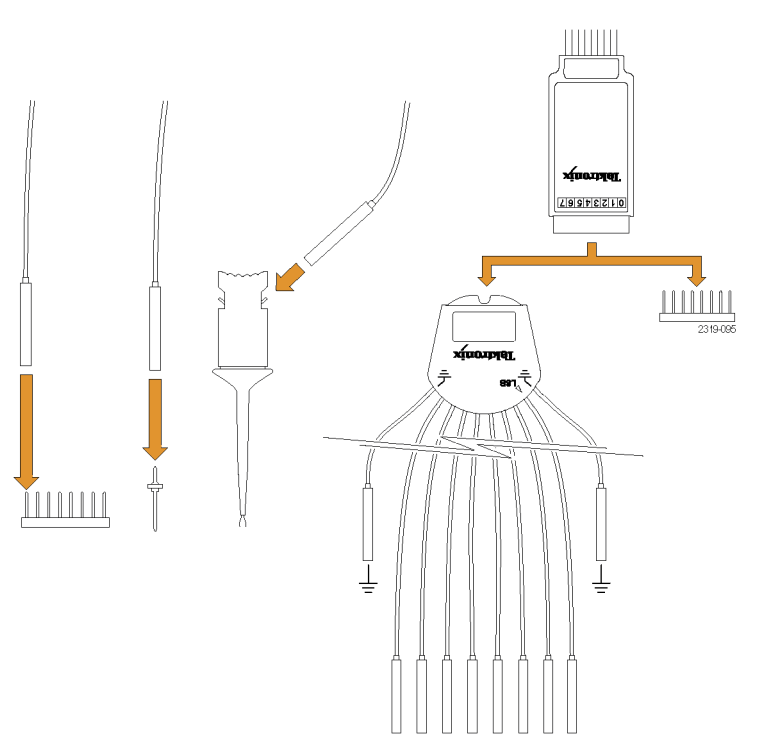

**2.** Connect the ground lead or leads to the circuit ground.

You can connect a separate lead for each channel or a common ground lead for each group of 8 wires.

- **3.** If needed, connect the appropriate grabber for each probe to the probe tip.
- **4.** Connect each probe to the desired circuit test point.
- **5.** Push **D15 D0** on the front panel to display the menu.
- **6.** Push **D15 D0** on the lower menu to access the D15 - D0 On or Off menu.

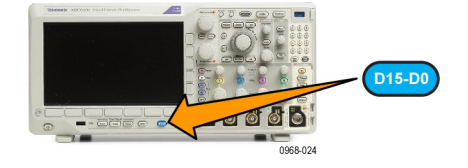

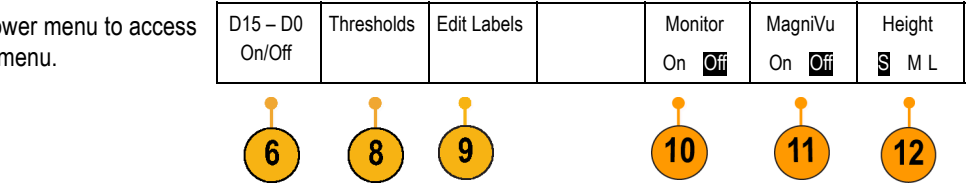

**7.** Turn **Multipurpose a** to scroll through the list of digital channels. Turn **Multipurpose b** to position the selected channel.

As you position channels close to each other on the display, the oscilloscope groups the channels, and adds the group to the pop-up list. You can select the group from the list to move all the channels in the group instead of individual channels.

- **8.** Push **Thresholds** on the lower menu. You can assign a different threshold value to each channel.
- **9.** Push **Edit Labels** on the lower menu and create the label. You can create labels through the front panel or with an optional USB keyboard. [\(See page 55,](#page-76-0) *[Labeling](#page-76-0) [Channels and Buses](#page-76-0)*.)
- **10.** Push **Monitor** to show the activity on digital channels at a glance.

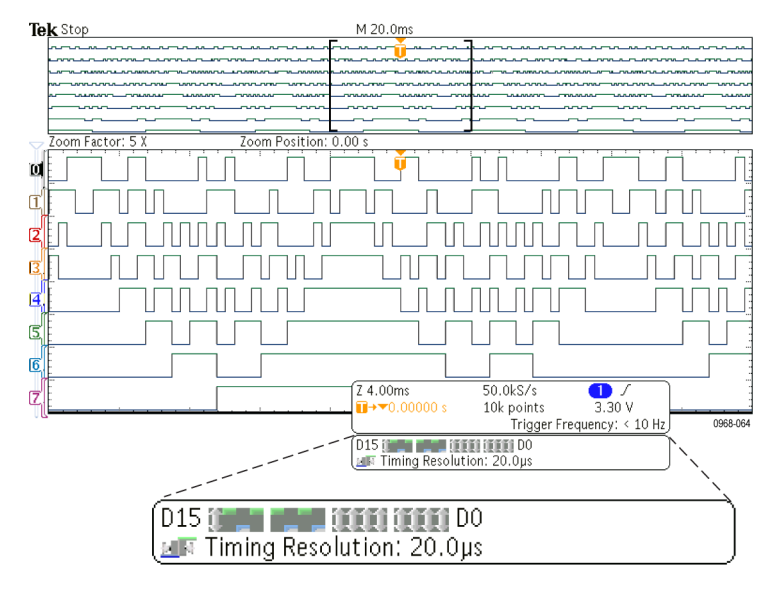

**11.** Push **MagniVu** on the lower menu to increase the timing resolution. [\(See page 83,](#page-104-0) *When [and Why to Turn On MagniVu](#page-104-0)*.)

<span id="page-104-0"></span>**12.** Push **Height** on the lower menu repeatedly to set the signal height. You only need to do this once to set the height for all of the digital channels.

#### **Quick Tip**

- Use the zoom feature to see multiple cycles of the signal in the upper part, and a single cycle in the lower part of the display. [\(See page 149](#page-170-0), *[Using Wave Inspector to Manage Long Record Length Waveforms](#page-170-0)*.)
- When setting up the logic probe, the first set of eight leads (pins 7 to 0) on the logic probe are marked GROUP 1 on the lead box. The second set (pins 15 to 8) is marked GROUP 2.
- Digital channels store a high or low state for each sample. The threshold that separates high from low can be set for each set of eight channels.

### **When and Why to Turn On MagniVu**

Tektronix MagniVu acquisition technology allows you to have higher timing resolution so that you can more accurately determine edge placement and make more precise timing measurements on digital edges. Using MagniVu, you can see up to 16 times more detail than you can using normal digital channel sampling.

The MagniVu record is acquired in parallel to the main digital acquisition and is available at any time, running or stopped. MagniVu provides an ultra high resolution view of your data sampled at a maximum resolution of 121.2 ps for 10,000 points centered around the trigger.

*NOTE. MagniVu centers itself around the trigger point. If you turn MagniVu on while using a large record length and you are* looking somewhere other than the trigger point, then the digital signal may be off screen. In most of these cases, you can find *the digital record by looking for the digital signal in the upper overview and panning accordingly.*

*NOTE. You should turn on MagniVu when light gray shading is displayed to indicate the uncertainty of the edge position. If the shading is not displayed, you do not need to use MagniVu. [\(See page 115, Viewing Digital Channels.\)](#page-136-0)*

### **Using MagniVu**

**1.** Push **D15 – D0**.

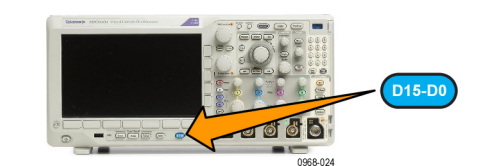

**2.** Push MagniVu and select On.

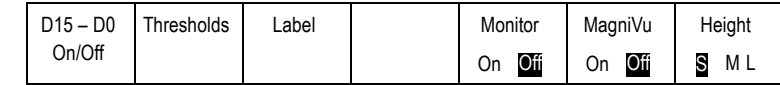

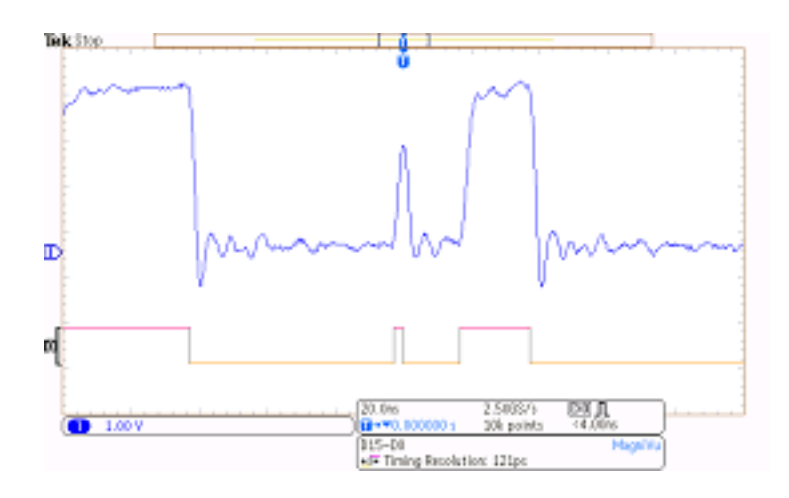

### **Quick Tips**

- If you think you need more timing resolution, turn on MagniVu to increase the resolution.
- $\Box$ MagniVu is always acquired. If the oscilloscope is in a stopped state, you can turn on MagniVu and still get the resolution without taking another acquisition.
- $\Box$ The serial bus features do not use data acquired in MagniVu mode.

# **Setting Up the RF Inputs**

#### **Frequency and Span Parameters**

- **1.** The center frequency is a precise frequency at the center of the display. In many applications, it is a carrier frequency.
- **2.** The span is the range of frequencies you can observe around the center frequency.

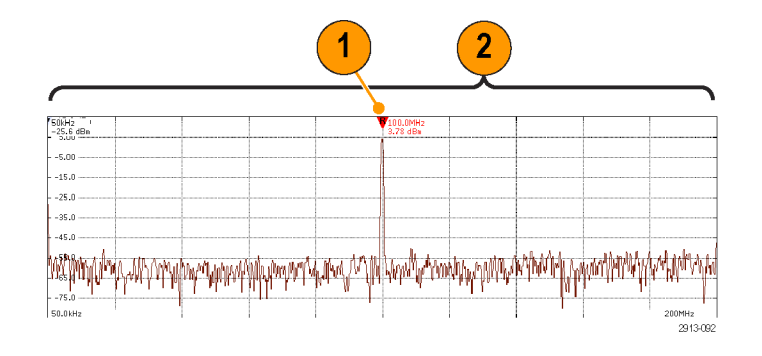

To define the center frequency and the span:

**1.** Push **Freq/Span** on the front panel.

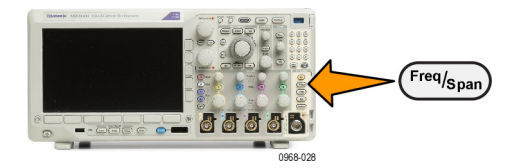

**2.** Push **Center Frequency** on the side menu and use either the **Multipurpose a** knob or the oscilloscope keypad to enter the desired center frequency. If you use the keypad, you can also use the resulting side menu choices to enter units. Frequency

Frequency & Span

Center

(a) 2.24 GHz

Span

Start 7.36 MHz

Stop 3.74 GHz

To Center

W

- **3.** Push **Span** and use either the **Multipurpose b** knob or the keypad to enter the desired span. If you use the keypad, you can also use the resulting side menu choices to enter units. (b) 3.00 GHz
- **4.** Push **Start** to set the lowest frequency to capture.
- **5.** Push **Stop** to set the highest frequency to capture.
- **6.** Push **To Center** to move the frequency identified by the reference marker to the center frequency.

### **Reference Level**

**1.** Push **Ampl** to bring up the side menu for adjusting RF amplitude settings.

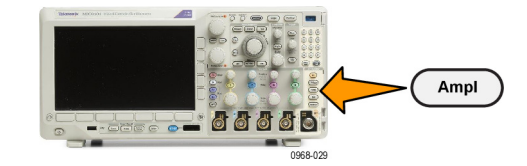

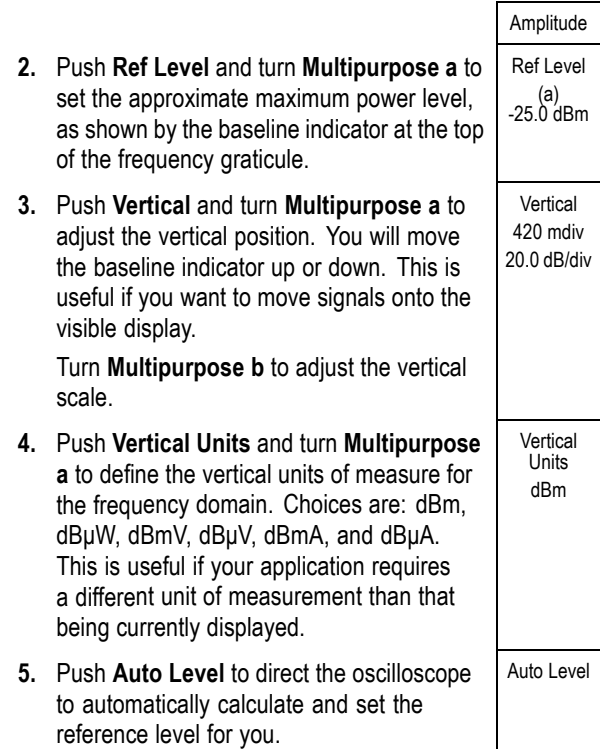

#### **Resolution Bandwidth**

The resolution bandwidth (RBW) determines the level to which the oscilloscope can resolve individual frequencies in the frequency domain. For example, if the test signal contains two carriers separated by 1 kHz, you will not be able to discriminate between them unless the RBW is less than 1 kHz.

The views below both show the same signal. The difference between them is their RBW.

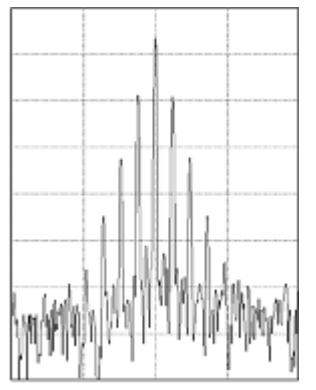

Lower (narrower) RBWs take longer to process, but have finer frequency resolution and a lower noise floor.

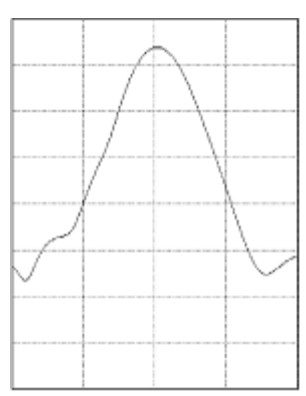

Higher (wider) RBWs take less time to process, but have less frequency resolution and a higher noise floor.
**1.** Push **BW** to bring up the resolution bandwidth side menu. This allows you to set the smallest frequency difference that the instrument can discern in the frequency axis.

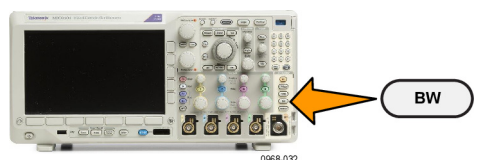

**2.** Push **RBW Mode** to select either **Auto** or **Manual**.

**Auto** sets the resolution bandwidth automatically as you change the span. The default behavior is RBW = Span/1000.

**Manual** allows you to set your own resolution bandwidth.

- **3.** To manually adjust the RBW, push **RBW** and turn **Multipurpose a**.
- **4.** Push **Span : RBW** and turn **Multipurpose a** to set the span/RBW ratio.

This ratio is used when the **RBW Mode** is set to **Auto**. The default is 1000:1 but you can set it to other values in a 1-2-5 sequence (e.g. 1000, 20000, 50000).

**5.** Push **Window** and turn **Multipurpose a** to choose which FFT window type to use.

The choices are: Kaiser, Rectangular, Hamming, Hanning, Blackman-Harris, or Flat-Top.

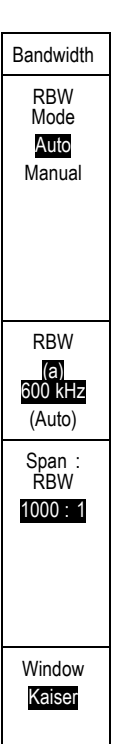

The RF bandwidth FFT feature provides six windows. Each offers a trade-off between frequency resolution and magnitude accuracy. The choice of which window to use depends upon what you want to measure and your source's signal characteristics. Use the following guidelines to select the best window:

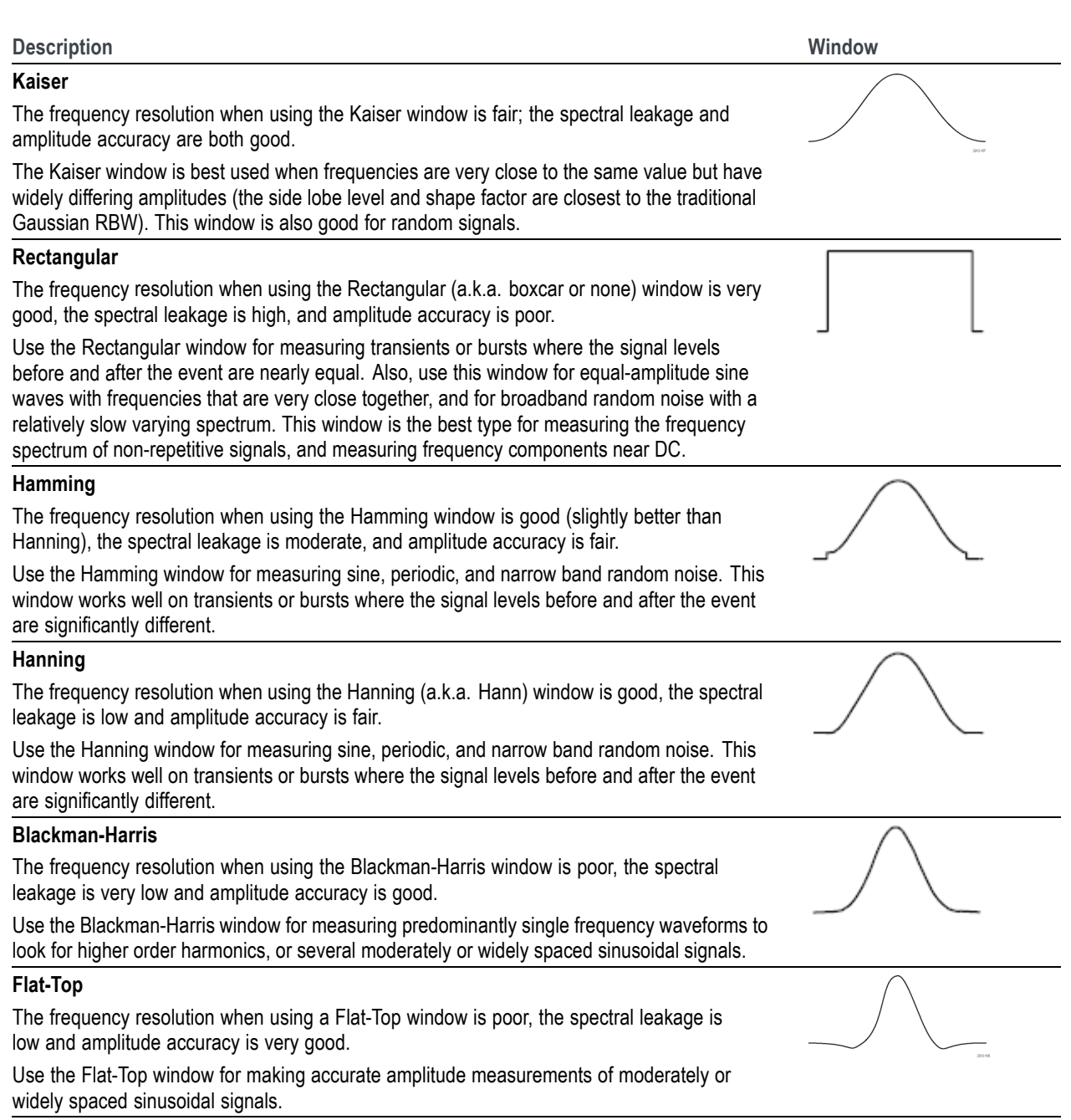

# **Trigger Setup**

This section contains concepts and procedures for setting up the oscilloscope to trigger on your signal.

# **Triggering Concepts**

## **Trigger Event**

The trigger event establishes the time-reference point in the waveform record. All waveform record data is located in time with respect to that point. The instrument continuously acquires and retains enough sample points to fill the pretrigger portion of the waveform record. That is the part of the waveform that is displayed before, or to the left of, the triggering event on screen. When a trigger event occurs, the instrument starts acquiring samples to build the posttrigger portion of the waveform record, that is, the part displayed after or to the right of the trigger event. After a trigger is recognized, the instrument will not accept another trigger until the acquisition is complete and the holdoff time has expired.

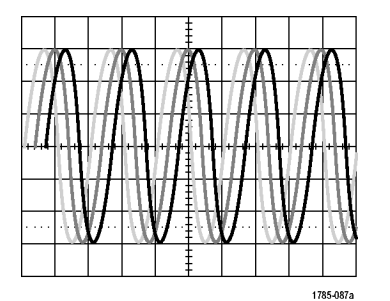

Untriggered display Triggered display

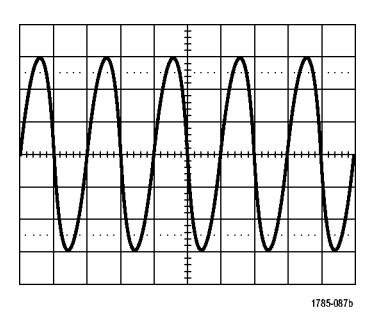

## **Trigger Modes**

The trigger mode determines how the instrument behaves in the absence of a trigger event:

- Normal trigger mode enables the instrument to acquire a waveform only when it is triggered. If no trigger occurs, the last waveform record acquired remains on the display. If no last waveform exists, no waveform is displayed.
- Auto trigger mode enables the instrument to acquire a waveform even if a trigger does not occur. Auto mode uses a timer that starts when the acquisition is started, and the pretrigger information is obtained. If a trigger event is not detected before the timer times out, the instrument forces a trigger. The length of time it waits for a trigger event depends on the time base setting.

Auto mode, when forcing triggers in the absence of valid triggering events, does not synchronize the waveform on the display. The waveform will appear to roll across the screen. If valid triggers occur, the display will become stable.

You can also force the instrument to trigger by pushing the front panel **Force Trig** button.

## **Trigger Holdoff**

Adjust holdoff to obtain stable triggering when the instrument is triggering on undesired trigger events.

Trigger holdoff can help stabilize triggering, since the oscilloscope does not recognize new triggers during the holdoff time. When the instrument recognizes a trigger event, it disables the trigger system until acquisition is complete. In addition, the trigger system remains disabled during the holdoff period that follows each acquisition.

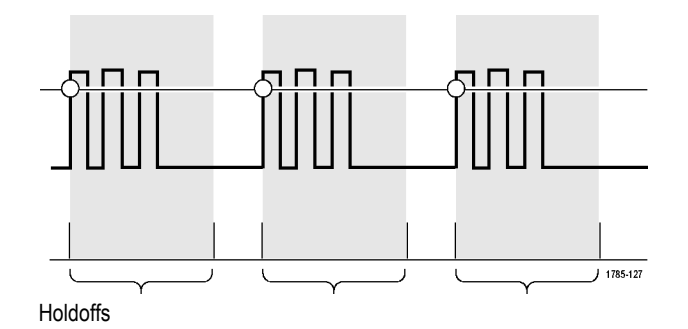

## **Trigger Coupling**

Trigger coupling determines what part of the signal is passed to the trigger circuit. Edge and Sequence triggering can use all available coupling types: DC, AC, Low Frequency Rejection, High Frequency Rejection, and Noise Rejection. All other trigger types use DC coupling only.

## **Horizontal Position**

When **Delay Mode** is on, use horizontal position to acquire waveform detail in a region that is separated from the trigger location by a significant interval of time.

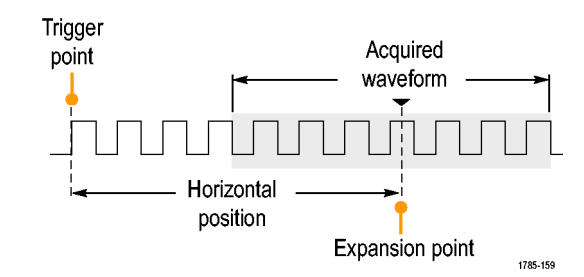

- **1.** Adjust the position (delay) time by rotating the **Horizontal Position** knob.
- **2.** Turn horizontal **SCALE** to acquire the detail that you need around the position (delay) expansion point.

The part of the record that occurs before the trigger is the pretrigger portion. The part that occurs after the trigger is the posttrigger portion. Pretrigger data can help you troubleshoot. For example, to find the cause of an unwanted glitch in your test circuit, you can trigger on the glitch and make the pretrigger period large enough to capture data before the glitch. By analyzing what happens before the glitch, you may uncover information that helps you find the source of the glitch. Alternatively, to see what is happening in your system as a result of the trigger event, make the posttrigger period large enough to capture data after the trigger.

Acquire

kT.

### **Slope and Level**

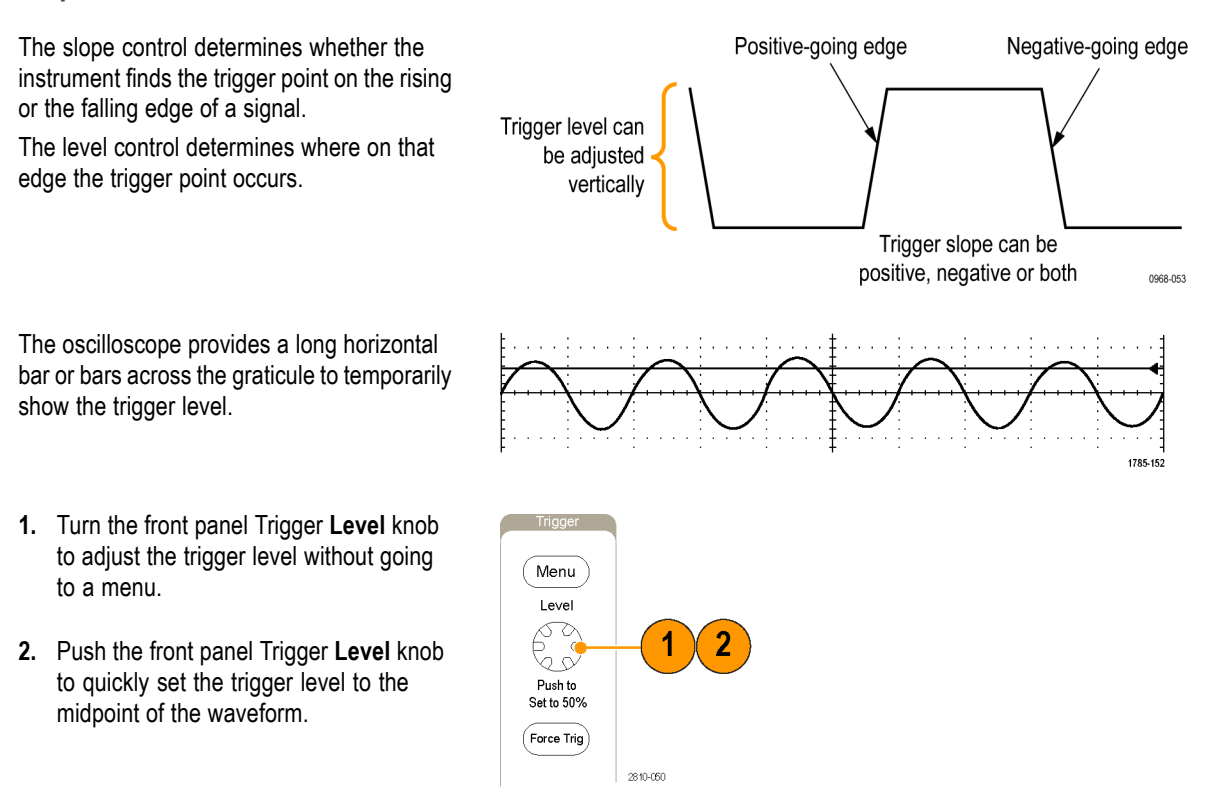

# **Choosing a Trigger Type**

To select a trigger:

**1.** Push Trigger **Menu**.

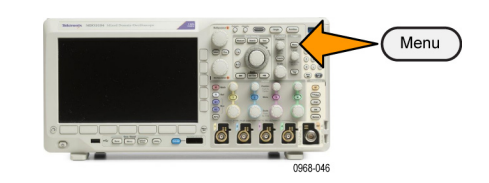

**2.** Push **Type** to bring up the **Trigger Type** side menu.

*NOTE. The bus trigger in the MDO3000 Series works on parallel buses even without an application module. Using the bus trigger on other buses requires use of a MDO3AERO, MDO3AUDIO, MDO3AUTO, MDO3FLEX, MDO3COMP, MDO3EMBD, or MDO3USB application module.*

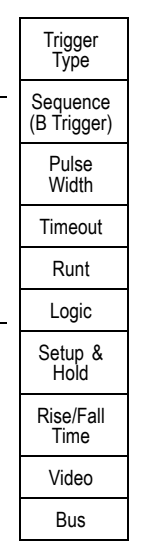

- **3.** Turn **Multipurpose a** to select the desired trigger type.
- **4.** Complete the trigger setup using the lower menu controls displayed for the trigger type. The controls to set up the trigger vary depending on the trigger type.

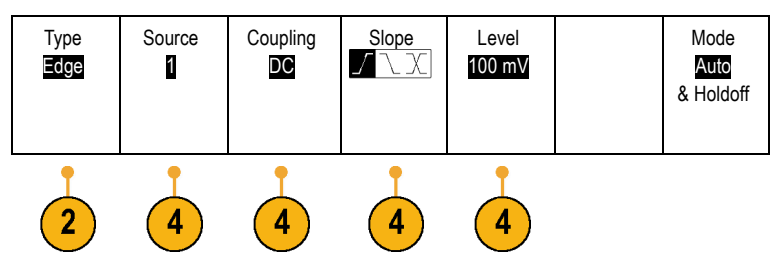

# **Selecting Triggers**

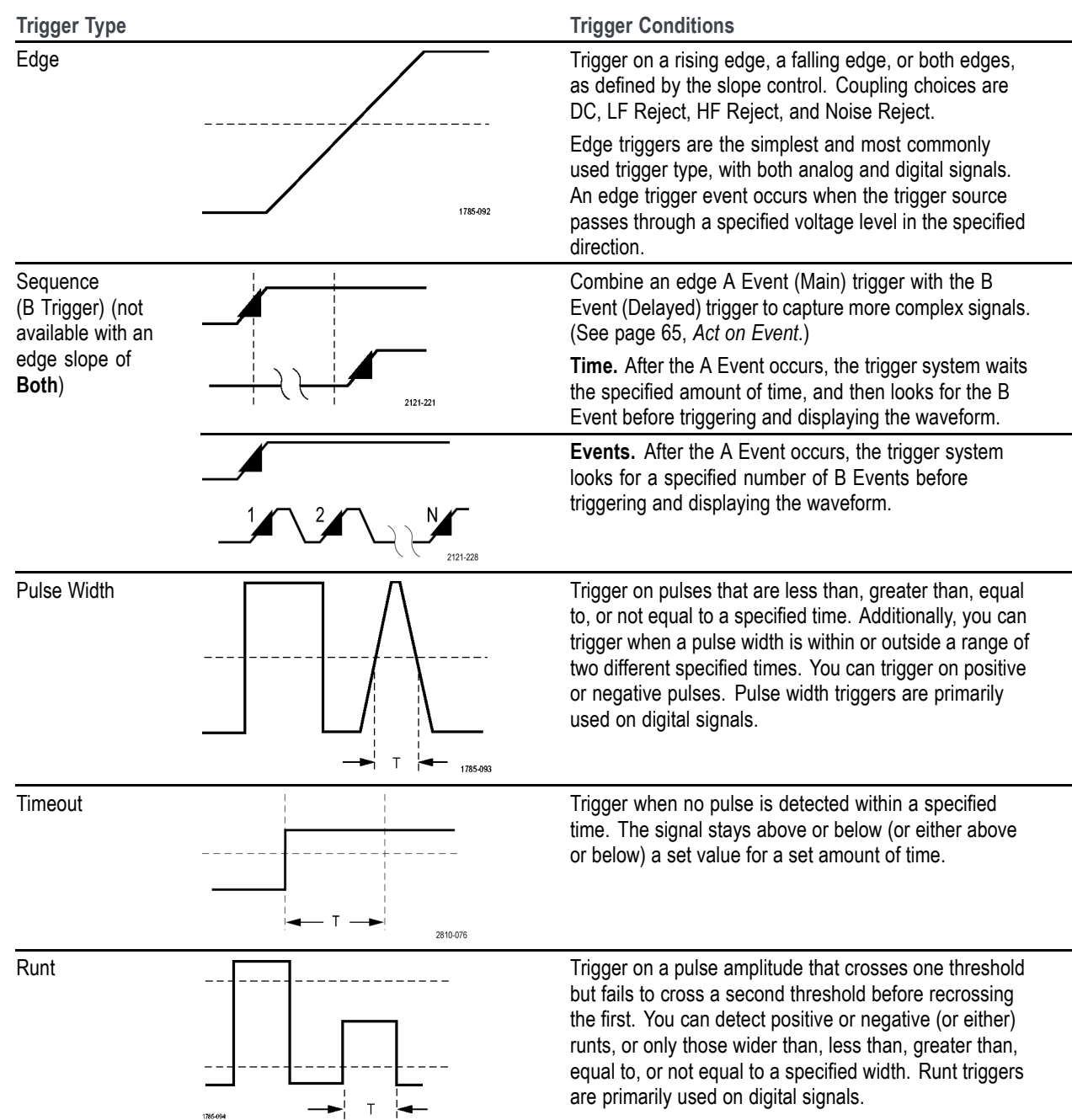

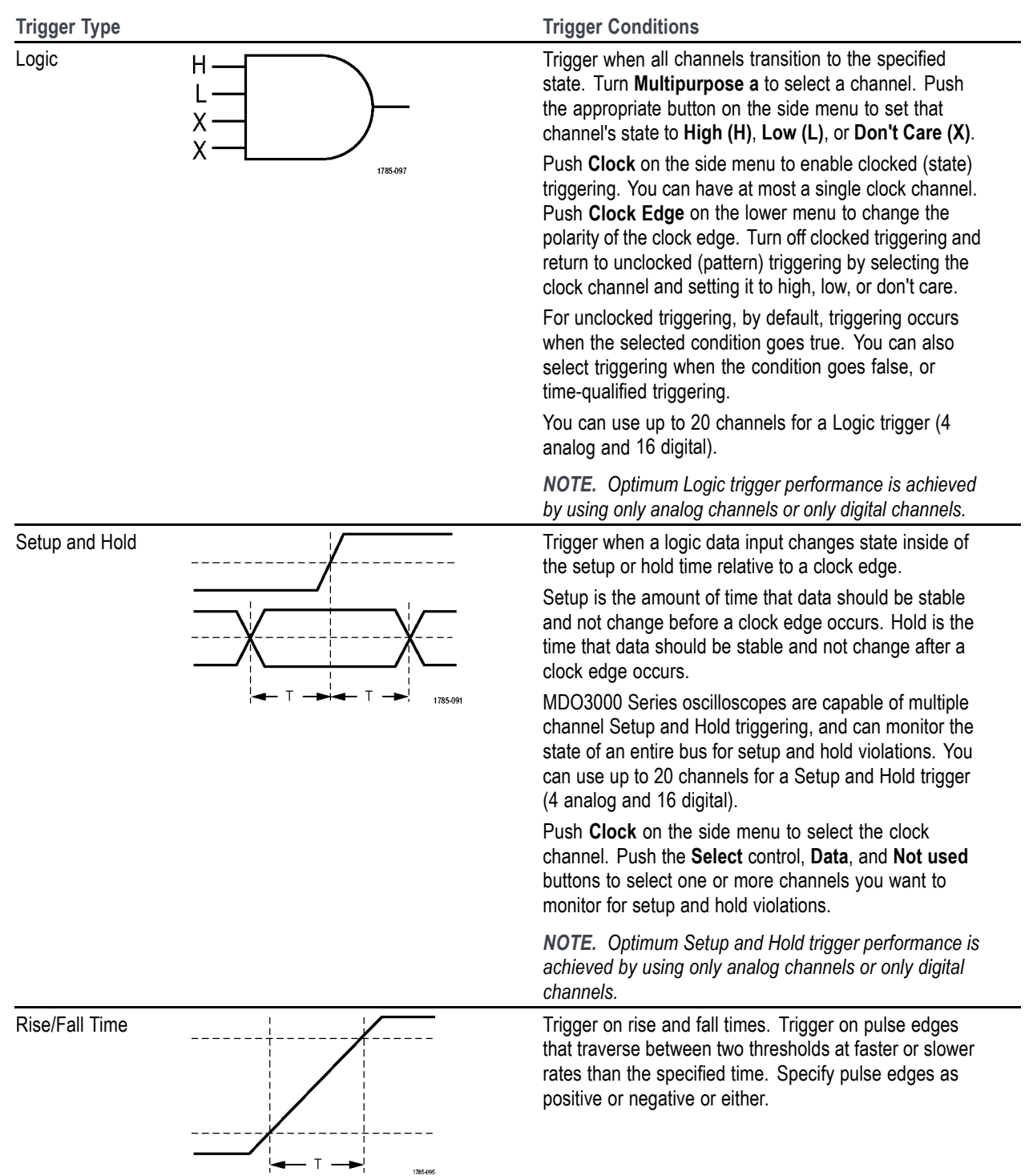

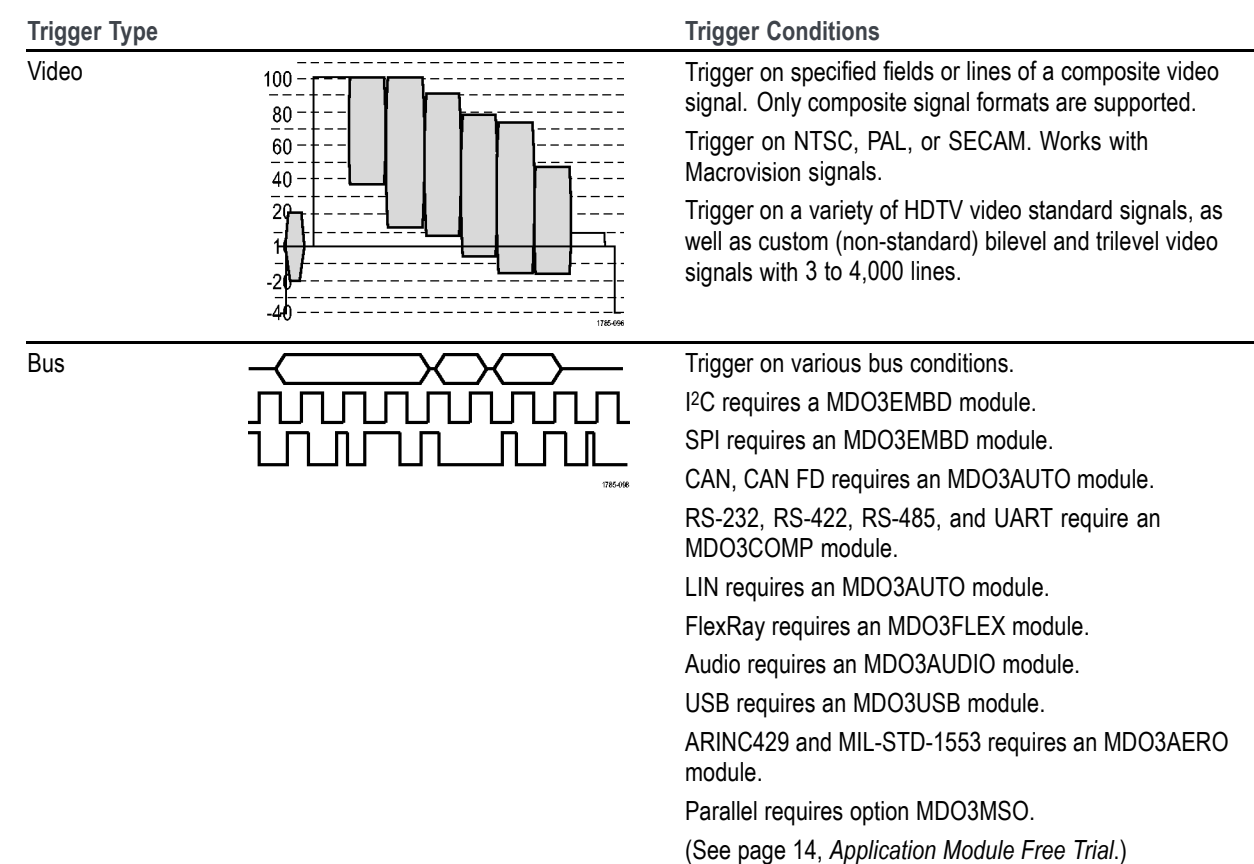

## **Triggering on Buses**

You can use your oscilloscope to trigger on multiple data buses, if you have the appropriate application module installed. The MDO3000 Series can trigger on parallel buses without an application module. The oscilloscope can display both the physical layer (as analog waveforms) and the protocol level information (as digital and symbolic waveforms).

To set up the bus trigger:

- **1.** If you have not already defined your bus using the front panel **B1** or **B2** buttons, do so now. [\(See page 67,](#page-88-0) *[Setting Up a Serial](#page-88-0) [or Parallel Bus](#page-88-0)*.)
- **2.** Push Trigger **Menu**.

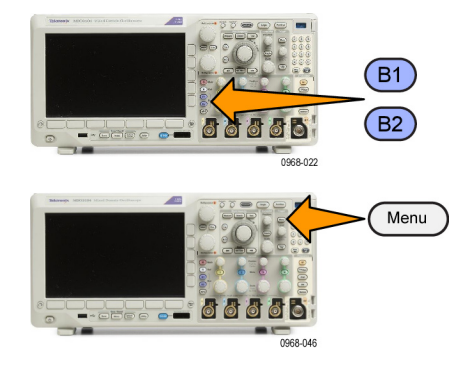

- **3.** Push **Type**. Type
- **4.** Turn **Multipurpose a** to scroll through the trigger type side menu until you select **Bus**.
- **5.** Push **Source Bus** and use the Source Bus side menu to select the bus that you want to trigger on.
- **6.** Push **Trigger On** and select the desired trigger on feature from the side menu.

### **Parallel Bus Trigger (requires option MDO3MSO)**

You can trigger on a binary or hex data value. Push **Data** on the lower menu and enter the parameters of interest with the **Multipurpose a** and **Multipurpose b** knobs.

### **ARINC429 Bus Trigger**

You can trigger on **Word Start**, **Label**, **Data**, **Label and Data**, **Word End**, and **Error**.

If you have made a **Trigger On** selection of **Label** or **Label and Data**, push **Label** on the lower menu and enter a qualifier and **Label** values of interest.

*NOTE. When the Trigger On selection is Label and Data, the qualifier for the Label value must be "EQUAL" and is locked to this value. It is unlocked when the Trigger On conditions is changed.*

If you have made a **Trigger On** selection of **Data** or **Label and Data**, push **Data** on the lower menu and enter a qualifier and **Data** values of interest.

If you have made a **Trigger On** selection of **Error**, push **Error Type** on the lower menu and select **Any Error**, **Parity Error**, **Word Error**, or **Gap Error**.

### **I2C Bus Trigger**

You can trigger on **Start**, **Repeated Start**, **Stop**, **Missing Ack**, **Address, Data**, or **Address/Data**.

If you are setting up an I2C trigger and have made a **Trigger On** selection of **Address** or **Address/Data**, push **Address** on the lower menu to access the I2C Address side menu.

Push **Addressing Mode** on the side menu and select **7 bit** or **10 bit**. Push **Address** on the side menu. Enter the address parameters of interest with the **Multipurpose a** and **Multipurpose b** knobs.

Then push **Direction** on the lower menu and select the direction of interest: **Read**, **Write**, or **Read or Write**.

If you have made a **Trigger On** selection of **Data** or **Address/Data**, push **Data** on the lower menu to access the I2C Data side menu.

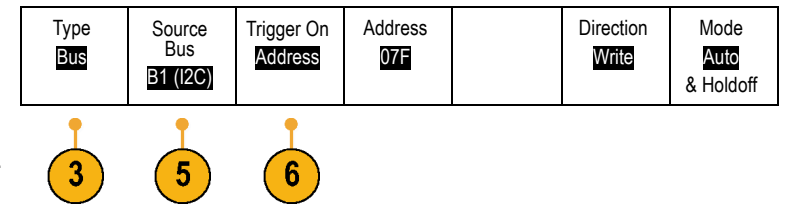

Push **Number of Bytes** and enter the number of bytes with **Multipurpose a**.

Push **Addressing Mode** on the side menu and select **7-bit** or **10–bit**. Push **Data** on the side menu. Enter the data parameters of interest with the **Multipurpose a** and **Multipurpose b** knobs.

For more information on the I2C address formats, refer to item 2 under *Setting Up Bus Parameters*.

#### **SPI Bus Trigger**

You can trigger on **SS Active**, **MOSI**, **MISO**, or **MOSI & MISO**.

If you are setting up an SPI trigger and have made a **Trigger On** selection of **MOSI** or **MISO**, push **Data** on the lower menu, push **MOSI** or **MISO** on the side menu, and enter the data parameters of interest using the **Multipurpose a** and **Multipurpose b** knobs.

Then push **Number of Bytes** and enter the number of bytes with the **Multipurpose a** knob.

If you select **MOSI & MISO**, push **Data** on the lower menu and enter the parameters of interest in the side menus.

#### **RS-232 Bus Trigger**

You can trigger on **Tx Start Bit**, **Rx Start Bit**, **Tx End of Packet**, **Rx End of Packet**, **Tx Data**, or **Rx Data**.

If you are setting up an RS-232 trigger and have made a **Trigger On** selection of **Tx Data** or **Rx Data**, push **Data** on the lower menu.

Push **Number of Bytes** and enter the number of bytes with **Multipurpose a**.

Push **Data** on the side menu, and enter the parameters of interest with the **Multipurpose a** and **Multipurpose b** knobs.

#### **CAN and CAN FD Bus Trigger**

You can trigger on **Start of Frame**, **Type of Frame**, **Identifier**, **Data**, **Id & Data**, **End of Frame**, **Bit Suffing Error**, and **Missing Ack**, **FD BRS Bit**, **FD ESI Bit**, **Form Error**, and **Any Error**. FD BRS Bit, FD ESI Bit, Form Error and Any Error are available only when CAN FD is selected as BUS.

If you are setting up a CAN or CAN FD trigger and have made a **Trigger On** selection of **Type of Frame**, push **Frame Type** on the lower menu, and select **Data Frame**, **Remote Frame**, **Error Frame**, or **Overload Frame**. All CAN FD data packets register as **Data Frame**.

If you have made a **Trigger On** selection of **Identifier**, push **Identifier** on the lower menu and select a **Format**. Then push **Identifier** on the side menu, and enter a binary or hex value with multipurpose knobs **a** and **b**.

Push **Direction** on the lower menu and select the direction of interest: **Read**, **Write**, or **Read or Write**. All CAN FD data packets register as **Write** direction.

If you have made a **Trigger On** selection of **Data**, push **Data** on the lower menu and enter the parameters of interest.

#### **LIN Bus Trigger**

You can trigger on **Sync**, **Identifier**, **Data**, **Id & Data**, **Wakeup Frame**, **Sleep Frame**, or **Error**.

If you are setting up an LIN trigger and have made a **Trigger On** selection of **Identifier**, **Data**, or **Identifier & Data**, push **Identifier** or **Data** on the lower menu and enter the parameters of interest on the resulting side menu.

If you have made a **Trigger On** selection of **Error**, push **Error Type** on the lower menu and enter the parameters of interest on the side menu.

### **FlexRay Bus Trigger**

You can trigger on **Start of Frame**, **Type of Frame**, **Identifier**, **Cycle Count**, **Header Fields**, **Data**, **Id & Data**, **End of Frame** or **Error**.

### **Audio Bus Trigger**

If you are using an **I2C**, Left Justified (**LJ**), or Right Justified (**RJ**) audio bus, you can trigger on **Word Select** or **Data**.

If you are using an **TDM** audio bus, you can trigger on **Frame Sync** or **Data**.

### **USB Bus Trigger**

You can trigger on **Sync**, **Reset**, **Suspend**, **Resume**, **End of Packet**, **Token (Address) Packet**, **Data Packet**, **Handshake Packet**, **Special Packet**, or **Error**.

### **MIL-STD-1553 Bus Trigger**

You can trigger on **Sync**, **Command**, **Status**, **Data**, **Time (RT/IMG)**, or **Error**.

If you are setting up a MIL-STD-1553 trigger and have made a **Trigger On** selection of **Command**, push **RT Address** on the lower menu to enter specific values of **RT Address** to trigger on. Push **Command Word Details** on the lower menu to enter the **T/R bit** value, **Subaddress/Mode** value, **Word Count/Mode Code** value, and **Parity** value.

If you are setting up a MIL-STD-1553 trigger and have made a **Trigger On** selection of **Status**, push **RT-Address** on the lower menu to enter specific values of **RT Address** to trigger on. Push **Status Word Bits** on the lower menu to enter values for **Message Error (bit 9)**, **Instr. (bit 10)**, **Service Req. (bit 11)**, **BCR (bit 15)**, **Busy (bit 16)**, **Subsystem Flag (bit 17)**, **DBCA (bit 18)**, **Terminal Flag (bit 19)** and **Parity**.

If you are setting up a MIL-STD-1553 trigger and have made a **Trigger On** selection of **Data**, push **Data** on the lower menu to enter specific **Data** values, and the **Parity** value.

If you are setting up a MIL-STD-1553 trigger and have made a **Trigger On** selection of **Time (RT/IMG)**, push **Trigger When** on the lower menu to set the trigger condition. Push **Times** on the lower menu to set the **Maximum** and **Minimum** times.

If you are setting up a MIL-STD-1553 trigger and have made a **Trigger On** selection of **Error**, push l **Error Type** on the lower menu to select the type of error to trigger on.

### **I2C, SPI, USB, CAN, CAN FD, LIN, and FlexRay Bus Trigger Data Matching**

**Rolling window byte matching for I2C, SPI, USB, CAN, CAN FD, and FlexRay.** To use a rolling window to trigger on data, you define the number of bytes to match. Then the oscilloscope uses a rolling window to find any match within a packet, with the window rolling one byte at a time.

For example, if the number of bytes is one, the oscilloscope will attempt to match the first byte, second byte, third, and so on within the packet.

If the number of bytes is two, the oscilloscope will try to match any two consecutive bytes, such as one and two, two and three, three and four, and so on. If the oscilloscope finds a match, it will trigger.

With USB, CAN, CAN FD, or FlexRay, obtain a rolling window match by setting the **Byte Offset** in the Data menu to **Don't care**.

**Specific byte matching (non-rolling window matching for a specific position in the packet) for I2C, SPI, USB, CAN, CAN FD, LIN, and FlexRay.**

You can trigger on a specific byte for I2C, SPI, CAN, CAN FD, LIN, and FlexRay in several ways:

- For I<sup>2</sup>C and SPI, enter the number of bytes to match the number of bytes in the signal. Then use don't cares  $(X)$  to mask the bytes that you are not interested in.
- For I2C, push **Trigger On** on the lower menu to trigger on **Address/Data**. Push **Address**. On the side menu, push **Address**, and turn **Multipurpose a** and **Multipurpose b** as needed. Set the address to don't cares (X) if you want to mask the address. The data will be matched starting at the first byte without using a rolling window.
- For USB, triggering occurs when the user-selected data input matches the data and qualifier in the signal starting at the byte offset. Set the number of bytes to match the number of bytes of interest. Use the data qualifier to perform: =,  $!=, <, >, >=,$  and  $<=$  operations.
- For CAN and CAN FD triggering occurs when the user-selected data input matches the data and qualifier in the signal starting at the byte offset. Set the number of bytes to match the number of bytes of interest. Use the data qualifier to perform: =, !=, <, >, >=, and <= operations. Triggering on identifier and data always performs an exact match on the specified identifier and uses the selected qualifier operation on the data, starting at the byte offset. Setting the qualifier to perform an "=" comparison will allow matching on up to 8 bytes of data. All other qualifiers are limited to 4 bytes of specified data.
- For LIN, triggering occurs when the user-selected data input matches the data and qualifier in the signal starting with the first data byte. Set the number of bytes to match the number of bytes of interest. Use the data qualifier to perform:  $=$ ,  $=$ , <, >, >=, <=, In Range, and Out of Range operations. Triggering on identifier and data always performs an exact match on the specified identifier and uses the selected qualifier operation on the data, starting with the first data byte. Setting the qualifier to perform an "=" comparison will allow matching on up to 8 bytes of data. All other qualifiers are limited to 4 bytes of specified data. No rolling window is used.
- For FlexRay and Ethernet, triggering occurs when the user-selected data input matches the data and qualifier in the signal starting at the byte offset. Set the number of bytes to match the number of bytes of interest. Use the data qualifier to perform:  $=$ ,  $=$ ,  $=$ ,  $\le$ ,  $>$ ,  $=$ , and  $\le$  operations. Triggering on identifier and data always matches the identifier and data selected by the user, with the data starting at the first byte. No rolling window is used.

### **Data Value Matching**

You can trigger on a specific data value for RS-232 bytes. If you defined an end-of-packet character to use for RS-232 bus decoding, you can use the same end-of-packet character as a data value for trigger data matching. To do so, choose the Tx End of Packet or the Rx End of Packet character as the Trigger On selection.

You can also trigger on a specific data value for other buses.

### **Parallel Bus Trigger Data Matching**

Optimum parallel bus trigger performance is achieved by using only analog channels or only digital channels.

# **Checking Trigger Settings**

To quickly determine the settings of some key trigger parameters, check the Trigger readout at the bottom of the display. The readouts differ for edge and the advanced triggers.

- **1.** Trigger source = channel 1.
- **2.** Trigger slope = rising.
- **3.** Trigger level = 0.00 V.

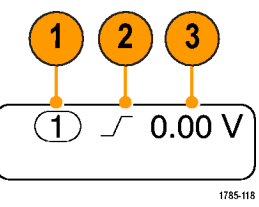

Edge trigger readout

## **Using Sequence Trigger (A (Main) and B (Delayed))**

Combine an edge A Event (Main) trigger with the B Event (Delayed) trigger to capture more complex signals. After the A Event occurs, the trigger system looks for the B Event before triggering and displaying the waveform.

A and B triggers can (and typically do) have separate sources.

*NOTE. You can select sequence triggering when you choose the slope type Falling or Rising — but not when you pick the slope type Both.*

Use the Edge trigger menu to set up the A trigger first. Then, to use the B trigger:

**1.** Push Trigger **Menu**.

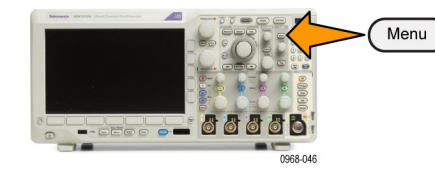

- **2.** Push **Type**.
- **3.** Turn **Multipurpose a** to select a trigger type of **Sequence (B Trigger)**. This brings up the Sequence (B Trigger) menu.
- **4.** Push **B Trigger After A**. **Type**

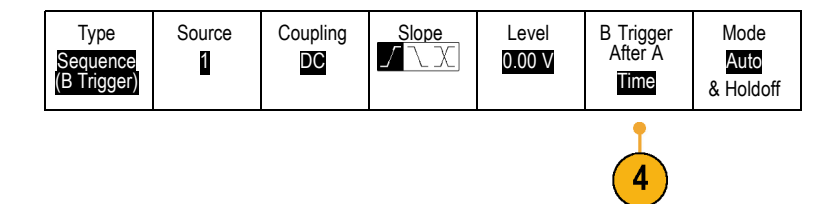

Select the method for sequencing the B trigger after the A by pushing a side menu button.

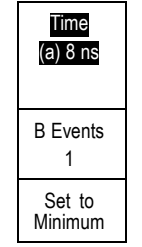

**5.** Set the other Sequence Trigger parameters in the related side and lower menus.

### **B Trigger After Delay Time**

**Trigger on B Events**

The A trigger arms the instrument. Posttrigger acquisition starts on the first B edge after the trigger delay time.

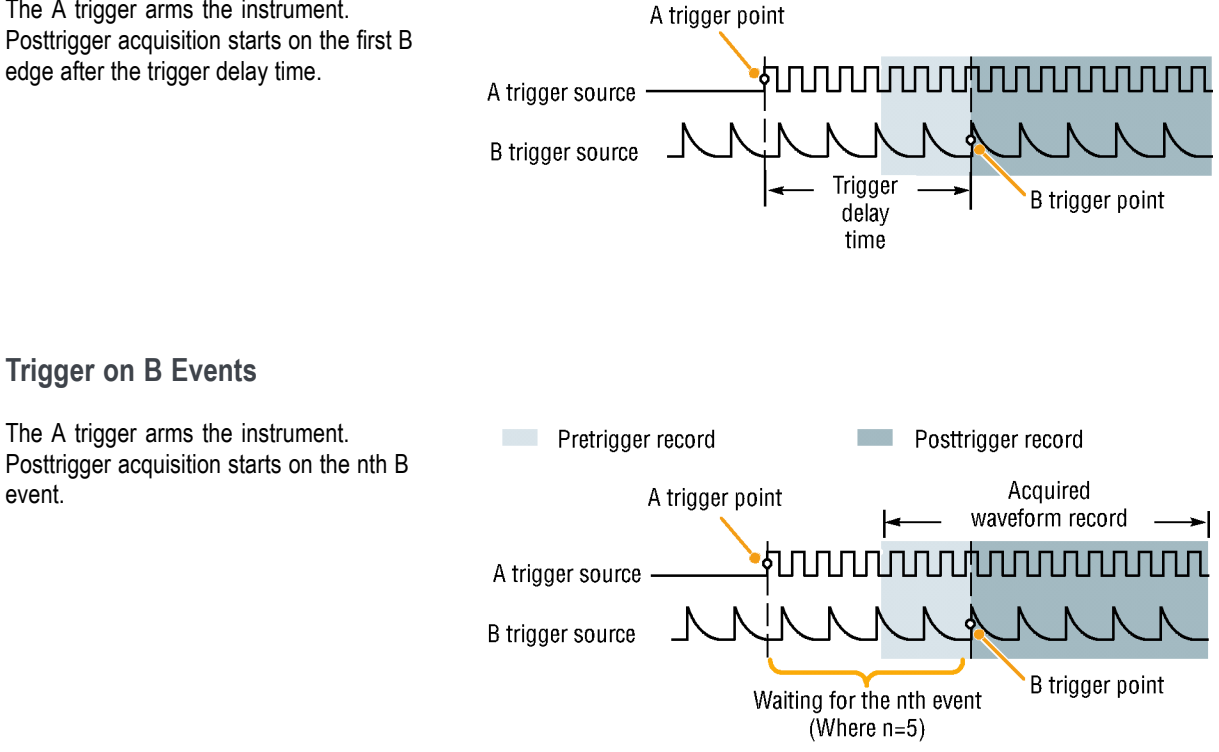

### **Quick Tips**

event.

- $\Box$ B-trigger delay time and horizontal position are independent functions. When you establish a trigger condition using either the A trigger alone or the A and B triggers together, you can also use the horizontal position control to delay the acquisition by an additional amount.
- When using the B trigger, the A and B trigger types can only be Edge.

# **Starting and Stopping an Acquisition**

After you have defined the acquisition and trigger parameters, start the acquisition with **Run/Stop** or **Single**.

- Push **Run/Stop** to start acquisitions. The oscilloscope acquires repeatedly until you push the button again to stop the acquisition.
- Push **Single** to take a single acquisition. Single sets the trigger mode to **Normal** for the single acquisition.
- **If any analog or digital waveforms are** active, then pressing **Run/Stop** to stop acquisitions will cause the oscilloscope to wait for one more trigger event before stopping. Once the acquisition occurs, the **Run/Stop** button will turn red and the **Single** button will become unlit.

If the Trigger Mode is set to Auto and another trigger event does not occur within the Auto trigger timeout period then an acquisition will be made and the instrument will stop.

If the Trigger mode is set to Normal, the oscilloscope will continue waiting for a trigger event to occur as long as necessary.

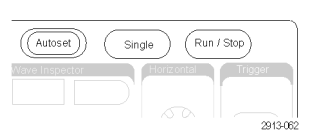

# **Display Waveform or Trace Data**

This section contains concepts and procedures for displaying the acquired waveform or trace.

# **Adding and Removing a Waveform**

**1.** To add or remove a waveform from the display, push the corresponding front panel channel button or the D15-D0 button.

You can use the channel as a trigger source whether or not it is displayed.

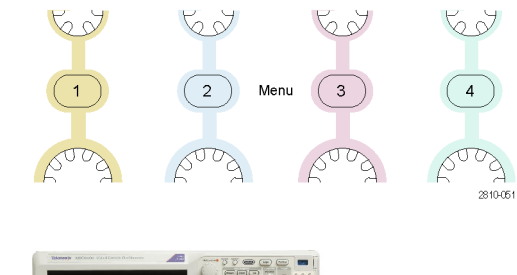

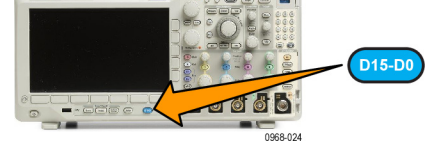

# **Setting the Display Style and Persistence**

**1.** To set the display style, push **Acquire**.

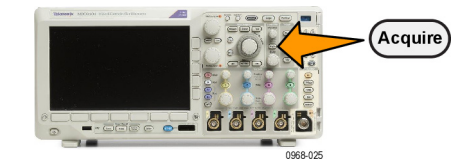

**2.** Push **Waveform Display**. **And Some State Mode** 

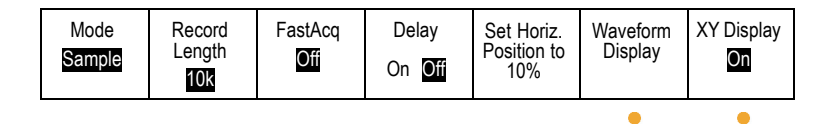

R

- **3.** Push **Dots Only On Off** on the side menu. Dots on will display the waveform record points as dots on the screen. Dots off connects the dots with vectors.
- **4.** Push **Persistence** to **Off** to display the display persistence.
- **5.** Push **Persist Time**, and turn **Multipurpose a** to have waveform data remain on screen for a user-specified amount of time.
- **6.** Push **Set to Auto** to have the oscilloscope automatically determine a persistence time for you.
- **7.** Push **Clear Persistence** to reset the persistence information.
- **8.** To display the amplitude from one waveform against the amplitude from another, push **XY Display**. Then push **Triggered XY** from the side menu.

A data point from the first waveform specifies the horizontal location while the corresponding data point from the second waveform specifies the vertical location for each displayed point.

You can optionally view both the YT and XY displays simultaneously on the same screen.

### **Quick Tips**

- Variable persistence accumulates record points for a specified time interval. Each record point decays independently according to the time interval. Use variable persistence for displaying infrequently appearing signal anomalies, such as glitches.
- Infinite persistence continuously accumulates record points until you change one of the acquisition display settings. Use infinite persistence for displaying unique signal anomalies, such as glitches.
- The XY Display mode graphs the data in fixed pairs of waveforms against one another.

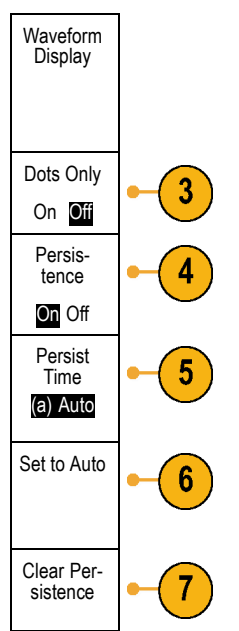

## **Setting the Graticule Style**

**2.** Push Utility Page.

**1.** To set the graticule style, push **Utility**.

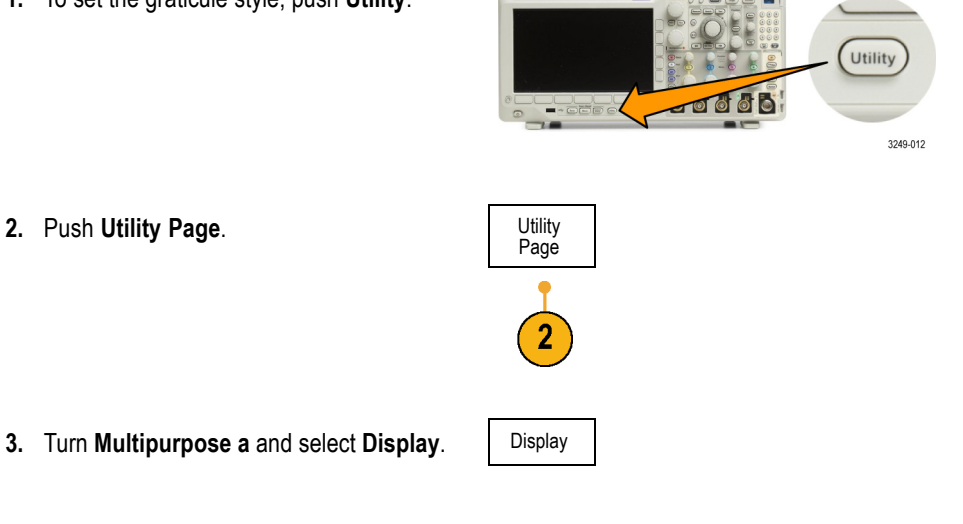

**4.** Push Graticule on the lower menu.

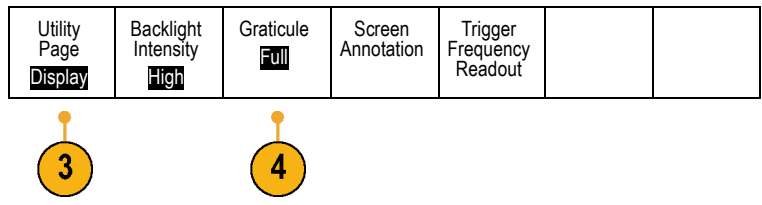

**5.** Select the desired style on the side menu.

The **Frame** graticule provides a clean screen on which you can most easily read automatic measurement results and other screen text. The **Full** graticule can help you make cursor measurements on hard copies.

The **Grid**, **Solid**, and **Cross Hair** graticules provide compromises between **Frame** and **Full**.

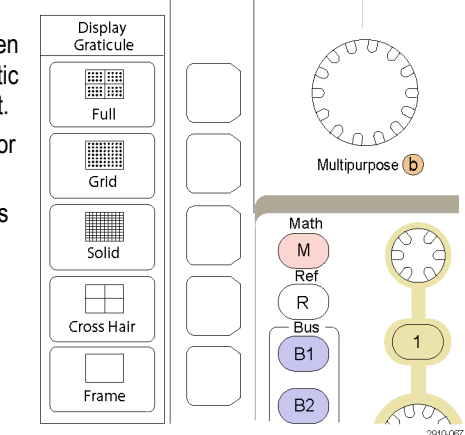

## **Quick Tips**

■ You can display IRE and mV graticules. To do this, set the trigger type to video and set the vertical scale to 114 mV/division. (The 114 mV/division selection is available in the fine vertical scale settings for the channel when you set the trigger type to video.) The oscilloscope will automatically display the IRE graticule for NTSC signals, and the mV graticule for other video signals (PAL, SECAM, HDTV, and custom).

## **Setting the LCD Backlight Brightness and Dimming Settings**

**1.** Push **Utility**. Utility **JOG55** 3249-012 **2.** Push **Utility Page**. Utility Page 2 **3.** Turn **Multipurpose a** and select **Display**. | Display **4.** Push **Backlight** . **All Sections Parts Parts Parts Parts Parts Parts Parts Parts Parts Parts Backlight Graticule** Screen Page Annotation High Full Display

- **5.** Select the intensity level on the side menu. Choices are: **High**, **Medium**, and **Low**.
- **6.** Enabling **Auto-Dim** will turn down the screen lighting after a set time. Using it may help prolong the LCD life.

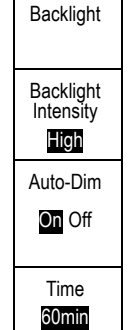

## **Setting Waveform Intensity**

**1.** Push **Intensity** on the front panel.

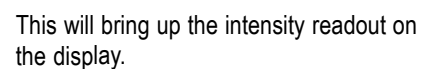

- **2.** Turn **Multipurpose a** to select the desired waveform intensity.
- **3.** Turn **Multipurpose b** to select the desired intensity for the graticule.
- **4.** Push **Intensity** again to clear the intensity readout from the display.

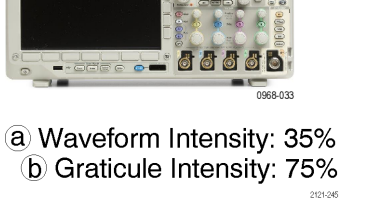

Intensity  $\bigcirc$ 

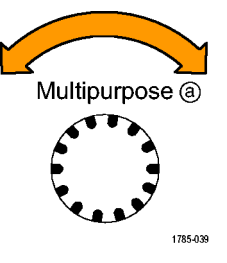

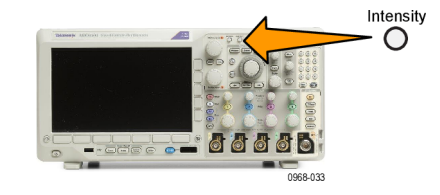

## **Scaling and Positioning a Waveform**

Use the horizontal controls to adjust the time base, adjust the trigger point, and to examine waveform details more closely. You can also use the Wave Inspector Pan and Zoom controls to adjust the display of waveforms. [\(See page 149](#page-170-0), *[Using](#page-170-0) [Wave Inspector to Manage Long Record Length Waveforms](#page-170-0)*.)

If you push the **Horizontal Position** knob and **Delay** is set to **On**, the horizontal position is set to 0 seconds. If you push it and **Delay** is set to **Off**, the horizontal position is set to 10%.

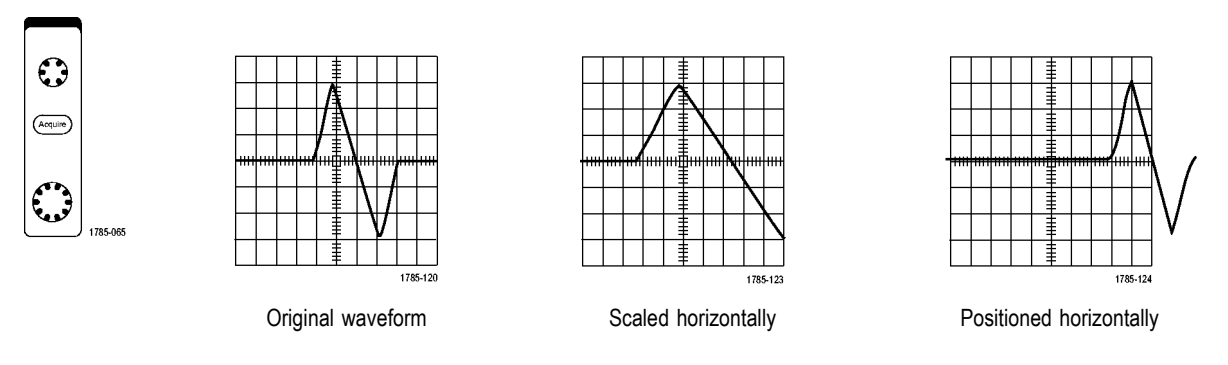

Use the vertical controls to select waveforms, adjust the waveform vertical position and scale, and set input parameters. Push a channel menu button (**1**, **2**, **3**, or **4**), button as many times as needed and the associated menu items to select, add, or remove a waveform.

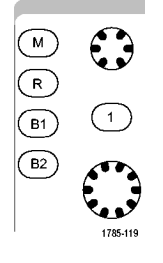

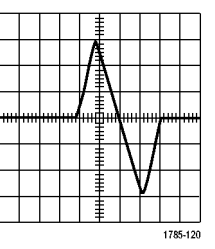

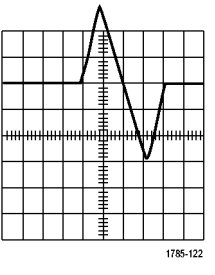

Original waveform Scaled vertically **Scaled vertically** Positioned vertically

### **Quick Tips**

**Preview.** If you change the Position or Scale controls when the acquisition is stopped or when it is waiting for the next trigger, the oscilloscope rescales and repositions the relevant waveforms in response to the new control settings. It simulates what you will see when you next push the **RUN** button. The oscilloscope uses the new settings for the next acquisition.

You may see a clipped waveform if the original acquisition went off the screen.

The math waveform, cursors, and automatic measurements remain active and valid when using preview.

## **Setting Input Parameters**

Use the vertical controls to select waveforms, adjust the waveform vertical position and scale, and set input parameters.

**1.** Push a channel menu button **1**, **2**, **3**, or **4** to bring up the vertical menu for the designated waveform. The vertical menu only affects the selected waveform.

Pushing a channel button will also select or cancel that waveform selection.

**2.** Push **Coupling** repeatedly to select the coupling to use.

Use DC coupling to pass both AC and DC components.

Use AC coupling to block the DC component and show only the AC signal.

**3.** Push **Termination** repeatedly to select the input impedance to use.

Set the input impedance (termination) to 50 Ω or 1 MΩ if using DC coupling. Input impedance is automatically set to 1 MΩ when using AC coupling.

75  $\Omega$  is available on models  $\leq$  500 MHz.

For more information on input impedance, see **Quick Tips**. [\(See page 112,](#page-133-0) *[Quick](#page-133-0) [Tips](#page-133-0)*.)

**4.** Push **Invert** to invert the signal.

Select **Off** for normal operation and **On** to invert the polarity of the signal in the preamplifier.

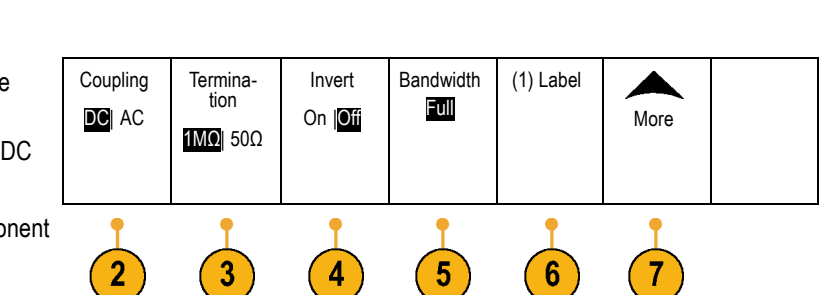

2010/06

Menu

**5.** Push **Bandwidth**, and select the desired bandwidth on the side menu.

The set choices are: Full, 250 MHz, and 20 MHz. Additional choices may appear, depending on the probe that you use.

Select **Full** to set the bandwidth to the full oscilloscope bandwidth.

Select **250 MHz** to set the bandwidth to 250 MHz.

Select **20 MHz** to set the bandwidth to 20 MHz.

*NOTE. 100 MHz and 200 MHz model oscilloscopes do not include a 250 MHz option on the menu.*

- **6.** Push **Label** to create a label for the channel. [\(See page 55,](#page-76-0) *[Labeling Channels and](#page-76-0) [Buses](#page-76-0)*.)
- **7.** Push **More** to access a pop-up menu of additional features. These are described below.
- **8.** Select **Fine Scale** to enable **Multipurpose a** to make fine vertical scale adjustments.

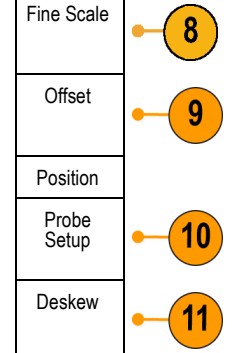

**9.** Select **Offset** to enable **Multipurpose a** to make vertical offset adjustments.

Push **Set to 0 V** on the side menu to set the vertical offset to 0 V.

For more information on offset, see **Quick Tips**. [\(See page 112](#page-133-0), *[Quick Tips](#page-133-0)*.)

**10.** Select **Probe Setup** to define probe parameters.

On the side menu:

- Select **Voltage** or **Current** to set the probe type for probes that do not have a TekProbe Level 1, TekProbe II (requires a TPA-BNC adapter) or TekVPI interface.
- For probes that do not have a Tek  $\Box$ interface, when **Probe Type** is set to **Voltage**, turn **Multipurpose a** to set **Attenuation** to match the probe
- For probes that do not have a Tek interface, when **Probe Type** is set to **Current**, turn **Multipurpose a** to set the Amps/Volts ratio (Attenuation) to match the probe.
- **The State** If you are measuring current by probing the voltage drop across a resistor, set **Measure Current** to **Yes**. Push **A/V** ratio on the side menu and turn **Multipurpose a** to set the Amps/Volts or Volts/Amp ratio of your setup. For example, if you are measuring the drop across a 2 Ω resistor, set the V/A ratio to 2.
- $\blacksquare$  For some types of probes, you can push this button to instruct the oscilloscope to perform an AC calibration on the entire signal path from the probe tip to the specific oscilloscope channel. This can result in a flatter frequency response over the entire frequency range.
- **11.** Select **Deskew** to make display and measurement adjustments for probes that have differing propagation delays. This is especially important when using a current probe in conjunction with a voltage probe.

For best results, use a deskew fixture, such as the Tektronix 067-1686-xx.

<span id="page-133-0"></span>If you do not have a deskew fixture, you can use the controls in the Deskew menu to set the oscilloscope's deskew parameters to recommended values, based on the nominal propagation delay of each probe. The oscilloscope automatically loads the nominal propagation delay values of TekVPI and TekProbe II (requires use of a TPA-BNC adaptor) probes. For other common probes, first push **Select** on the side menu, and select the channel to which the probe is attached. Then push **Probe Model** on the side menu, and select the probe model. If your probe is not in the list, set probe model to **Other**, and push **Propagation Delay** on the side menu and dial in its propagation delay with **Multipurpose a**.

To display the recommended deskew values calculated by the oscilloscope, set **Show rec. deskews** on the side menu to **Yes**. To set the deskew values of each channel to the recommended values, push **Set all deskews to recommended values** on the side menu.

### **Quick Tips**

- **Using Probes with the TekProbe II and TekVPI Interfaces.** When you attach a probe with the TekProbe II or the TekVPI interface, the oscilloscope sets the channel sensitivity, coupling, and termination resistance automatically to match the probe requirements. Tek Probe II probes require use of the TPA-BNC Adapter.
- П **The Difference Between Vertical Position and Offset.** Adjust the vertical position to place the waveforms where you want to see them. The waveform baseline indicators indicate the zero Volts (or Amps) level for each waveform. If you adjust the channel's Vertical Scale, the waveform expands or contracts around the waveform's baseline indicator.

When you use the Channel<x> > **More** >**Offset** > **Vertical Offset** control to move a waveform, the baseline indicator no longer represents zero. Instead, it represents the level of the offset. If you adjust the channel's Vertical Scale, the waveform expands or contracts around the waveform's baseline indicator.

**50 Ω Protection.** If you select 50 Ω termination, the maximum vertical scale factor is limited to 1 V/div, except that with a 10X probe the scale factor is 10 V. If you apply excessive input voltage, the oscilloscope automatically switches to 1 MΩ termination to protect the internal 50 Ω termination. For more details, refer to the specifications in the *MDO3000 Series Oscilloscopes Technical Reference*.

## **Positioning and Labeling Bus Signals**

**Positioning bus signals.** Push the appropriate front panel bus button and turn the **Multipurpose a** knob to adjust the vertical position of the selected bus. [\(See page 67,](#page-88-0) *[Setting Up a Serial or Parallel Bus](#page-88-0)*.)

**DUCT: 8868** 

Multipurpose @

 $\binom{B}{1}$  $(B2)$ 

.<br>0.022

- **1.** Push the appropriate front panel bus button to select that bus.
- **2.** Turn the **Multipurpose a** knob to adjust the vertical position of the selected bus.

**Labeling bus signals.** To label a bus, do the following steps:

**1.** Push the appropriate front panel bus button.

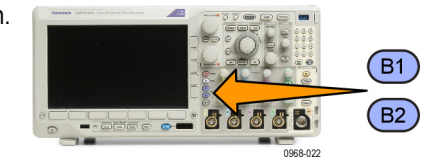

1785-039

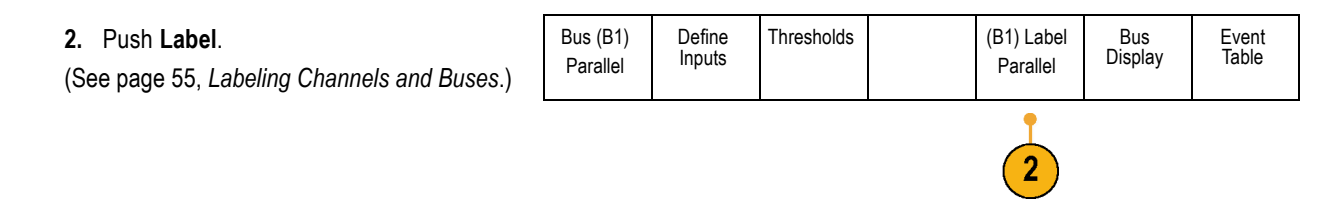

# **Positioning, Scaling, and Grouping Digital Channels**

**1.** Push the front panel **D15–D0** button.

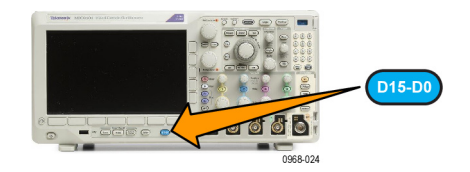

**2.** Push D15–D0 on the lower menu.  $\vert$  D15 – D0

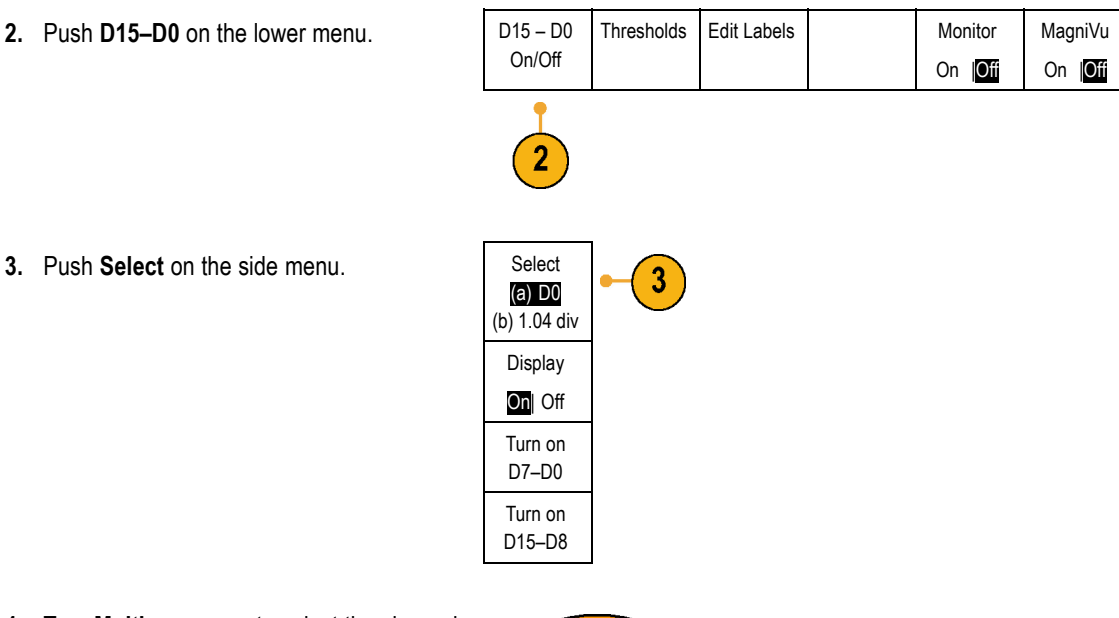

Height S | ML

6

**4.** Turn **Multipurpose a** to select the channel to move.

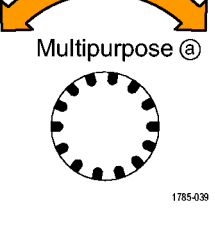

**5.** Turn **Multipurpose b** to move the selected channel.

*NOTE. The display of the channel (or group) only moves after you stop rotating the knob.*

**6.** To change the scale (height) of the digital channels, push **Height** on the lower menu.

*NOTE. The S (Small) selection will display each waveform at 0.2 divisions tall. The M (Medium) selection will display each waveform at 0.5 divisions tall. The L (Large) selection will display each waveform at 1 division tall. L only works if there is enough room in the display to display the waveforms. You can display up to 8L waveforms at one time.*

**7.** You can label individual digital channels for easier identification. [\(See page 55](#page-76-0), *[Labeling](#page-76-0) [Channels and Buses](#page-76-0)*.)

Multipurpose ® 1785-160

2121-217

**8.** To group some or all of the digital channels together, move the channels right next to each other. All the channels that are next to each other automatically form a group.

You can see the groups by pushing **Select** on the side menu and turning the **Multipurpose a** knob.

When a group is selected, turn **Multipurpose b** to move the whole group.

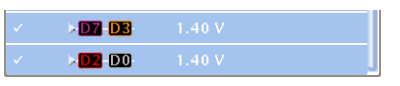

## **Viewing Digital Channels**

The various ways of displaying data from the digital channels help you analyze the signals. Digital channels store a high or low state for each sample.

Logic high levels are displayed in green. Logic low levels are displayed in blue. When a single transition occurs during the time represented by one pixel column, the transition (edge) is displayed in gray.

When multiple transitions occur during the time represented by one pixel column, the transition (edge) is displayed in white.

When the display shows a white edge, indicating multiple transitions, you may be able to zoom in and see the individual edges.

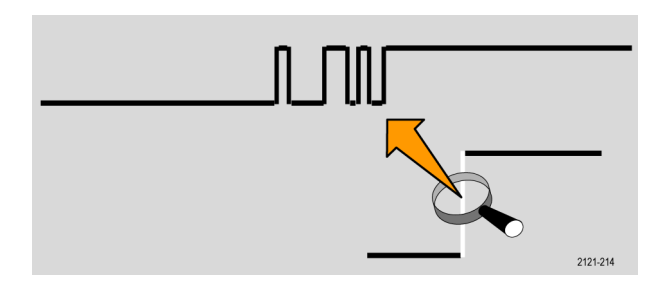

When you are zoomed in so far that there is more than one pixel column per sample, the uncertainty of the edge position is indicated by light gray shading.

*NOTE. When the light gray shading is displayed, use MagniVu.*

# **Annotating the Screen**

You can add your own text to the screen by doing the following:

**1.** Push **Utility**.

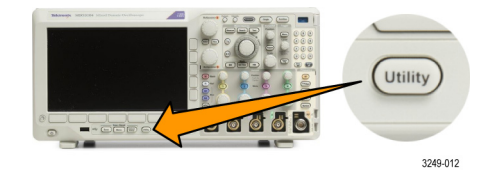

- **2.** Push **Utility Page**. Utility
- **3.** Turn the **Multipurpose a** knob and select **Display**.
- **4.** Push **Screen Annotation** on the resulting lower menu.

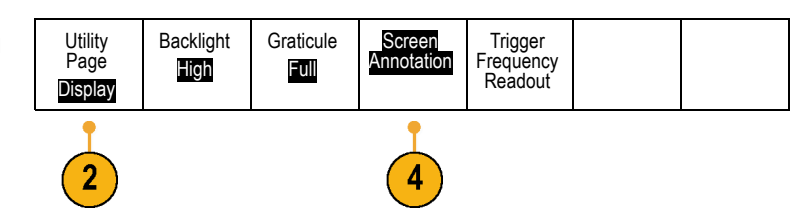

**5.** Push **Display Annotation** to select **On** on the side menu.

The annotation window now appears. Position it by turning the **Multipurpose a** and **Multipurpose b** knobs.

- **6.** Push **Edit Annotation** on the side menu
- **7.** Turn the **Multipurpose a** knob to scroll through the list of letters, numbers, and other characters to select each desired character. Alternatively, use a USB keyboard to type in characters. [\(See page 35,](#page-56-0) *[Connecting a](#page-56-0) [USB Keyboard to Your Oscilloscope](#page-56-0)*.)

To reposition the annotated text, push **Position** on the side menu and turn **Multipurpose a** and **Multipurpose b**, as desired.

# **Viewing the Trigger Frequency**

You can display a readout of trigger frequency. It counts all of the triggerable events, whether the oscilloscope triggered on them or not, and displays the number of times per second that they occur. To display this readout, do the following:

Page

2

Display

**1.** Push **Utility**.

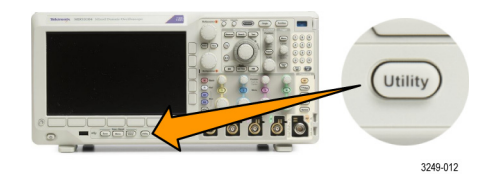

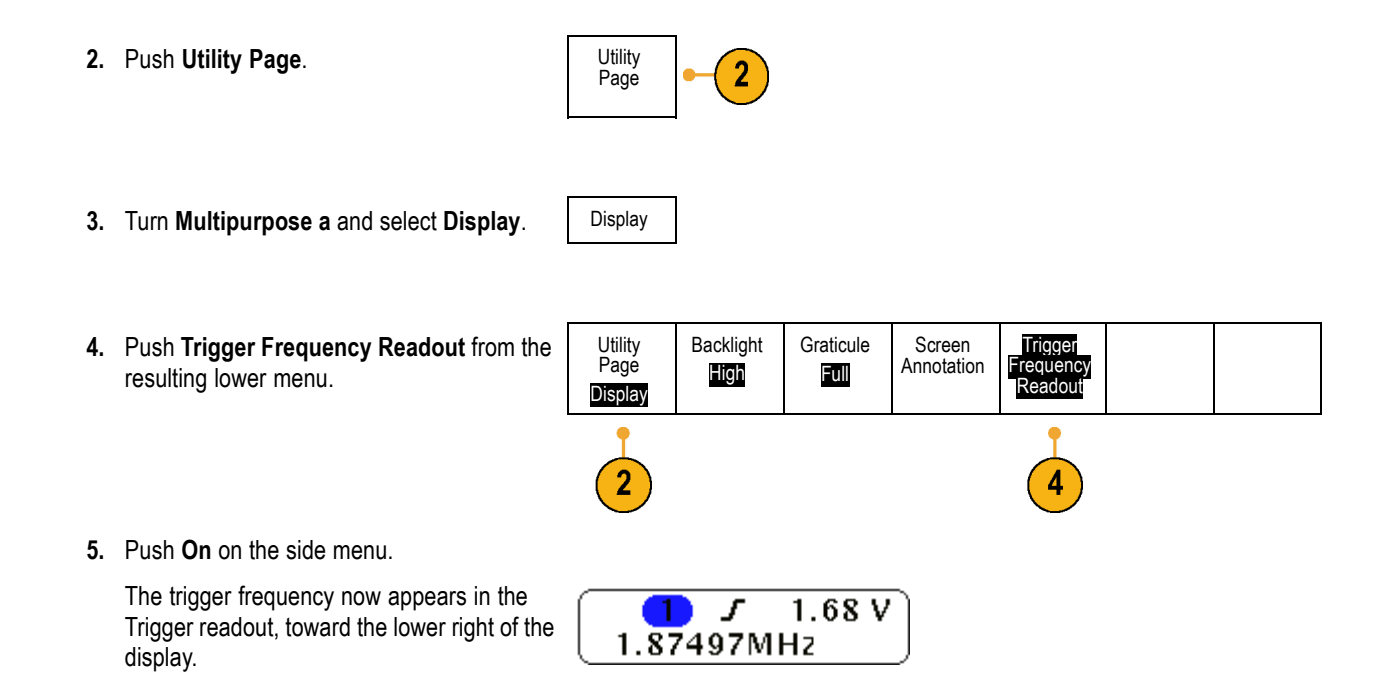

## **Displaying the Frequency Domain Menu**

- **1.** Push **RF** to bring up the frequency domain menu.
- **2.** Push **Spectrum Traces** to bring up the side menu of four different spectrum trace types that the MDO3000 can display.
- **3.** Push **Spectrogram** to bring up a side menu to enable and configure the spectrogram display.
- **4.** Push **Detection Method** to bring up a side menu of ways to reduce the FFT output to the 750 pixel wide display.
- **5.** Push **Edit Label** to label the RF traces.
- **6.** Push **More** to choose between side menus to compensate the RF signal path or to configure the RF input probe.

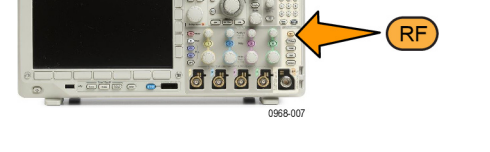

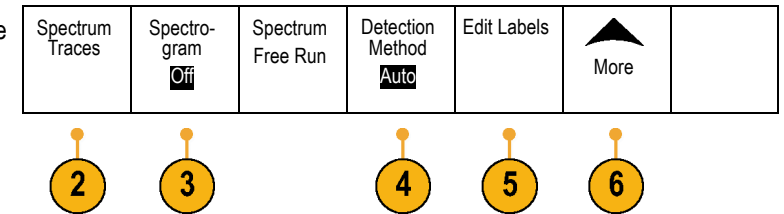

### **Trace Types**

The frequency domain window supports four spectrum traces. You may turn each of these traces on and off independently. You can display all or some of them simultaneously.

- **1.** Push **Spectrum Traces** from the RF Menu to bring up the related side menu.
- **2.** Set **Normal** to **On** to display the normal trace.
- **3.** Set **Average** to **On** to display the average trace. Turn **Multipurpose a** to set the number of waveforms to include in each average.
- **4.** Set **Max Hold** to **On** to display the max hold trace.
- **5.** Set **Min Hold** to **On** to display the min hold trace.

The figure to the right illustrates the different trace types.

- **1.** Normal trace: Each acquisition is discarded as new data is acquired.
- **2.** Max hold trace: The maximum data values are accumulated over multiple acquisitions of the Normal trace.
- **3.** Min hold trace: The minimum data values are accumulated over multiple acquisitions of the Normal trace.
- **4.** Average trace: Data from the Normal trace is averaged over multiple acquisitions. This is true power averaging, which occurs before the log conversion. Each power of 2 averaging reduces the displayed noise by 3 dB.

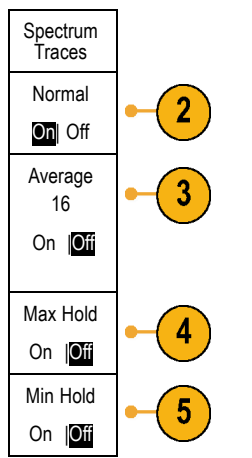

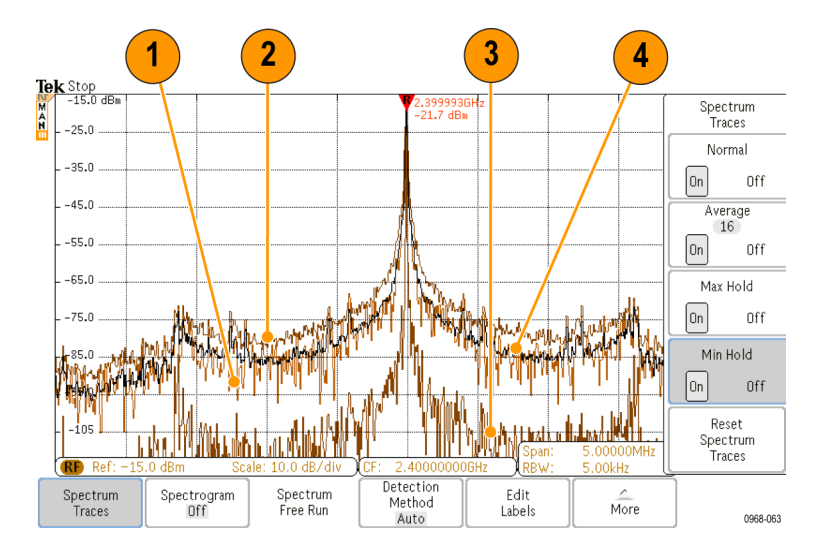

The figure to the right shows the frequency domain window's trace indicator.

- **1.** An **RF** trace indicator is placed at the Reference Level.
- **2.** A capital **M** appears if the maximum trace is turned on.
- **3.** A capital **A** appears if the average trace is turned on.
- **4.** A capital **N** appears if the normal trace is turned on.
- **5.** The small **m** appears if the minimum trace is turned on.

Orange highlighting indicates the currently selected trace. In the figure to the right, the small **m**, which stands for the minimum trace, is highlighted. This indicates that the minimum trace is currently selected.

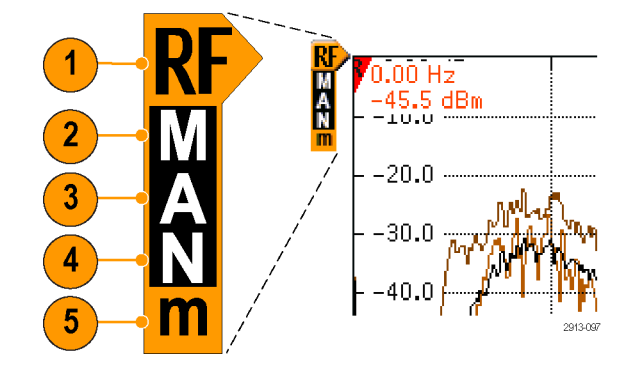

### **Detection Types**

The MDO3000 calculates FFTs with a 1,000 to ~2,000,000 point output, depending on the acquisition settings. It then reduces that FFT output into a 750 pixel-wide display. This means that approximately 1 to 2,000 FFT points get compressed into each pixel column. The MDO3000 gives you several choices as to how this compression is done. The choices are: +peak, sample, average, and -peak. The figure below illustrates how these detection methods work in a 5:1 compression, where five points are reduced to each pixel column.

- **1.** FFT points
- **2.** Decimation
- **3.** +Peak: Uses the highest amplitude point in each interval.
- **4.** Sample: Uses the first point in each interval.

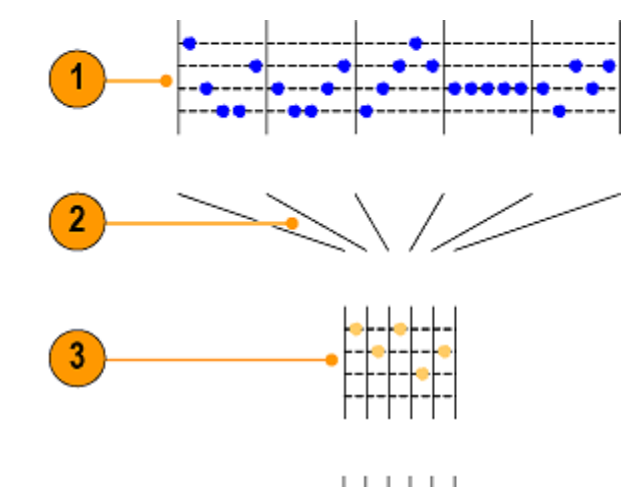

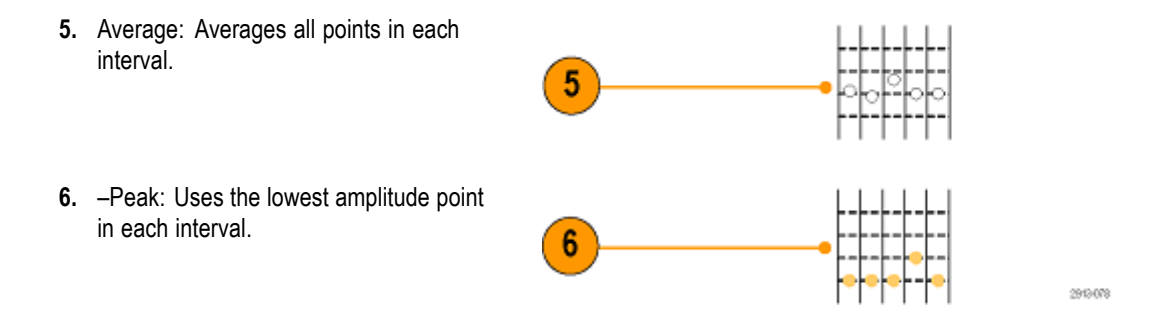

### **Spectrogram Display**

The spectrogram display is particularly useful for monitoring slowly-changing RF phenomena. The x-axis represents frequency, just like the typical spectrum display. The y-axis represents time. Color indicates amplitude.

Spectrogram slices are generated by taking each spectrum and flipping it on its edge so that it is one pixel row tall, and then assigning colors to each pixel based on the amplitude at that frequency with the cold colors of blue and green representing low amplitude, and the hotter colors of yellow and red indicating higher amplitude. Each new acquisition adds another slice at the bottom of the spectrogram, and the history moves up one row.

When acquisitions are stopped, you can navigate through the history of the spectrogram by pressing the side menu slice control and turning the **Multipurpose a** knob. When acquisitions are stopped and the spectrogram is displayed, the spectrogram slice trace is displayed as the Normal spectrum trace.

To use the spectrogram feature, push **Spectrogram** from the RF Menu to bring up the related side menu.

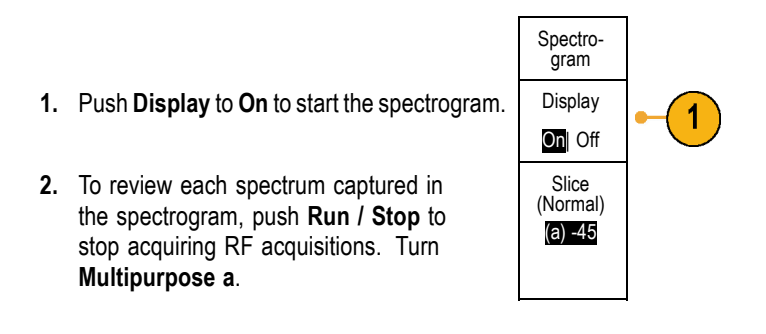

**Markers** 

# **Analyze Waveform or Trace Data**

After having properly set up the acquisition, triggering, and display of your desired waveform or trace, you can analyze the results. Select from features such as cursors, automatic measurements, statistics, waveform histograms, math, and FFT.

<u> Luis 66</u>

# **Using Markers in the Frequency Domain**

- **1.** Push **Markers**. This brings up the **Markers** side menu.
- Markers **2.** Push **Peak Markers** and turn **Multipurpose a** to select how many peaks to label on the Peak **Markers**

*NOTE. This is the maximum number of peaks that will be marked. If there are more peaks that meet the threshold and excursion criteria than the specified number of Peak Markers identified in this control, then only the specified number of highest amplitude peaks will be marked.*

## **3.** Push

display.

To Center to set the center frequency to the frequency indicated by the Reference Marker. The Reference Marker is automatically placed on the highest amplitude peak.

- **4.** Push **Threshold** and turn **Multipurpose a** to define the threshold of the peak markers. Turn **Multipurpose b** to define their excursion value.
- **5.** Push **Manual Markers** to activate manual markers. Use manual markers to measure non-peak areas of interest in the spectrum.
- **6.** Push **Readout** to choose between Absolute and Delta readouts. Delta readouts are relative to the Reference Marker.

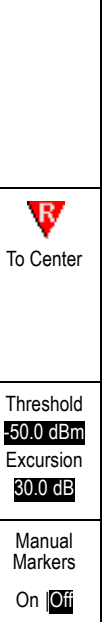

(a) 5 On| Off

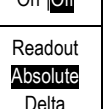

### **Automatic Peak Markers**

Automatic peak markers are on by default and assist with quickly identifying the frequency and amplitude of peaks in the spectrum.

- **1.** The Reference Marker is placed on the highest amplitude peak. It is marked with a red R in a triangle.  $\Psi$
- **2.** The automatic markers indicate frequency and amplitude.
- **3.** Absolute readouts show the actual frequency and amplitude of the automatic markers.
- **4.** Delta readouts show the frequency and amplitude of the automatic markers relative to the reference marker.

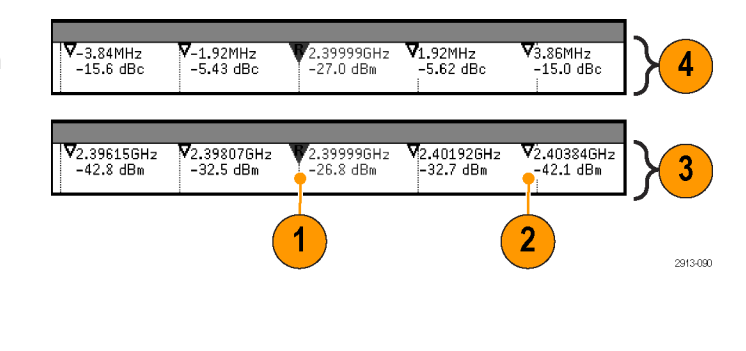

In the screen shot shown below, a marker has been placed on each of the obvious peaks in the display. The Reference Marker is the highest peak. It is marked with the red R in a triangle, and its readout is shown in red text.

- **1.** Reference marker
- **2.** Automatic markers

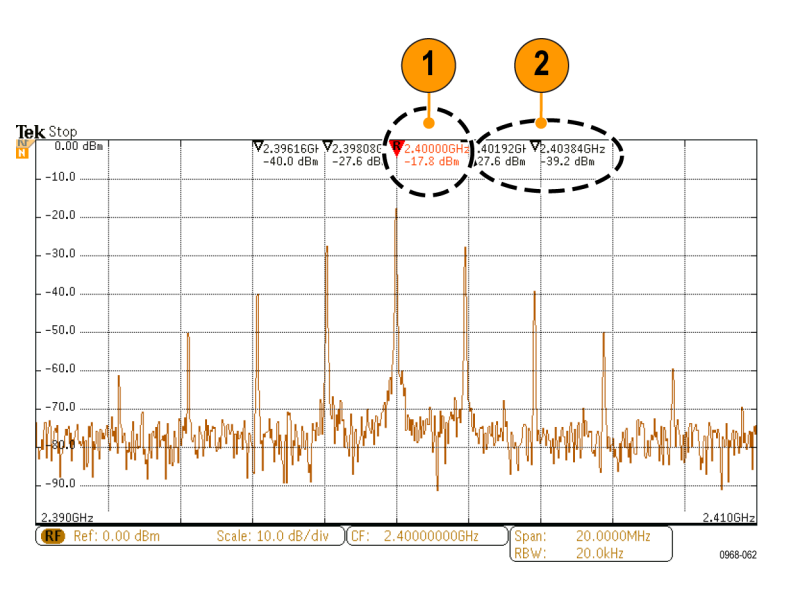

Use **Threshold** and **Excursion** to define which peaks are marked.

The threshold is a minimum amplitude that a signal must cross to be a valid peak. If the threshold is lower, more peaks will tend to qualify to have markers. If the threshold is higher, fewer peaks tend to qualify to have markers.

The excursion is how far a signal needs to fall in amplitude between marked peaks to be another valid peak. If the excursion is low, more peaks will tend to qualify to have associated markers. If the excursion is high, fewer peaks will tend to qualify to have associated markers.
Each automatic marker has a readout associated with it. These can be absolute or delta readouts. An absolute marker readout shows the actual frequency and amplitude of the associated marker. A delta marker readout shows the frequency and amplitude differences from the Reference Marker. The Reference Marker's readout indicates absolute frequency and amplitude, regardless of the readout type.

### **Manual Markers**

Two manual markers are provided for you to measure non-peak areas of the spectrum and to measure Noise Density and Phase Noise. When the manual markers are turned on, the Reference Marker is no longer automatically attached to the highest amplitude peak. It is now assigned to the **Multipurpose a** knob and can be moved to any location you desire. This enables easy measurement of any part of the spectrum as well as delta measurements to any part of the spectrum. This also lets you measure non-peak spectral content of interest. The readouts for manual markers indicate frequency and amplitude, just like automatic marker readouts.

As with automatic peak marker readouts, the manual marker readouts can show either absolute or delta values.

- **1.** One manual marker is controlled by **Multipurpose a**.
- **2.** The other manual marker is controlled by **Multipurpose b**.

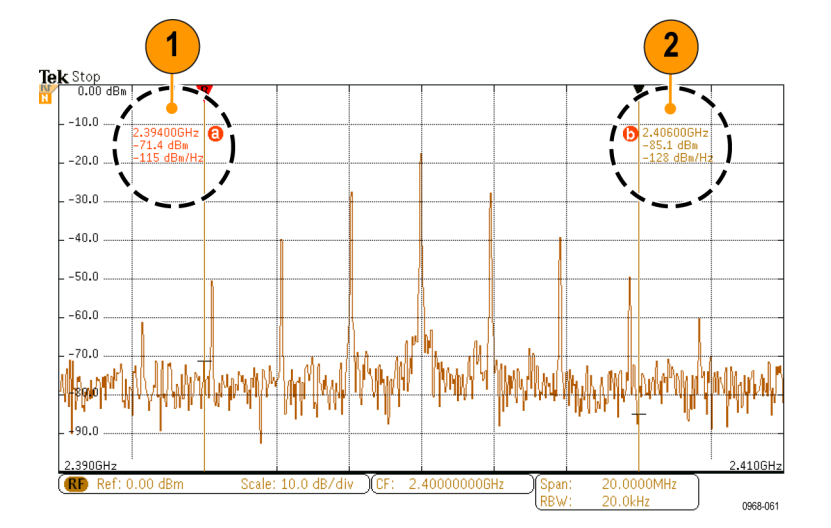

- **3.** Delta readouts for frequency and amplitude are shown at the top of the display.
- **4.** The third line of the manual marker **a** always shows the noise density (dBm/Hz).
- **5.** The third line of manual marker **b** always shows noise density when you choose absolute markers. It shows phase noise when you choose delta markers (dBc/Hz).

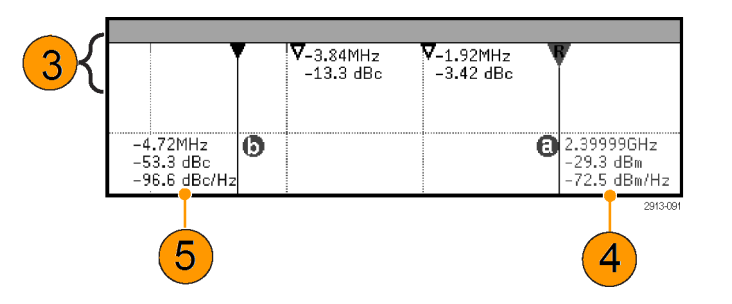

# <span id="page-145-0"></span>**Taking Automatic Measurements in the Time Domain**

To take an automatic measurement in the time domain:

- **1.** If the instrument is in the frequency domain, push channel **1**.
- **2.** Push **Measure**.
- **3.** Push Add Measurement. Add Mea-
- **4.** Turn the **Multipurpose b** knob to select the specific measurement. If needed, then turn **Multipurpose a** to select the channel to measure on.
- **5.** To remove a measurement, push **Remove Measurement**, turn **Multipurpose a** to select the specific measurement, and push **OK Remove Measurement** on the side menu.

### **Quick Tips**

- To remove all measurements, select **Remove All Measurements**.
- A  $\triangle$  symbol appears instead of the expected numerical measurement if a vertical clipping condition exists. Part of the waveform is above or below the display. To obtain a proper numerical measurement, turn the vertical scale and position knobs to make all of the waveform appear in the display.
- If the oscilloscope displays a **Low Resolution** message, increase the record length of the acquisition so that the oscilloscope has more points from which to calculate the measurement.

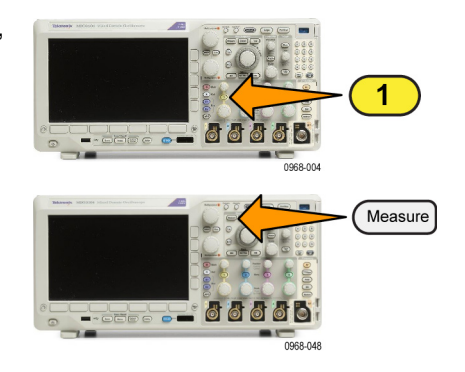

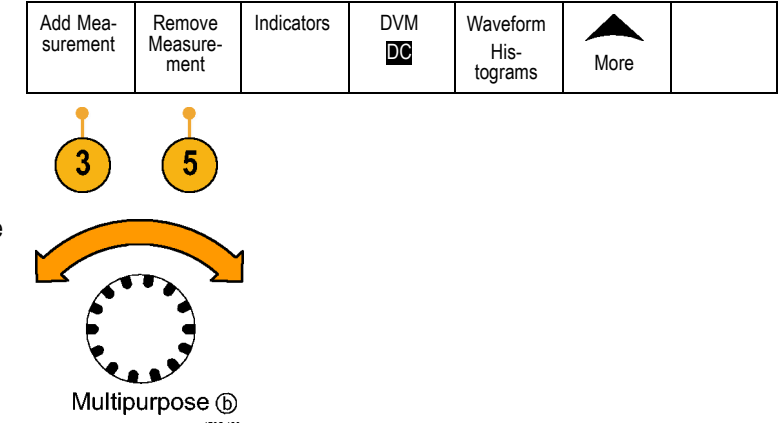

# **Selecting Automatic Measurements in the Time Domain**

The following tables list each automatic measurement by category: time or amplitude. [\(See page 124,](#page-145-0) *[Taking Automatic](#page-145-0) [Measurements in the Time Domain](#page-145-0)*.)

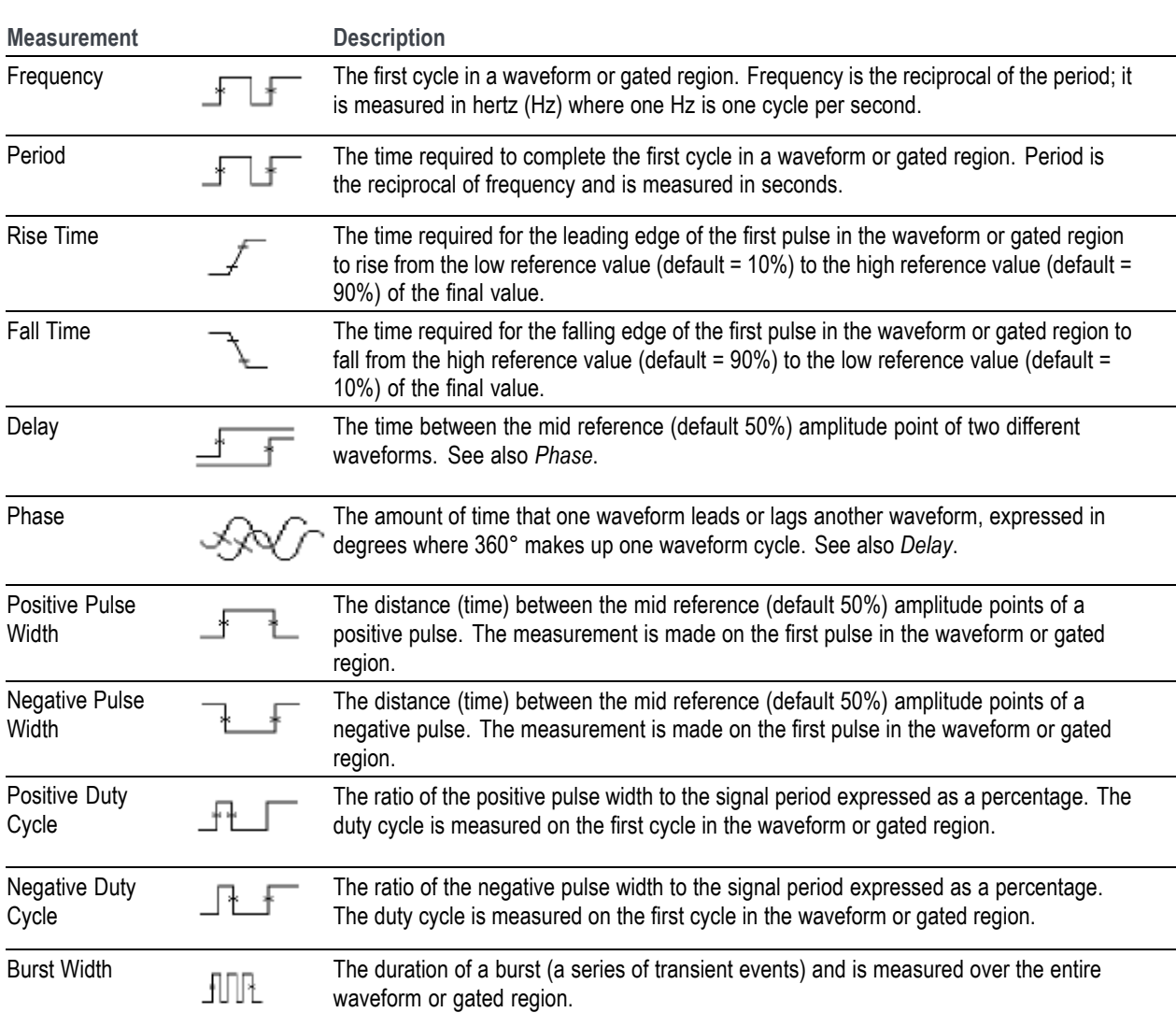

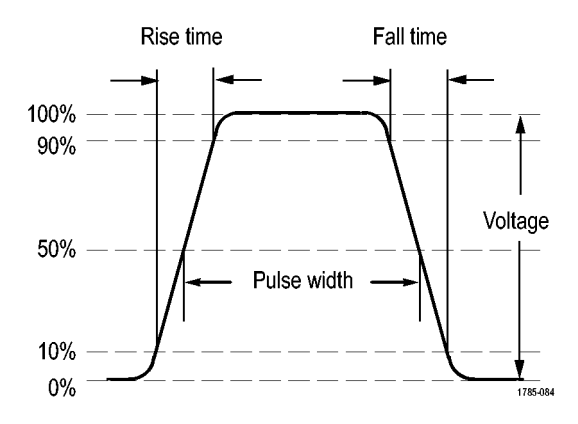

## **Amplitude measurements**

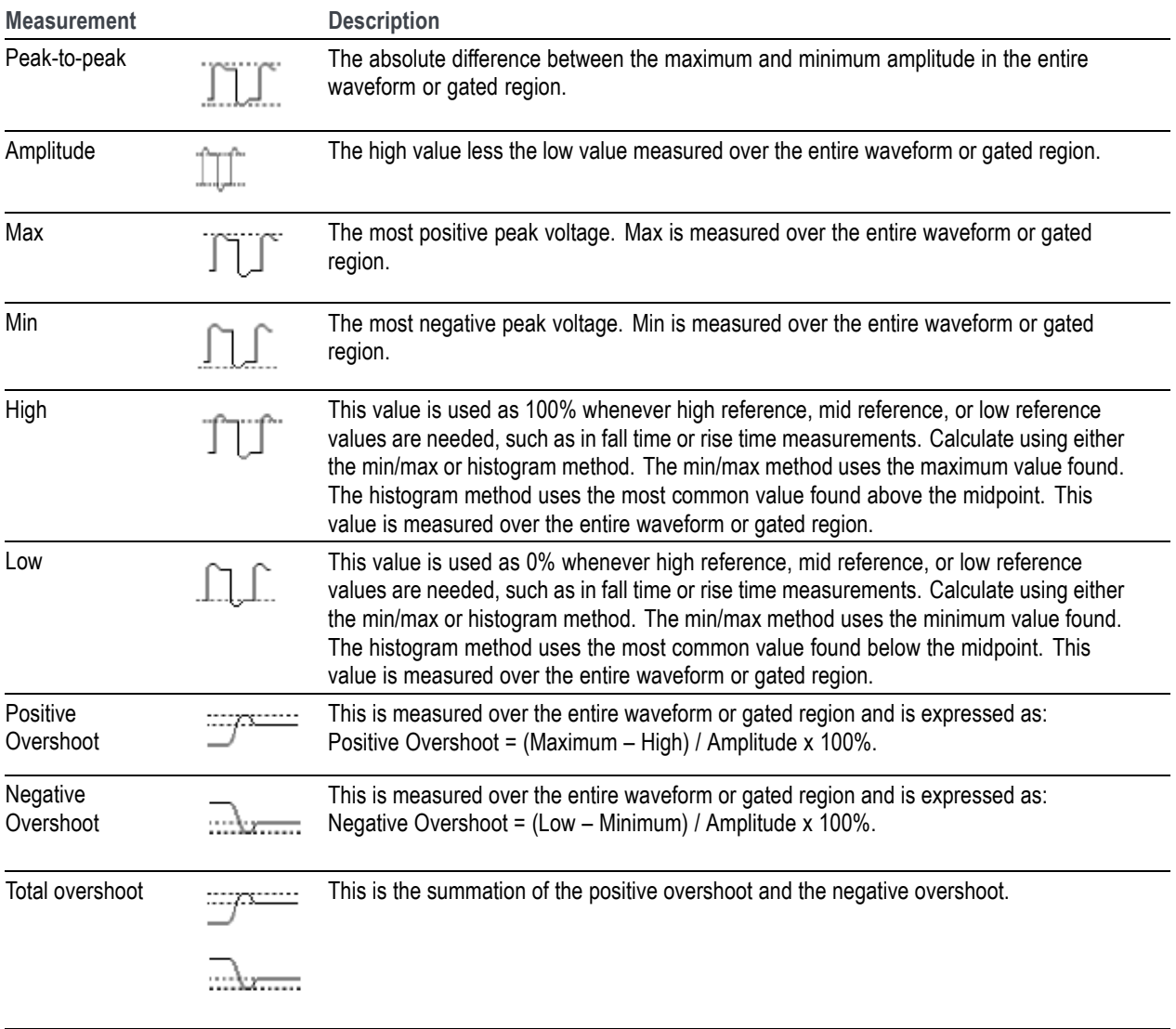

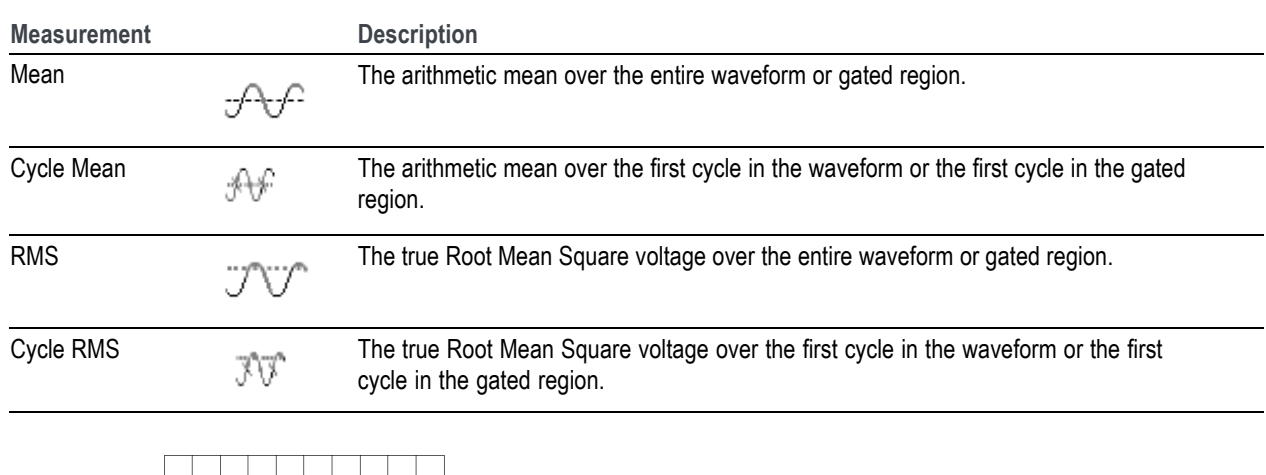

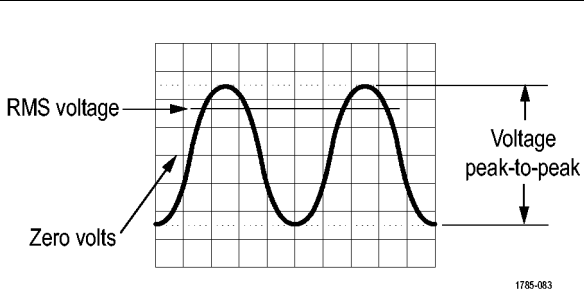

### **Miscellaneous measurements**

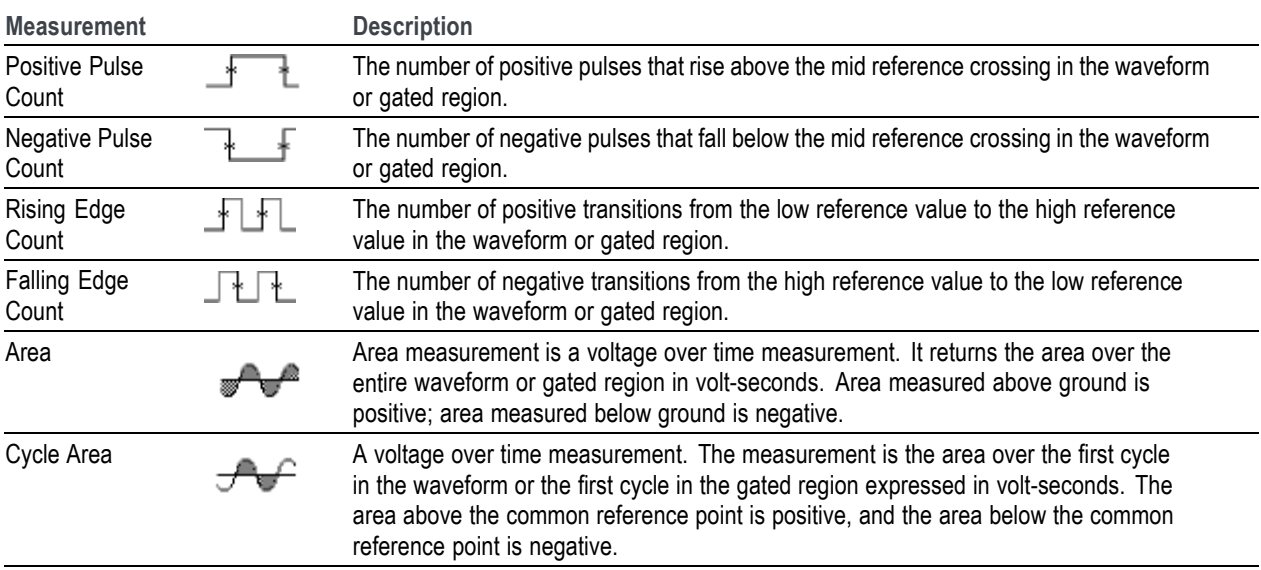

## **Amplitude measurements (cont.)**

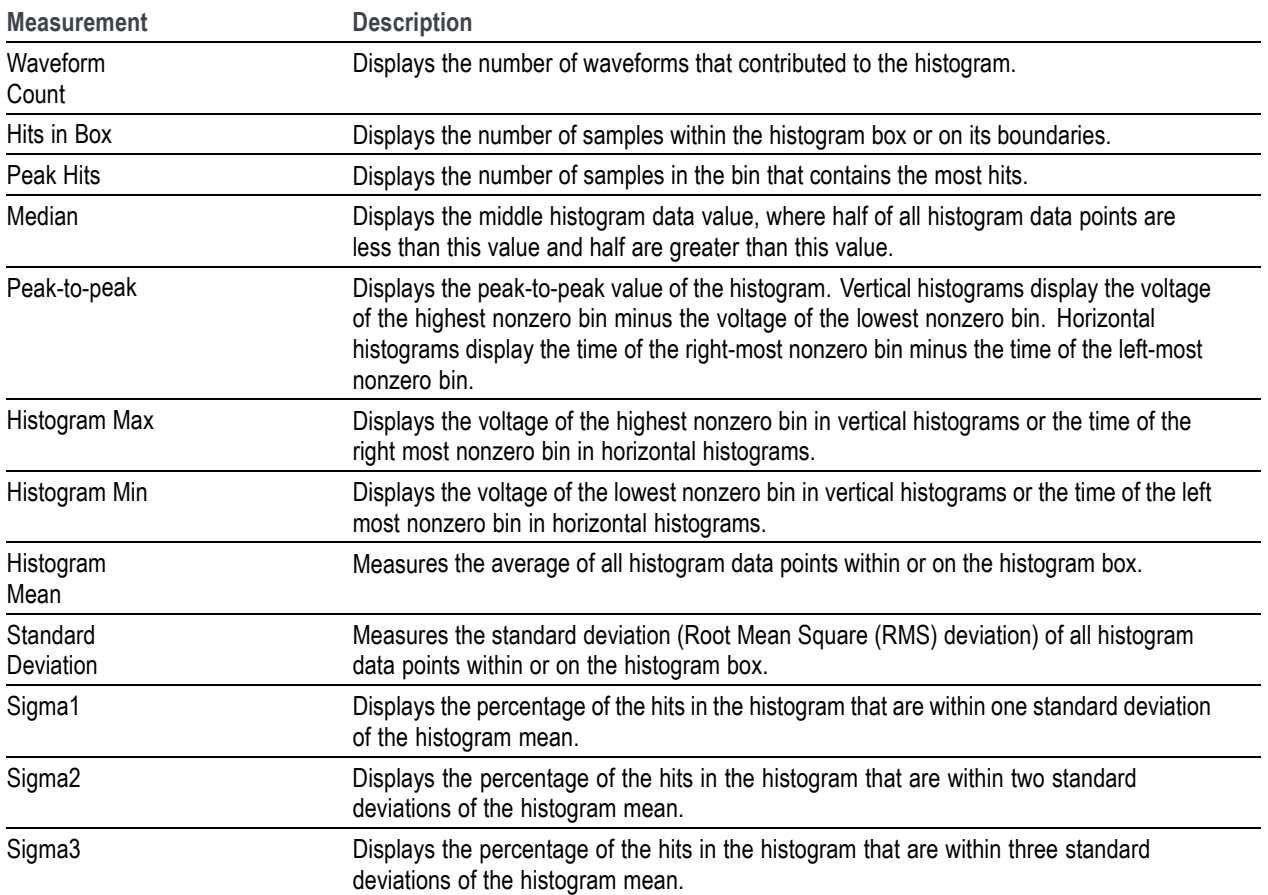

### **Histogram measurements**

# **Customizing an Automatic Measurement in the Time Domain**

You can customize automatic measurements by using gating, modifying measurement statistics, adjusting the measurement reference levels, or taking a snapshot.

### **Gating**

Gating confines the measurement to a certain portion of a waveform. To use:

**1.** Push **Measure**.

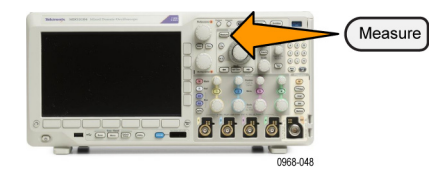

**2.** Push **More** as many times as needed to select **Gating** from the resulting pop-up menu.

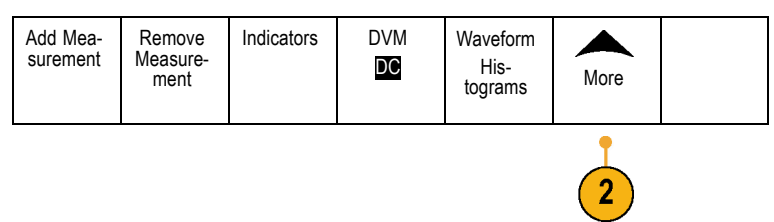

**3.** Position the gates using the side menu options.

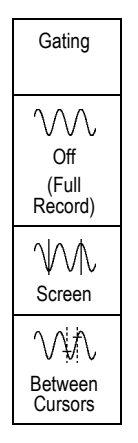

### **Statistics**

Statistics characterize the stability of measurements. To adjust statistics:

**1.** Push **Measure**.

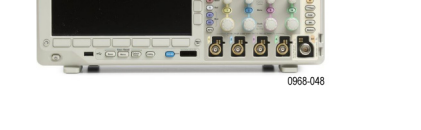

**2.** Push **More** as many times as needed to select **Statistics** from the resulting pop-up menu.

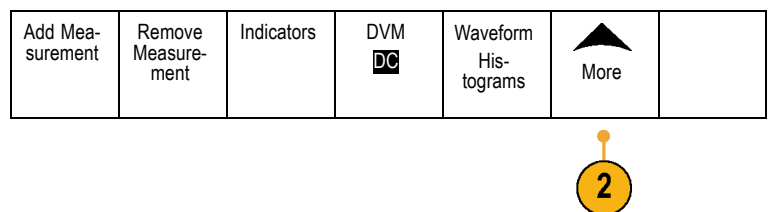

Measure

**3.** Push the side menu options. These include whether to turn statistics on or off and how many samples to use for mean and standard deviation calculations.

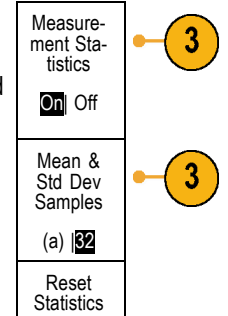

## **Snapshot**

To see all the single-sourced measurements at one moment in time:

**1.** Push **Measure**.

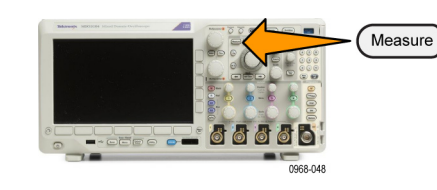

**2.** Push **Add Measurement**. Add Mea-Indicators | DVM Remove Waveform surement Measure-His-DC ment<sup>"</sup> HIS-<br>tograms More  $\overline{2}$ **3.** Turn **Multipurpose a** to select the desired **Source** channel. Multipurpose @ 1785-039 **4.** Turn **Multipurpose b** to select the **Measurement Type** of **Snapshot**.

Multipurpose ® 1785-160 **5.** Push OK Snapshot All Measurements.  $\qquad$  OK

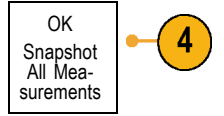

**6.** View results.

#### Snapshot on 1

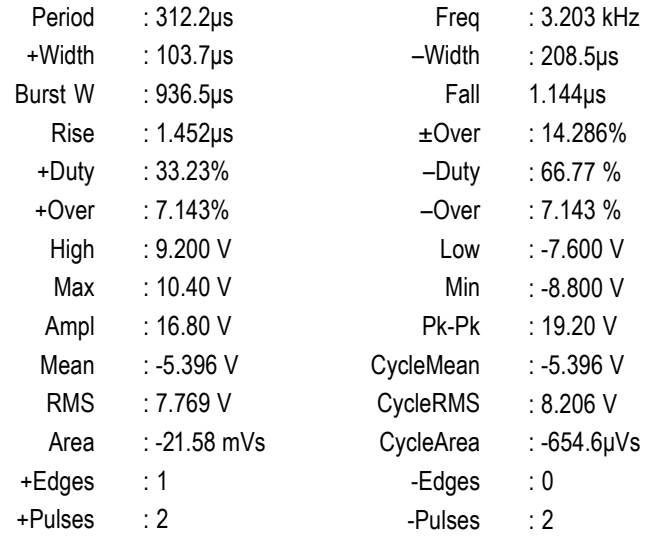

### **Reference Levels**

Reference levels determine how time-related measurements are taken. For example, they are used in calculating rise and fall times.

- **1.** Push **Measure**.
- **2.** Push **More** as many times as needed to select **Reference Levels** from the resulting pop-up menu.

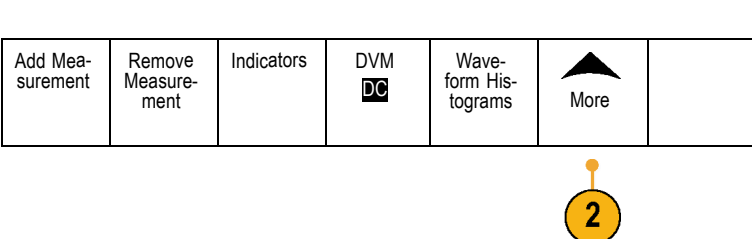

Measure

**DEL DE LA DISPOSITION DE LA DISPOSITION DE LA DISPOSITION DE LA DISPOSITION DE LA DISPOSITION DE LA DISPOSITIO**<br>DE LA DISPOSITION DE LA DISPOSITION DE LA DISPOSITION DE LA DISPOSITION DE LA DISPOSITION DE LA DISPOSITION D

**3.** Set the levels using the side menu. Reference

Use High and Low reference to calculate rise and fall times.

Use Mid reference primarily for measurements between edges such as pulse widths.

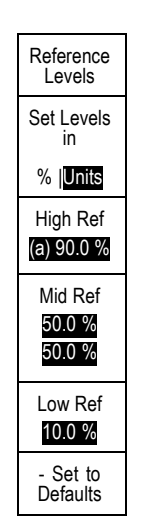

# **Taking Automatic Measurements in the Frequency Domain**

To take an automatic measurement in the frequency domain:

- **1.** If the instrument is in the time domain, push **RF**.
	- $RF$ **BULLET 88886** 1968-007 Measure **BOD 68886**  $0.04$

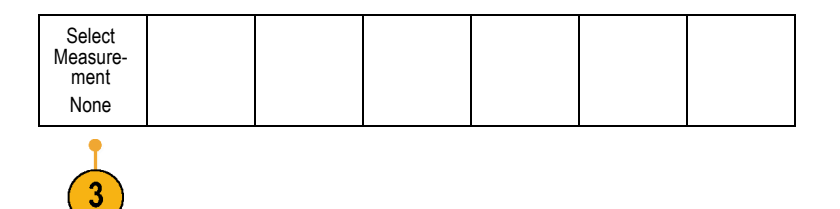

**3.** Push **Select Measurement**.

**2.** Push **Measure**.

**4.** Choose the measurement of interest from the side menu.

Channel power: The total power within the bandwidth, defined by the Channel Width.

Adjacent channel power ratio: The power in the main channel and the ratio of channel power to main power, for the upper and lower halves of each adjacent channel.

Occupied bandwidth: The bandwidth that contains the specified % of power within the analysis bandwidth.

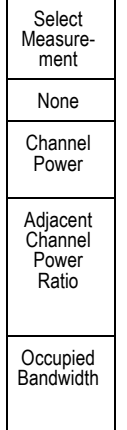

As you select each frequency measurement, on screen help will appear to explain the purpose of that measurement. A **Configure** item will appear on the lower menu. After you press **Configure** and set the measurement parameters in the resulting side menu, the oscilloscope will automatically set the span. When the RF measurements are on, the Auto detection method will set all frequency domain traces to the **Average** detection method. This provides optimal measurement accuracy.

# **Taking Digital Voltmeter Measurements**

**3.** Push the bottom-menu button labelled **DVM**.

Use the digital voltmeter to measure the potential difference between two points in an electrical circuit.

- **1.** Push channel **1** .
- **2.** Push **Measure**.

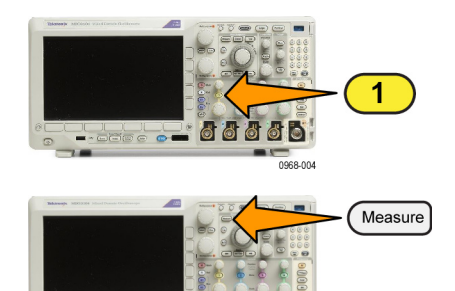

**DUDE 66** 

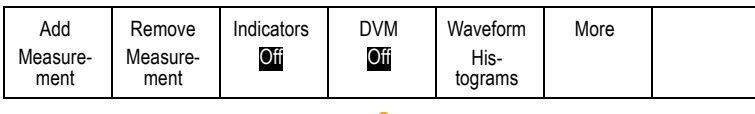

**4.** From the side menu, select the desired **Mode**, **Source** and **Display Style**.

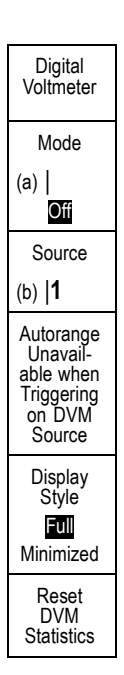

View the finished results.

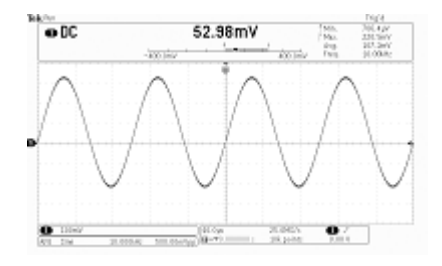

# **Taking Manual Measurements with Cursors**

Cursors are on-screen markers that you position in the waveform display to take manual measurements on acquired data. They appear as horizontal and/or as vertical lines. To use cursors on analog or digital channels:

**1.** Push **Cursors** to turn cursors on.

*NOTE. A second push turns cursors off. You can also push and hold Cursors to display the cursor menu.*

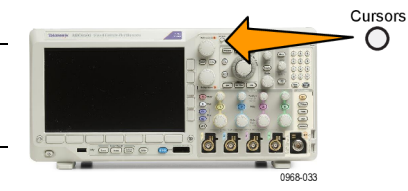

In this example, two vertical cursors appear on the selected waveform. As you turn **Multipurpose a**, you move one cursor to the right or left. As you turn knob **Multipurpose b**, you move the other cursor.

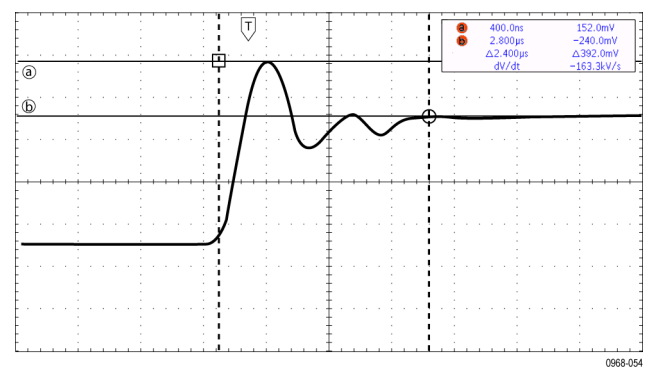

Select

**2.** With cursors on, push **Select**.

This turns the cursor linking on and off. If linking is on, turning **Multipurpose a** moves the two cursors together. Turning **Multipurpose b** adjusts the time between the cursors.

**3.** Push **Fine** to toggle between a coarse and a fine adjustment for the **Multipurpose a** and **Multipurpose b** knobs.

Pushing **Fine** also changes the sensitivity of other knobs as well.

- **4.** Push and hold **Cursors** to display the cursor menu.
- **5.** Push **Cursors** on the lower menu to set the cursors to **Screen**.

In screen mode, two horizontal bars and tw vertical bars span the graticule.

**6.** Turn **Multipurpose a** and **Multipurpose b** to move the pair of horizontal cursors.

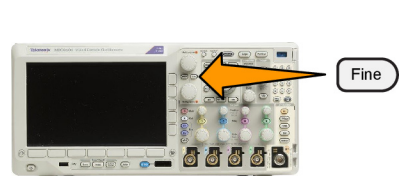

ö  $\overline{\bullet}$ 

| e<br>Ό | Cursors<br>Waveform<br>Screen | Source<br>Selected<br>Waveform | <b>Bars</b><br>Horizontal<br>Vertical | Linked<br>Off<br>On | <b>Bring</b><br>Cursors<br>On Screen | Cursor<br>Units |  |
|--------|-------------------------------|--------------------------------|---------------------------------------|---------------------|--------------------------------------|-----------------|--|
|        |                               |                                |                                       |                     |                                      |                 |  |

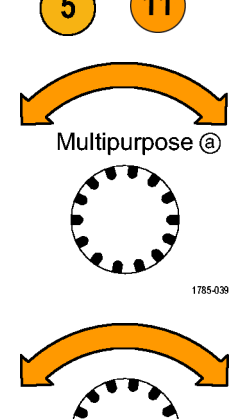

Multipurpose (b) 1785-160

### **7.** Push **Select**.

This makes the vertical cursors active and the horizontal cursors inactive. Now, as you turn the multipurpose knobs, the vertical cursors will move.

Select **BELLE 8885** 

Push **Select** to make the horizontal cursors active again.

**8.** View the cursor and the cursor readout.

*NOTE. On digital channels, you can take timing measurements with cursors, but not amplitude measurements.*

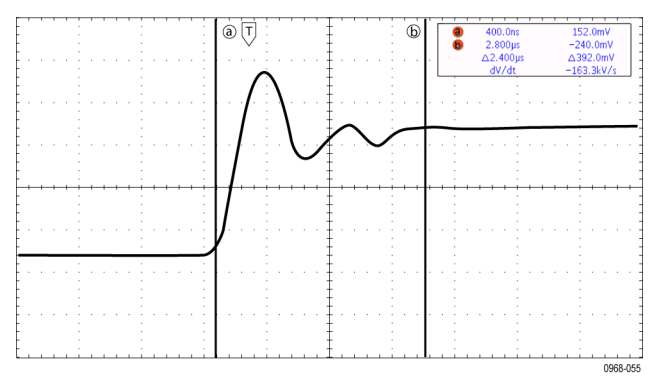

- **9.** Display multiple waveforms on the screen by pushing one or more of the channel **1** through **4** buttons or by pushing the **D15 – D0** button.
- **10.** Push and hold **Cursors** to display the cursor menu again.

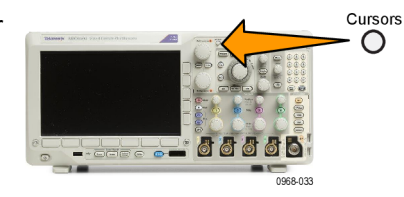

**11.** Push **Source** on the lower menu.

A pop-up menu will appear. The default menu selection of **Selected Waveform** will cause the cursors to take measurements on the selected (last used) waveform.

- **12.** Turn **Multipurpose a** to choose a channel to measure other than the one pointed to by **Selected Waveform**.
- **13.** Push **Menu Off** to remove the pop-up menu.
- **14.** Turn **Multipurpose a** and take cursor measurements on the alternate waveform.

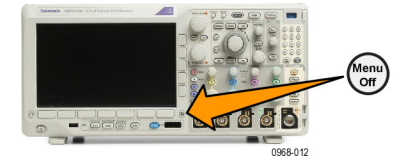

**15.** Push **Cursors** again. This turns off the cursors. The screen no longer displays the cursors and the cursor readout.

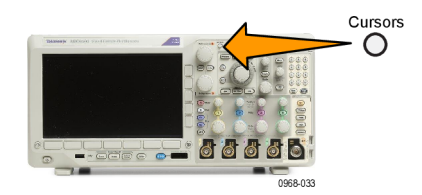

### **Using Cursor Readouts**

Cursor readouts supply textual and numeric information relating to the current cursor positions. The oscilloscope always shows the readouts when the cursors are turned on.

Readouts appear in the upper right corner of the graticule. If Zoom is on, the readout appears in the upper right corner of the zoom window.

When a bus is selected, the readout shows the decoded bus data in the format you have selected from the choices in the bus menu. When a digital channel is selected, the cursors show the values of all displayed digital channels.

*NOTE. When serial or parallel buses are selected, the data value at that point is displayed in the cursor readout.*

#### Δ Readout:

The Δ readouts indicate the difference between the cursor positions.

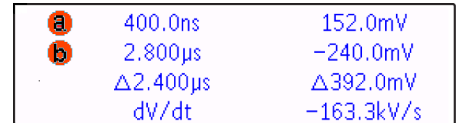

a Readout:

Indicates that the value is controlled by the **Multipurpose a** knob.

#### b Readout:

Indicates that the value is controlled by the **Multipurpose b** knob.

The horizontal cursor lines on the display measure the vertical parameters, typically voltage.

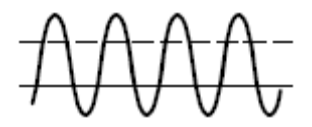

The vertical cursor lines on the display measure horizontal parameters, typically time.

The square and circle shapes in the readout map to the multipurpose knobs when both vertical and horizontal cursors are present.

### **Using XY Cursors**

When the XY Display mode is on, the cursor readouts will appear to the right of the lower graticule (XY). They will include rectangular, polar, product, and ratio readouts. The oscilloscope will display vertical-bar waveform cursors in the upper graticule (YT).

# **Setting Up a Histogram**

You can display a vertical (voltage) or horizontal (time) histogram. Use histogram measurements to get statistical measurement data for a section of a waveform along one axis. The sources for a histogram can be any of the four or two analog channels, a math waveform, or any of the four or two reference waveforms.

### **To Display a Histogram**

- **1.** Set up the oscilloscope to show the waveform on which to measure the histogram. Use **Autoset** if appropriate.
- **2.** Push **Measure**.

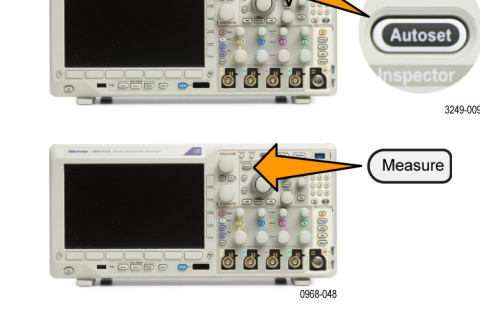

**3.** Push **Waveform Histograms** on the lower menu.

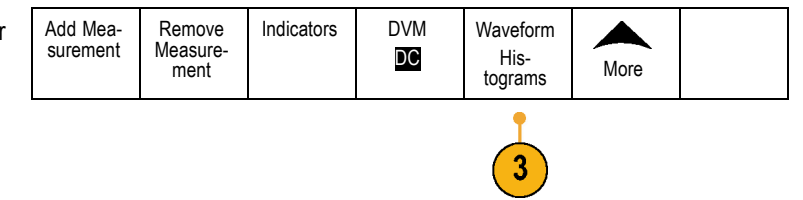

- **4.** Push the top button on the side menu to select the waveform axis for which you want to show the histogram values: **Vertical** or **Horizontal**.
- **5.** Push **Source** on the side menu and turn **Multipurpose a** to select the channel for which to display histogram measurements.
- **6.** Push **Horiz. Limits** on the side menu and turn the **Multipurpose a** and **Multipurpose b** knobs to set the **L** (left) and **R** (right) boundaries of the histogram box.
- **7.** Push **Vert. Limits** on the side menu and turn the **Multipurpose a** and **Multipurpose b** to set the **T** (top) and **B** (bottom) boundaries of the histogram box.
- **8.** Push  **more 1 of 2**.  $\vert$  more -
- **9.** Push **Display** on the side menu and select **Linear** or **Log**.

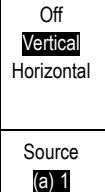

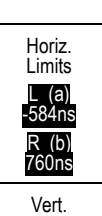

Limits T (a) -584ns B (b) 760ns

1 of 2

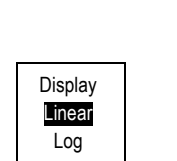

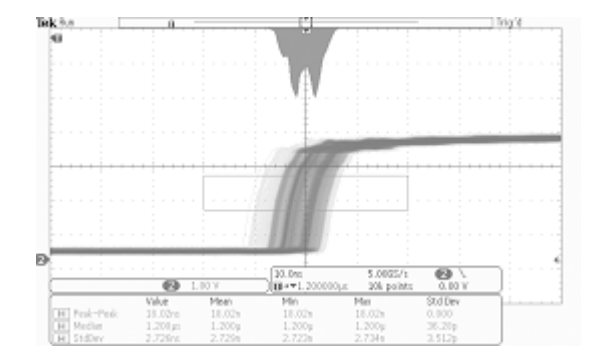

## **To Add Measurements on Histogram Data**

**1.** Push **Add Measurement** on the lower menu to add measurements on the histogram data.

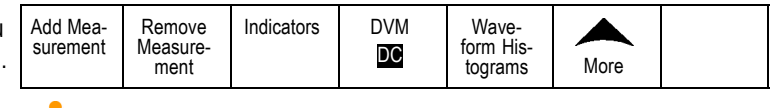

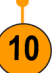

- **2.** Push **Source** on the side menu and turn **Multipurpose a** to select **H** for histogram measurements.
- **3.** Push **Measurement Type** on the side menu and turn **Multipurpose b** to select a histogram measurement.

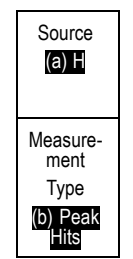

**4.** Push **OK Add Measurement** on the side menu to add the measurement to the measurement readout list.

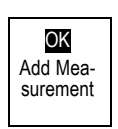

## **To Reset Histogram Measurements and Statistics**

To reset the histogram measurements and statistics, follow these steps:

Add Mea-Wave-**1.** Push **Waveform Histograms** on the lower Remove Indicators | DVM Measureform Hissurement DC menu. ment tograms | More **2.** Push  $\cdot$  more  $\cdot$  1 of 2 on the side menu.  $\cdot$   $\cdot$  more -1 of 2 Reset **3.** Push **Reset Histogram Counts** on the side 3 Histogram menu. **Counts 4.** Push **More** on the side menu. Remove Indicators | DVM Wave-▲ surement Measureform His-DC tograms More ment

**5.** Push **Reset Statistics** on the side menu. | Reset

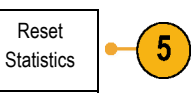

You can view the histogram at the top (for horizontal histograms) or the left edge (for vertical histograms) of the graticule.

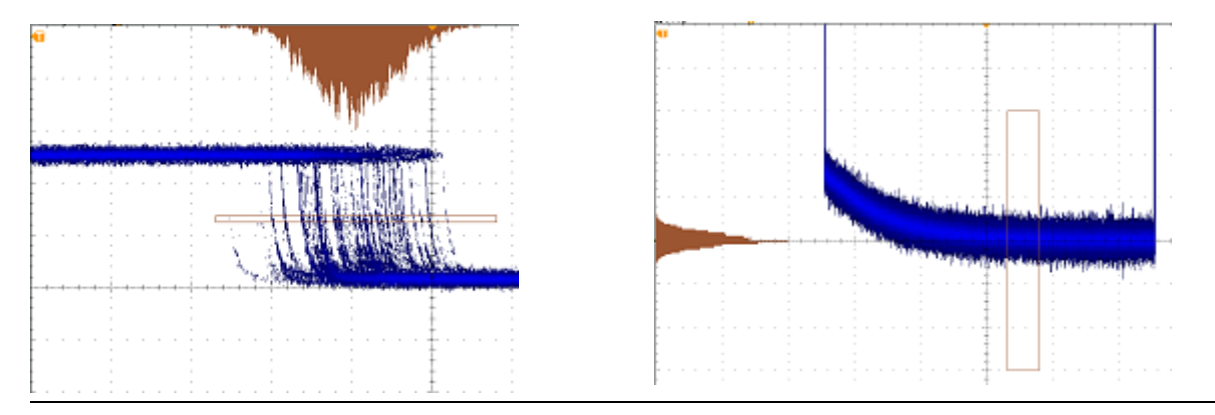

### **Quick Tips**

- Use horizontal histograms to measure signal jitter.
- Use vertical histograms to measure signal noise.

## **Using Math Waveforms**

Create math waveforms to support the analysis of your channel and reference waveforms. By combining and transforming source waveforms and other data into math waveforms, you can derive the data view that your application requires.

*NOTE. Math waveforms are not available for use with serial buses.*

*NOTE. Math functions are available when the instrument is operating in time-domain mode.*

Use the following procedure for executing simple  $(+, -, x, \div)$  math operations on two waveforms:

**1.** Push **Math**.

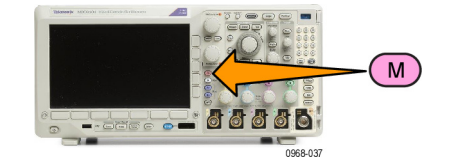

**2.** Push **Dual Wfm Math. Dual Wfm** 

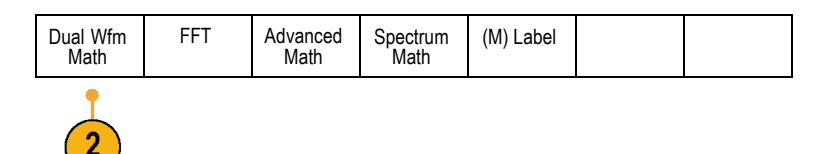

- **3.** On the side menu, set the sources to either channel **1**, **2**, **3**, **4**, or reference waveforms **R1**, **2**, **3**, or **4**. Choose the **+**, **–**, **x**, or **÷** operators.
- **4.** For example, you might calculate power by multiplying a voltage waveform and a current waveform.

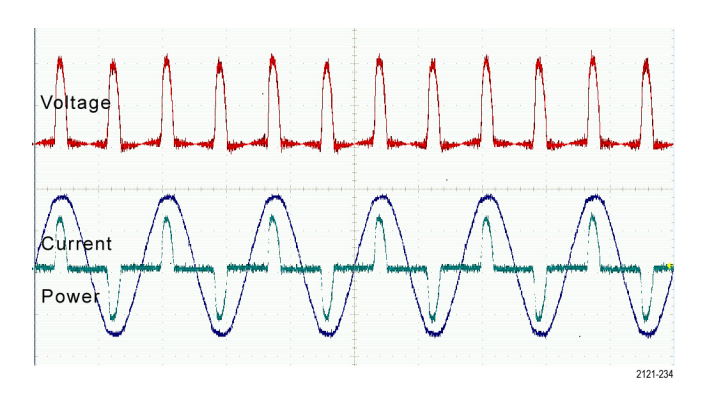

## **Quick Tips**

- $\overline{\phantom{a}}$ Math waveforms can be created from channel or reference waveforms or a combination of them.
- П Measurements can be taken on math waveforms in the same way as on channel waveforms.
- Math waveforms derive their horizontal scale and position from the sources in their math expressions. Adjusting these controls for the source waveforms also adjusts the math waveform.
- You can zoom in on math waveforms using the inner knob of the Pan-Zoom control. Use the outer knob for positioning the zoomed area. [\(See page 149](#page-170-0), *[Using Wave Inspector to Manage Long Record Length Waveforms](#page-170-0)*.)

# **Using FFT**

An FFT function breaks down signals into component frequencies, which the oscilloscope uses to display a graph of the frequency domain of a signal, as opposed to the oscilloscope's standard time domain graph. You can match these frequencies with known system frequencies, such as system clocks, oscillators, or power supplies.

**1.** Push **Math**.

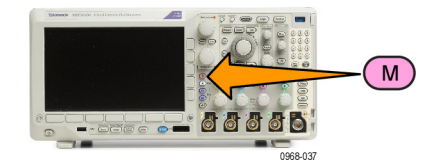

**2.** Push **FFT**. **FFT** Advanced (M) Label Spectrum Math Math Math FFT FFT **3.** Push **FFT Source** on the side menu, if  $\overline{\mathbf{3}}$ Source needed, and turn **Multipurpose a** to select 1 the source to use. Choices are: channels 1, 2, (3, and 4 on four-channel models), reference waveforms R1, R2, (R3, and R4 on four-channel models). Vertical **4.** Push **Vertical Scale** on the side menu Units 4 repeatedly to select either Linear RMS or Linear RMS dBV RMS. **5.** Push **Window** on the side menu repeatedly Window

Window choices are: Rectangular, Hamming, Hanning, and Blackman-Harris.

to select the desired window.

**6.** Push **Horizontal** on the side menu to activate the **Multipurpose a** and **Multipurpose b** knobs to pan and zoom the FFT display.

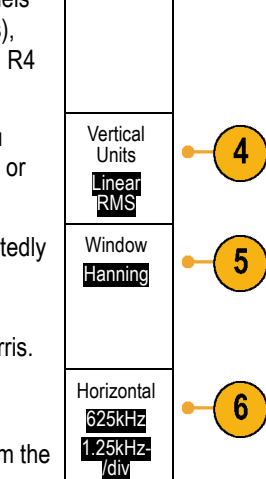

**7.** The FFT will appear on the display.

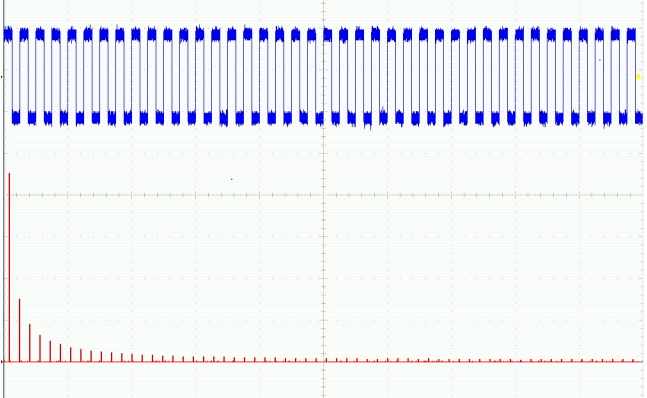

## **Quick Tips**

- Use short record lengths for faster instrument response.
- Use long record lengths to lower the noise relative to the signal and increase the frequency resolution.
- $\blacksquare$ If desired, use the zoom feature along with the horizontal **Position** and **Scale** controls to magnify and position the FFT waveform.
- Use the default dBV RMS scale to see a detailed view of multiple frequencies, even if they have very different amplitudes. Use the linear RMS scale to see an overall view of how all frequencies compare to each other.
- The math FFT feature provides four windows. Each offers a trade-off between frequency resolution and magnitude accuracy. The choice of which window to use depends upon what you want to measure and your source's signal characteristics. Use the following guidelines to select the best window:

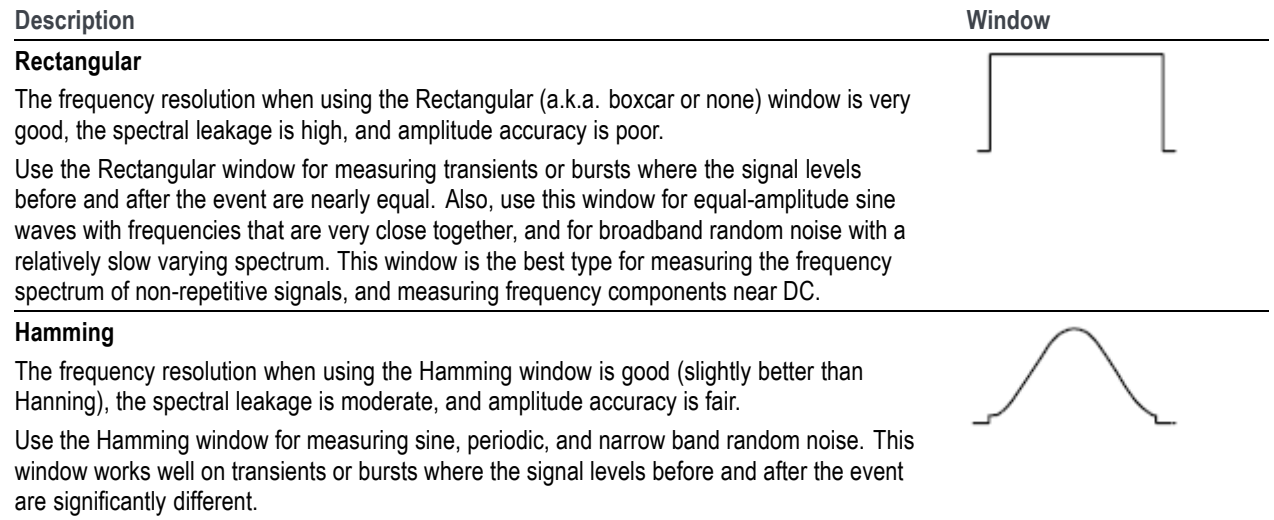

(M) Label

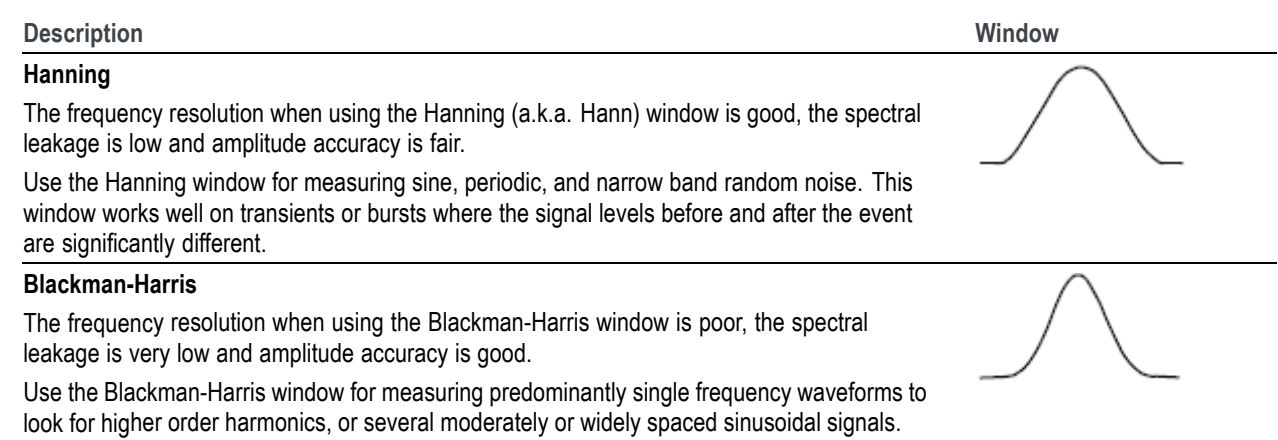

# **Using Advanced Math**

The advanced math feature lets you create a custom math waveform expression that can incorporate active and reference waveforms, measurements, and/or numeric constants. To use this feature:

Math

**1.** Push **Math**.

 $\sqrt{M}$ 88886 0968-037

**FFT** Advanced

Spectrum Math

- **2.** Push **Advanced Math**. Dual Wfm
- **3.** Use the side menu buttons to create custom expressions.

**4.** Push **Edit Expression** and use the multipurpose knobs and the resulting lower menu buttons to create an expression. When done, push **OK Accept**.

For example, to use **Edit Expression** to take the integral of a square wave:

- **1.** Push **Clear** on the lower menu.
- **2.** Turn **Multipurpose a** to select **Intg(**.
- **3.** Push **Enter Selection**.
- **4.** Turn **Multipurpose a** to select channel **1**.
- **5.** Push **Enter Selection**.
- **6.** Turn **Multipurpose a** to select **)**.
- **7.** Push **OK Accept**.

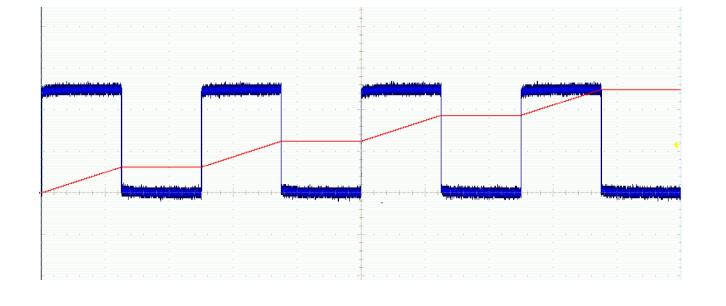

## **Using Spectrum Math**

The spectrum math feature lets you create a math waveform by adding or subtracting frequency traces.

*NOTE. Spectrum Math is only available when the instrument is acquiring in Spectrum Analyzer mode.*

**1.** Push **Math**.

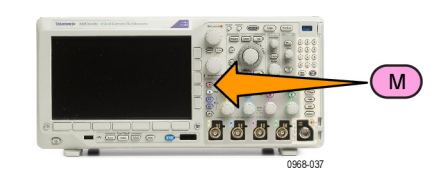

**2.** Push **Spectrum Math**. Use the side menu choices to construct your desired math trace.

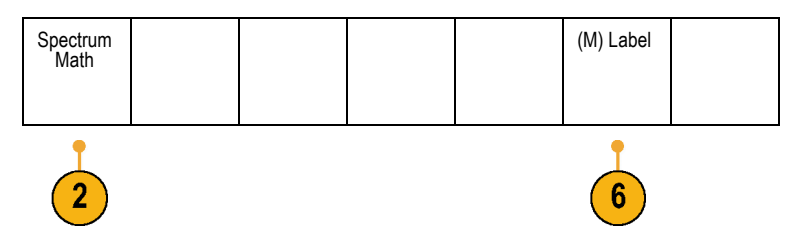

- **3.** Push **1st Source** on the side menu and use the multipurpose knobs to adjust the vertical settings of the reference waveform or trace.
- **4.** Choose **+** or as the operator.  $\vert$  Operator
- **5.** Choose the second source from the provided options.

Spec-trurn Math 1st Source 3 (a) RF:N + — 2nd 5 Source

The math waveform will appear on the display as a red trace.

**6.** Push **Label** from the lower menu and use the resulting side menu choices to give your math trace an appropriate label.

*NOTE. The oscilloscope will only complete the calculation if the units of measure of the source waveforms, when combined, make logical sense.*

## **Using Reference Waveforms and Traces**

Create and store a reference waveform or trace. For example, you might do this to set up a standard against which to compare other waveforms. To use the reference waveforms or traces:

*NOTE. 10 M reference waveforms are volatile and not saved when the oscilloscope power is turned off. To keep these waveforms, save them to external storage.*

- **1.** Push **Ref R**. This brings up the lower reference menu.
- **2.** Use the resulting lower menu selections to display or select a reference waveform or trace.

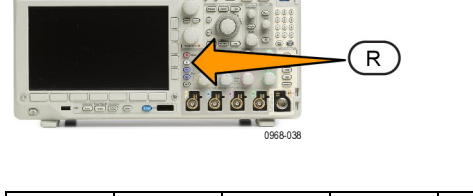

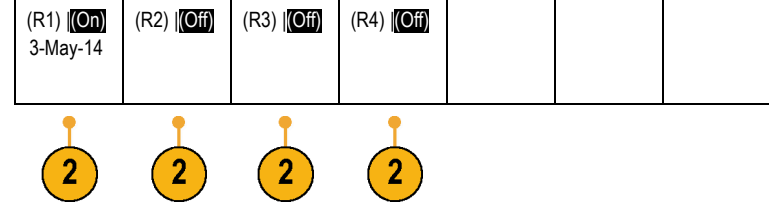

- **3.** Push **Vertical** on the side menu and use the multipurpose knobs to adjust the vertical settings of the reference waveform or trace.
- **4.** Push **Horizontal** on the side menu and use the multipurpose knobs to adjust the horizontal settings of the reference waveform or trace.
- **5.** Push **Edit Label** and use the resulting menus to define labels to display with the reference waveforms and traces.
- **6.** Pus **Ref Details** to read information about the selected reference. Use this to determine whether the reference is an analog waveform or an RF trace.
- **7.** Push **Save to File** to store reference information in external storage.

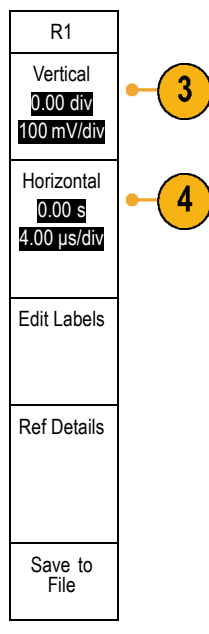

### **Quick Tips**

- **Selecting and Displaying Reference Waveforms.** You can display all the reference waveforms at the same time. Push the appropriate screen button to select a particular reference waveform.
- **Removing Reference Waveforms from the Display.** To remove a reference waveform from the display, push **R** on the front panel to access the lower menu. Then push the associated lower menu to turn it off.
- **Scaling and Positioning a Reference Waveform.** You can position and scale a reference waveform independently from all other displayed waveforms. Select the reference waveform and then adjust it with a multipurpose knob. You can do this whether acquisition is running or not.

If a reference waveform is selected, scaling and repositioning of the reference waveform operates the same way whether zoom is turned on or off.

П **Saving 10 M Reference Waveforms.** 10 M reference waveforms are volatile and not saved when the oscilloscope power is turned off. To keep these waveforms, save them to external storage.

## <span id="page-170-0"></span>**Using Wave Inspector to Manage Long Record Length Waveforms**

The Wave Inspector controls (zoom/pan, play/pause, marks, search) help you to efficiently work with long record length waveforms. To magnify a waveform horizontally, turn the Zoom knob. To scroll through a zoomed waveform, turn the Pan knob.

The Pan-Zoom Control consists of:

- **1.** An outer pan knob
- **2.** An inner zoom knob

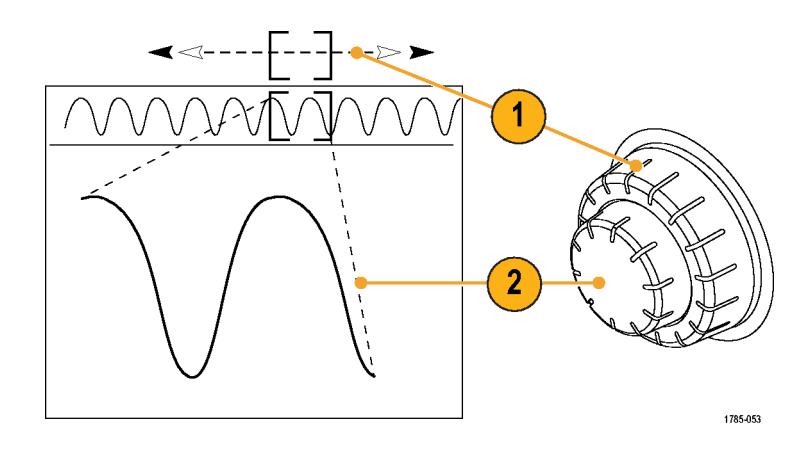

## **Zooming a Waveform**

To use zoom:

- **1.** Rotate the inner knob on the Pan-Zoom control clockwise to zoom in on a selected portion of the waveform. Rotate the knob counterclockwise to zoom back out.
- **2.** Alternatively, enable or disable the zoom mode by pushing the zoom button.

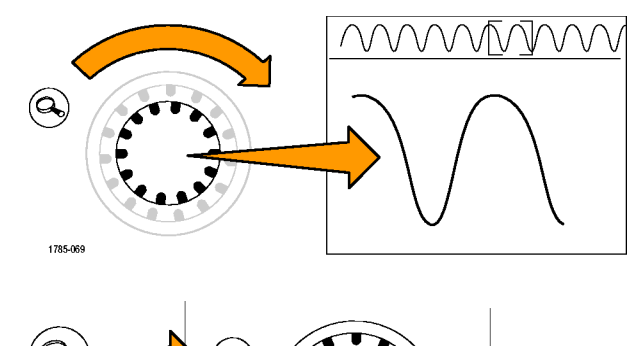

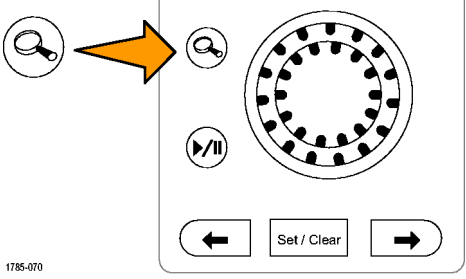

**3.** Examine the zoomed view of the waveform that appears on the larger, lower portion of the display. The upper portion of the display will show the position and size of the zoomed portion in the waveform, within the context of the overall record.

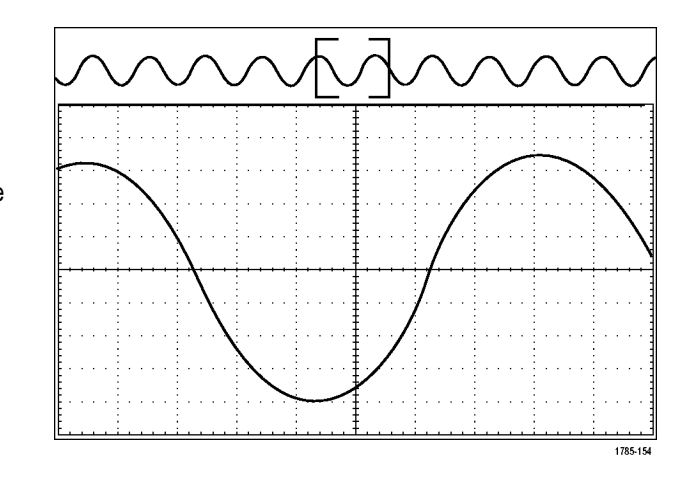

## **Panning a Waveform**

While the zoom feature is on, you can use the pan feature to quickly scroll through the waveform. To use pan:

**1.** Rotate the pan (outer) knob of the pan-zoom controls to pan the waveform.

> Turn the knob clockwise to pan forward. Turn it counterclockwise to pan backwards. The further you turn the knob, the faster the zoom window pans.

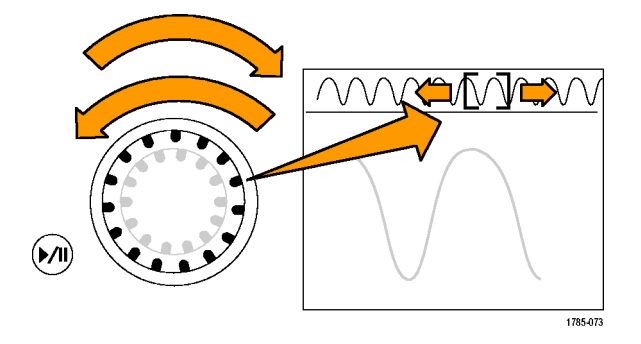

## **Playing and Pausing a Waveform**

Use the play-pause feature to automatically pan through a waveform record. To use it:

- **1.** Enable the play-pause mode by pushing the play-pause button.
- **2.** Adjust the play speed by turning the pan (outer) knob further. The further you turn it, the faster it goes.

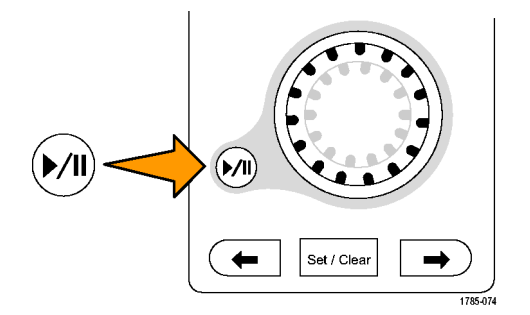

- **3.** Change the play direction by reversing the direction that you are turning the pan knob.
- **4.** During play, up to a point, the more you turn the ring, the faster the waveform accelerates. If you rotate the ring as far as it can go, the play speed does not change, but the zoom box quickly moves in that direction. Use this maximum rotation feature to replay a portion of the waveform that you just saw and want to see again.
- **5.** Pause the play-pause feature by pushing the play-pause button again.

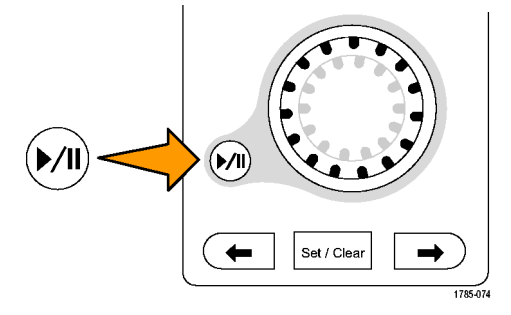

## **Searching and Marking Waveforms**

You can mark locations of interest in the acquired waveform. These marks help you limit your analysis to particular regions of the waveform. You can mark areas of the waveform automatically, if they meet some special criteria, or you can manually mark each item of interest. You can use arrow keys to jump from mark to mark (area of interest to area of interest). You can automatically search and mark many of the same parameters that you can trigger on.

Search marks provide a way to mark a waveform region for reference. You can set marks automatically with search criteria. You can search for and mark regions with particular edges, pulse widths, runts, logic states, rise/fall times, setup and hold, and bus search types.

To manually set and clear (delete) marks:

**1.** Move (the zoom box) to the area on the waveform where you want to set (or clear) a search mark by turning the pan (outer) knob.

Push the next ( $\rightarrow$ ) or previous ( $\leftarrow$ ) arrow button to jump to an existing mark.

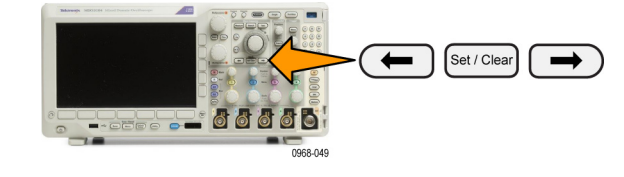

### **2.** Push **Set/Clear**.

If no search mark is at the screen center, the oscilloscope will add one.

- **3.** Investigate your waveform by moving from search mark to search mark. Use the next ( $\rightarrow$ ) or previous ( $\leftarrow$ ) arrow button to jump from one marked location to another, without adjusting any other controls.
- **4.** Delete a mark. Push the next  $(\rightarrow)$  or previous  $(\leftarrow)$  arrow button to jump to the mark you want to clear. To remove the current, center-positioned mark, push **Set/Clear**. It works on both manually and automatically created marks.

To automatically set and clear (delete) search marks:

**1.** Push **Search**.

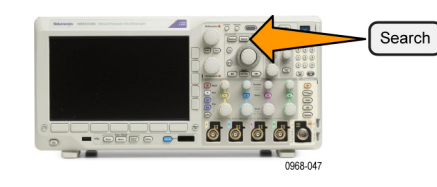

**2.** Select the search type desired from the lower menu.

The search menu is similar to the trigger menu.

**3.** From the side menu, turn on the search function.

If desired, go to the second page of the side menu and turn on the search mark table. The search mark table shows a time-stamped listing of each event.

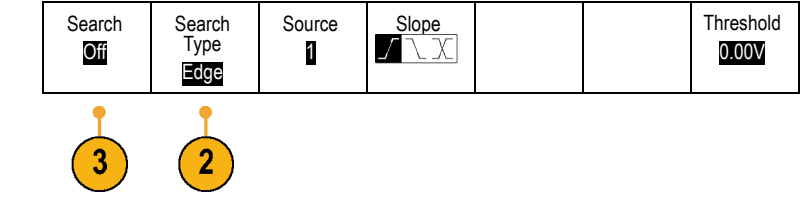

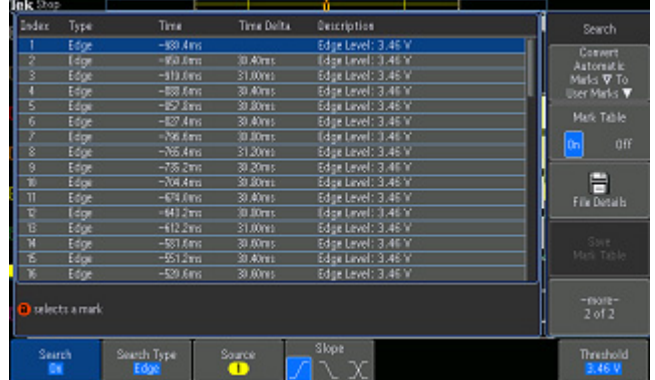

- **4.** On the screen, hollow triangles show the location of automatic marks and solid triangles show the custom (user-defined) locations. These appear on both normal and zoomed waveform views.
- **5.** You can quickly investigate your waveform by moving from search mark to search mark with the next ( $\rightarrow$ ) and previous ( $\leftarrow$ ) arrow buttons. No other adjustments are needed.

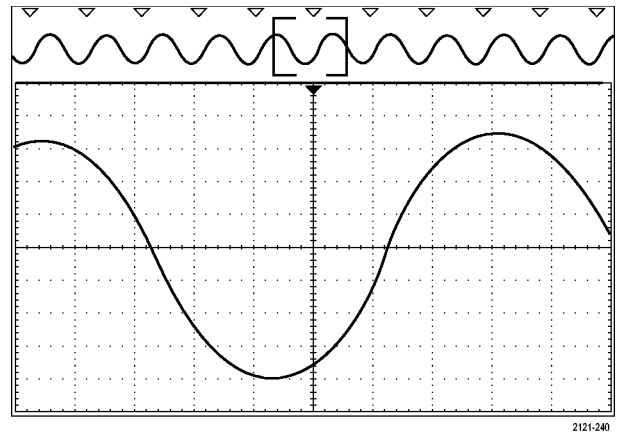

#### **Quick tips.**

- You can copy trigger settings to search for other locations in your acquired waveform that meet the trigger conditions.
- You can also copy search settings to your trigger.
- Custom (User) marks are saved with the waveform when the waveform is saved and when the setup is saved.
- Automatic search marks are not saved with the waveform when the waveform is saved. However, you can easily recapture them by reusing the search function.
- The search criteria are saved in the saved setup.

The Wave Inspector includes the following search capabilities:

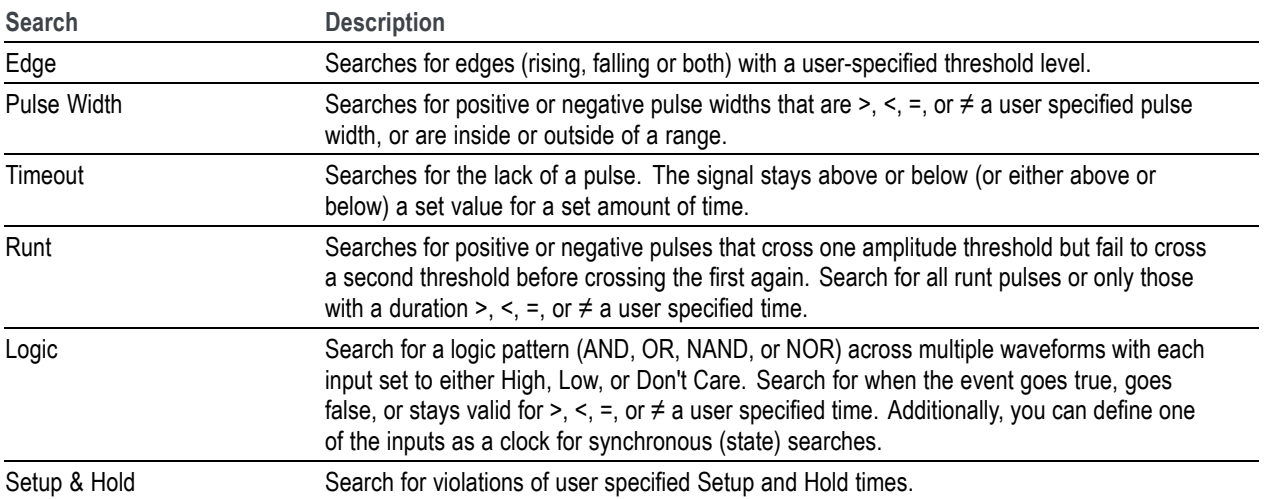

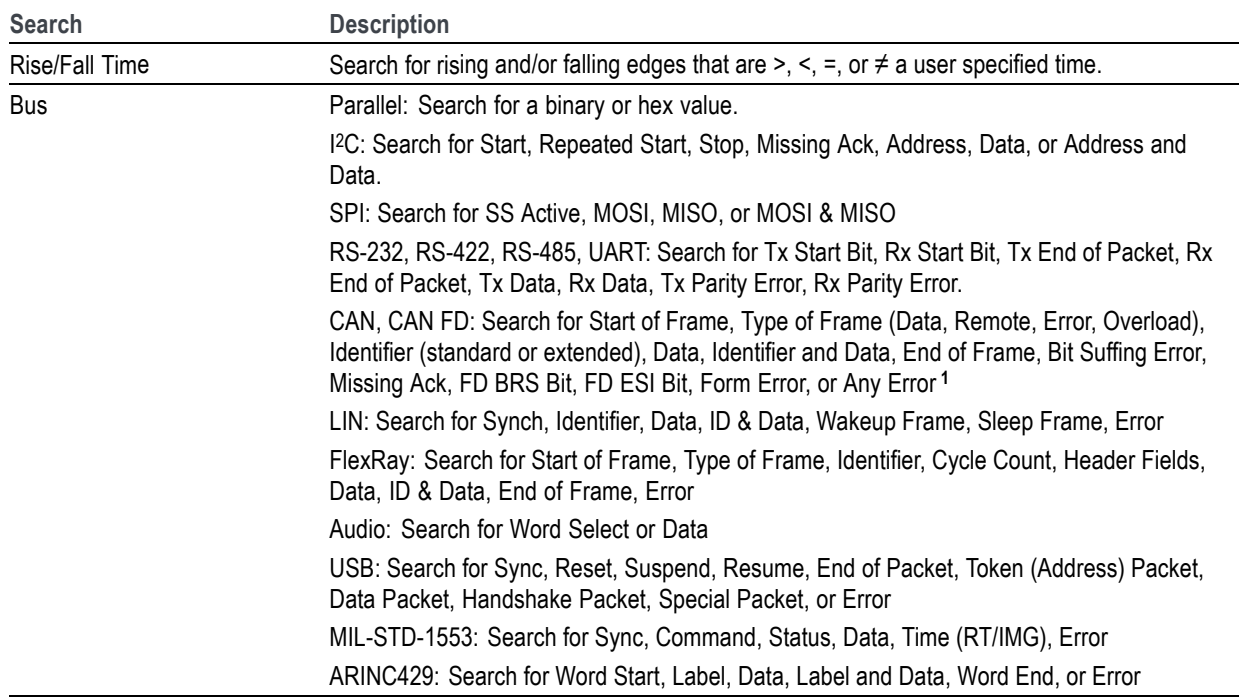

**1** FD BRS Bit, FD ESI Bit, Form Error and Any Error are available only when CAN FD is selected as BUS.

# **Auto-magnify**

As you adjust the horizontal scale control to faster time/division settings, the MDO3000 Series automatically increases the sample rate to keep acquiring the same record length in the shorter period of time. Eventually though, the MDO3000 Series hits its maximum sample rate. Once the instrument is at its fastest sample rate, further changes to faster timebase settings cause the oscilloscope to operate in Auto-magnify mode, where the oscilloscope shows the faster desired time/division setting and continues to acquire the desired record length. The result is that the oscilloscope cannot show all of the acquired points within the desired time/division setting.

Instead, the oscilloscope shows you only a portion of the entire record in the time-domain graticule. This feature provides you with a way to magnify a portion of the record without having to use the smaller zoom screen display. This feature gives you the maximum benefit of the sample rate / record length combination in your oscilloscope. With Auto-magnify, you have access to the full record length at the maximum sample rate.

*NOTE. Auto-magnify only comes on when the zoom feature is turned off.*

- **1.** The entire acquisition is indicated by the horizontal bar in the upper display.
- **2.** The portion of the acquisition shown in the time domain graticule is shown within the part of the upper display defined by the brackets.

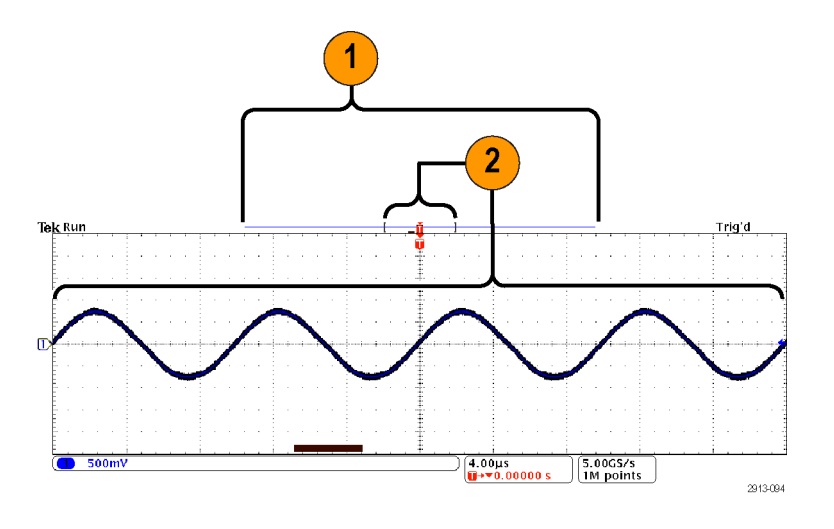

# **Limit and Mask Testing**

Monitor an active input signal against a mask with the MDO3LMT Limit and Mask Test Module. Output pass or fail results. The results can show whether the input signal is within the user-defined vertical and horizontal bounds of the mask. You can create your own mask or recall a mask from a file. To set up and run a limit or mask test, do the following:

- 1. Select or create the mask.
- 2. Set up the test.
- 3. Run the test and view the results.

### **Create or Select the Mask**

The two mask types you can create or select are: limit test and custom.

**Create a limit test mask.**

**1.** Push the front panel **Default Setup** button.

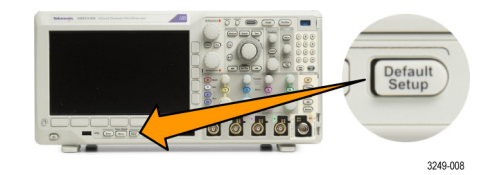

- **2.** Connect your probe from your oscilloscope to the mask source.
- **3.** Push the front panel **Autoset** button.

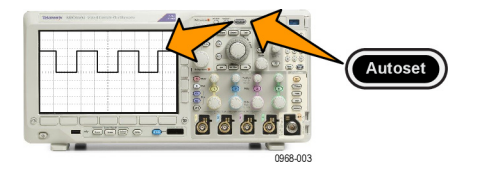

**4.** Push the front panel **Test** button.

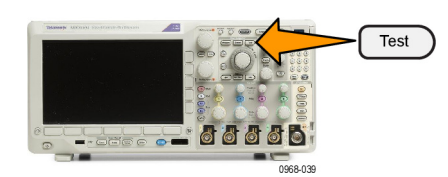

- **5.** Push **Application** on the lower menu. Turn **Multipurpose a** to select **Limit/Mask Test** from the menu.
- **6.** Push **Select Mask** on the lower menu and, from the resulting side menu, select **Limit Test**.
- **7.** Push **Create Limit Mask** on the lower menu.
- **8.** On the resulting side menu, push **Source Channel** and turn **Multipurpose a** to choose the waveform to use as the template for the limit test.
- **9.** Push **Horizontal ±Limit** to set the mask horizontal limits. The units are referenced to graticule divisions, where one major division contains 1,000 milli-divisions (mdiv).
- **10.** Push **Vertical ±Limit** to set the mask vertical limits. The units are referenced to graticule divisions, where one major division contains 1,000 millidivisions (mdov).
- **11.** Push **OK Create Limit Mask** to make the mask in the oscilloscope.

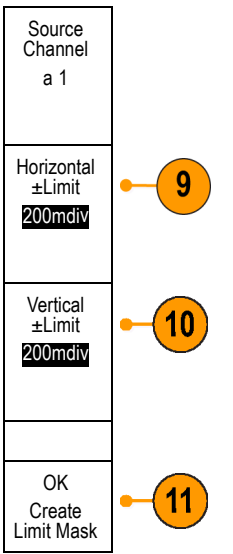

**Create a custom mask.** There are two ways to create a custom mask. You can load a mask from a text file or create a mask via a remote interface.

**Create a custom mask from a text file.**

- **1.** Push the front panel **Test** button.
- **2.** Push **Application** on the lower menu. Turn **Multipurpose a** to select **Limit/Mask Test** from the menu.
- **3.** Push **Set Up Mask** on the lower menu.
- **4.** From the resulting side menu, push **Recall Mask from File**.

Your mask text file should have an ".msk" file name extension and use the following format:

```
:REM "Initialize the custom mask"
:MASK:CUSTom INIT
:REM "Mask Setup Information"
:MASK:USER:LABEL "Custom Mask of STS-1"
:MASK:USER:AMPLITUDE 1.0000
:MASK:USER:VSCALE 200.0000E-3
:MASK:USER:VPOS -2.5000
:MASK:USER:VOFFSET 0.0E+0
:MASK:USER:HSCALE 4.0000E-9
:MASK:USER:HTRIGPOS 318.1000E-3
:MASK:USER:WIDTH 29.5500E-9
:MASK:USER:RECORDLENGTH 1000
:MASK:USER:TRIGTOSAMP 7.2750E-9
:REM "Mask Points are Defined in Volts and Seconds"
:REM "Points in a segment must be defined in counter clockwise order"
:REM "A single point at 0,0 indicates an empty segment"
:MASK:USER:SEG1:POINTS -7.5000E-9,1.5000,-7.5000E-9,100.0000E-3,-5.1656E-
9,100.0000E-3,-1.3536E-9,500.0000E-3,-1.3536E-9,1.2000,7.2750E-9,1.1000,15.9036E-
9,1.2000,15.9036E-9,500.0000E-3,19.7156E-9,100.0000E-3,22.0500E-9,100.0000E-
3,22.0500E-9,1.5000
:MASK:USER:SEG2:POINTS -7.5000E-9,-500.0000E-3,22.0500E-9,-500.0000E-3,22.0500E-9,-
100.0000E-3,13.4214E-9,-200.0000E-3,13.4214E-9,500.0000E-3,11.6780E-9,800.0000E-
3,7.2750E-9,900.0000E-3,2.8720E-9,800.0000E-3,1.1286E-9,500.0000E-3,1.1286E-9,-
200.0000E-3,-7.5000E-9,-100.0000E-3
:MASK:USER:SEG3:POINTS 0.0E+0,0.0E+0
:MASK:USER:SEG4:POINTS 0.0E+0,0.0E+0
:MASK:USER:SEG5:POINTS 0.0E+0,0.0E+0
:MASK:USER:SEG6:POINTS 0.0E+0,0.0E+0
:MASK:USER:SEG7:POINTS 0.0E+0,0.0E+0
:MASK:USER:SEG8:POINTS 0.0E+0,0.0E+0
```
**Create a custom mask via a remote interface.** To use remote interface commands to create and edit a mask, see the MDO3000 Series Oscilloscope Programmer Manual.

### **Set Up the Test**

To set up the limit or mask test, connect the test source to the oscilloscope. For a limit test, set the test source horizontal and vertical settings to the same values that were used to create the limit test mask. Push **Set Up Test** on the lower menu and set the following:

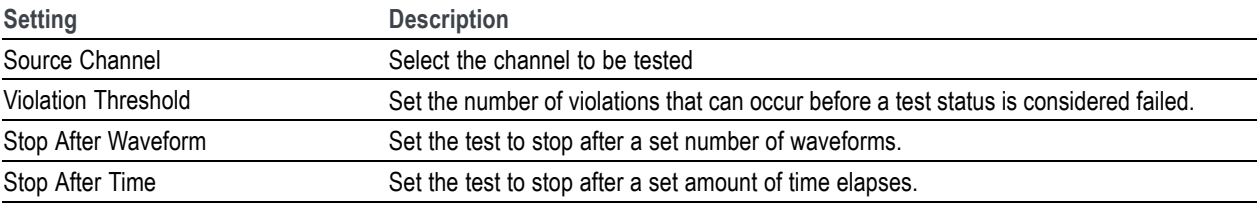

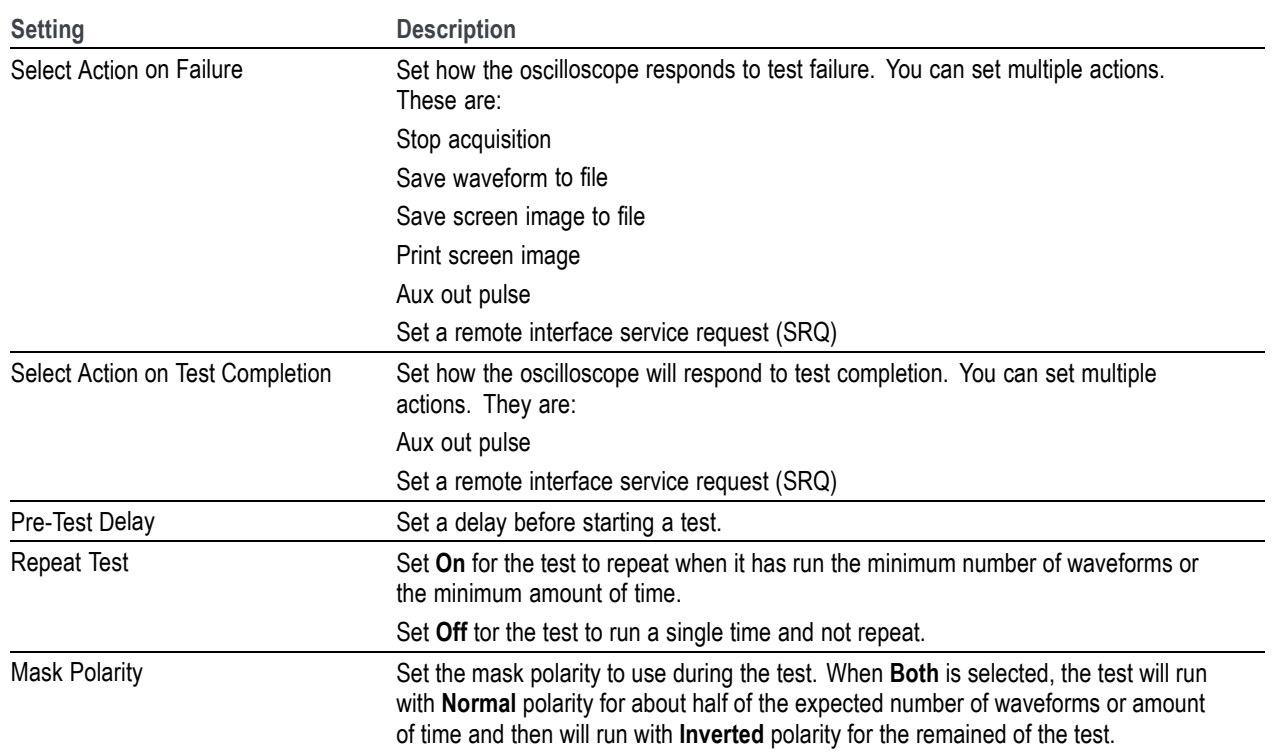

**Run the Test and View the Results**

**1.** Push **Run Test** on the lower menu to start and stop the test.

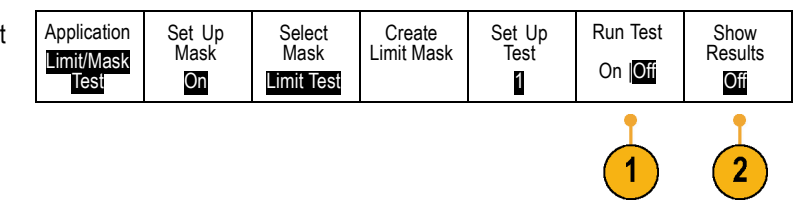
**2.** Push **Show Results** on the lower menu and use the resulting side menu to select whether to show basic or more detailed results. You can also reset the results.

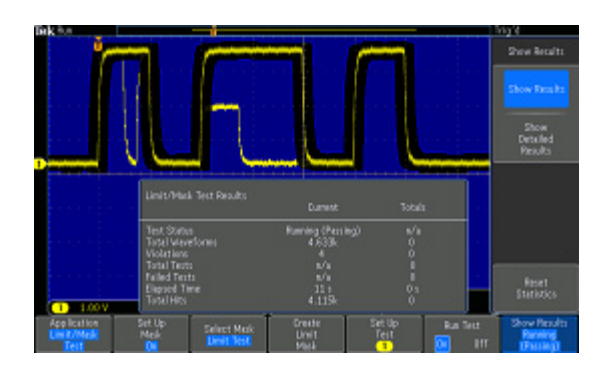

## **Quick Tips**

- Use Average acquisition mode to create a smoother, cleaner limit test mask.
- If you want to re-use the mask later, save it to a file by selecting Set Up Mask from the lower menu and Save Mask to File from the resulting side menu.
- To simplify the setup of the test source, save the oscilloscope setup so that later you can quickly reload the settings to correctly display the test source for limit testing.
- Have the mask automatically re-scale with the source channel setting changes by selecting **Set Up Mask** on the lower menu and **Lock to Source** as **On** on the resulting side menu.
- $\blacksquare$  The math waveform is not available when using mask testing.

## **Making Video Tests**

Trigger on and display video signals. Do this with standard, built-in video test tools. To use this application:

**1.** Push **Test**.

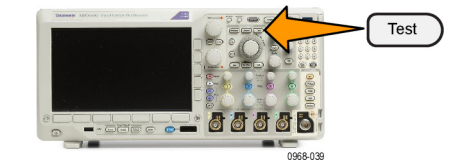

- **2.** Turn **Multipurpose a** to select **Video Picture**.
- **3.** Use the bottom menu buttons to set up the desired video test.

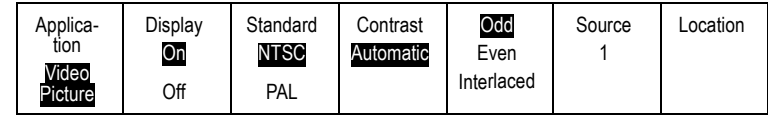

Choose among:

- Display on/off
- Standard: NTSC or PAL
- Contrast/update rate
- Odd/Even/Interlaced
- Source channel
- Location on the screen to display the results

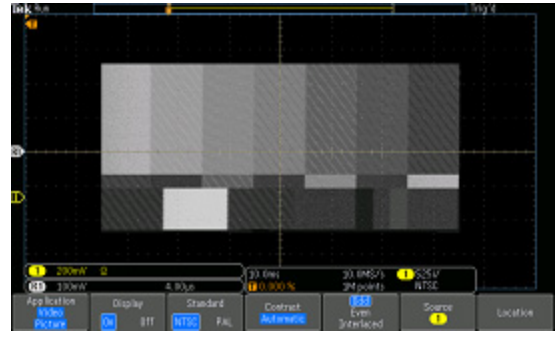

See a test pattern from a video generator

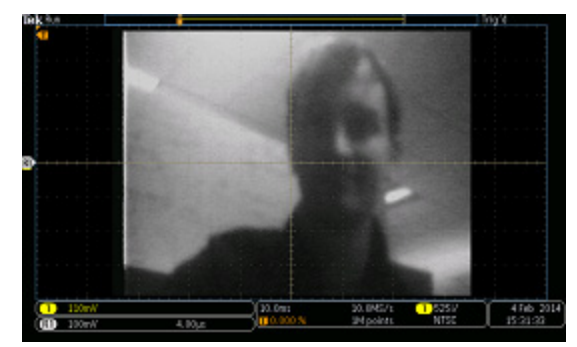

See an actual video picture

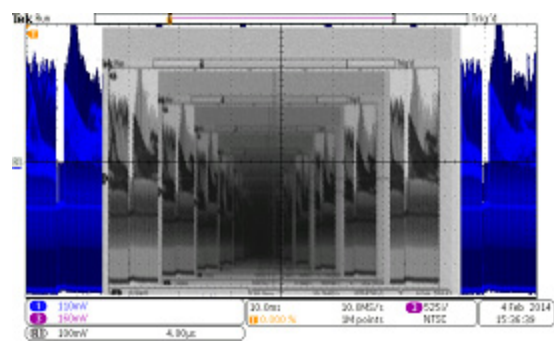

See a video of a video of a video ... signal by connecting a cable from the VIDEO OUT in the rear panel to an analog input channel in the front panel

# **Making Automated Power Measurements**

Acquire, measure, and analyze power signals with the MDO3PWR Power Analysis Module. To use this application:

**1.** Push **Test**.

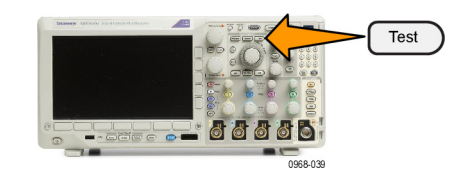

**2.** Turn **Multipurpose a** to select **Power Analysis**.

**3.** Push Analysis.

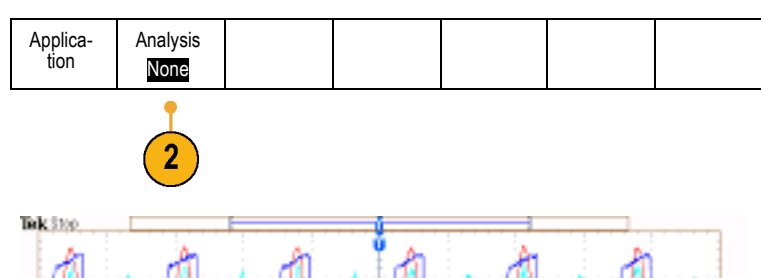

**4.** Use the side menu buttons to select the desired analysis function.

Choose among:

- Power quality
- Switching loss
- Harmonics
- Ripple
- Modulation
- Safe operating area
- Deskew

See the *MDO3PWR, DPO3PWR and DPO4PWR Power Analysis Modules User Manual* for more information.

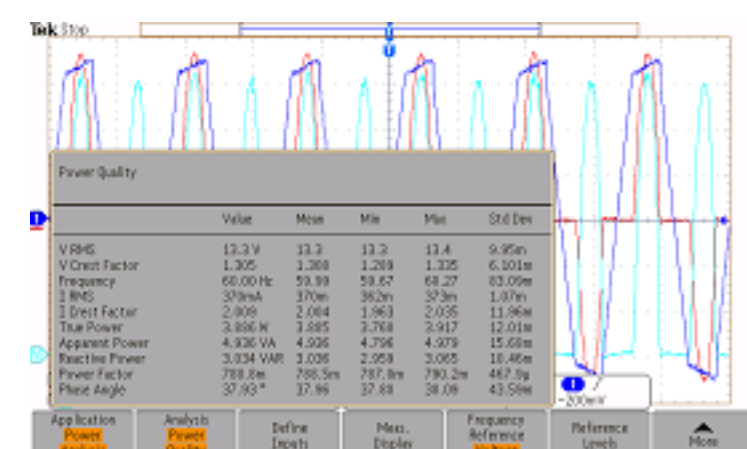

# <span id="page-183-0"></span>**Save and Recall Information**

The oscilloscope provides permanent storage for setups, waveforms, and screen images. Use the internal storage of the oscilloscope to save setup files and reference waveform data.

Use external storage, such as USB drives or network drives, to save setups, waveforms, and screen images. Use the external storage to carry data to remote computers for further analysis and for archiving.

**External file structure.** If you are saving information to external storage, select the appropriate menu (such as the **To File** side menu to save setups and waveforms) and turn **Multipurpose a** to scroll through the external file structure.

- $\blacksquare$  E: is the USB memory device plugged into the USB port on the front of the oscilloscope
- $\overline{\phantom{a}}$ F: is the USB memory device plugged into the USB port on the rear of the oscilloscope
- $\blacksquare$  I through Z are network storage locations

Turn the **Multipurpose a** knob to scroll through the list of files. Push **Select** on the front panel to open and close folders.

#### **Naming your file.**

The oscilloscope gives all files it creates a default name in the following format:

- ш tekXXXXX.set for setup files where XXXXX is an integer from 00000 to 99999
- $\overline{\phantom{a}}$ tekXXXXX.png, tekXXXXX.bmp, or tekXXXXX.tif for image files
- $\overline{\phantom{a}}$ tekXXXXYYY.csv for spreadsheet files or tekXXXXYYY.isf for internal format files

For waveforms, the XXXX is an integer from 0000 to 9999. The YYY is the channel of the waveform, and can be one of the following:

- CH1, CH2, CH3, or CH4 for the analog channels
- $\mathcal{L}_{\mathcal{A}}$ D00, D01, D02, D03, and so on through D15 for the digital channels
- MTH for a math waveform п
- RF1, RF2, RF3, or RF4 for reference memory waveforms L.
- E. ALL for a single spreadsheet file containing multiple channels when you select Save All Waveforms

For RF traces, XXXX is an integer from 0000 to 9999. The YYY defines the trace and can be one of the following:

- NRM for a normal trace
- AVG for an average trace n.
- MAX for a maximum hold trace п
- $\blacksquare$  MIN for a minimum hold trace
- TIQ for a baseband I & Q file

*NOTE. Analog, digital, and RF waveforms and traces and those waveforms and traces derived from them (such as math and references) can be saved to an ISF file. When saving all channels in ISF format, a group of files will be saved. Each will have the same value for XXXX, but the YYY values will be set to the different channels that were turned on when the Save All Waveforms operation was performed.*

The XXXX value will automatically increment each time you save a file of the same type. For example, the first time you save a file, that file is named tek00000. The next time you save the same type of file, the file will be named tek00001.

**Editing file, directory, reference waveform, or instrument setup names.** Give files descriptive names that you can recognize at a later date. To edit file names, directory names, reference waveform and instrument setup labels:

> Save **Screen** Image

**1.** Push **Save / Recall Menu**.

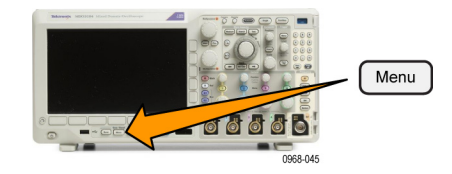

Save Setup

Recall Waveform Recall Setup

Assign Save| to Setup

File **Utilities** 

Save Waveform

- **2.** Push **Save Screen Image**, **Save Waveform**, or **Save Setup**.
- **3.** For waveform or setup files, enter the file manager by pushing the appropriate side menu button.
- **4.** Turn **Multipurpose a** to scroll through the file structure. [\(See page 162,](#page-183-0) *[External](#page-183-0) file [structure](#page-183-0)*.)
- **5.** Push **Select** to open or close file folders.

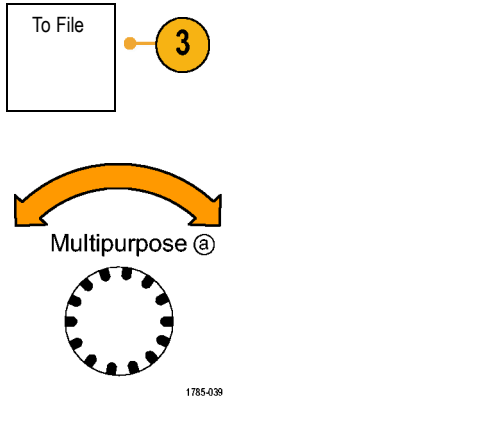

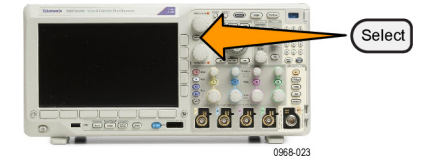

**6.** Push **Edit File Name**.

Edit the file name the same way you edit labels for channels. [\(See page 55,](#page-76-0) *[Labeling](#page-76-0) [Channels and Buses](#page-76-0)*.)

**7.** Push the **Menu Off** button to cancel the save operation, or push **OK Save** on the side menu to complete the operation.

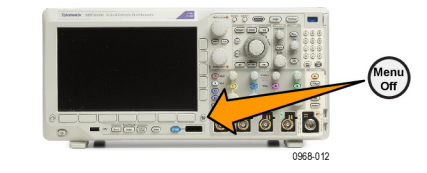

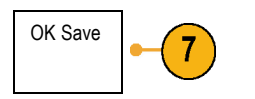

# **Saving a Screen Image**

A screen image consists of a graphical image of the oscilloscope screen. This is different from waveform data, which consists of numeric values for each point in the waveform. To save a screen image:

**1.** Push **Save / Recall Menu**.

Do not yet push the **Save** button.

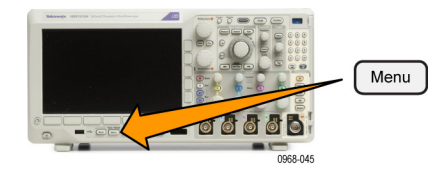

**2.** Push **Save Screen Image** on the lower menu.

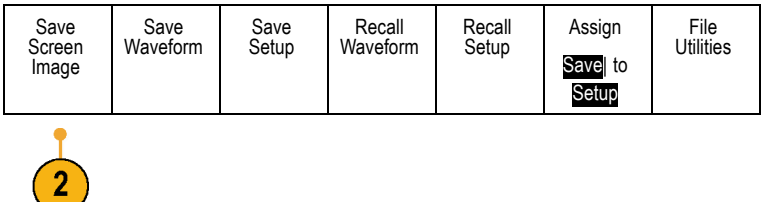

- **3.** Push **File Format** on the side menu to select among: .tif, .bmp, and .png formats.
- **4.** Push **Orientation** to select between saving the image in a landscape (horizontal) and a portrait (vertical) orientation.
- **5.** Push **Ink Saver** to turn the **Ink Saver** mode on or off. When on, this mode provides a white background.
- **6.** Push **Edit File Name** to create a custom name for the screen image file. Skip this step to use a default name.
- **7.** Push **OK Save Screen Image** to write the image to the selected media.

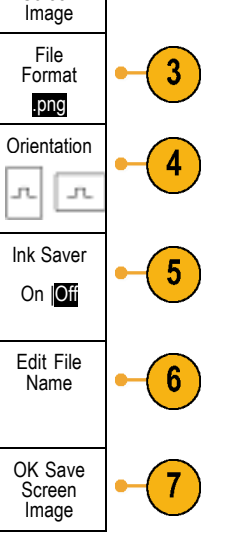

Save Screen

For information on printing screen images of waveforms, go to *Printing a Hard Copy*. [\(See page 172](#page-193-0), *[Printing a Hard Copy](#page-193-0)*.)

# **Saving and Recalling Waveform and Trace Data**

Waveform and trace data consists of the numeric values for each point in the waveform or trace. It copies the data, as opposed to a graphical image of the screen. To save the current waveform or trace data or to recall previously stored waveform or trace data:

**1.** Push **Save / Recall Menu**.

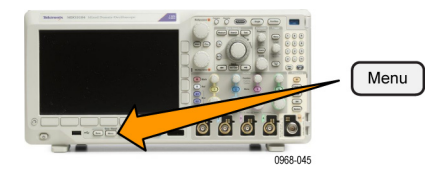

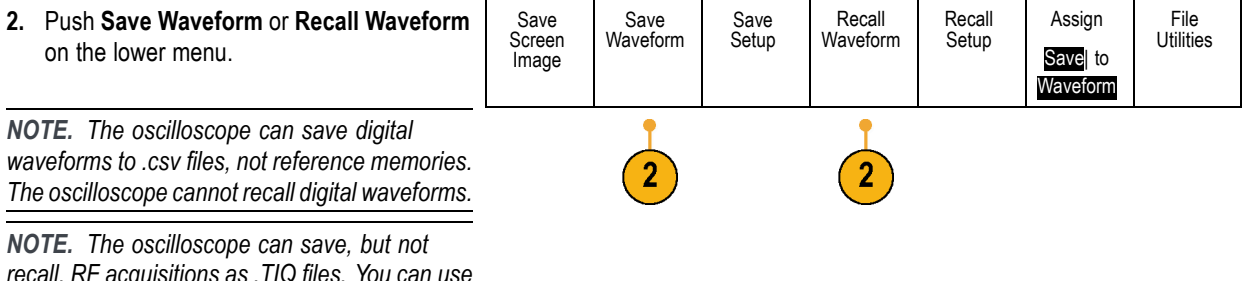

*recall, RF acquisitions as .TIQ files. You can use .TIQ files with Tektronix SignalVu Vector Signal Analysis software.*

**3.** Turn the **Multipurpose a** knob and, on the side menu, select one of the displayed waveforms or traces. Alternatively, select **All Displayed Waveforms**.

When saving RF trace data, you can select to save it as either the standard display data or as baseband I and Q data (.TIQ files). Use the I and Q data with Tektronix SignalVu Vector Signal Analysis software.

**4.** Turn the **Multipurpose b** knob and select the location to save the waveform or trace data to or to recall it from.

Save the information externally to a file on a USB drive or mounted network drive. Alternatively, save the information internally to one of the four or two reference files.

**5.** Push **File Details** to save to a USB or network drive.

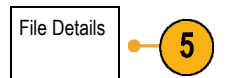

This brings up the file manager screen. Use it to navigate to the desired drive and folder, and optionally to specify the file name. Skip this step to use the default name and location.

**Saving a waveform to file.** When you push **File Details** on the side menu, the oscilloscope changes the side menu contents. The following table describes these side menu items for saving data to a mass storage file.

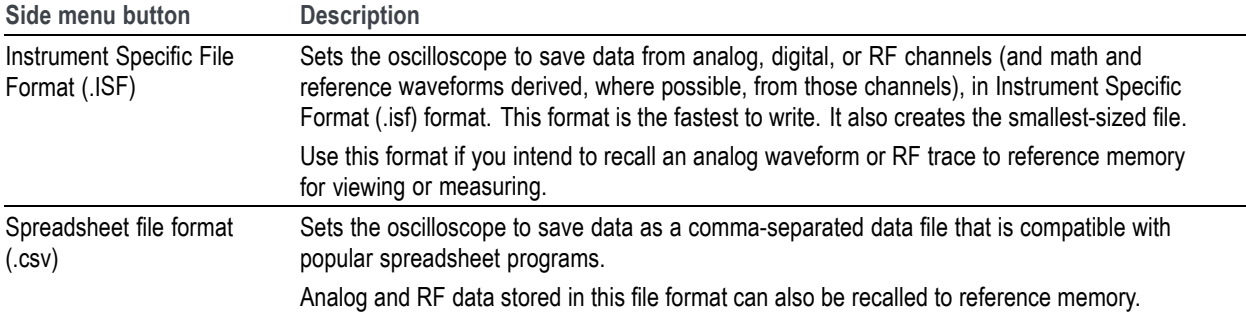

**Saving a waveform or trace to reference memory.** To save a waveform or trace to nonvolatile memory inside the oscilloscope, push the **Save Waveform** screen button, select the waveform that you want to save, and then select one of the reference waveform locations.

Saved waveforms contain only the most recent acquisition. Gray-scale information, if any, is not saved.

*NOTE. 10 M reference waveforms are volatile and not saved when the oscilloscope power is turned off. To keep these waveforms, save them to external storage.*

**Displaying a reference waveform.** To display a waveform stored in nonvolatile memory:

**1.** Push **Ref R**.

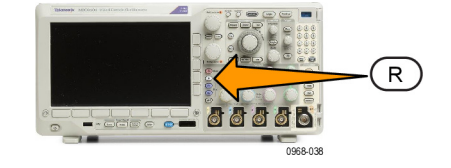

**2.** Push **R1**, **R2**, **RI** or **R4**. (R1)  $|P(0) \tvert$  (R2)  $|Q(ff) \tvert$  (R3)  $|Q(ff) \tvert$  (R4)  $|Q(ff) \tvert$ 

If you push the side menu **Ref Details**, you can read whether the waveform or RF trace

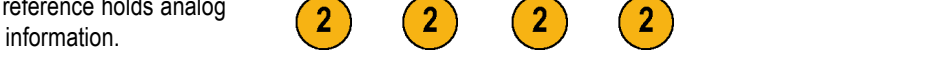

9

**Removing a reference waveform from the display.** To remove a reference waveform from the display:

የ

**1.** Push **Ref R**.

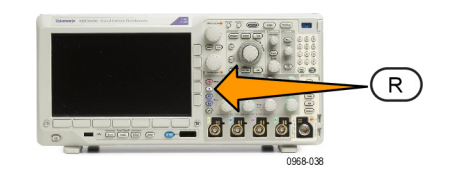

 $(R1)$   $[On]$   $(R2)$   $[Off]$   $(R3)$   $[Off]$   $(R4)$   $[Off]$ 

**2.** Push **R1**, **R2**, **RI** or **R4** on the lower menu to remove the reference waveform or trace from the display.

The reference waveform is still in nonvolatile memory and can be displayed again with another push of the button.

*NOTE. 10 M reference waveforms are volatile and not saved when the oscilloscope power is turned off. To keep these waveforms, save them to external storage.*

# **Saving and Recalling Setups**

Setup information includes acquisition information, such as vertical, horizontal, trigger, cursor, and measurement information. It does not include communications information, such as GPIB addresses. To save the setup information:

**1.** Push **Save / Recall Menu**.

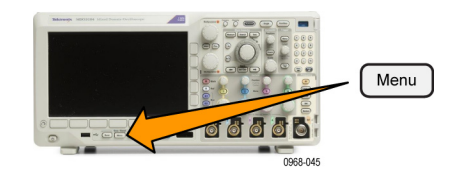

**2.** Push **Save Setup** or **Recall Setup** on the lower menu.

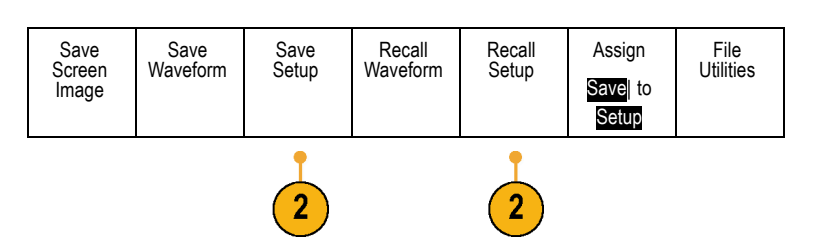

**3.** From the resulting side menu, select the location to save the setup to or to recall it from.

To save setup information to one of the ten internal setup memories in the oscilloscope, push the appropriate side menu button.

To save setup information to a USB or network drive, push the **To File** button.

**4.** If you are saving information to a USB or network drive, turn **Multipurpose a** to scroll through the file structure. [\(See page 162,](#page-183-0) *External [file structure](#page-183-0)*.)

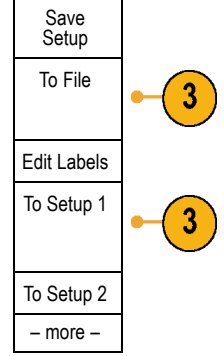

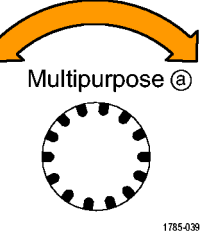

Push **Select** to open or close file folders.

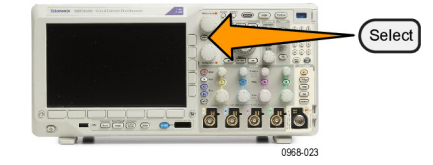

Push the **Menu Off** button to cancel the save operation, or push **Save to Selected File** on the side menu to complete the operation.

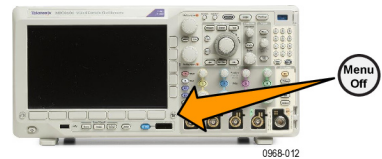

**5.** Save the file. Save to save to save to save to save to save to save to save to save to save to save to save to save to save to save to save to save to save to save to say to say that  $\frac{1}{2}$  Save to say that  $\frac{1}{2$ 

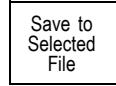

**Quick Tips**

**Recalling the Default Setup.** Push **Default Setup** on the front panel to initialize the oscilloscope to a known setup. [\(See page 57](#page-78-0), *[Using the Default Setup](#page-78-0)*.)

# **Saving with One Button Push**

After you have defined the save/recall parameters with the Save/Recall Menu button and menu, you can save files with a single push of the **Save** button. For example, if you have defined the save operation to save waveform data to a USB flash drive, then each push of the **Save** button will save current waveform data to the defined USB flash drive.

**1.** To define the Save button behavior, push **Save/Recall Menu**.

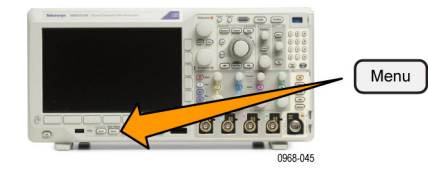

**2.** Push Assign Save to ....

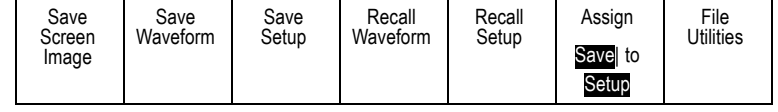

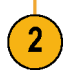

**3.** Push the side menu button corresponding to the items or items you wish to save when you push the **Save** button.

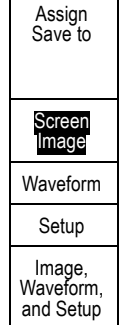

**4.** From now on, when you push **Save** the oscilloscope will perform the action that you just specified rather than requiring you to navigate through the menus each time.

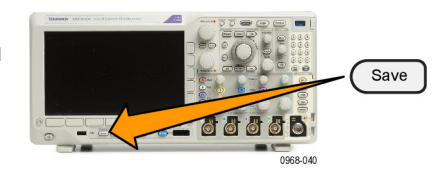

## **Managing Drives, Directories, and Files**

You can manage drives, directories, and files from the oscilloscope user interface.

**1.** Push **Save/Recall Menu**.

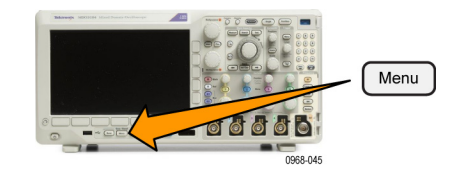

**2.** Push File Utilities.

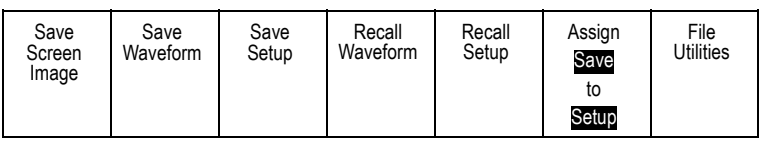

Select the desired file operation from the side menus. You can:

- Create a new folder
- Delete a highlighted directory, or file  $\mathcal{L}_{\mathcal{A}}$
- Copy a highlighted drive, directory or file п
- **Paste a previously copied drive, directory,** or file
- ш Mount or unmount a networked drive
- Rename a highlighted drive, directory, or file **COL**
- Format a highlighted drive П

## **Mounting a Network Drive**

Mount a network storage device, such as a PC or a file server, to save setups, waveforms, and screen images directly to the drive or to recall waveforms or setups from the drive.

To save to or recall files from a network drive, you must first connect your oscilloscope to the network [\(See page 26,](#page-47-0) *[Connecting Your Oscilloscope to a Computer](#page-47-0)*.).

*NOTE. Consult your network administrator for information related to your network.*

After the network connection has been established, do the following:

- 1. Push **Save/Recall Menu** on the front panel.
- 2. Push **File Utilities** on the lower menu and, from the resulting side menu, select  **more 1 of 2**. Then select **Mount**.

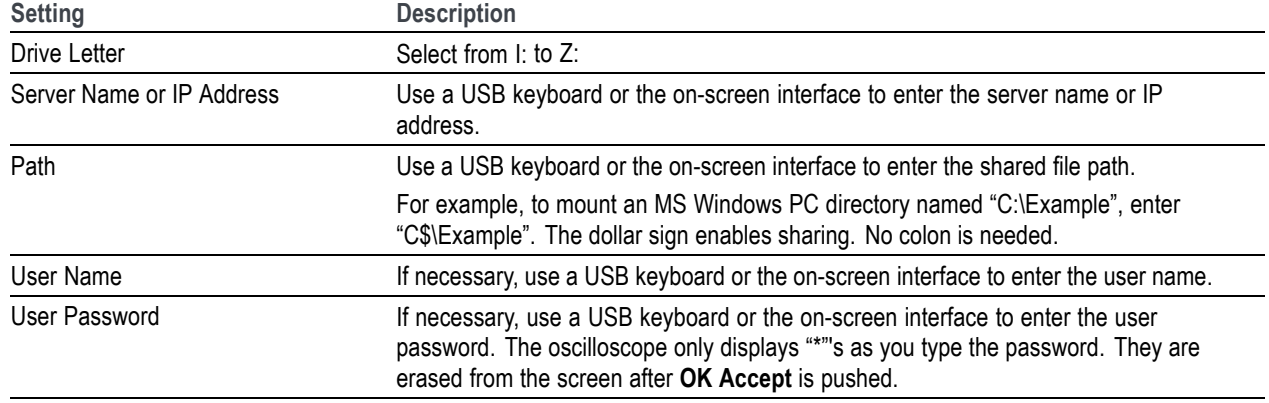

#### <span id="page-193-0"></span>3. From the resulting side menu, set the following:

*NOTE. Ensure that file sharing is enabled for the network location.*

#### 4. Push **OK Accept**.

*NOTE. To unmount a network drive, push Save/Recall Menu on the front panel, push File Utilities on the lower menu, push – more – 1 of 2 on the side menu, and Unmount items.*

*NOTE. Any network locations that were mounted when the oscilloscope was powered down will be automatically remounted when the oscilloscope is powered up. Unmount any network location that you do not want to automatically remount on power up.*

## **Printing a Hard Copy**

To print an image of what appears on the oscilloscope screen, do the following procedure.

### **Connect a Printer to Your Oscilloscope**

Connect a non-PictBridge printer to a USB port on the rear or front panel of the oscilloscope. Alternatively, connect a PictBridge printer to the USB device port on the rear panel, or hook up a networked printer through the Ethernet port.

*NOTE. Refer to the www.tektronix.com/printer\_setup Web page for a list of compatible printers.*

### **Set Up Print Parameters**

To set up the oscilloscope to print hard copies:

**1.** Push **Utility**.

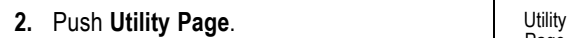

- **3.** Turn **Multipurpose a** and select **Print Setup**.
- **4.** Push **Select Printer** if you are changing the default printer.

Turn **Multipurpose a** to scroll through the list of available printers.

Push **Select** to choose the desired printer.

To add a non-PictBridge USB printer to the list, plug the printer into a USB host port. The oscilloscope will automatically recognize most printers.

To set up a PictBridge USB printer, refer to the next topic.

To add an Ethernet printer to the list, refer to that topic. [\(See page 177](#page-198-0), *[E-mail Printing](#page-198-0)*.)

**5.** Select the image orientation (portrait or landscape).

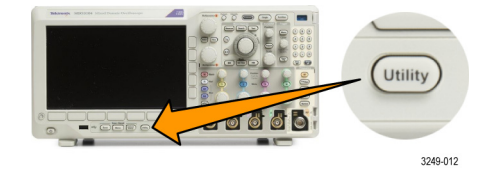

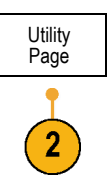

Print Setup

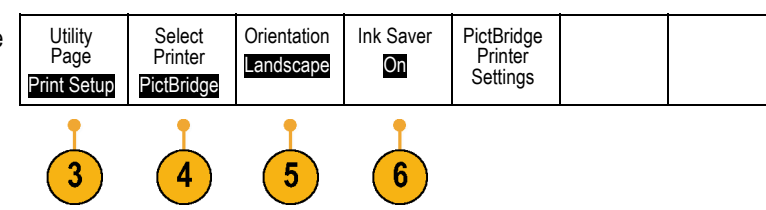

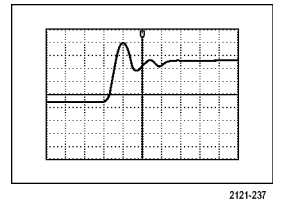

Landscape

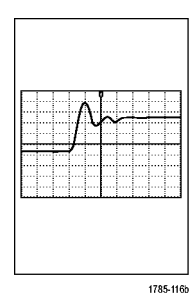

**Portrait** 

**6.** Choose **Ink Saver On** or **Off**. The **On** selection will print out a copy with a clear (white) background.

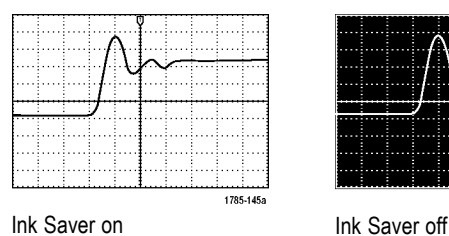

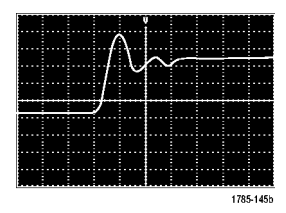

Utility<br>Page

3

## **Printing to a PictBridge Printer**

To set up the oscilloscope to print to a PictBridge printer:

**1.** Push **Utility**.

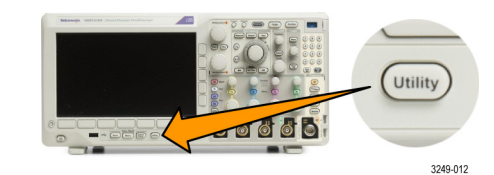

**2.** Push Utility Page.

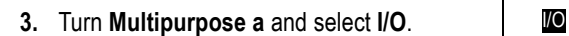

4. Push USB.

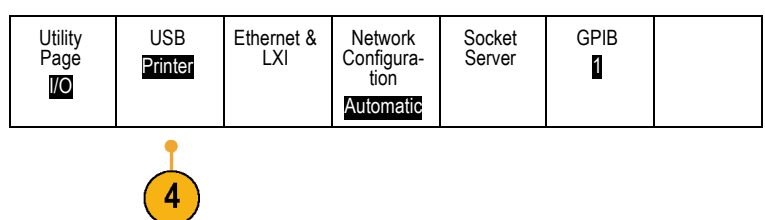

2913-064

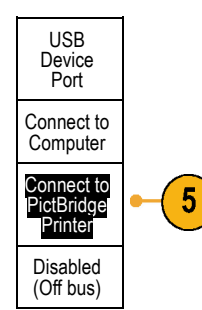

D

**ARTH** 

70000

 $\Box$ 

Utility

3249-012

**5.** Push **Connect to PictBridge Printer**.

## **Printing Over Ethernet**

To set up the oscilloscope to print over Ethernet:

**1.** Connect an Ethernet cable to the rear-panel Ethernet port.

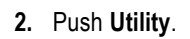

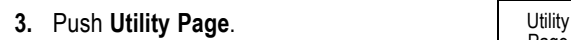

**4.** Turn the **Multipurpose a** knob and select **Print Setup**.

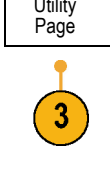

 $C = C$ 

Print Setup **5.** Push **Select Printer**. **All and Pullet Printer**.

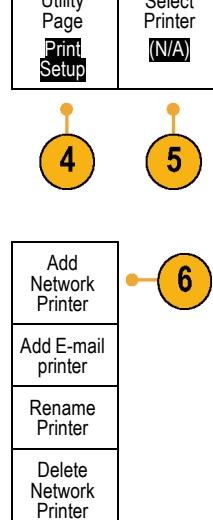

Select

**Orientation** Landscape

Ink Saver Off

PictBridge **Printer** Settings

**6.** Push **Add Network Printer.** Add

**7.** Turn **Multipurpose a** to scroll through the list of letters, numbers, and other characters to find the first character in the printer name that you want to enter.

If you are using a USB keyboard, use the arrow keys to position the insertion point and type in the printer name. [\(See](#page-56-0) [page 35](#page-56-0), *[Connecting a USB Keyboard to](#page-56-0) [Your Oscilloscope](#page-56-0)*.) ABCDEFGHIJKLMNOPQRSTUVWXYZ

**8.** Push **Select** or **Enter Character** to let the oscilloscope know that you have picked the proper character to use.

You can use the lower menu buttons to edit the name, as needed.

**9.** Continue scrolling and pushing **Select** until you have entered all the desired characters. Multipurpose @ 1785.0%

abcdefghijklmnopqrstuvwxyz 0123456789\_=+-!@#\$%^&\*()[]{}<>/~'"\|:,.?

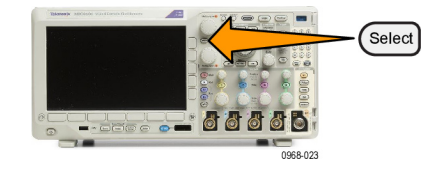

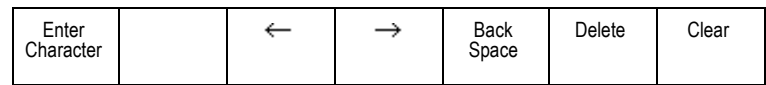

- <span id="page-198-0"></span>**10.** Push the down arrow key to move the character cursor down a row to the **Server Name** field.
- **11.** Turn the **Multipurpose a** knob and push **Select** or **Enter Character** as often as needed to enter the name.
- **12.** If desired, push the down arrow key to move the character cursor down a row to the **Server IP Address:** field.

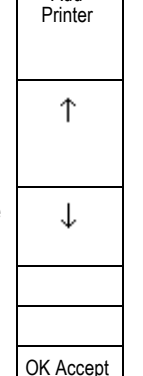

Add

- **13.** Turn **Multipurpose a** and push **Select** or **Enter Character** as often as needed to enter the name.
- **14.** When done, push **OK Accept**.

*NOTE. If you have multiple printers connected to the oscilloscope at the same time, the oscilloscope will print to the printer listed in the Utility> Utility Page> Print Setup> Select Printer menu item.*

## **E-mail Printing**

To set up the oscilloscope to print via e-mail to e-mail enabled printers:

**1.** Connect an Ethernet cable to the rear-panel Ethernet port.

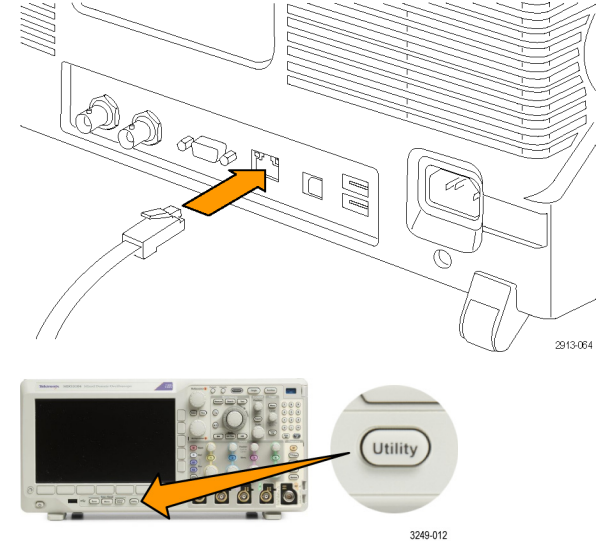

**2.** Push **Utility**.

**3.** Push Utility Page.

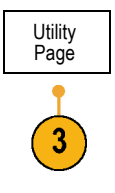

**4.** Turn **Multipurpose a** and select **Print Setup**.

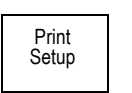

**5.** Push **Select Printer**.

**6.** Push Add E-Mail Printer.

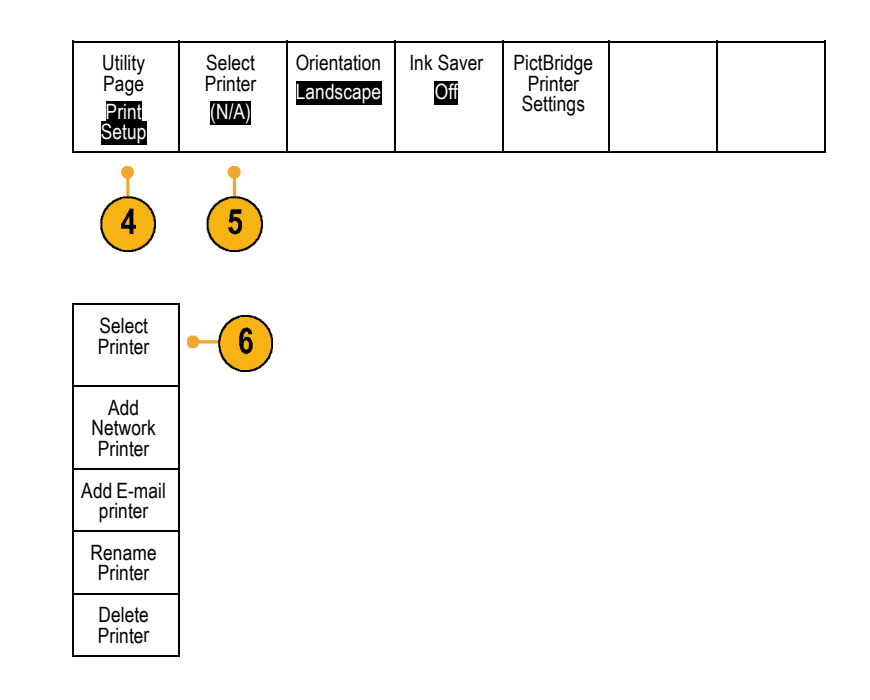

**7.** Turn **Multipurpose a** to scroll through the list of letters, numbers, and other characters to find the first character in the name that you want to enter.

If you are using a USB keyboard, use the arrow keys to position the insertion point and type in the printer name. [\(See](#page-56-0) [page 35,](#page-56-0) *[Connecting a USB Keyboard to](#page-56-0) [Your Oscilloscope](#page-56-0)*.)

*NOTE. There is a single set of SMTP server settings saved for both the e-mail printer and for Act on Event e-mail notification (Test > Application > Act on Event > Actions > E-mail Notification > Configure E-mail). If you modify the SMTP settings in one of these two locations, they will be similarly modified in the other location.*

**8.** Push **Select** or **Enter Character** to let the oscilloscope know that you have picked the proper character to use.

ABCDEFGHIJKLMNOPQRSTUVWXYZ abcdefghijklmnopqrstuvwxyz

Multipurpose @

0123456789\_=+-!@#\$%^&\*()[]{}<>/~'"\|:,.?

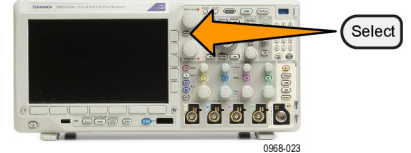

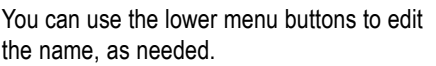

- **9.** Continue scrolling and pushing **Select** until you have entered all the desired characters.
- **10.** Push the down arrow key to move the character cursor down to more rows to fill out.
- **11.** Turn the **Multipurpose a** knob and push **Select** or **Enter Character** as often as needed to enter the name.
- **12.** If desired, push the down arrow key to move the character cursor down to added rows.

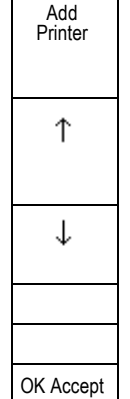

**13.** Turn **Multipurpose a** and push **Select** or **Enter Character** as often as needed to enter the name.

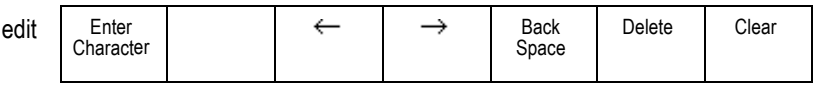

#### **14.** When done, push **OK Accept**.

### **Printing with One Button Push**

Once you have connected a printer to your oscilloscope and set up print parameters, you can print current screen images with a single push of a button:

Push the printer icon button in the lower left corner of the front panel.

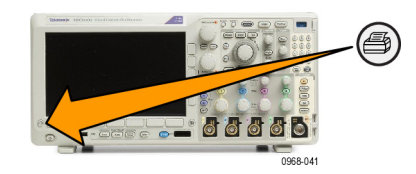

# **Using Oscilloscope Security Features**

### **Erasing Oscilloscope Memory**

The MDO3000 provides optional enhanced security to enable password protected control of turning on/off all instrument ports.

You can erase all setup and waveform information saved in the nonvolatile oscilloscope memory with the TekSecure function. If you have acquired confidential data on your oscilloscope, you may want to execute the TekSecure function before you return the oscilloscope to general use. The TekSecure function:

- Replaces all waveforms in all reference memories with null values
- ш Replaces the current front panel setup and all stored setups with the default setup
- П Displays a confirmation or warning message, depending on whether the verification is successful or unsuccessful
- E. With the MDO3SEC option, you can also turn the I/O ports on or off and turn the firmware upgrade capability on or off.

#### **To use TekSecure, without the MDO3SEC application module installed:**

**1.** Push **Utility**.

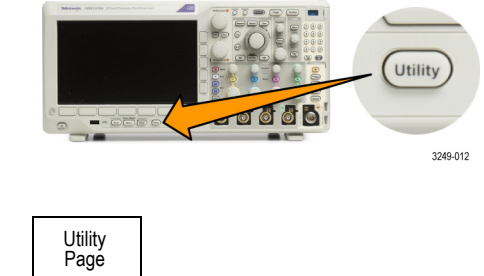

**2.** Push **Utility Page**. Utility

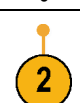

**Security** 

**3.** Turn the **Multipurpose a** knob and select **Security**.

**4.** Push TekSecure Erase Memory.

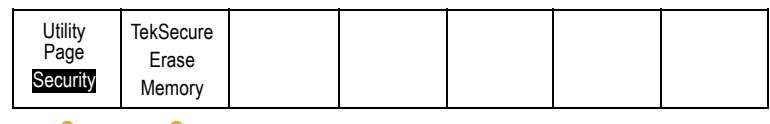

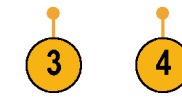

OK

Erase Setup & Ref Memory

**5.** Push **OK Erase Setup and Ref Memory** on the side menu.

This erases data in the oscilloscope's reference waveform and setup memory locations.

To cancel the procedure, push **Menu Off**.

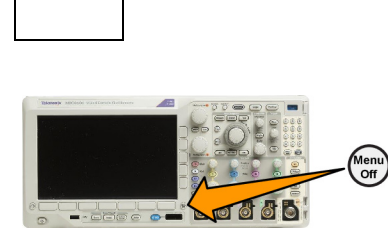

 $\frac{1}{20}$  0.40

5

**6.** Power off the oscilloscope, and then power it back on to complete the process.

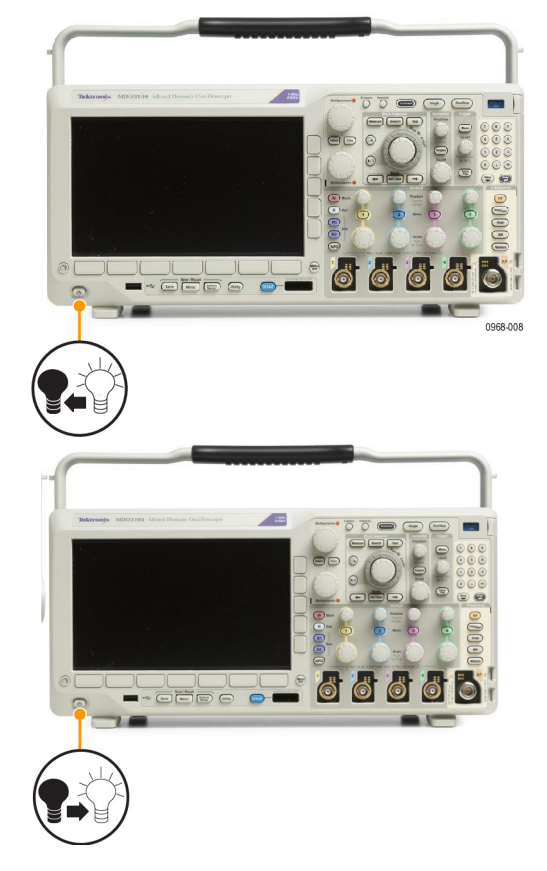

**To use TekSecure, with the MDO3SEC application module installed:**

**1.** Push **Utility**.

**2.** Push Utility Page.

**Security**.

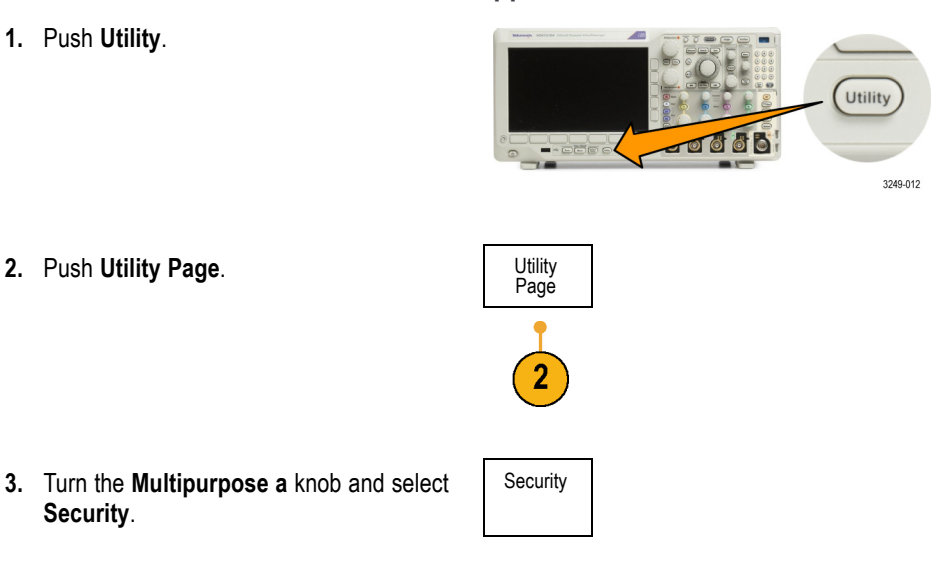

**4.** Push **TekSecure Erase Memory**.  $\qquad \qquad \qquad \qquad$  Utility

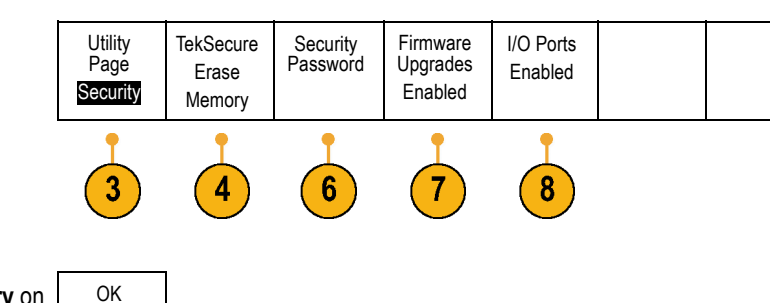

- **5.** Push **OK Erase Setup and Ref Memory** on the side menu. As before, this erases data in the oscilloscope's reference waveform and setup memory locations.
- **6.** Push **Security Password**. Use **Multipurpose a** and the bottom menu to enter a password.
- **7.** Push **Firmware Upgrades**. Read the on-screen warnings. To disable the ability to load new firmware into the oscilloscope, on the resulting side menu, push **OK Disable Upgrades**.
- **8.** Push **I/O Ports**. Read the on-screen warnings. To disable all USB and Ethernet ports on the oscilloscope, push **OK Disable All Ports** on the resulting side menu.

To cancel the procedure, push **Menu Off**.

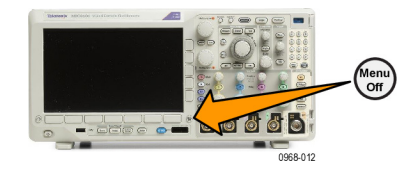

Erase Setup & Ref Memory **9.** Power off the oscilloscope, and then power it back on to complete the process.

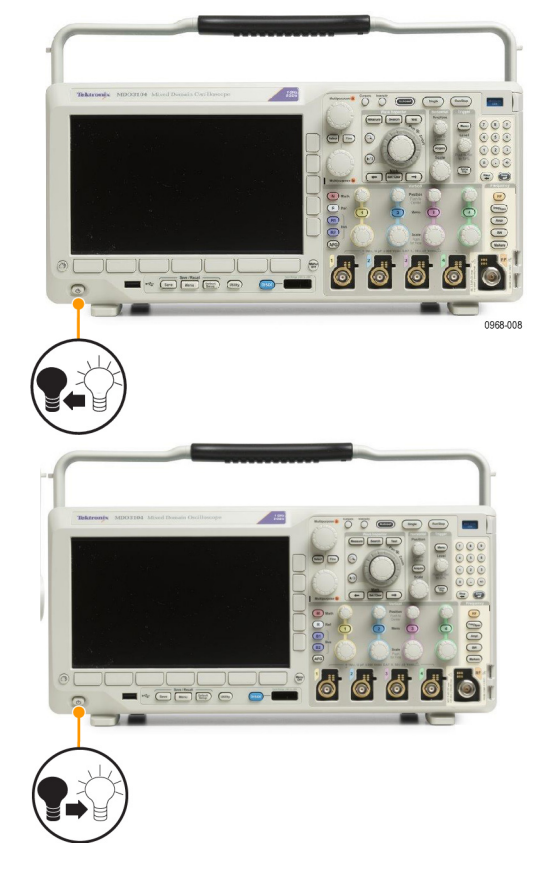

# **Use the Arbitrary Function Generator**

The MDO3000 contains an optional integrated arbitrary function generator (AFG) (option MDO3AFG). This is useful for simulating signals within a design or adding noise to signals to perform margin testing.

The function generator provides output of predefined waveforms up to 50 MHz. Choose between sine, square, pulse, ramp/triangle, DC, noise, sin(x)/x (Sinc), Gaussian, Lorentz, exponential rise/fall, Haversine and cardiac signals.

The AFG can generate up to 131,072 points of an arbitrary waveform. You can create the waveform from any of the four internal ARB memories, the four (or two) analog channels, the four (or two) reference waveforms, the math waveform or the 16 digital channel waveforms. You can also use a .CSV (spreadsheet) file stored externally or a predefined template.

You can modify your arbitrary waveform via an on-screen editor and then replicate it out of the generator. For more involved waveform manipulation, you can use Tektronix' ArbExpress PC-based waveform creation and editing software. It is available for free download from www.tektronix.com/software. Use version 3.1 or later with the MDO3000.

## **How to access the AFG**

To access the AFG output, connect your cable to the port marked **AFG OUT** in the back of the oscilloscope.

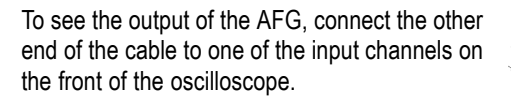

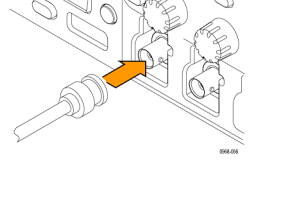

Push the front-panel **AFG** button to turn the AFG output on and off.

The button lights up when the output is on. The light goes out when it is off. The On-Off status is always off when you recall an instrument setup. The AFG will always come up in the off state when you turn the oscilloscope power on.

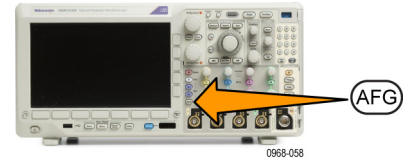

## **How to change the waveform type**

**1.** Push the **AFG** button to bring up the AFG lower menu.

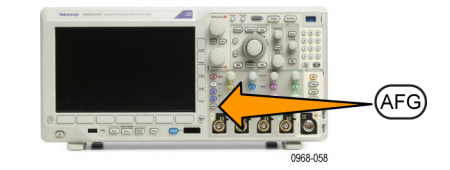

**Cilvinefon** No Athen  $N$  as TLJ Square  $IL$   $Pate$  $\sim$  fore D  $\infty$ **BB** Noise alu svean  $\Lambda$  center  $A$  Lorentz

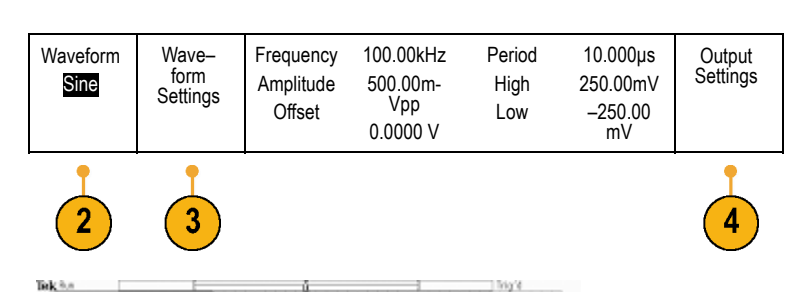

**2.** Push the **Waveform** button on the AFG lower menu and turn the **Multipurpose a** knob to select the waveform type.

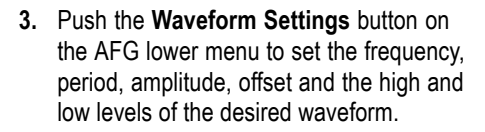

**4.** Push the **Output Settings** button on the lower menu to adjust the load impedance and amount of additive noise.

You can enable the AFG trigger pulse to come out of the rear-panel **AUX OUT** port. This is useful if you want an AUX OUT pulse that is synchronized to your AFG waveform block. To enable this feature, push **AFG** > **Output Settings** > **AUX OUT** > **AFG**.

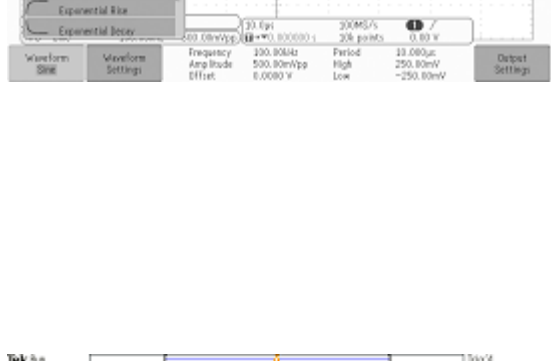

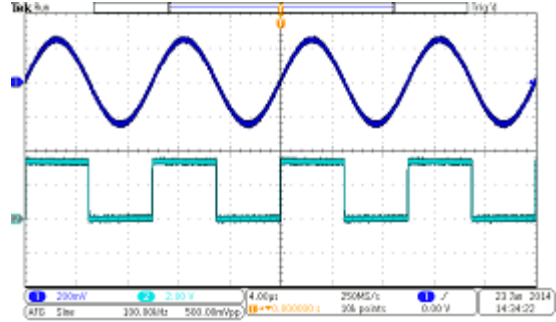

The channel 1 sine wave shows the output of the AFG. The channel 2 square wave show the output of the AFG sync pulse. It comes from the AUX OUT port.

**Restrictions.** When an output frequency is higher than 4.9 MHz, some restrictions exist. A divided frequency that is lower than 4.9 MHz is output from the AUX OUT port. The AFG trigger frequency will be limited as shown in the table to the right.

**The output waveform (MHz) frequency setting. AFG trigger output frequency (MHz).**  $\leq$  4.9 MHz Signal frequency >4.9 MHz to 14.7 MHz Signal frequency / 3 >14.7 MHz to 24.5 MHz Signal frequency / 5 >24.5 MHz to 34.3 MHz Signal frequency / 7 >34.3 MHz to 44.1 MHz Signal frequency / 9 >44.1 MHz to 50 MHz Signal frequency / 11

#### **How to create an arbitrary waveform**

You can create the waveform from any of the four internal ARB memories, the four (or two) analog channels, the four (or two) reference waveforms, the math waveform or the 16 digital channel waveforms. You can also use a .CSV (spreadsheet) file stored externally or a predefined template (square, sine, ramp, pulse, or noise).

**1.** Push the **AFG** button to bring up the AFG lower menu.

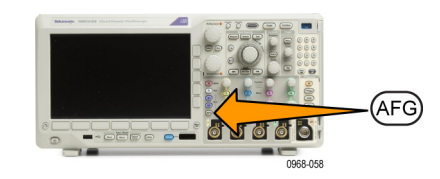

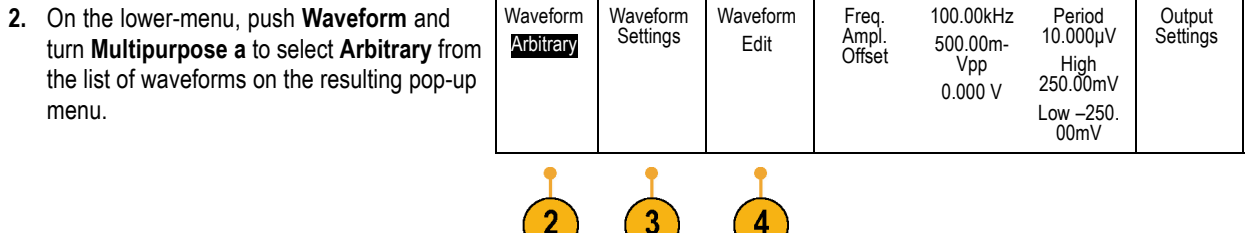

- **3.** Push **Waveform Settings** to set the frequency, period, amplitude, offset, and high and low levels.
- **4.** Push **Waveform Edit** to bring up the Waveform Edit lower menu. This menu will let you manipulate existing waveform points, as well as to add and delete points, and to edit the voltage level.

For cases with many points to edit, consider using Tektronix ArbExpress software, which is available for free download from www.tektronix.com/software.

Also, use the Waveform Edit menu to create new arbitrary waveforms in the instrument. You can do this by loading them from files or from live channels.

If needed, push **AFG** > **Waveform Edit** to bring up the waveform edit lower menu.

**5.** Push **Edit Existing** to change, add, or delete points in a current waveform.

When you enable the internal editor, the screen splits into a smaller top window and a larger bottom window.

The smaller, top part of the screen becomes an overview, which shows the entire waveform memory. A box shows the zoomed-in portion of the waveform.

The larger, lower part becomes the zoomed-in view of the overview, as defined by the box in the top part of the screen. This lower part shows up to 500 points of the record.

Turn the **Multipurpose a** knob to select a point to edit.

Turn the **Multipurpose b** knob to set the voltage level of that point. The voltage level is a function of the current amplitude and offset settings for the waveform.

Use the side menu items to add or remove points from the waveform.

**6.** Push **Create New** from the lower-menu to make a fresh arbitrary waveform.

On the resulting side menu, turn **Multipurpose a** or use the keypad to define the number of points in the waveform. Your waveform can have up to 131,072 points. Turn **Multipurpose b** to choose the basic function. Choose between square, sine, ramp, pulse, and noise.

Push **OK Create** to build the new waveform.

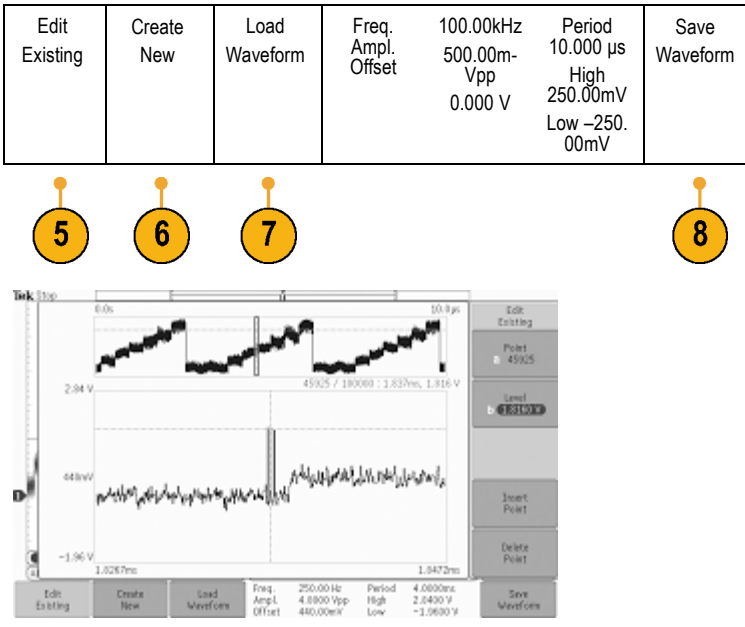

**7.** Push the lower-menu button labeled **Load Waveform**. Turn **Multipurpose a** to choose which of your waveforms to display. Also, you can use the side menu to load a saved waveform from a file. When you have chosen the desired waveform, push **OK Load** from the side menu. Clear the menu by pushing **Menu Off** twice.

Be sure that you have a BNC cable connected from the AUX OUT port on the back to the channel 1 port on the front.

View your arbitrary waveform on the oscilloscope display.

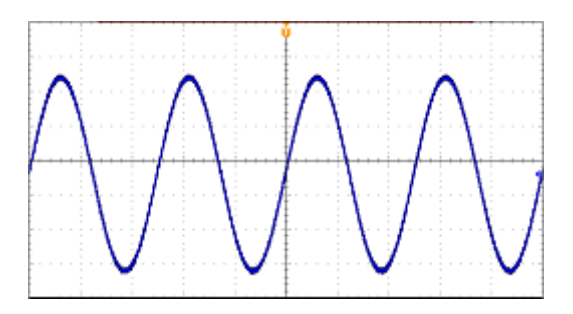

**8.** On the lower menu, push **Save Waveform**. Turn **Multipurpose a** to select which of the four slots to store your newly created waveform. Push **OK Save**. If you want, push **Edit Labels** and use **Multipurpose a** and the lower menu to assign a name to your new waveform. Clear the label menu by pushing **Menu off**.

### **Quick Tips**

- You can save arbitrary waveforms in .CSV format. A .CSV file consists of sets of waveform point pairs (voltage, point number).
- You can load arbitrary waveforms from a variety of active time domain waveform sources: Channel 1 4, Ref 1 4, MATH, digital channels D0 - D15.
- The arbitrary waveform memory may be saved to and loaded from one of four arbitrary waveform memory locations. These may only be loaded to the active arbitrary waveform. You cannot save them to files or recall them directly to the arbitrary waveform memory locations.

*NOTE. Loading from digital waveform sources will use the main waveform record. MagniVu records are not supported.*

*NOTE. Load impedance scales the vertical settings to show what the load would see based on the load impedance. Since the AFG is a 50 Ω source, for most accurate operation, set the load impedance to 50 Ω and set the input channel to 50 Ω.*

*NOTE. Noise range is reduced above 50% of the function Maximum Amplitude according to the function:*

*Noise Percent Maximum = 100.0 \* (Maximum Amplitude / Amplitude – 1.0)*

# **Use the Application Modules**

Optional application module packages extend the capability of your oscilloscope. [\(See page 14](#page-35-0), *[Application Module Free](#page-35-0) [Trial](#page-35-0)*.) [\(See page 14,](#page-35-0) *[Installing an Application Module](#page-35-0)*.)

Refer to the *MDO3000 Series Application Module Installation Instructions* that came with your application module for instructions on installing and testing an application module. Some modules are described in the following list. Additional modules may be available. Contact your Tektronix representative or visit our Web site at www.tektronix.com for more information. Also, refer to *Contacting Tektronix* at the beginning of the manual.

You purchase application modules as stand-alone products. You can purchase them at the time of initial MDO3000 purchase or at a later time.

Application modules have licenses. You can transfer a license between an application module and an oscilloscope. The license may be contained in the module; allowing you to move the module from one instrument to another. Alternatively, you can contain the license in the oscilloscope; allowing you to remove the module and store it for safekeeping. You can transfer the license back to the module for use in another MDO3000 oscilloscope. Transferring the license to an oscilloscope and removing the module permits the use of more than two applications simultaneously.

- **I** The **MDO3AERO Aerospace Serial Triggering and Analysis Module** enables triggering on packet-level information on ARINC429 and MIL-STD-1553 buses as well as use of analytical tools such as digital views of the signal, bus views, packet decoding, search tools, and packet decode tables with time- stamp information. Signal Inputs - Ch1 - Ch4, Math, Ref1 - Ref4. Recommended Probing - Differential or single ended (only one single-ended signal required)
- The MDO3AUDIO Audio Serial Triggering and Analysis Module enables triggering on packet-level information on <sup>12</sup>S, LJ, RJ, and TDM audio buses as well as use of analytical tools such as digital views of the signal, bus views, packet decoding, search tools, and packet decode tables with time-stamp information. Signal Inputs - Any Ch1 - Ch4 and, with option MDO3MSO, any D0 - D15. Recommended Probing - Single ended.
- The **MDO3AUTO Automotive Serial Triggering and Analysis Module** enables triggering on packet-level information on CAN, CAN FD, and LIN buses as well as use of analytical tools such as digital views of the signal, bus views, packet decoding, search tools, and packet decode tables with time- stamp information. Signal Inputs – CAN, CAN FD, or LIN: Any Ch1 - Ch4 and, with option MDO3MSO, any D0 - D15. Recommended Probing - CAN, CAN FD: Single ended or differential; LIN: Single ended.
- The **MDO3COMP Computer Serial Triggering and Analysis Module** enables triggering on packet-level information on RS-232/422/485/UART buses as well as use of analytical tools such as digital views of the signal, bus views, packet decoding, search tools, and packet decode tables with time-stamp information. Signal Inputs - Any Ch1 - Ch4 and, with option MDO3MSO, any D0 - D15. Recommended Probing - RS-232/UART: Single ended; RS-422/485: Differential.
- The **MDO3EMBD Embedded Serial Triggering and Analysis Module** enables triggering on packet-level information on I2C and SPI buses as well as use of analytical tools such as digital views of the signal, bus views, packet decoding, search tools, and packet decode tables with timestamp information. Signal Inputs - I2C or SPI: Any Ch1 - Ch4 and, with option MDO3MSO, any D0 - D15. Recommended Probing - Single ended.
- The MDO3FLEX Serial Triggering and Analysis Module enables triggering on packet-level information on FlexRay buses as well as use of analytical tools such as digital views of the signal, bus views, packet decoding, search tools, packet decode tables with time-stamp information. Signal Inputs - Any Ch1 - Ch4 (and, with option MDO3MSO, any D0 - D15; single-ended probing only). Recommended Probing - Single ended or differential.
- The **MDO3LMT Limit and Mask Test Module** enables testing against limit templates generated from "golden" waveforms and mask testing using custom masks.
- The MDO3PWR Power Analysis Module enables quick and accurate analysis of power quality, switching loss, harmonics, safe operating area (SOA), modulation, ripple, and slew rate (dI/dt, dV/dt).
- The MDO3USB USB 2.0 Serial Triggering and Analysis Module enables triggering on packet-level content for low-speed, and full-speed USB serial buses. Also, enables use of analytical tools such as digital views of the signal, bus views, packet decoding, search tools, and packet decode tables with time-stamp information for low-speed, full-speed, and high-speed USB serial buses. Signal Inputs - Low-speed and Full-speed: Any Ch1 - Ch4, any D0 - D15 (with option MDO3MSO); Low-speed, Full-speed, and High-speed: Any Ch1 - Ch4, Math, Ref1 - Ref4. Recommended Probing - Low-speed and Full-speed: Single ended or differential; High-speed: Differential.

*NOTE. 1 GHz bandwidth models are required for high-speed (HS) USB.*

# **Appendix A: Warranted Specifications**

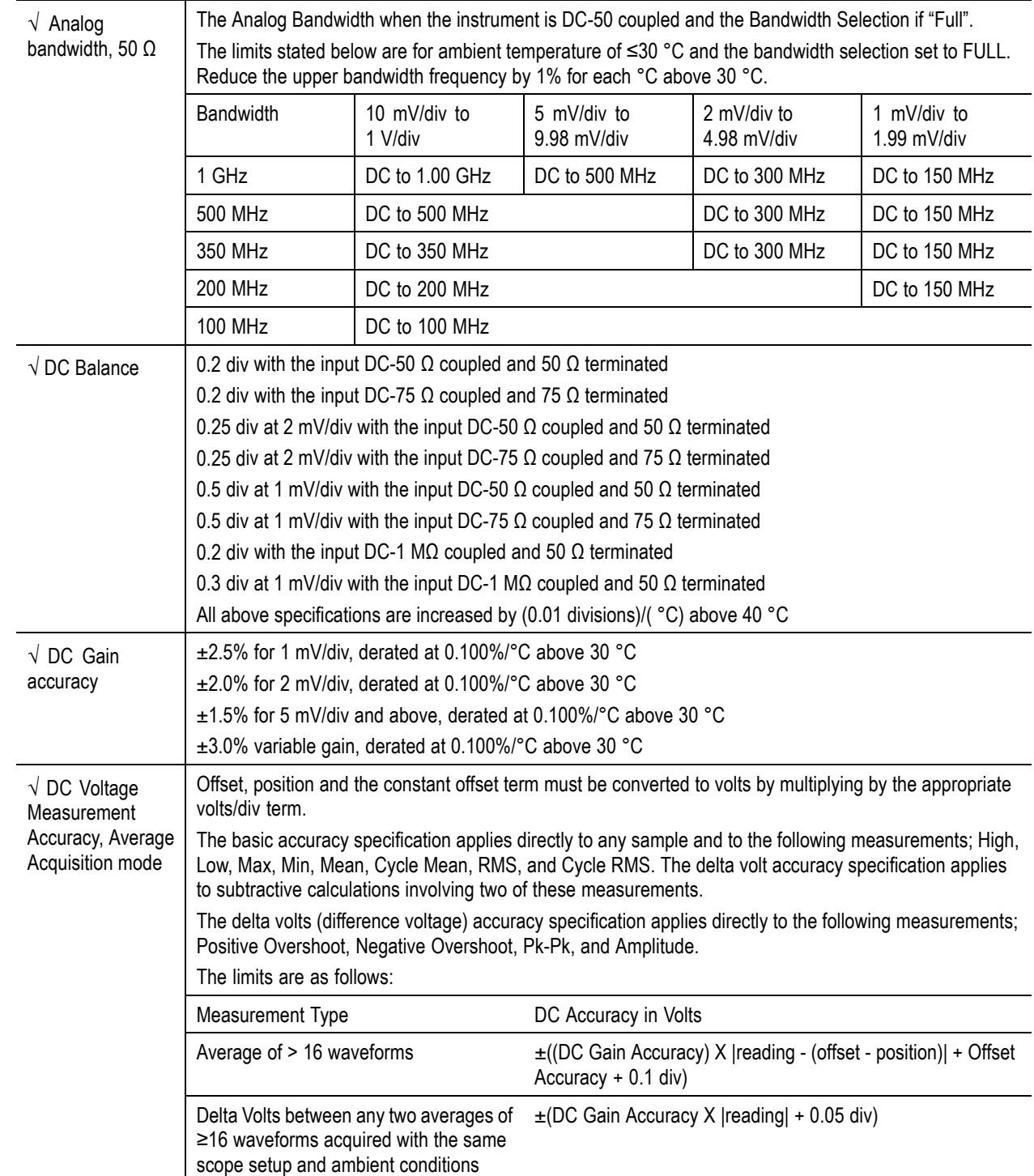

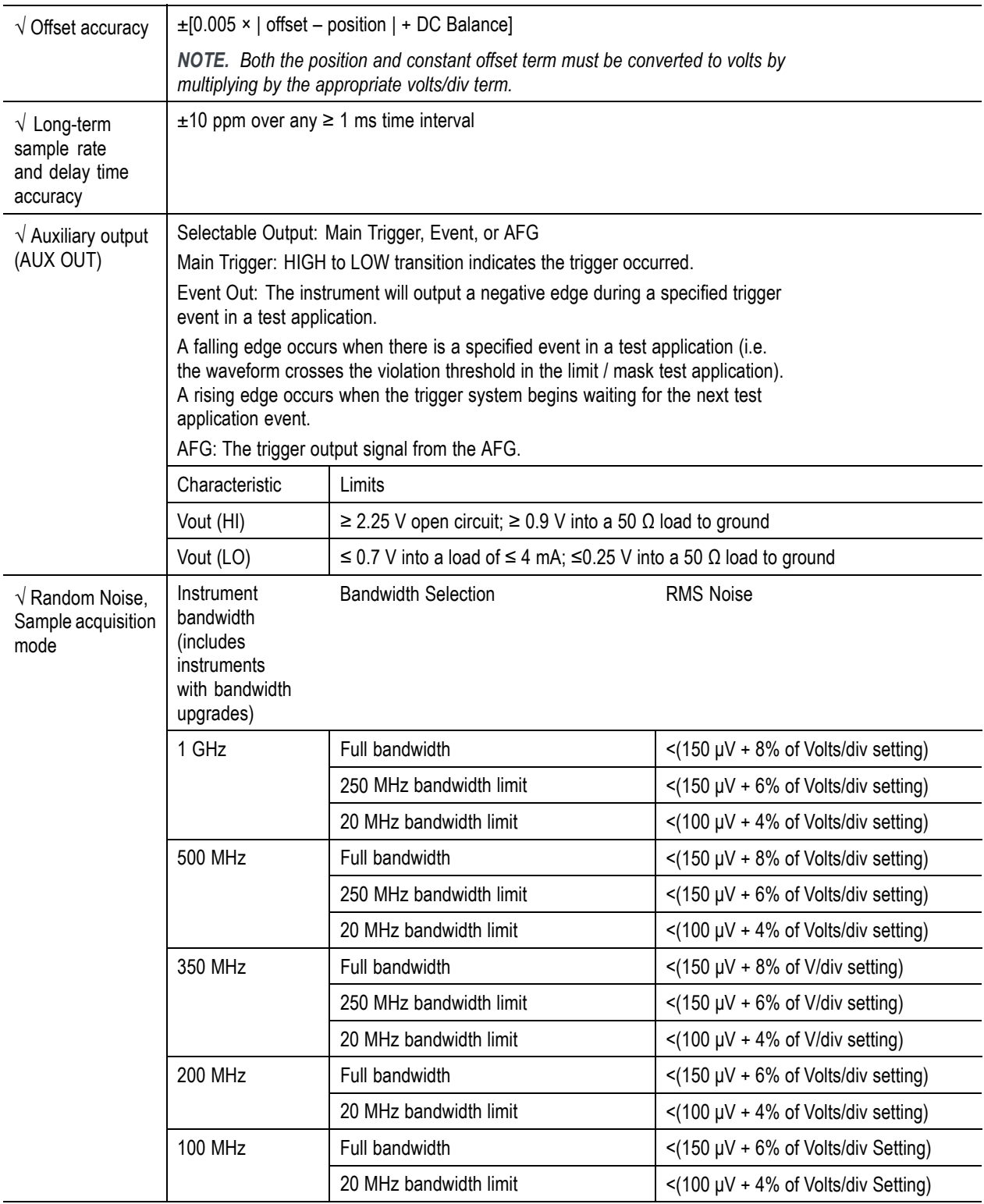
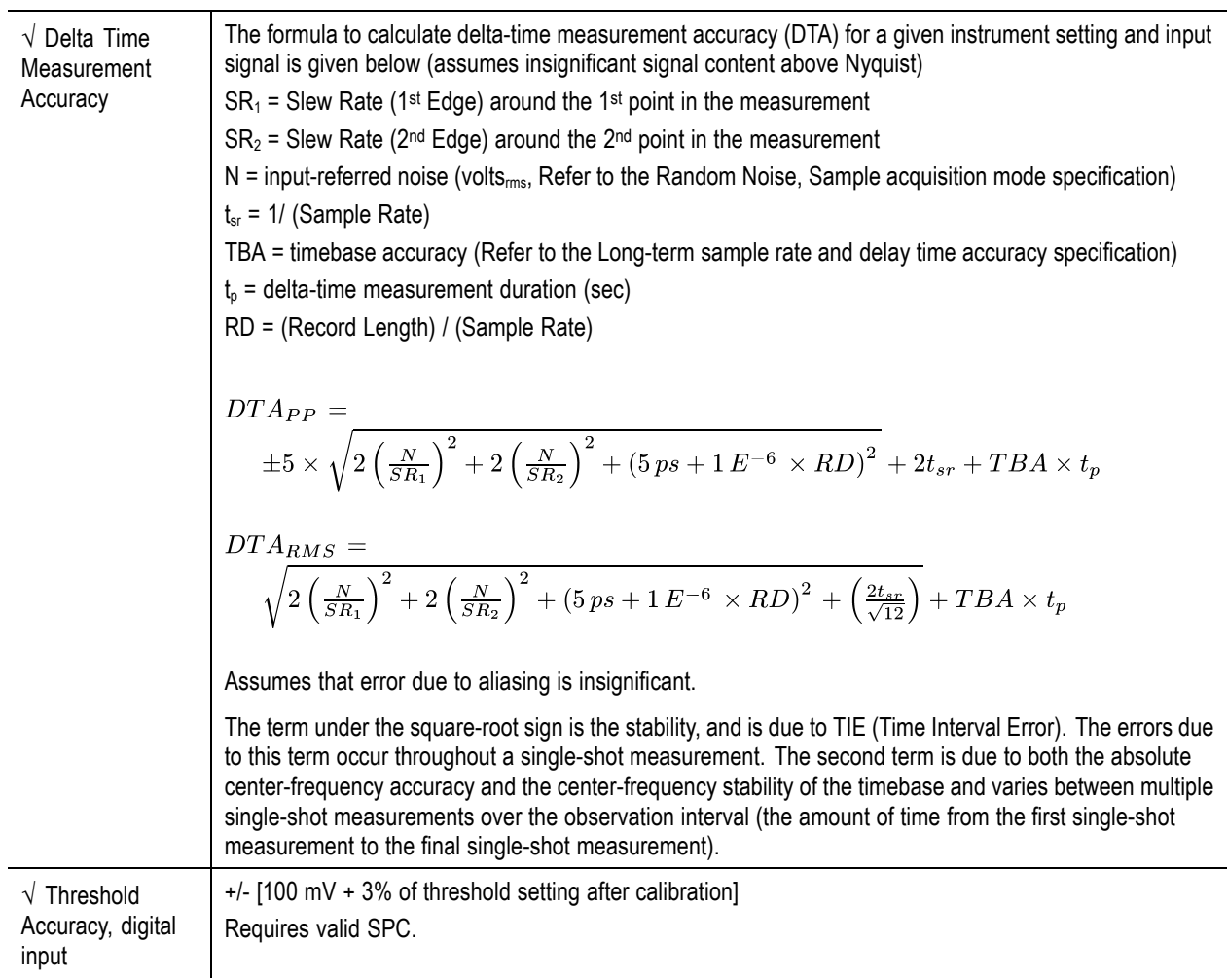

### **Table 1: RF Channel Characteristics**

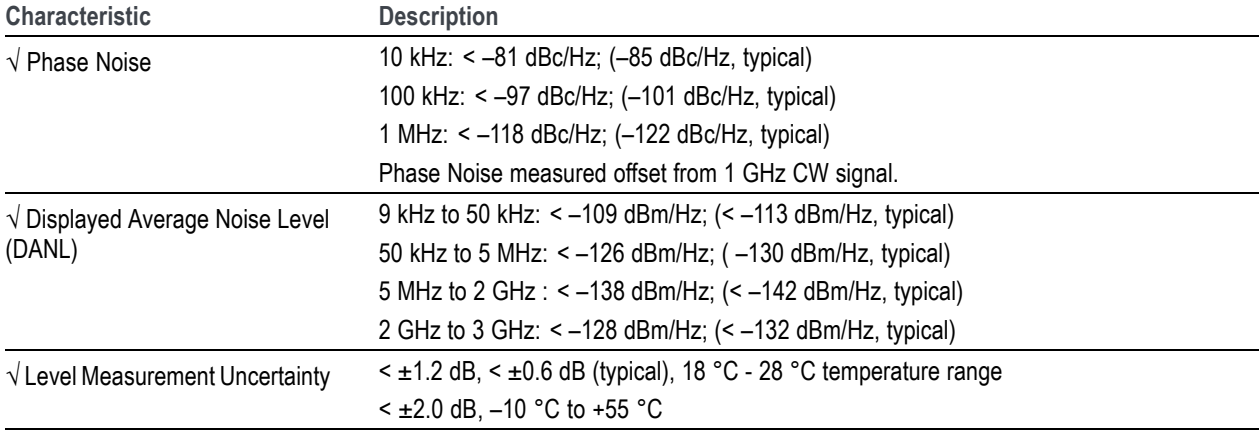

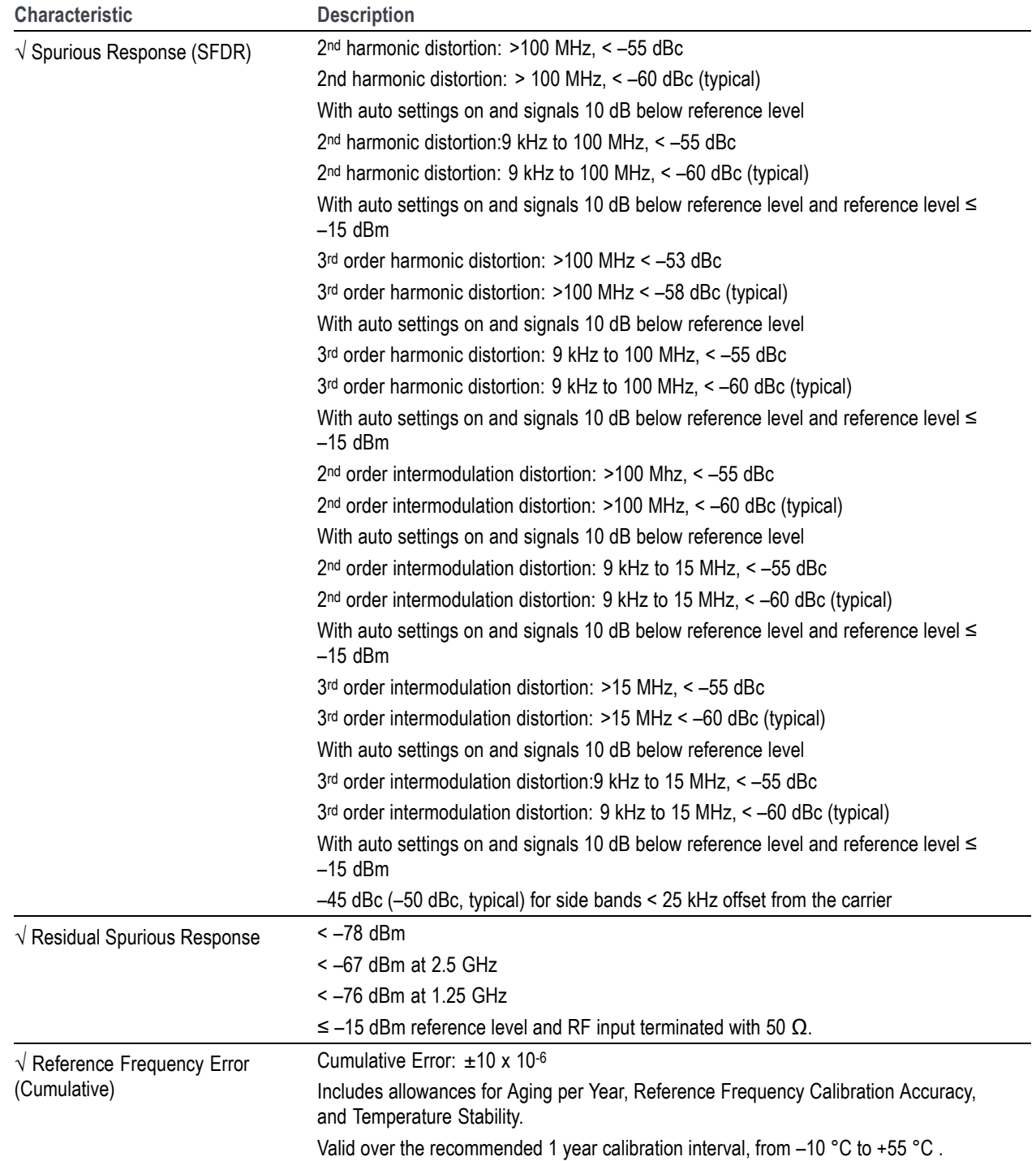

### **Table 1: RF Channel Characteristics (cont.)**

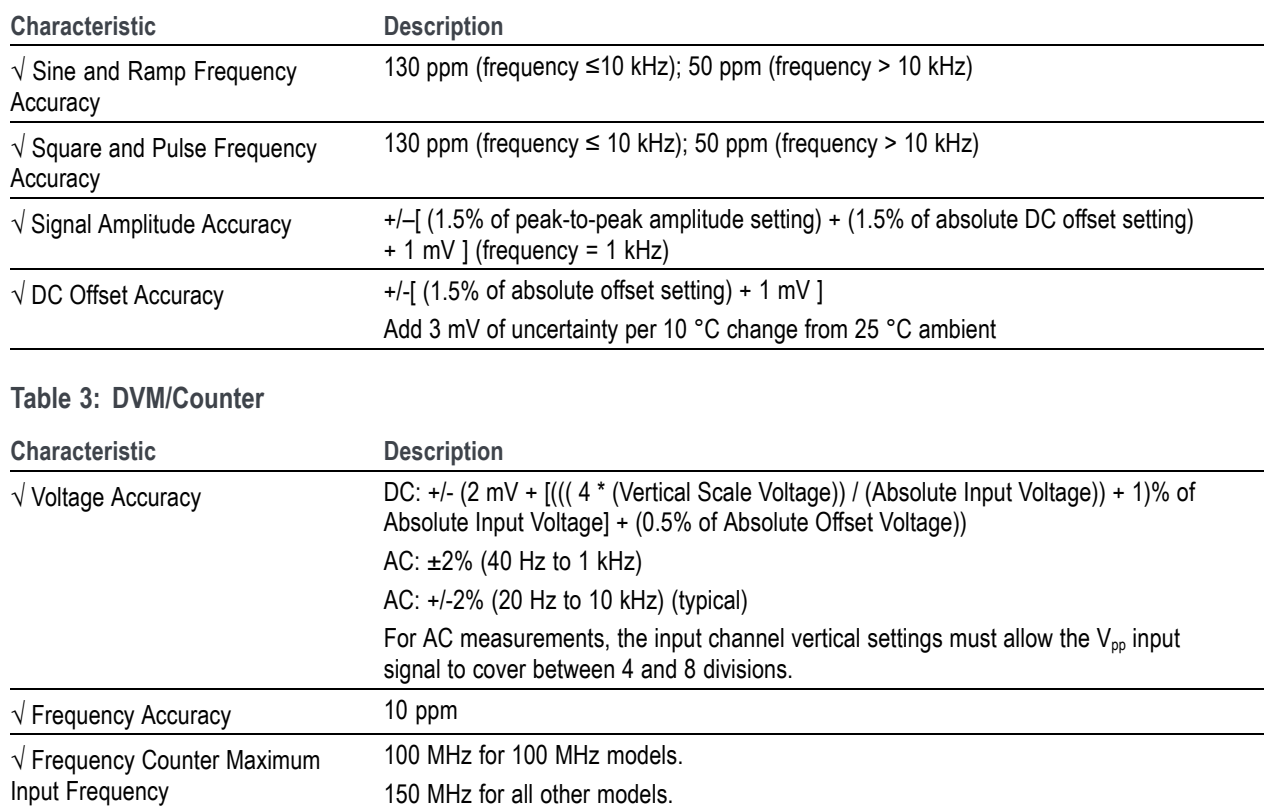

### **Table 2: Arbitrary Function Generator**

### **Table 4: Interfaces, Input and Output Ports**

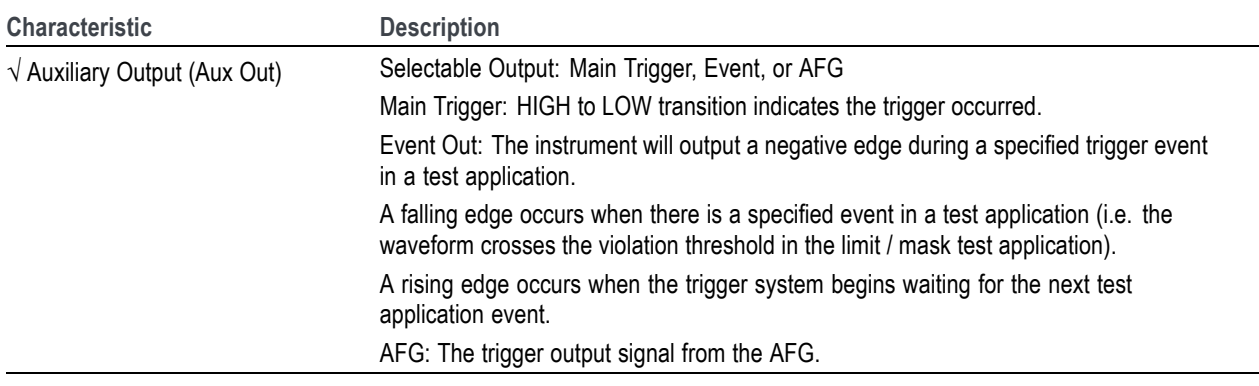

# <span id="page-219-0"></span>**Appendix B: TPP0250, TPP0500B and TPP1000: 250 MHz, 500 MHz and 1 GHz 10X Passive Probes Information**

# **Operating Information**

The TPP0250, TPP0500B and TPP1000 10X Passive Probes are compact passive probes with 10X attenuation that are designed for use with Tektronix MDO3000 Series oscilloscopes.

The probes have no user- or Tektronix-serviceable parts.

# **Connecting the Probe to the Oscilloscope**

Connect the probe as shown in the illustrations below.

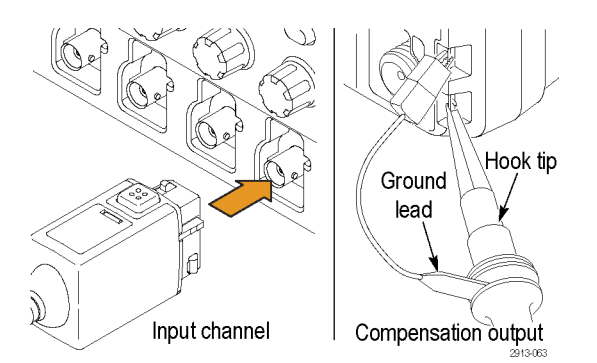

# **Compensating the Probe with MDO3000 Series Oscilloscopes**

For information on compensating the probe, refer to the related section earlier in this manual.

[\(See page 11,](#page-32-0) *[Compensating a TPP0250, TPP0500B or TPP1000 Passive Voltage Probe](#page-32-0)*.)

## **Standard Accessories**

The standard accessories included with the probe are shown below.

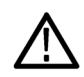

*WARNING. To avoid electric shock when using the probe or accessories, keep fingers behind the finger guard of probe body and accessories.*

*To reduce risk of shock, when using the probe on floating measurements, ensure the reference lead accessories are fully mated before connecting the probe to the circuit under test.*

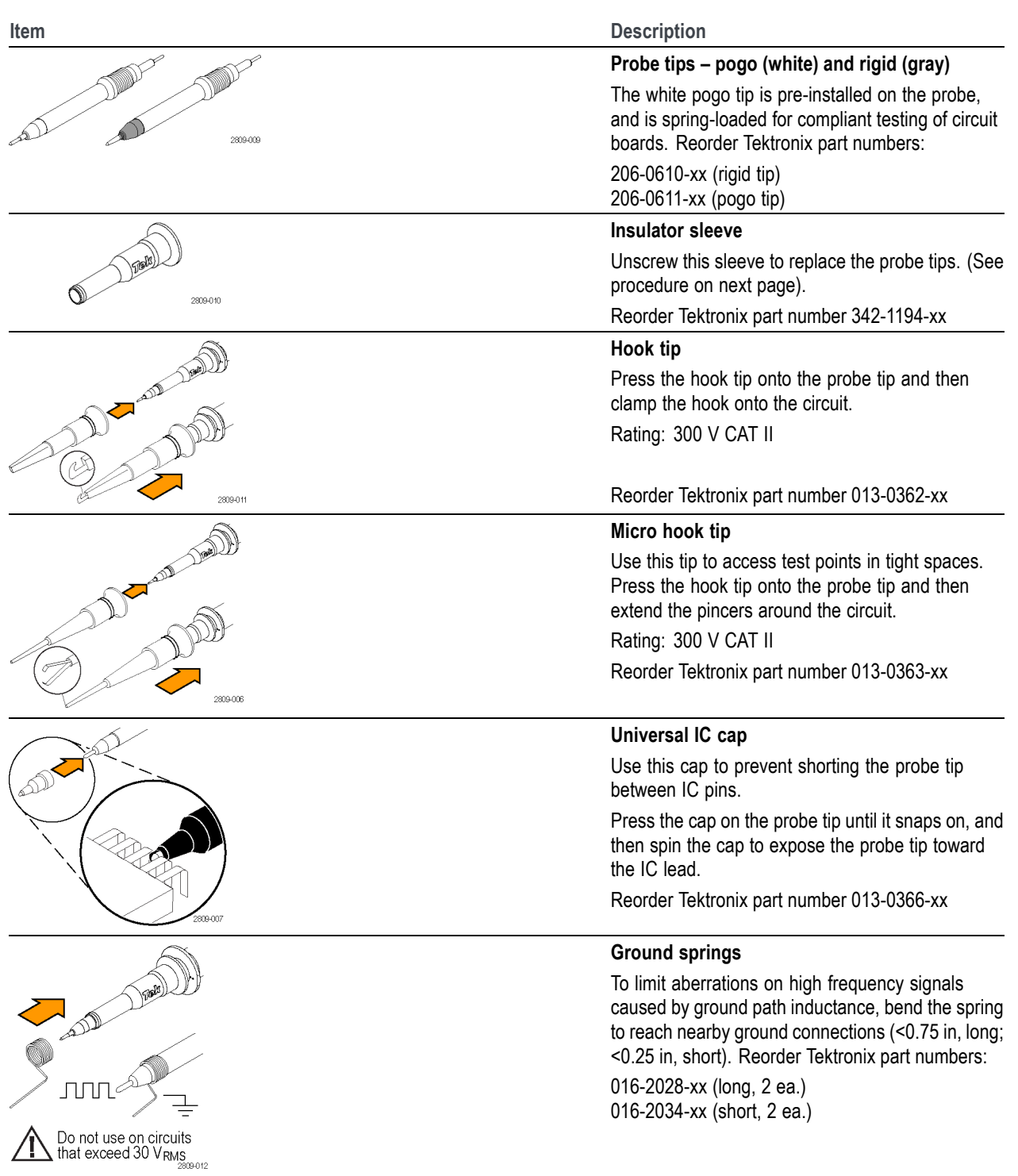

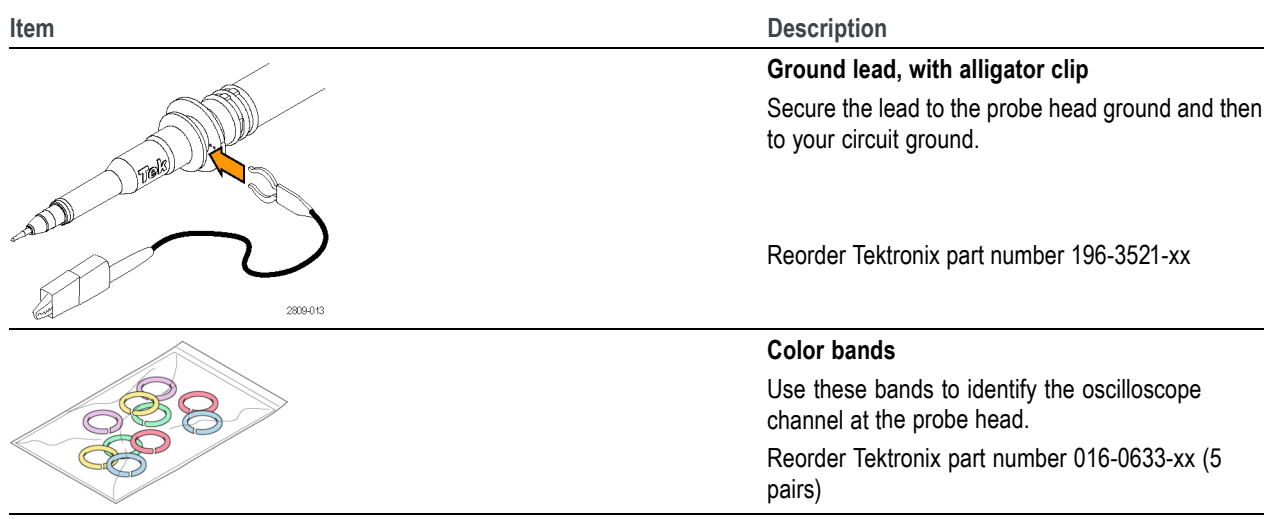

# **Optional Accessories**

The accessories shown below are available for the probes and are rated ≤30 V unless indicated otherwise.

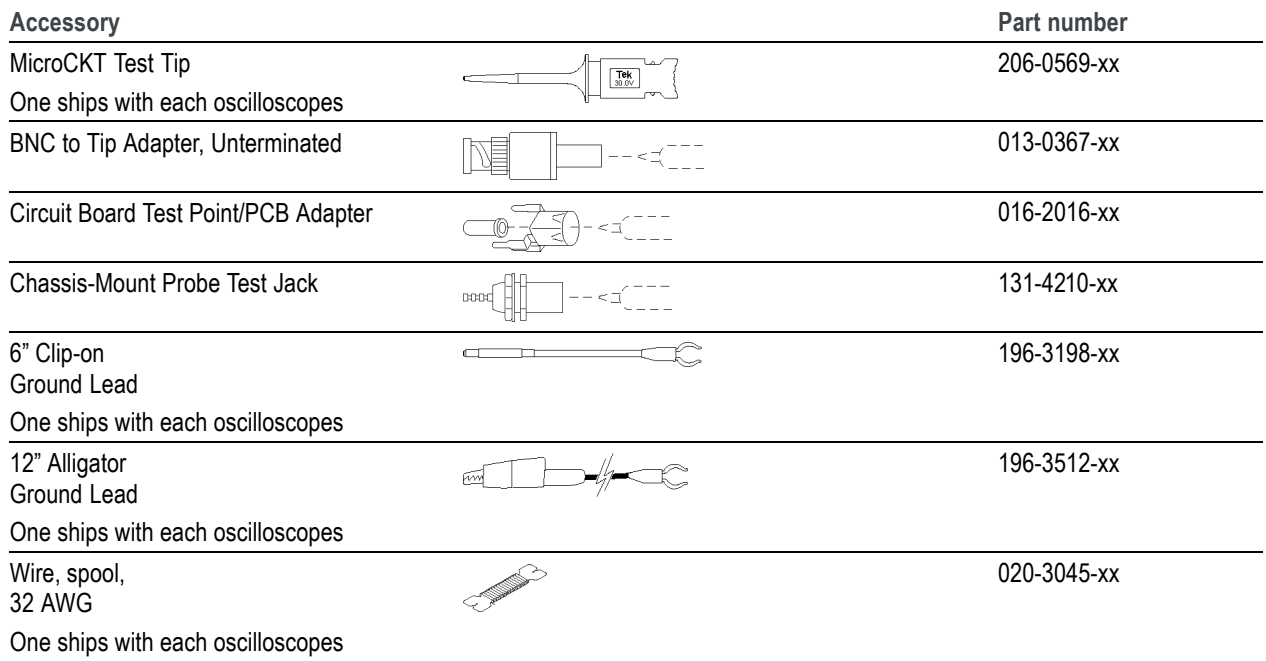

# **Replacing the Probe Tip**

Order Tektronix part number 206-0610-xx for rigid tip replacement, or order part number 206-0611–xx for pogo pin replacement.

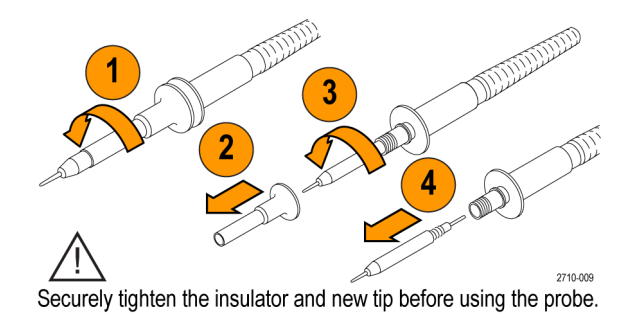

# **Specifications**

**Table 5: Electrical and mechanical specifications**

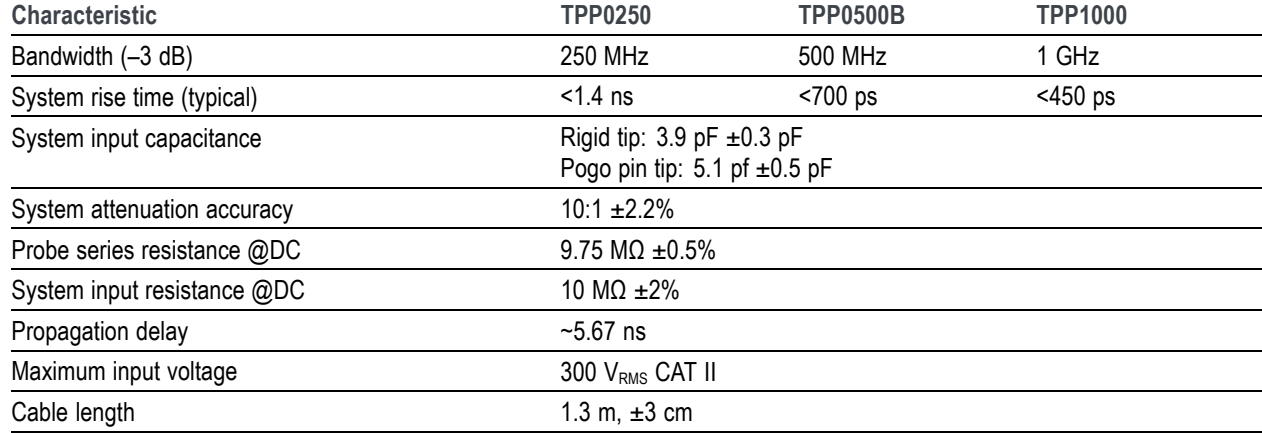

# **Performance Graphs**

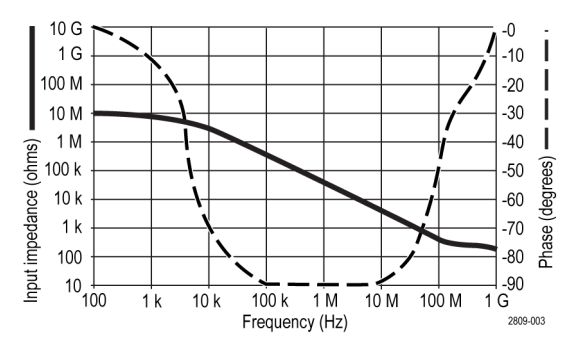

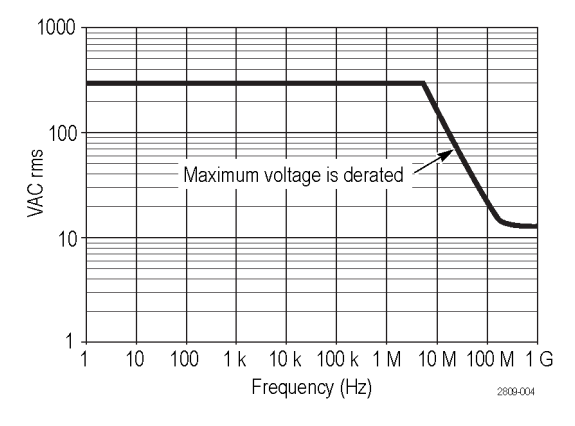

Refer to the reference lead derating curve above when making floating measurements.

| <b>Characteristics</b> | <b>Description</b>                                                                                         |
|------------------------|----------------------------------------------------------------------------------------------------|
| Temperature            |                                                                                                    |
| Operating              | $-15$ °C to +65 °C (+5 °F to +149 °F)                                                                      |
| Nonoperating           | $-62$ °C to +85 °C (-80 °F to +185 °F)                                                                     |
| Humidity               |                                                                                                    |
| Operating              | 5% to 95% relative humidity (%RH) up to +30 °C, 5% to 75% RH above +30 °C<br>up to $+65$ °C. Noncondensing |
| Nonoperating           | 5% to 45% RH above +65 °C up to +85 °C. Noncondensing                                                      |
| Altitude               |                                                                                                    |
| Operating              | 3.0 km (9,842 ft) maximum                                                                                  |
| Nonoperating           | 12.2 km (40,000 ft) maximum                                                                                |

**Table 6: Environmental specifications**

#### **Table 7: Certifications and compliances**

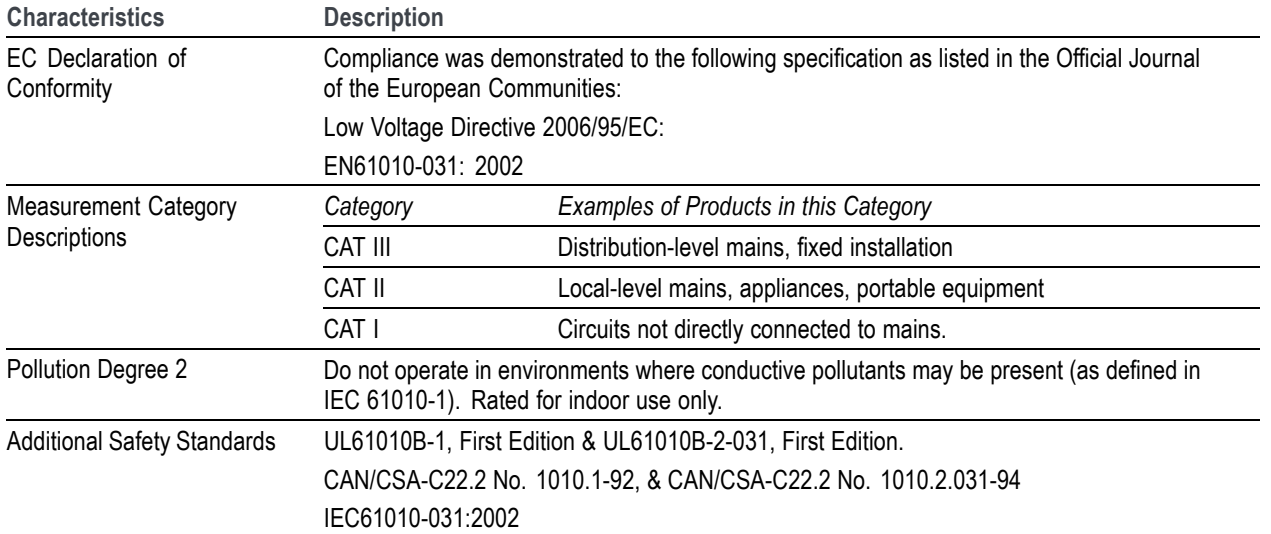

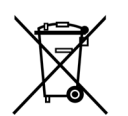

*Equipment Recycling.* This product complies with the European Union's requirements according to Directive 2002/96/EC on waste electrical and electronic equipment (WEEE). For more information about recycling options, check the Support/Service section of the Tektronix Web site (www.tektronix.com).

# **Safety Summary**

Review the following safety precautions to avoid injury and prevent damage to this product or any products connected to it. To avoid potential hazards, use this product only as specified. Using the probe or accessories in a manner not specified could result in a shock or fire hazard.

**To Avoid Fire or Personal Injury**

**Ground-Referenced Oscilloscope Use.** Do not float the reference lead of this probe when using with ground referenced oscilloscopes (for example, DPO, MSO, and TDS series oscilloscopes). The reference lead must be connected to earth potential (0 V).

**Connect and Disconnect Properly.** Connect the probe output to the measurement instrument before connecting the probe to the circuit under test. Disconnect the probe input and the probe reference lead from the circuit under test before disconnecting the probe from the measurement instrument.

**Avoid Electric Shock.** To avoid injury or loss of life, do not connect or disconnect probes or test leads while they are connected to a voltage source.

**Observe All Terminal Ratings.** To avoid fire or shock hazard, observe all ratings and markings on the product. Consult the product manual for further ratings information before making connections to the product.

**Avoid Electric Shock.** When using probe accessories, never exceed the lowest rating of the probe or its accessory, whichever is less, including the measurement category and voltage rating.

**Avoid Electric Overload.** To avoid injury or fire hazard, do not apply potential to any input, including the reference inputs, that varies from ground by more than the maximum rating for that input.

**Avoid Exposed Circuitry and Do not Operate Without Covers.** Do not touch exposed connections and components when power is present.

**Inspect The Probe And Accessories.** Before each use, inspect probe and accessories for damage (cuts, tears, defects in the probe body, accessories, cable jacket, etc.). Do not use if damaged.

**Do Not Operate in Wet/Damp Conditions.**

**Do Not Operate in an Explosive Atmosphere.**

**Keep Product Surfaces Clean and Dry.**

**Safety Terms and Symbols Terms in This Manual.**

These terms may appear in this manual:

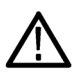

*WARNING. Warning statements identify conditions or practices that could result in injury or loss of life.*

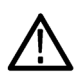

*CAUTION. Caution statements identify conditions or practices that could result in damage to this product or other property.*

**Symbols on the Product.** These symbols may appear on the product:

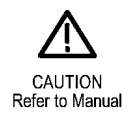

# <span id="page-226-0"></span>**Appendix C: P6316 General-Purpose Logic Probe Information**

# **Product Description**

The P6316 general-purpose logic probe connects the Tektronix MDO3000 Series of mixed-signal oscilloscopes to digital buses and signals on your target system. The probe breaks out 16 data channels over two 2x8-pin headers (GROUP 1 and GROUP 2). Each header includes eight signals on one row and eight grounds along the opposite row.

The P6316 is included with option MDO3MSO.

A pair of interchangable flying lead sets are included with the probe. The lead sets bring out one ground connection on each end and eight signal leads for connecting to individual test points.

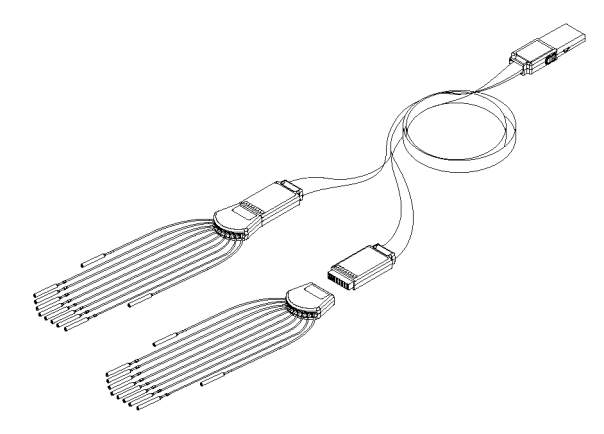

# **Connecting the Probe to the Oscilloscope**

Connect the probe as shown in the illustration below.

- **1.** Insert the probe label-side up into the connector on the oscilloscope.
- **2.** To remove the probe, squeeze the buttons on the side and pull out the probe.

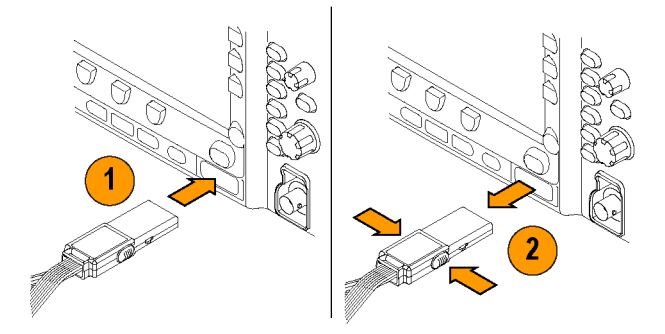

# **Connecting the Probe to Your Circuit**

Attach the probe to the circuit using the appropriate connectors and adapters. Select the best method for your needs, and then proceed to Setting up the Probe.

To set and view the digital channel parameters, do the following:

Push the **D15–D0** button.

The parameters listed below can be set on each digital channel:

- $\blacksquare$  Threshold voltage and vertical position (the default threshold setting is 1.4 V)
- П Signal height and position (set once for all 16 channels)
- Channel label

To set and view bus characteristics, do the following:

Push the **B1** to **B2** buttons.

The setup screens allow you to set and view various bus characteristics.

For buses such as SPI and I2C, you must have the appropriate application module. [\(See page 67,](#page-88-0) *[Setting Up a Serial or](#page-88-0) [Parallel Bus](#page-88-0)*.)

## **Functional Check**

Logic activity immediately displays on all connected, active channels. If you do not see an active channel:

- **1.** Push **Trigger**.
- **2.** Select **Edge** for the trigger type.
- **3.** Select the channel that you are setting up as the source.
- **4.** Push **Autoset**.

If you do not see an active signal, try another probe channel (or analog probe) to verify circuit activity at the test point.

# **Typical Application**

- **1.** Use the P6316 probe to view digital signals on a system bus.
- **2.** Use an analog probe, such as the TPP0250, TPP0500B or TPP1000 passive probe, to view analog waveform information.

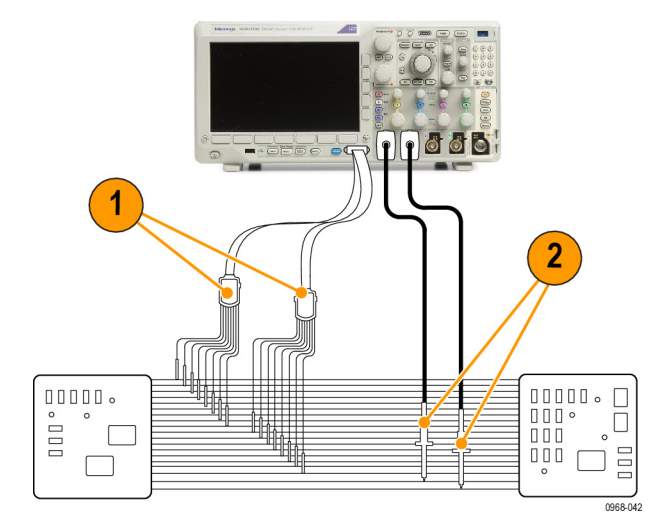

Probe lead sets:

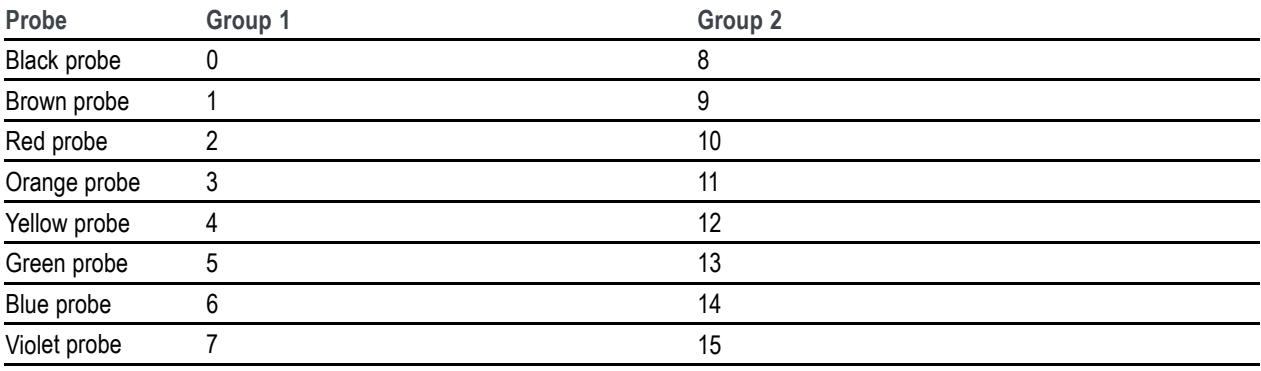

# **Accessories**

The following standard accessories ship with the probe and are shown in the illustration that follows.

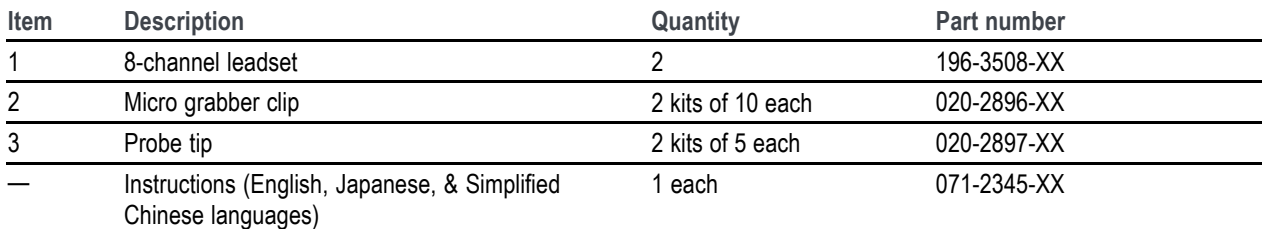

**1** Instructions are included with the probe, but not in the accessory kit. The instructions can be downloaded at www.tektronix.com/manuals.

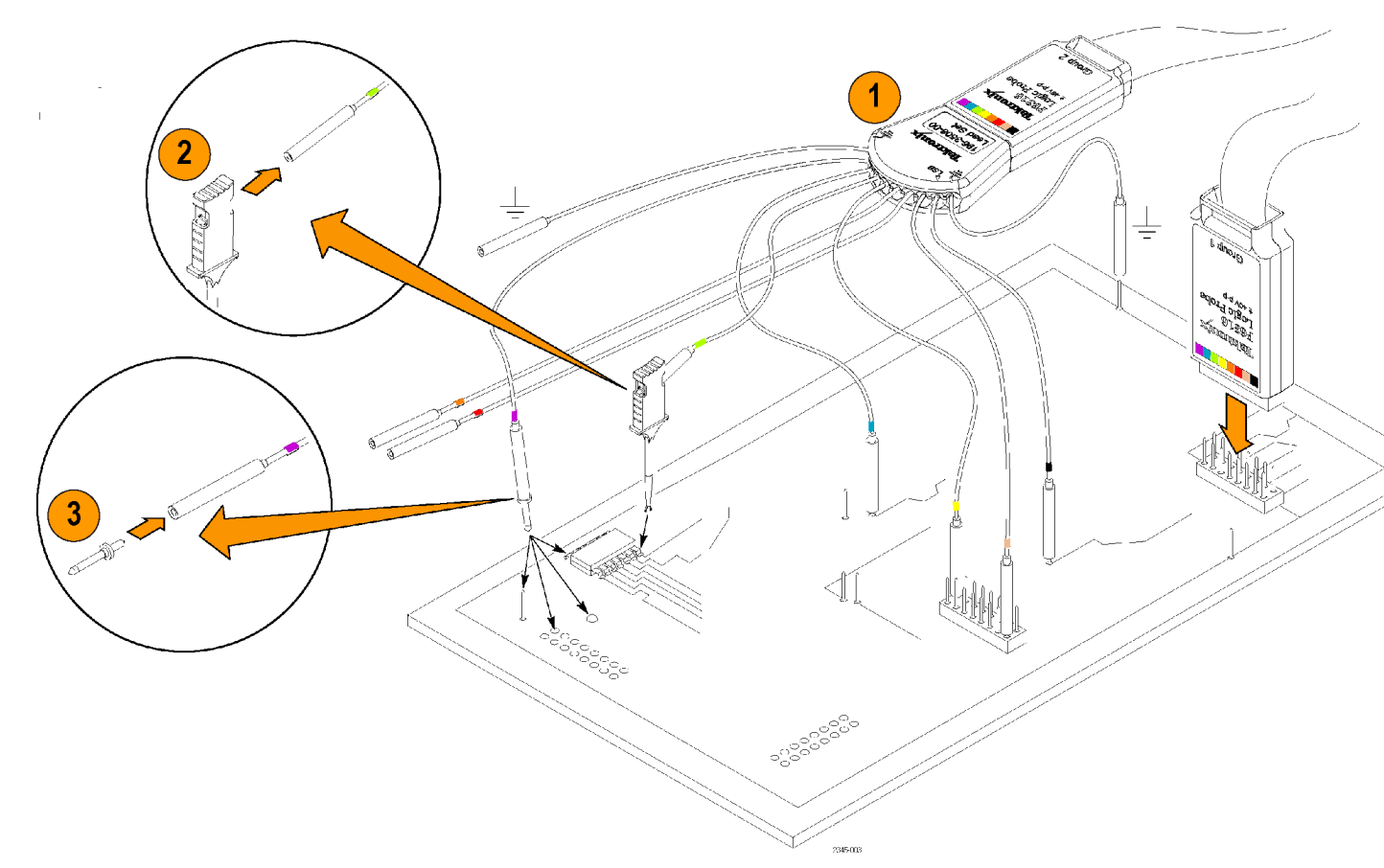

# **Specifications**

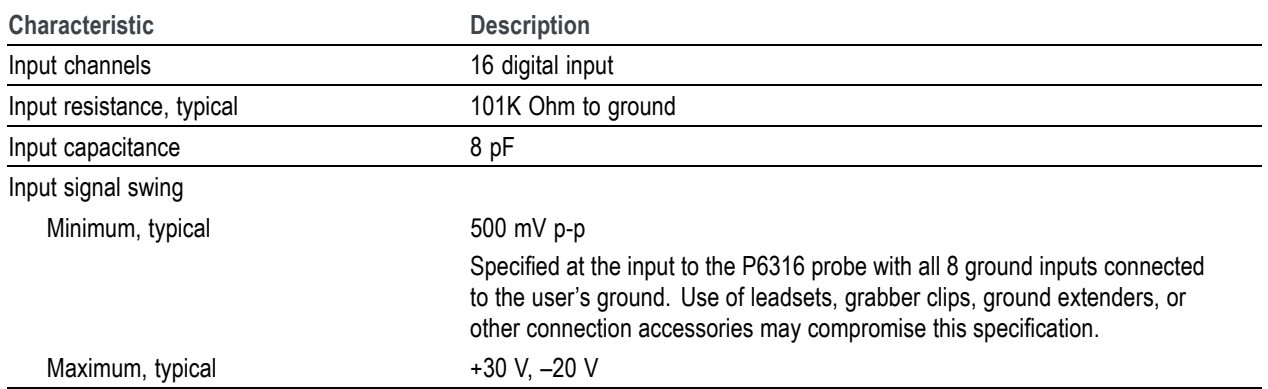

**Table 8: Electrical and mechanical specifications**

#### **Table 9: Environmental specifications**

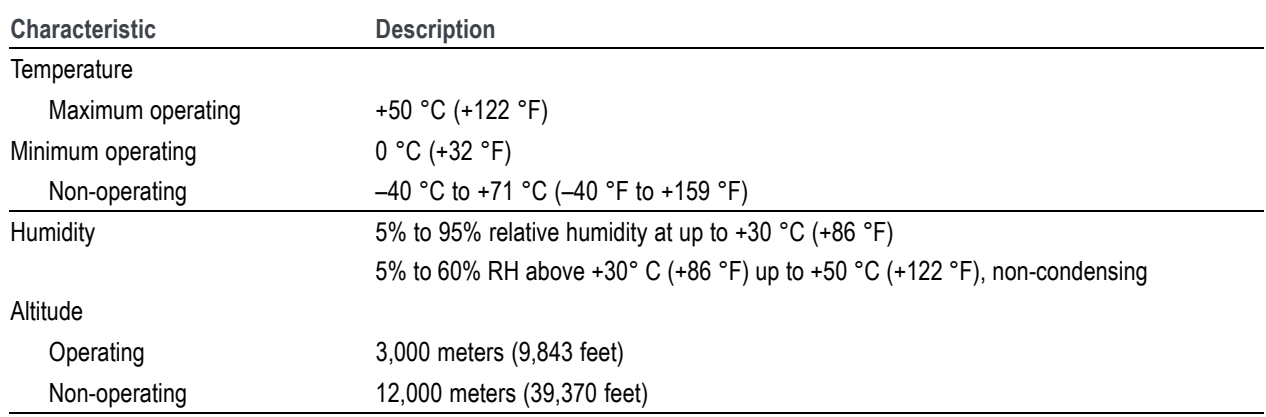

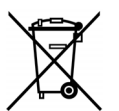

**Equipment Recycling.** This product complies with the European Union's requirements according to Directive 2002/96/EC on waste electrical and electronic equipment (WEEE). For more information about recycling options, check the Support/Service section of the Tektronix Web site (www.tektronix.com).

# **Safety Summary**

To avoid potential hazards, use this probe only as specified.

**Connect and Disconnect Properly.** Connect the probe output to the measurement instrument before connecting the probe to the circuit under test. Disconnect the probe input and the probe ground from the circuit under test before disconnecting the probe from the measurement instrument.

**Observe All Terminal Ratings.** To avoid fire or shock hazard, observe all ratings and markings on the product. Consult the product manual for further ratings information before making connections to the product.

**Do not Operate Without Covers.** Do not touch exposed connections and components when power is present.

**Avoid Exposed Circuitry.** Do not touch exposed connections and components when power is present.

**Do Not Operate With Suspected Failures.** If you suspect there is damage to this product, have it inspected by qualified service personnel.

**Do Not Operate in Wet/Damp Conditions.** Do Not Operate in an Explosive Atmosphere.

**Keep Product Surfaces Clean and Dry.**

## **Safety Terms and Symbols in This Manual.**

These terms may appear in this manual:

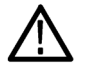

*WARNING. Warning statements identify conditions or practices that could result in injury or loss of life.*

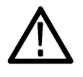

*CAUTION. Caution statements identify conditions or practices that could result in damage to this product or other property.*

**Symbols on the Product.** This symbol may appear on the product:

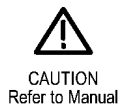

# **Appendix D: OpenSSL License**

#### **License Issues**

The OpenSSL toolkit stays under a dual license, i.e. both the conditions of the OpenSSL License and the original SSLeay license apply to the toolkit. See below for the actual license texts. Actually both licenses are BSD-style Open Source licenses. In case of any license issues related to OpenSSL please contact openssl-core@openssl.org.

### **OpenSSL License**

--------------- /\* ==================================================================== \* Copyright (c) 1998-2011 The OpenSSL Project. All rights reserved. \* \* Redistribution and use in source and binary forms, with or without \* modification, are permitted provided that the following conditions \* are met: \* \* 1. Redistributions of source code must retain the above copyright \* notice, this list of conditions and the following disclaimer. \* \* 2. Redistributions in binary form must reproduce the above copyright \* notice, this list of conditions and the following disclaimer in \* the documentation and/or other materials provided with the \* distribution. \* \* 3. All advertising materials mentioning features or use of this \* software must display the following acknowledgment: \* "This product includes software developed by the OpenSSL Project \* for use in the OpenSSL Toolkit. (http://www.openssl.org/)" \* \* 4. The names "OpenSSL Toolkit" and "OpenSSL Project" must not be used to \* endorse or promote products derived from this software without \* prior written permission. For written permission, please contact \* openssl-core@openssl.org. \* \* 5. Products derived from this software may not be called "OpenSSL" \* nor may "OpenSSL" appear in their names without prior written \* permission of the OpenSSL Project. \* \* 6. Redistributions of any form whatsoever must retain the following \* acknowledgment: \* "This product includes software developed by the OpenSSL Project \* for use in the OpenSSL Toolkit (http://www.openssl.org/)" \* \* THIS SOFTWARE IS PROVIDED BY THE OpenSSL PROJECT ``AS IS'' AND ANY \* EXPRESSED OR IMPLIED WARRANTIES, INCLUDING, BUT NOT LIMITED TO, THE \* IMPLIED WARRANTIES OF MERCHANTABILITY AND FITNESS FOR A PARTICULAR \* PURPOSE ARE DISCLAIMED. IN NO EVENT SHALL THE OpenSSL PROJECT OR \* ITS CONTRIBUTORS BE LIABLE FOR ANY DIRECT, INDIRECT, INCIDENTAL, \* SPECIAL, EXEMPLARY, OR CONSEQUENTIAL DAMAGES (INCLUDING, BUT

\* NOT LIMITED TO, PROCUREMENT OF SUBSTITUTE GOODS OR SERVICES;

\* LOSS OF USE, DATA, OR PROFITS; OR BUSINESS INTERRUPTION)

\* HOWEVER CAUSED AND ON ANY THEORY OF LIABILITY, WHETHER IN CONTRACT,

\* STRICT LIABILITY, OR TORT (INCLUDING NEGLIGENCE OR OTHERWISE)

\* ARISING IN ANY WAY OUT OF THE USE OF THIS SOFTWARE, EVEN IF ADVISED

\* OF THE POSSIBILITY OF SUCH DAMAGE.

\* ====================================================================

\*

\* This product includes cryptographic software written by Eric Young

- \* (eay@cryptsoft.com). This product includes software written by Tim
- \* Hudson (tjh@cryptsoft.com).
- \* \*/

#### **Original SSLeay License**

- /\* Copyright (C) 1995-1998 Eric Young (eay@cryptsoft.com)
- \* All rights reserved.

-----------------------

- \*
- \* This package is an SSL implementation written
- \* by Eric Young (eay@cryptsoft.com).
- \* The implementation was written so as to conform with Netscapes SSL.
- \*
- \* This library is free for commercial and non-commercial use as long as
- \* the following conditions are adhered to. The following conditions
- \* apply to all code found in this distribution, be it the RC4, RSA,
- \* lhash, DES, etc., code; not just the SSL code. The SSL documentation
- \* included with this distribution is covered by the same copyright terms
- \* except that the holder is Tim Hudson (tjh@cryptsoft.com).
- \*
- \* Copyright remains Eric Young's, and as such any Copyright notices in
- \* the code are not to be removed.
- \* If this package is used in a product, Eric Young should be given attribution
- \* as the author of the parts of the library used.
- \* This can be in the form of a textual message at program startup or
- \* in documentation (online or textual) provided with the package.
- \*

\* Redistribution and use in source and binary forms, with or without

- \* modification, are permitted provided that the following conditions
- \* are met:
- \* 1. Redistributions of source code must retain the copyright
- \* notice, this list of conditions and the following disclaimer.
- \* 2. Redistributions in binary form must reproduce the above copyright
- \* notice, this list of conditions and the following disclaimer in the
- \* documentation and/or other materials provided with the distribution.
- \* 3. All advertising materials mentioning features or use of this software
- \* must display the following acknowledgement:
- \* "This product includes cryptographic software written by
- \* Eric Young (eay@cryptsoft.com)"
- \* The word 'cryptographic' can be left out if the routines from the library
- \* being used are not cryptographic related :-).

\* 4. If you include any Windows specific code (or a derivative thereof) from

\* the apps directory (application code) you must include an acknowledgement:

\* "This product includes software written by Tim Hudson (tjh@cryptsoft.com)"

\*

\* THIS SOFTWARE IS PROVIDED BY ERIC YOUNG ``AS IS'' AND

\* ANY EXPRESS OR IMPLIED WARRANTIES, INCLUDING, BUT NOT LIMITED TO, THE

\* IMPLIED WARRANTIES OF MERCHANTABILITY AND FITNESS FOR A PARTICULAR PURPOSE

\* ARE DISCLAIMED. IN NO EVENT SHALL THE AUTHOR OR CONTRIBUTORS BE LIABLE

\* FOR ANY DIRECT, INDIRECT, INCIDENTAL, SPECIAL, EXEMPLARY, OR CONSEQUENTIAL

\* DAMAGES (INCLUDING, BUT NOT LIMITED TO, PROCUREMENT OF SUBSTITUTE GOODS

\* OR SERVICES; LOSS OF USE, DATA, OR PROFITS; OR BUSINESS INTERRUPTION)

\* HOWEVER CAUSED AND ON ANY THEORY OF LIABILITY, WHETHER IN CONTRACT, STRICT

\* LIABILITY, OR TORT (INCLUDING NEGLIGENCE OR OTHERWISE) ARISING IN ANY WAY

\* OUT OF THE USE OF THIS SOFTWARE, EVEN IF ADVISED OF THE POSSIBILITY OF

\* SUCH DAMAGE.

\*

\* The licence and distribution terms for any publicly available version or

\* derivative of this code cannot be changed. i.e. this code cannot simply be

\* copied and put under another distribution licence

\* [including the GNU Public Licence.]

\*/

# **Index**

### **Symbols and Numbers**

50 Ω [protection, 112](#page-133-0)

### **A**

[About, 25](#page-46-0) [Accessories](#page-22-0), [1](#page-22-0) [ACD3000, 3](#page-24-0) Acquire button, [39](#page-60-0), [60](#page-81-0), [62](#page-83-0), [103](#page-124-0) [Acquisition](#page-80-0) [input channels and](#page-80-0) [digitizers, 59](#page-80-0) [modes defined](#page-83-0), [62](#page-83-0) [readout](#page-66-0), [45](#page-66-0) [sampling](#page-80-0), [59](#page-80-0) [Act on event](#page-86-0), [65](#page-86-0) [Adapter](#page-24-0) [TEK-USB-488](#page-24-0), [3](#page-24-0) TPA-BNC, [3](#page-24-0), [8](#page-29-0) TPA-N-VPI, [3](#page-24-0), [8](#page-29-0) [Adding waveform, 103](#page-124-0) [Adjacent channel power ratio](#page-154-0) [measurement](#page-154-0), [133](#page-154-0) [Advanced math](#page-166-0), [145](#page-166-0) [AFG button](#page-60-0), [39](#page-60-0) [Altitude](#page-27-0), [6](#page-27-0) Ampl button, [41,](#page-62-0) [85](#page-106-0) [Amplitude measurement](#page-147-0), [126](#page-147-0) [Annotating the screen](#page-136-0), [115](#page-136-0) [Application module, 36](#page-57-0) Application modules, [14](#page-35-0), [191](#page-212-0) [30-day free trial, 14](#page-35-0) [license transfers](#page-35-0), [14](#page-35-0) MDO3AERO, [3,](#page-24-0) [67](#page-88-0) MDO3AUDIO, [3,](#page-24-0) [67](#page-88-0) MDO3AUTO, [3](#page-24-0), [67](#page-88-0) MDO3COMP, [3](#page-24-0), [67](#page-88-0) MDO3EMBD, [3](#page-24-0), [67](#page-88-0) [MDO3FLEX](#page-88-0), [67](#page-88-0) [MDO3LMT](#page-24-0), [3](#page-24-0) MDO3PWR, [3,](#page-24-0) [67](#page-88-0) MDO3USB, [3,](#page-24-0) [67](#page-88-0) [Arbitrary function generator](#page-57-0) [button](#page-57-0), [36](#page-57-0) [display, 49](#page-70-0) [use](#page-206-0), [185](#page-206-0) [Area measurement](#page-148-0), [127](#page-148-0)

ARINC429, [xvi,](#page-21-0) [3](#page-24-0), [40](#page-61-0), [67,](#page-88-0) [68,](#page-89-0) [71,](#page-92-0) [95](#page-116-0), [154](#page-175-0), [191](#page-212-0) [bus trigger](#page-117-0), [96](#page-117-0) [Audio](#page-119-0) [bus trigger](#page-119-0), [98](#page-119-0) [Auto Level](#page-107-0), [86](#page-107-0) [Auto trigger mode, 89](#page-110-0) [Auto-magnify mode](#page-175-0), [154](#page-175-0) [Autoset](#page-79-0), [58](#page-79-0) [Video](#page-80-0), [59](#page-80-0) Autoset button, [11,](#page-32-0) [38,](#page-59-0) [43](#page-64-0), [54](#page-75-0), [58](#page-79-0) [Autoset disable, 58](#page-79-0) [Autoset undo, 58](#page-79-0) [Auxiliary readout, 47](#page-68-0) [Average acquisition mode, 62](#page-83-0) [Average detection type](#page-141-0), [120](#page-141-0) [Average trace](#page-139-0), [118](#page-139-0)

### **B**

[B trigger, 101](#page-122-0) [B/W button](#page-62-0), [41](#page-62-0) B1, B2, [67,](#page-88-0) [68,](#page-89-0) [95](#page-116-0) [Backlight intensity](#page-127-0), [106](#page-127-0) Bandwidth, [xvi,](#page-21-0) [110](#page-131-0) [resolution, 86](#page-107-0) [Baseline indicator](#page-107-0), [86](#page-107-0) [Baseline indicators](#page-68-0), [47](#page-68-0) [Before Installation](#page-22-0), [1](#page-22-0) Blackman-Harris FFT window, [88](#page-109-0), [145](#page-166-0) [Blue lines](#page-136-0), [115](#page-136-0) [BNC interface, 8](#page-29-0) [Burst Width measurement](#page-146-0), [125](#page-146-0) Bus button, [67,](#page-88-0) [68](#page-89-0), [95](#page-116-0) display, [48,](#page-69-0) [70](#page-91-0) menu, [40](#page-61-0), [68](#page-89-0) [positioning and labeling](#page-134-0), [113](#page-134-0) [setup](#page-89-0), [68](#page-89-0) [Bus and Waveforms display](#page-101-0) [show physical layer bus](#page-101-0) [activity](#page-101-0), [80](#page-101-0) [Bus button, 39](#page-60-0) Bus [trigger, defined](#page-116-0), [95](#page-116-0) Buses, [67](#page-88-0), [95](#page-116-0) [cursor readout](#page-158-0), [137](#page-158-0) Button Acquire, [39](#page-60-0), [60](#page-81-0), [62](#page-83-0), [103](#page-124-0)

[AFG](#page-60-0), [39](#page-60-0) Ampl, [41](#page-62-0), [85](#page-106-0) [Arbitrary function generator, 36](#page-57-0) Autoset, [11,](#page-32-0) [38,](#page-59-0) [43,](#page-64-0) [54](#page-75-0), [58](#page-79-0) [B/W, 41](#page-62-0) B1, B2, [40,](#page-61-0) [67](#page-88-0), [68](#page-89-0), [95](#page-116-0) bus, [67,](#page-88-0) [68,](#page-89-0) [95](#page-116-0) [Bus](#page-60-0), [39](#page-60-0) [BW, 87](#page-108-0) [Channel, 39](#page-60-0) Cursors, [41](#page-62-0), [134](#page-155-0) D15 - D0, [44](#page-65-0), [83](#page-104-0) Default Setup, [39,](#page-60-0) [44](#page-65-0), [54,](#page-75-0) [57](#page-78-0) Fine, [38,](#page-59-0) [41,](#page-62-0) [43](#page-64-0) Force Trig, [43](#page-64-0), [89](#page-110-0) Freq/Span, [41](#page-62-0), [84](#page-105-0) hard copy, [44](#page-65-0), [180](#page-201-0) Intensity, [42,](#page-63-0) [107](#page-128-0) M, [40,](#page-61-0) [141](#page-162-0), [142](#page-163-0) [Markers, 41](#page-62-0) Math, [39,](#page-60-0) [40,](#page-61-0) [141](#page-162-0), [142](#page-163-0) Measure, [38,](#page-59-0) [124,](#page-145-0) [129](#page-150-0), [130](#page-151-0) [Menu Off](#page-65-0), [44](#page-65-0) [Next](#page-63-0), [42](#page-63-0) Play-pause, [42,](#page-63-0) [150](#page-171-0) [Previous](#page-63-0), [42](#page-63-0) [Print](#page-65-0), [44](#page-65-0) [printer, 180](#page-201-0) Ref, [40](#page-61-0), [146,](#page-167-0) [147](#page-168-0), [167](#page-188-0) [Reference](#page-60-0), [39](#page-60-0) RF, [22,](#page-43-0) [41,](#page-62-0) [48,](#page-69-0) [117](#page-138-0) Run/Stop, [43,](#page-64-0) [64,](#page-85-0) [102](#page-123-0) Save / Recall, [39](#page-60-0), [44](#page-65-0), [164](#page-185-0) Search, [38,](#page-59-0) [152](#page-173-0) [Select](#page-62-0), [41](#page-62-0) Set / Clear Mark, [42](#page-63-0), [151](#page-172-0) Set to 50%, [43](#page-64-0), [91](#page-112-0) Single, [43](#page-64-0), [102](#page-123-0) [Span](#page-106-0), [85](#page-106-0) [Test](#page-59-0), [38](#page-59-0) [Trigger level](#page-64-0), [43](#page-64-0) [Trigger menu](#page-113-0), [92](#page-113-0) [Trigger Menu](#page-60-0), [39](#page-60-0) Utility, [18](#page-39-0), [20,](#page-41-0) [21](#page-42-0), [39,](#page-60-0) [105](#page-126-0), [106](#page-127-0), [115,](#page-136-0) [116](#page-137-0), [173](#page-194-0) [Vertical](#page-60-0), [39](#page-60-0) [Zoom](#page-63-0), [42](#page-63-0) BW [button, 87](#page-108-0)

[byte matching](#page-120-0), [99](#page-120-0)

## **C**

Calibration, [21,](#page-42-0) [22](#page-43-0) [Calibration certificate](#page-22-0), [1](#page-22-0) CAN, [40](#page-61-0), [67](#page-88-0), [95](#page-116-0) [bus trigger,](#page-118-0) [97](#page-118-0) CAN FD, [40,](#page-61-0) [67,](#page-88-0) [95](#page-116-0) [bus trigger, 97](#page-118-0) [Case](#page-25-0) [hard transit](#page-25-0), [4](#page-25-0) [soft transit, 3](#page-24-0) [Center frequency, 85](#page-106-0) [Channel](#page-68-0) [readout, 47](#page-68-0) [vertical menu, 109](#page-130-0) [Channel button, 39](#page-60-0) [Channel power measurement](#page-154-0), [133](#page-154-0) [Cleaning](#page-28-0), [7](#page-28-0) Clearance, 6 [Clearance, MDO3000](#page-26-0), [5](#page-26-0) Communications, [26](#page-47-0), [29](#page-50-0), [32](#page-53-0) [Compensate](#page-34-0) [non-TPP0250, non-TPP500B or](#page-34-0) [non-TPP1000 probe, 13](#page-34-0) [signal path, 21](#page-42-0) [TPP0250, TPP500B or](#page-32-0) [TPP1000](#page-32-0) probe, [11](#page-32-0) [Confidential data](#page-201-0), [180](#page-201-0) **[Connecting](#page-56-0)** [a USB keyboard, 35](#page-56-0) [to a PC, 26](#page-47-0) [Your oscilloscope](#page-47-0), [26](#page-47-0) Connectivity, [1,](#page-22-0) [26,](#page-47-0) [29](#page-50-0), [32](#page-53-0) **[Connectors](#page-73-0)** [front panel, 52](#page-73-0) [rear-panel](#page-74-0), [53](#page-74-0) [side-panel, 52](#page-73-0) [Controls](#page-57-0), [36](#page-57-0) Copy [a drive, directory, or](#page-192-0) file, [171](#page-192-0) [Coupling](#page-130-0), [109](#page-130-0) [Coupling, trigger](#page-111-0), [90](#page-111-0) [Cover](#page-24-0) [front](#page-24-0), [3](#page-24-0) [Create new folder, 171](#page-192-0) [Cross Hair graticule style](#page-127-0), [106](#page-127-0) Cursor readout, [46](#page-67-0), [137](#page-158-0)

[Cursors](#page-155-0), [134](#page-155-0) button, [41](#page-62-0), [134](#page-155-0) [linking](#page-156-0), [135](#page-156-0) [measurements](#page-155-0), [134](#page-155-0) [menu](#page-155-0), [134](#page-155-0) [XY, 138](#page-159-0) [Cycle Area measurement](#page-148-0), [127](#page-148-0) [Cycle Mean measurement, 127](#page-148-0) [Cycle RMS measurement](#page-148-0), [127](#page-148-0)

### **D**

D15 - D0 button, [44,](#page-65-0) [83](#page-104-0) [Date and time, changing](#page-41-0), [20](#page-41-0) Default Setup, [57](#page-78-0), [170](#page-191-0) button, [44](#page-65-0), [54](#page-75-0), [57](#page-78-0) [menu](#page-65-0), [44](#page-65-0) [Undo](#page-78-0), [57](#page-78-0) [Default Setup button, 39](#page-60-0) [Delay measurement](#page-146-0), [125](#page-146-0) [Delay time, 64](#page-85-0) [Delayed trigger, 100](#page-121-0) [Delete directory or](#page-192-0) file, [171](#page-192-0) [Depth, MDO3000, 5](#page-26-0) [Deskew, 111](#page-132-0) [Detection types, 119](#page-140-0) [Digital channels, 115](#page-136-0) [Baseline indicators, 47](#page-68-0) [Group icon](#page-69-0), [48](#page-69-0) [scaling, positioning, grouping,](#page-134-0) [and labeling](#page-134-0), [113](#page-134-0) [setup,](#page-102-0) [81](#page-102-0) [Digital Voltmeter](#page-72-0) [display](#page-72-0), [51](#page-72-0) [use](#page-154-0), [133](#page-154-0) [Disable Autoset](#page-79-0), [58](#page-79-0) **[Display](#page-69-0)** [frequency domain](#page-69-0), [48](#page-69-0) [information](#page-66-0), [45](#page-66-0) [persistence, 103](#page-124-0) [style, 103](#page-124-0) [XY, 104](#page-125-0) [Displaying, reference](#page-188-0) [waveforms](#page-188-0), [167](#page-188-0) Drivers, [26](#page-47-0), [29](#page-50-0) [Dual waveform math](#page-162-0), [141](#page-162-0) [DVM](#page-72-0) [display](#page-72-0), [51](#page-72-0) [use](#page-154-0), [133](#page-154-0)

### **E**

[E-mail printing](#page-198-0), [177](#page-198-0)

[e\\*Scope, 29](#page-50-0) [Edge trigger, defined, 93](#page-114-0) [Edges](#page-136-0) [Fuzzy, 115](#page-136-0) [White, 115](#page-136-0) [Envelope acquisition mode](#page-83-0), [62](#page-83-0) [Erase setup and ref memory](#page-201-0), [180](#page-201-0) Ethernet, [28](#page-49-0), [29](#page-50-0), [30](#page-51-0) [printing, 175](#page-196-0) [Event Table](#page-91-0), [70](#page-91-0) [Display, 70](#page-91-0) [Save, 70](#page-91-0) Excel, [26](#page-47-0), [29](#page-50-0) [Excursion,](#page-143-0) [122](#page-143-0) [Expansion point](#page-81-0), [60](#page-81-0) [Expansion point icon, 45](#page-66-0)

## **F**

[Factory calibration](#page-43-0), [22](#page-43-0) [Fall Time measurement, 125](#page-146-0) [Falling Edge Count](#page-148-0) [measurement](#page-148-0), [127](#page-148-0) [FastAcq, 60](#page-81-0) FFT Blackman-Harris, [88,](#page-109-0) [145](#page-166-0) [controls, 142](#page-163-0) [Flat-Top](#page-109-0), [88](#page-109-0) Hamming, [88](#page-109-0), [144](#page-165-0) Hanning, [88,](#page-109-0) [145](#page-166-0) [Kaiser](#page-109-0), [88](#page-109-0) Rectangular, [88](#page-109-0), [144](#page-165-0) [File format, 165](#page-186-0) [Instrument Specific File Format](#page-188-0) [\(ISF\)](#page-188-0), [167](#page-188-0) TIQ, 165 [File names](#page-183-0), [162](#page-183-0) File system, [162,](#page-183-0) [167](#page-188-0) Fine button, [38](#page-59-0), [41](#page-62-0), [43](#page-64-0) [Firmware](#page-44-0) [upgrade, 23](#page-44-0) [version](#page-46-0), [25](#page-46-0) [firmware.img](#page-44-0) file, [23](#page-44-0) [Flash drive](#page-50-0), [29](#page-50-0) [Flat-Top FFT window, 88](#page-109-0) FlexRay, [40,](#page-61-0) [67,](#page-88-0) [95](#page-116-0) bus [trigger, 98](#page-119-0) Force Trig button, [43,](#page-64-0) [89](#page-110-0) [Format a drive](#page-192-0), [171](#page-192-0) [Frame graticule style](#page-127-0), [106](#page-127-0) Freq/Span button, [41,](#page-62-0) [84](#page-105-0) [Frequency Domain](#page-62-0) [menu](#page-62-0), [41](#page-62-0)

[Frequency domain display](#page-69-0), [48](#page-69-0) [Frequency domain markers](#page-142-0), [121](#page-142-0) [automatic, 122](#page-143-0) [manual](#page-144-0), [123](#page-144-0) [Frequency Domain menu](#page-43-0), [22](#page-43-0) [Frequency measurement](#page-146-0), [125](#page-146-0) [Frequency, center, 85](#page-106-0) [Frequency, Source](#page-26-0) [MDO3000, 5](#page-26-0) [Front cover, 3](#page-24-0) [Front panel,](#page-57-0) [36](#page-57-0) [front panel connectors, 52](#page-73-0) [front panel overlay](#page-40-0), [19](#page-40-0) [Full graticule style](#page-127-0), [106](#page-127-0) [Function Generator](#page-206-0), [185](#page-206-0) [Functional check, 10](#page-31-0) [Fuzzy edges, 115](#page-136-0)

# **G**

[Gating](#page-149-0), [128](#page-149-0) [GPIB, 27](#page-48-0) [GPIB address](#page-49-0), [28](#page-49-0) **[Graticule](#page-127-0)** [Cross Hair](#page-127-0), [106](#page-127-0) [Frame, 106](#page-127-0) [Full](#page-127-0), [106](#page-127-0) [Grid, 106](#page-127-0) [intensity](#page-128-0), [107](#page-128-0) [IRE, 106](#page-127-0) [mV, 106](#page-127-0) [Solid](#page-127-0), [106](#page-127-0) [styles](#page-126-0), [105](#page-126-0) [Green lines](#page-136-0), [115](#page-136-0) [Grid graticule style](#page-127-0), [106](#page-127-0) [Ground](#page-30-0), [9](#page-30-0) [lead, 14](#page-35-0) [strap](#page-30-0), [9](#page-30-0) [strap connector, 52](#page-73-0) [Ground strap](#page-57-0), [36](#page-57-0) [Ground yourself to discharge](#page-30-0) [static](#page-30-0), [9](#page-30-0) [Group icon, 48](#page-69-0) [Grouping channels](#page-103-0), [82](#page-103-0) [digital, 113](#page-134-0)

### **H**

Hamming FFT window, [88](#page-109-0), [144](#page-165-0) Hanning FFT window, [88,](#page-109-0) [145](#page-166-0) [Hard copy](#page-65-0) [button](#page-65-0), [44](#page-65-0) [printing](#page-193-0), [172](#page-193-0)

[HCTEK4321 transit hard case, 4](#page-25-0) [Height, MDO3000](#page-26-0), [5](#page-26-0) [Hi Res acquisition mode](#page-83-0), [62](#page-83-0) [High measurement, 126](#page-147-0) [High-low indicators, 47](#page-68-0) [Histogram \(waveform\)](#page-161-0) [reset the count, 140](#page-161-0) [setup](#page-159-0), [138](#page-159-0) [Histogram measurements](#page-149-0), [128](#page-149-0) [Hits in Box measurement](#page-149-0), [128](#page-149-0) [Holdoff, trigger](#page-111-0), [90](#page-111-0) [Horizontal delay](#page-111-0), [90](#page-111-0) [Horizontal lines](#page-136-0) [Green and blue](#page-136-0), [115](#page-136-0) Horizontal position, [43](#page-64-0), [60](#page-81-0), [90](#page-111-0), [91](#page-112-0), [108,](#page-129-0) [144](#page-165-0) [and math waveforms, 142](#page-163-0) [defined](#page-76-0), [55](#page-76-0) [readout](#page-68-0), [47](#page-68-0) Horizontal scale, [43](#page-64-0), [108](#page-129-0), [144](#page-165-0) [and math waveforms, 142](#page-163-0) [defined](#page-76-0), [55](#page-76-0) [readout](#page-68-0), [47](#page-68-0) [How to](#page-32-0) [calibrate a TPP0250, TPP0500](#page-32-0) [or TPP1000 voltage](#page-32-0) [probe](#page-32-0), [11](#page-32-0) [compensate a non-TPP0250,](#page-34-0) [non-TPP0500B or](#page-34-0) [non-TPP1000 voltage](#page-34-0) [probe](#page-34-0), [13](#page-34-0) [compensate the signal path](#page-42-0), [21](#page-42-0) [connect probes and](#page-28-0) [adapters](#page-28-0), [7](#page-28-0) [connect to a computer, 26](#page-47-0) [erase memory, 180](#page-201-0) [label channels and buses, 55](#page-76-0) [manage long record length](#page-170-0) [waveforms, 149](#page-170-0) [perform a functional check](#page-31-0), [10](#page-31-0) power [off the oscilloscope, 10](#page-31-0) [power on the oscilloscope, 9](#page-30-0) [print a hard copy, 172](#page-193-0) [print via e-mail](#page-198-0), [177](#page-198-0) [recall setups, 168](#page-189-0) [recall waveforms, 164](#page-185-0) save [screen images](#page-185-0), [164](#page-185-0) [save setups](#page-189-0), [168](#page-189-0) [save waveforms, 164](#page-185-0) [search through and add marks](#page-172-0) [to waveforms](#page-172-0), [151](#page-172-0) [select a trigger](#page-114-0), [93](#page-114-0)

[select automatic](#page-146-0) [measurements,](#page-146-0) [125](#page-146-0) [setup a waveform](#page-159-0) [histogram](#page-159-0), [138](#page-159-0) [setup analog channels, 54](#page-75-0) [setup bus parameters, 68](#page-89-0) [setup digital channels](#page-102-0), [81](#page-102-0) [setup input parameters](#page-130-0), [109](#page-130-0) [setup VISA communica](#page-47-0)[tions, 26](#page-47-0) [take an automatic measurement](#page-153-0) [in the frequency](#page-153-0) [domain](#page-153-0), [132](#page-153-0) [take an automatic measurement](#page-145-0) [in the time domain, 124](#page-145-0) [take digital voltameter](#page-154-0) [measurements, 133](#page-154-0) [take manual measurements](#page-155-0) [with cursors](#page-155-0), [134](#page-155-0) [trigger on](#page-116-0) buses, [95](#page-116-0) [upgrade the](#page-44-0) firmware, [23](#page-44-0) [use a sequential trigger, 100](#page-121-0) [use a socket server, 32](#page-53-0) [use Act on Event, 65](#page-86-0) [use e\\*Scope](#page-50-0), [29](#page-50-0) [use MagniVu](#page-104-0), [83](#page-104-0) [use Wave Inspector, 149](#page-170-0) **[Humidity](#page-28-0)** [P6316](#page-28-0), [7](#page-28-0)

### **I**

I2C, [40](#page-61-0), [67,](#page-88-0) [95](#page-116-0) I2S, [40](#page-61-0), [67](#page-88-0), [95](#page-116-0) [Icon](#page-66-0) [Expansion point, 45](#page-66-0) [Security, 46](#page-67-0) [Trigger level](#page-67-0), [46](#page-67-0) [Trigger position, 45](#page-66-0) Image orientation, [165,](#page-186-0) [173](#page-194-0) [Impedance, 109](#page-130-0) [Indicator](#page-107-0) [baseline, 86](#page-107-0) [trace, 119](#page-140-0) [Indicator, waveform baseline](#page-69-0), [48](#page-69-0) [Infinite persistence, 104](#page-125-0) Ink Saver, [165,](#page-186-0) [174](#page-195-0) Inner knob, [42,](#page-63-0) [142](#page-163-0) [Input capacitance, P6316](#page-27-0), [6](#page-27-0) [Input resistance, P6316, 6](#page-27-0) [Instrument Specific File Format](#page-188-0) [\(ISF\), 167](#page-188-0)

[Intensity](#page-63-0) [button, 42](#page-63-0) [Intensity button, 107](#page-128-0) [Invert](#page-130-0), [109](#page-130-0) [IRE graticule, 106](#page-127-0) [ISF format](#page-188-0), [167](#page-188-0)

## **K**

[Kaiser FFT window](#page-109-0), [88](#page-109-0) [Keyboard](#page-56-0) [Connection](#page-56-0), [35](#page-56-0) [Key layout style, 35](#page-56-0) [language, 18](#page-39-0) [Keypad, 36](#page-57-0) Knob inner, [42,](#page-63-0) [142](#page-163-0) Multipurpose, [20](#page-41-0), [38](#page-59-0), [41](#page-62-0), [61](#page-82-0), [62,](#page-83-0) [167](#page-188-0) [outer](#page-63-0), [42](#page-63-0) pan, [42,](#page-63-0) [150](#page-171-0), [151](#page-172-0) [Trigger level, 91](#page-112-0) Vertical [position](#page-76-0), [55](#page-76-0) [Vertical Position](#page-60-0), [39](#page-60-0) [Vertical scale](#page-76-0), [55](#page-76-0) zoom, [42](#page-63-0), [142,](#page-163-0) [149](#page-170-0)

### **L**

[Label bus, 113](#page-134-0) LabVIEW SignalExpress, [26,](#page-47-0) [29](#page-50-0) Landscape, [165,](#page-186-0) [173](#page-194-0) [Language](#page-39-0) [change, 18](#page-39-0) [overlay](#page-40-0), [19](#page-40-0) Left Justified (LJ), [40,](#page-61-0) [67,](#page-88-0) [95](#page-116-0) [Level, trigger](#page-112-0), [91](#page-112-0) [License transfers for application](#page-35-0) [modules, 14](#page-35-0) [Limit testing, 155](#page-176-0) LIN, [40,](#page-61-0) [67,](#page-88-0) [95](#page-116-0) [bus trigger, 97](#page-118-0) [Linked cursors](#page-156-0), [135](#page-156-0) [Lock, standard laptop, 8](#page-29-0) [Logic probe, 2](#page-23-0) [interface](#page-29-0), [8](#page-29-0) [Logic trigger, defined](#page-115-0), [94](#page-115-0) [Long record length](#page-170-0) [management, 149](#page-170-0) Low [measurement](#page-147-0), [126](#page-147-0) [Low resolution message](#page-145-0), [124](#page-145-0) [LXI](#page-51-0), [30](#page-51-0)

### **M**

M button, [40](#page-61-0), [141,](#page-162-0) [142](#page-163-0) [MagniVu, 83](#page-104-0) [MagniVu readout](#page-68-0), [47](#page-68-0) [Main trigger](#page-121-0), [100](#page-121-0) [Mark, 151](#page-172-0) Markers, [121,](#page-142-0) [122](#page-143-0) [threshold and excursion, 122](#page-143-0) [Markers button, 41](#page-62-0) [Mask testing](#page-176-0), [155](#page-176-0) [Math](#page-166-0) [Advanced](#page-166-0), [145](#page-166-0) button, [40](#page-61-0), [141,](#page-162-0) [142](#page-163-0) [Dual waveform, 141](#page-162-0) [FFT, 142](#page-163-0) [menu](#page-61-0), [40](#page-61-0) [spectrum, 146](#page-167-0) [waveforms](#page-162-0), [141](#page-162-0) [Math button](#page-60-0), [39](#page-60-0) [Max hold trace](#page-139-0), [118](#page-139-0) Max measurement, [126,](#page-147-0) [128](#page-149-0) [Maximum nondestructive input](#page-27-0) [signal, P6316, 6](#page-27-0) [Maximum signal swing, P6316, 6](#page-27-0) [MD03AERO, 191](#page-212-0) MDO3AERO, [3,](#page-24-0) [67](#page-88-0) MDO3AUDIO, [3](#page-24-0), [67](#page-88-0), [191](#page-212-0) MDO3AUTO, [3,](#page-24-0) [67,](#page-88-0) [191](#page-212-0) MDO3COMP, [3,](#page-24-0) [67,](#page-88-0) [191](#page-212-0) MDO3EMBD, [3,](#page-24-0) [67,](#page-88-0) [191](#page-212-0) MDO3FLEX, [67](#page-88-0), [191](#page-212-0) MDO3LMT, [3,](#page-24-0) [155](#page-176-0), [191](#page-212-0) MDO3PWR, [3](#page-24-0), [67](#page-88-0), [160,](#page-181-0) [192](#page-213-0) MDO3USB, [3](#page-24-0), [67](#page-88-0), [192](#page-213-0) Mean measurement, [127,](#page-148-0) [128](#page-149-0) Measure button, [38](#page-59-0), [124](#page-145-0), [129,](#page-150-0) [130](#page-151-0) [Measurement](#page-154-0) [adjacent channel power](#page-154-0) [ratio, 133](#page-154-0) [channel power](#page-154-0), [133](#page-154-0) [occupied bandwidth](#page-154-0), [133](#page-154-0) [Measurement menu, 38](#page-59-0) **[Measurements](#page-145-0)** [automatic](#page-145-0), [124](#page-145-0) [cursor, 134](#page-155-0) [defined, 125](#page-146-0) [DVM](#page-154-0), [133](#page-154-0) [frequency domain](#page-153-0), [132](#page-153-0) [histogram, 128](#page-149-0) [power](#page-181-0), [160](#page-181-0) [reference levels, 131](#page-152-0) [snapshot](#page-151-0), [130](#page-151-0) [statistics](#page-150-0), [129](#page-150-0)

[Median measurement](#page-149-0), [128](#page-149-0) [Memory, erasure of, 180](#page-201-0) [Menu](#page-57-0), [36](#page-57-0) Bus, [40](#page-61-0), [68](#page-89-0) [buttons, 38](#page-59-0) [Cursors, 134](#page-155-0) [Default Setup, 44](#page-65-0) Frequency Domain, [22,](#page-43-0) [41](#page-62-0) [Math](#page-61-0), [40](#page-61-0) [Measurement](#page-59-0), [38](#page-59-0) Reference, [40](#page-61-0), [147,](#page-168-0) [148](#page-169-0) Save / Recall, [39,](#page-60-0) [44,](#page-65-0) [164](#page-185-0) Trigger, [92](#page-113-0), [100](#page-121-0) Utility, [19,](#page-40-0) [20](#page-41-0), [39](#page-60-0), [44,](#page-65-0) [105](#page-126-0), [116,](#page-137-0) [117](#page-138-0), [173](#page-194-0) Vertical, [39](#page-60-0), [109](#page-130-0) [Menu Off button](#page-65-0), [44](#page-65-0) [Microsoft](#page-50-0) [Excel, 29](#page-50-0) [Word](#page-50-0), [29](#page-50-0) MIL-STD-1553, [40,](#page-61-0) [67,](#page-88-0) [95](#page-116-0) [bus trigger, 98](#page-119-0) [data value matching, 99](#page-120-0) [Min hold trace, 118](#page-139-0) Min measurement, [126,](#page-147-0) [128](#page-149-0) [Mode, roll](#page-85-0), [64](#page-85-0) [Monitor](#page-103-0), [82](#page-103-0) [Mount or unmount a networked](#page-192-0) [drive, 171](#page-192-0) [Multiple transition detection](#page-136-0), [115](#page-136-0) Multipurpose knob, [38](#page-59-0), [41](#page-62-0), [61](#page-82-0), [62](#page-83-0), [167](#page-188-0) [mV graticule, 106](#page-127-0)

### **N**

[N-connector RF input](#page-57-0), [36](#page-57-0) [Negative Duty Cycle](#page-146-0) [measurement](#page-146-0), [125](#page-146-0) [Negative Overshoot](#page-147-0) [measurement](#page-147-0), [126](#page-147-0) [Negative Pulse Count](#page-148-0) [measurement](#page-148-0), [127](#page-148-0) [Negative Pulse Width](#page-146-0) [measurement](#page-146-0), [125](#page-146-0) [Network printing](#page-196-0), [175](#page-196-0) [Networked drives, mounting and](#page-192-0) [unmounting, 171](#page-192-0) [NEX-HD2HEADER](#page-24-0), [3](#page-24-0) [Next button](#page-63-0), [42](#page-63-0) [Normal trace](#page-139-0), [118](#page-139-0) [Normal trigger mode, 89](#page-110-0)

## **O**

[Occupied bandwidth](#page-154-0) [measurement](#page-154-0), [133](#page-154-0) [Offset and position, 112](#page-133-0) [Offset vertical](#page-131-0), [110](#page-131-0) OpenChoice Desktop, [1](#page-22-0), [26,](#page-47-0) [29](#page-50-0) [Operating specifications, 5](#page-26-0) [Option key, 15](#page-36-0) Orientation of the image, [165,](#page-186-0) [173](#page-194-0) [Outer knob](#page-63-0), [42](#page-63-0) [Overlay](#page-40-0), [19](#page-40-0)

## **P**

[P6316, 83](#page-104-0) [humidity, 7](#page-28-0) [input capacitance](#page-27-0), [6](#page-27-0) [input resistance, 6](#page-27-0) [logic probe, 2](#page-23-0) [maximum nondestructive input](#page-27-0) [signal, 6](#page-27-0) [maximum signal swing, 6](#page-27-0) [pollution degree, 6](#page-27-0) [probe ground leads](#page-102-0), [81](#page-102-0) [threshold accuracy](#page-27-0), [6](#page-27-0) [threshold range](#page-27-0), [6](#page-27-0) Pan, [149,](#page-170-0) [150](#page-171-0) knob, [42](#page-63-0), [150,](#page-171-0) [151](#page-172-0) Parallel bus, [67,](#page-88-0) [95](#page-116-0) trigger, [95](#page-116-0), [96](#page-117-0) [Pause](#page-171-0), [150](#page-171-0) [Peak detect acquisition mode](#page-83-0), [62](#page-83-0) [–Peak detection type](#page-141-0), [120](#page-141-0) [+Peak detection type](#page-140-0), [119](#page-140-0) [Peak Hits measurement, 128](#page-149-0) Peak-to-peak measurement, [126,](#page-147-0) [128](#page-149-0) [Period measurement](#page-146-0), [125](#page-146-0) **[Persistence](#page-124-0)** [display, 103](#page-124-0) [infinite, 104](#page-125-0) [variable, 104](#page-125-0) [Phase measurement, 125](#page-146-0) [Physical layer bus activity, 80](#page-101-0) PictBridge, [29,](#page-50-0) [172](#page-193-0) [Picture mode, 160](#page-181-0) [Play](#page-171-0), [150](#page-171-0) Play-pause button, [42](#page-63-0), [150](#page-171-0) [mode, 150](#page-171-0) [Pollution Degree](#page-27-0) [P6316, 6](#page-27-0) Portrait, [165,](#page-186-0) [173](#page-194-0)

[Position](#page-134-0) [bus, 113](#page-134-0) [digital channels](#page-134-0), [113](#page-134-0) Horizontal, [90,](#page-111-0) [91](#page-112-0), [108,](#page-129-0) [144](#page-165-0) [Vertical](#page-129-0), [108](#page-129-0) [Position and offset, 112](#page-133-0) [Positive Duty Cycle](#page-146-0) [measurement](#page-146-0), [125](#page-146-0) [Positive Overshoot](#page-147-0) [measurement](#page-147-0), [126](#page-147-0) [Positive Pulse Count](#page-148-0) [measurement](#page-148-0), [127](#page-148-0) [Positive Pulse Width](#page-146-0) [measurement](#page-146-0), [125](#page-146-0) Posttrigger, [89,](#page-110-0) [91](#page-112-0) [Pouch, probe and accessory](#page-23-0), [2](#page-23-0) [Power](#page-23-0) [cord](#page-23-0), [2](#page-23-0) [input](#page-74-0), [53](#page-74-0) [off](#page-31-0), [10](#page-31-0) [removing, 10](#page-31-0) [supply, 9](#page-30-0) [switch](#page-65-0), [44](#page-65-0) [Power measurements](#page-181-0), [160](#page-181-0) [Predefined math expressions](#page-162-0), [141](#page-162-0) Pretrigger, [89](#page-110-0), [91](#page-112-0) [Previous button](#page-63-0), [42](#page-63-0) [Print](#page-194-0), [173](#page-194-0) [E-mail](#page-198-0), [177](#page-198-0) [Ethernet](#page-196-0), [175](#page-196-0) [hard copy, 172](#page-193-0) [Print button](#page-65-0), [44](#page-65-0) [Probe](#page-23-0) [accessory](#page-23-0), [2](#page-23-0) [logic](#page-23-0), [2](#page-23-0) Probe Comp, [11](#page-32-0), [12](#page-33-0) [PROBE COMP](#page-57-0), [36](#page-57-0) PROBE [COMP connector](#page-73-0), [52](#page-73-0) [Probe compensation](#page-34-0) [non-TPP0250, non-TPP0500B](#page-34-0) [or non-TPP1000, 13](#page-34-0) [TPP0250, TPP0500B or](#page-32-0) [TPP1000, 11](#page-32-0) [Probe connector](#page-73-0) [analog, 52](#page-73-0) [logic](#page-73-0), [52](#page-73-0)

[Probes](#page-29-0) [BNC, 8](#page-29-0) [connecting, 7](#page-28-0) [ground lead, 14](#page-35-0) [logic](#page-29-0), [8](#page-29-0) [P6316](#page-226-0), [205](#page-226-0) [TEK-USB-488 Adapter](#page-24-0), [3](#page-24-0) TekVPI, [3](#page-24-0), [7](#page-28-0) TPA-BNC Adapter, [3](#page-24-0), [8](#page-29-0) TPP0250, [1](#page-22-0), [198](#page-219-0) TPP0500B, [1,](#page-22-0) [198](#page-219-0) TPP1000, [1](#page-22-0), [198](#page-219-0) [Pulse Width trigger, defined, 93](#page-114-0)

### **R**

[Rackmount, 3](#page-24-0) [RBW](#page-107-0), [86](#page-107-0) [Readout](#page-66-0) [Acquisition, 45](#page-66-0) [Auxiliary](#page-68-0), [47](#page-68-0) [Channel, 47](#page-68-0) Cursor, [46,](#page-67-0) [137](#page-158-0) [Horizontal position/scale](#page-68-0), [47](#page-68-0) [MagniVu](#page-68-0), [47](#page-68-0) [Record length/sampling](#page-67-0) [rate, 46](#page-67-0) [Timing resolution, 47](#page-68-0) Trigger, [46,](#page-67-0) [100](#page-121-0) [Trigger frequency](#page-137-0), [116](#page-137-0) [Trigger status](#page-67-0), [46](#page-67-0) [Real-time sampling, 59](#page-80-0) [Rear-panel connectors](#page-74-0), [53](#page-74-0) [Recalling](#page-189-0) [setups, 168](#page-189-0) [waveforms](#page-185-0), [164](#page-185-0) Record length, [xvi,](#page-21-0) [60](#page-81-0) [Record length/sampling rate](#page-67-0) [readout](#page-67-0), [46](#page-67-0) Rectangular FFT window, [88](#page-109-0), [144](#page-165-0) Ref button, [40,](#page-61-0) [146](#page-167-0), [147](#page-168-0), [167](#page-188-0) [Ref R, 167](#page-188-0) [Reference button](#page-60-0), [39](#page-60-0) [Reference level](#page-140-0), [119](#page-140-0) [Reference levels, 131](#page-152-0) Reference menu, [40](#page-61-0), [147,](#page-168-0) [148](#page-169-0) [Reference waveforms](#page-168-0), [147](#page-168-0) [displaying, 167](#page-188-0) removing, [148](#page-169-0), [168](#page-189-0) [saving](#page-188-0), [167](#page-188-0) [saving 10 M waveforms, 148](#page-169-0) Removing reference waveforms, [148,](#page-169-0) [168](#page-189-0)

[Removing waveform, 103](#page-124-0) [Rename a drive,](#page-192-0) directory, or [file](#page-192-0), [171](#page-192-0) [Resolution bandwidth](#page-107-0), [86](#page-107-0) RF button, [22](#page-43-0), [41](#page-62-0), [48](#page-69-0), [117](#page-138-0) RF input connector, [36](#page-57-0), [52](#page-73-0) Right Justified (RJ), [40,](#page-61-0) [67](#page-88-0), [95](#page-116-0) [Rise Time measurement](#page-146-0), [125](#page-146-0) [Rise/Fall trigger, defined](#page-115-0), [94](#page-115-0) [Rising Edge Count](#page-148-0) [measurement, 127](#page-148-0) [RMS measurement, 127](#page-148-0) [Roll mode, 64](#page-85-0) [Rolling window data matching](#page-119-0), [98](#page-119-0) RS-232, [40,](#page-61-0) [67,](#page-88-0) [95](#page-116-0) [bus trigger, 97](#page-118-0) [cursor readout, 137](#page-158-0) [data value matching](#page-120-0), [99](#page-120-0) decoding, 74 RS-422, [40,](#page-61-0) [67](#page-88-0) RS-485, [40,](#page-61-0) [67](#page-88-0) Run/Stop button, [43,](#page-64-0) [64](#page-85-0), [102](#page-123-0) [Runt trigger, defined](#page-114-0), [93](#page-114-0)

### **S**

[Sample acquisition mode, 62](#page-83-0) [Sample detection type](#page-140-0), [119](#page-140-0) [Sample interval, 60](#page-81-0) [Sample rates](#page-21-0), [xvi](#page-21-0) [Sampling process, defined, 59](#page-80-0) [Sampling, real-time, 59](#page-80-0) Save / Recall menu, [39,](#page-60-0) [44,](#page-65-0) [164](#page-185-0) [Menu button, 39](#page-60-0) [Save button, 164](#page-185-0) [Save / Recall Save button](#page-65-0), [44](#page-65-0) [Saving](#page-188-0) [reference waveforms](#page-188-0), [167](#page-188-0) [screen images](#page-185-0), [164](#page-185-0) [setups, 168](#page-189-0) [waveforms](#page-185-0), [164](#page-185-0) [Saving and recalling](#page-183-0) [Information, 162](#page-183-0) [Scale](#page-134-0) [digital channels, 113](#page-134-0) Horizontal, [43](#page-64-0), [108](#page-129-0), [144](#page-165-0) [Vertical, 108](#page-129-0) [Screen annotations, 115](#page-136-0) [Search, 151](#page-172-0) Search button, [38](#page-59-0), [152](#page-173-0) [Search mark table, 152](#page-173-0) [Securing memory](#page-201-0), [180](#page-201-0)

[Security icon](#page-67-0), [46](#page-67-0) [Security lock,](#page-29-0) [8](#page-29-0) [Select button, 41](#page-62-0) [Selecting a keyboard key layout](#page-56-0) [style, 35](#page-56-0) [Sequence \(B Trigger\), defined](#page-114-0), [93](#page-114-0) [Sequential triggering](#page-121-0), [100](#page-121-0) [Serial bus, 67](#page-88-0) [trigger](#page-116-0), [95](#page-116-0) [Serial number](#page-38-0), [17](#page-38-0) Set / Clear Mark button, [42,](#page-63-0) [151](#page-172-0) Set to 50% button, [43,](#page-64-0) [91](#page-112-0) Setup default, [44,](#page-65-0) [54,](#page-75-0) [57,](#page-78-0) [170](#page-191-0) [Setup and Hold trigger, defined, 94](#page-115-0) [Side panel connector](#page-73-0), [52](#page-73-0) [Sigma1 measurement](#page-149-0), [128](#page-149-0) [Sigma2 measurement](#page-149-0), [128](#page-149-0) [Sigma3 measurement](#page-149-0), [128](#page-149-0) [Signal path compensation](#page-42-0), [21](#page-42-0) [Frequency domain, 22](#page-43-0) [Time and frequency](#page-42-0) [domains,](#page-42-0) [21](#page-42-0) Single button, [43](#page-64-0), [102](#page-123-0) Single sequence, [64,](#page-85-0) [102](#page-123-0) [Slope, trigger, 91](#page-112-0) SMTP, 66, [179](#page-200-0) [Snapshot](#page-151-0), [130](#page-151-0) [Socket server](#page-53-0), [32](#page-53-0) [Socket Server, 28](#page-49-0) Software drivers, [26,](#page-47-0) [29](#page-50-0) [Software, optional, 191](#page-212-0) [Solid graticule style, 106](#page-127-0) [Span button](#page-106-0), [85](#page-106-0) [SPC, 21](#page-42-0) **[Specifications](#page-26-0)** [operating](#page-26-0), [5](#page-26-0) power [supply](#page-30-0), [9](#page-30-0) [Spectrogram](#page-141-0) [display](#page-141-0), [120](#page-141-0) [Spectrum Math, 146](#page-167-0) [Spectrum traces, 118](#page-139-0) SPI, [40](#page-61-0), [67](#page-88-0), [95](#page-116-0) [bus trigger, 97](#page-118-0) [Standard Deviation](#page-149-0) [measurement, 128](#page-149-0) [Start an acquisition, 102](#page-123-0) [Statistics, 129](#page-150-0) [Stop an acquisition](#page-123-0), [102](#page-123-0) [Switch, power](#page-65-0), [44](#page-65-0)

### **T**

[Table](#page-173-0) [Search mark, 152](#page-173-0) [Table, Event](#page-91-0), [70](#page-91-0) TDM, [40,](#page-61-0) [67,](#page-88-0) [95](#page-116-0) TEK-USB-488 Adapter, [3](#page-24-0), [27,](#page-48-0) [28](#page-49-0) [TekSecure, 180](#page-201-0) [TekVPI, 7](#page-28-0) [probes, 3](#page-24-0) [Telnet, 34](#page-55-0) **[Temperature](#page-26-0)** [MDO3000](#page-26-0), [5](#page-26-0) [Termination](#page-130-0), [109](#page-130-0) [Test button](#page-59-0), [38](#page-59-0) [Threshold](#page-143-0), [122](#page-143-0) [accuracy, P6316, 6](#page-27-0) [range, P6316](#page-27-0), [6](#page-27-0) [Timeout trigger, defined](#page-114-0), [93](#page-114-0) [Timing resolution readout](#page-68-0), [47](#page-68-0) TIQ files, 165 [TotalOvershoot measurement](#page-147-0), [126](#page-147-0) TPA-BNC Adapter, [3,](#page-24-0) [8](#page-29-0) TPA-N-VPI Adapter, [3](#page-24-0), [8](#page-29-0) [TPP0250 probe, 1](#page-22-0) TPP0250, [TPP0500B or TPP1000](#page-32-0) [compensation, 11](#page-32-0) [TPP0500B probe, 1](#page-22-0) [TPP1000](#page-22-0) probe, [1](#page-22-0) **[Trace](#page-139-0)** [average](#page-139-0), [118](#page-139-0) [indicator, 119](#page-140-0) [max hold](#page-139-0), [118](#page-139-0) [min hold](#page-139-0), [118](#page-139-0) [normal, 118](#page-139-0) [Transit case](#page-25-0) [hard](#page-25-0), [4](#page-25-0) [soft](#page-24-0), [3](#page-24-0) [Transition trigger, defined](#page-115-0), [94](#page-115-0) **[Trigger](#page-117-0)** [ARINC429 bus, 96](#page-117-0) [Audio bus, 98](#page-119-0) [B trigger after delay time](#page-122-0), [101](#page-122-0) Bus, [defined, 95](#page-116-0) [buses, 95](#page-116-0) [byte matching](#page-120-0), [99](#page-120-0) [CAN bus](#page-118-0), [97](#page-118-0) [CAN FD bus](#page-118-0), [97](#page-118-0) [concepts, 89](#page-110-0) [coupling](#page-111-0), [90](#page-111-0) [data matching on a rolling](#page-119-0) [window](#page-119-0), [98](#page-119-0) [delayed, 100](#page-121-0) [Edge, defined, 93](#page-114-0)

[event, defined](#page-110-0), [89](#page-110-0) [FlexRay bus](#page-119-0), [98](#page-119-0) [forcing, 89](#page-110-0) [Frequency readout](#page-137-0), [116](#page-137-0) [holdoff, 90](#page-111-0) [level](#page-112-0), [91](#page-112-0) [level button](#page-64-0), [43](#page-64-0) [level icon, 46](#page-67-0) [level knob](#page-112-0), [91](#page-112-0) [LIN bus, 97](#page-118-0) [Logic, defined, 94](#page-115-0) menu, [92](#page-113-0), [100](#page-121-0) [MIL-STD-1553 bus, 98](#page-119-0) [MIL-STD-1553 data value](#page-120-0) [matching, 99](#page-120-0) modes, [89](#page-110-0), [92](#page-113-0) [Parallel bus](#page-117-0), [96](#page-117-0) [parallel bus data matching](#page-120-0), [99](#page-120-0) [parallel buses](#page-88-0), [67](#page-88-0) [point](#page-81-0), [60](#page-81-0) [position icon](#page-66-0), [45](#page-66-0) posttrigger, [89,](#page-110-0) [91](#page-112-0) pretrigger, [89](#page-110-0), [91](#page-112-0) [Pulse Width, defined, 93](#page-114-0) readout, [46](#page-67-0), [100](#page-121-0) [Rise/Fall, defined, 94](#page-115-0) [RS-232 bus, 97](#page-118-0) [RS-232 data value](#page-120-0) [matching, 99](#page-120-0) [Runt, defined](#page-114-0), [93](#page-114-0) [Sequence \(B Trigger\),](#page-114-0) [defined](#page-114-0), [93](#page-114-0) [sequential, 100](#page-121-0) [serial buses](#page-88-0), [67](#page-88-0) [Setup and Hold, defined](#page-115-0), [94](#page-115-0) [slope, 91](#page-112-0) [SPI bus](#page-118-0), [97](#page-118-0) [status readout](#page-67-0), [46](#page-67-0) [Timeout, defined](#page-114-0), [93](#page-114-0) [Trigger on B events, 101](#page-122-0) [USB bus, 98](#page-119-0) [Video, defined, 95](#page-116-0) [Trigger menu](#page-60-0) [button, 39](#page-60-0) [Trigger modes](#page-110-0) [Auto](#page-110-0), [89](#page-110-0)

[Trigger types, defined, 93](#page-114-0) [Triggering on Buses, 95](#page-116-0)

### **U**

UART, [40,](#page-61-0) [67](#page-88-0) [Undo](#page-79-0) [Autoset](#page-79-0), [58](#page-79-0) [Default Setup](#page-78-0), [57](#page-78-0) [Upgrading](#page-36-0) [bandwidth,](#page-36-0) [15](#page-36-0) [firmware, 23](#page-44-0) USB, [67,](#page-88-0) [95](#page-116-0), [162,](#page-183-0) [172](#page-193-0) [bus trigger](#page-119-0), [98](#page-119-0) [Device port](#page-74-0), [53](#page-74-0) [flash drive, 29](#page-50-0) [host ports, 44](#page-65-0) [User interface language, 18](#page-39-0) [User marks](#page-172-0), [151](#page-172-0) Utility button, [18](#page-39-0), [20](#page-41-0), [21,](#page-42-0) [39,](#page-60-0) [105,](#page-126-0) [106,](#page-127-0) [115,](#page-136-0) [116,](#page-137-0) [173](#page-194-0) Utility menu, [19,](#page-40-0) [20](#page-41-0), [39](#page-60-0), [44](#page-65-0), [105](#page-126-0), [116](#page-137-0), [117](#page-138-0)

## **V**

[Variable persistence](#page-125-0), [104](#page-125-0) Ventilation, 6 [Versatile Probe Interface](#page-28-0), [7](#page-28-0) Version, [firmware, 25](#page-46-0) **[Vertical](#page-60-0)** [button](#page-60-0), [39](#page-60-0) menu, [39](#page-60-0), [109](#page-130-0) [offset](#page-133-0), [112](#page-133-0) [Offset](#page-131-0), [110](#page-131-0) [position, 108](#page-129-0) [position and autoset, 59](#page-80-0) [position and offset](#page-133-0), [112](#page-133-0) Position knob, [39](#page-60-0), [55](#page-76-0) [scale](#page-129-0), [108](#page-129-0) [Scale knob](#page-76-0), [55](#page-76-0) [Video](#page-80-0) [Autoset](#page-80-0), [59](#page-80-0) [picture mode, 160](#page-181-0) [Tests](#page-180-0), [159](#page-180-0) [Video Out](#page-74-0) [port](#page-74-0), [53](#page-74-0)

[Video trigger, defined](#page-116-0), [95](#page-116-0) [View](#page-136-0) [digital channels](#page-136-0), [115](#page-136-0) [waveform record, 46](#page-67-0) [VISA, 26](#page-47-0) [Voltage, Source](#page-26-0) [MDO3000, 5](#page-26-0)

## **W**

[Wave Inspector](#page-170-0), [149](#page-170-0) [Waveform](#page-124-0) [adding, 103](#page-124-0) [baseline indicator](#page-69-0), [48](#page-69-0) [Count measurement, 128](#page-149-0) [display style](#page-124-0), [103](#page-124-0) histogram [measurements, 128](#page-149-0) [intensity](#page-128-0), [107](#page-128-0) pan, [149,](#page-170-0) [150](#page-171-0) [pause, 150](#page-171-0) [play](#page-171-0), [150](#page-171-0) [play-pause](#page-171-0), [150](#page-171-0) [record defined, 60](#page-81-0) [record view, 46](#page-67-0) [removing](#page-124-0), [103](#page-124-0) [search and mark, 151](#page-172-0) [user marks](#page-172-0), [151](#page-172-0) [zoom](#page-170-0), [149](#page-170-0) [Weight](#page-26-0) [MDO3000, 5](#page-26-0) [White edges](#page-136-0), [115](#page-136-0) **[Width](#page-26-0)** [MDO3000, 5](#page-26-0) [Word, 29](#page-50-0)

# **X**

[XY](#page-159-0) [cursors](#page-159-0), [138](#page-159-0) [display, 104](#page-125-0)

## **Z**

[Zoom](#page-170-0), [149](#page-170-0) [button](#page-63-0), [42](#page-63-0) [graticule size](#page-171-0), [150](#page-171-0) knob, [42,](#page-63-0) [149](#page-170-0)

[Normal, 89](#page-110-0)